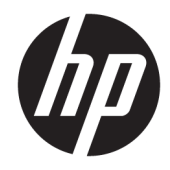

## HP PageWide Pro MFP 577dw series

Guia do usuário

#### **Copyright e licença**

© 2016 Copyright HP Development Company, L.P.

Todos os direitos reservados. A reprodução, adaptação ou tradução deste material sem autorização prévia por escrito da HP é proibida, exceto sob as formas permitidas pelas leis de direitos autorais.

As informações contidas neste documento estão sujeitas a modificações sem aviso prévio.

As únicas garantias de produtos e serviços HP estão definidas na declaração de garantia expressa que os acompanha. Nada aqui deve ser interpretado como constituição de garantia adicional. A HP não se responsabiliza por omissões ou erros técnicos ou editoriais que possam estar aqui contidos.

Edição 1, 2/2016

#### **Créditos de marca comercial**

Adobe®, Acrobat®, e PostScript® são marcas comerciais da Adobe Systems Incorporated.

Intel® Core™ é uma marca comercial registrada da Intel Corporation nos Estados Unidos e em outros países/regiões.

Java™ é uma marca comercial registrada nos EUA da Sun Microsystems, Inc.

Microsoft®, Windows®, Windows® XP e Windows Vista® são marcas comerciais registradas da Microsoft Corporation nos EUA.

UNIX® é uma marca comercial registrada da The Open Group.

ENERGY STAR e o selo ENERGY STAR são marcas comerciais registradas de propriedade da Agência de Proteção Ambiental dos EUA.

## **Conteúdo**

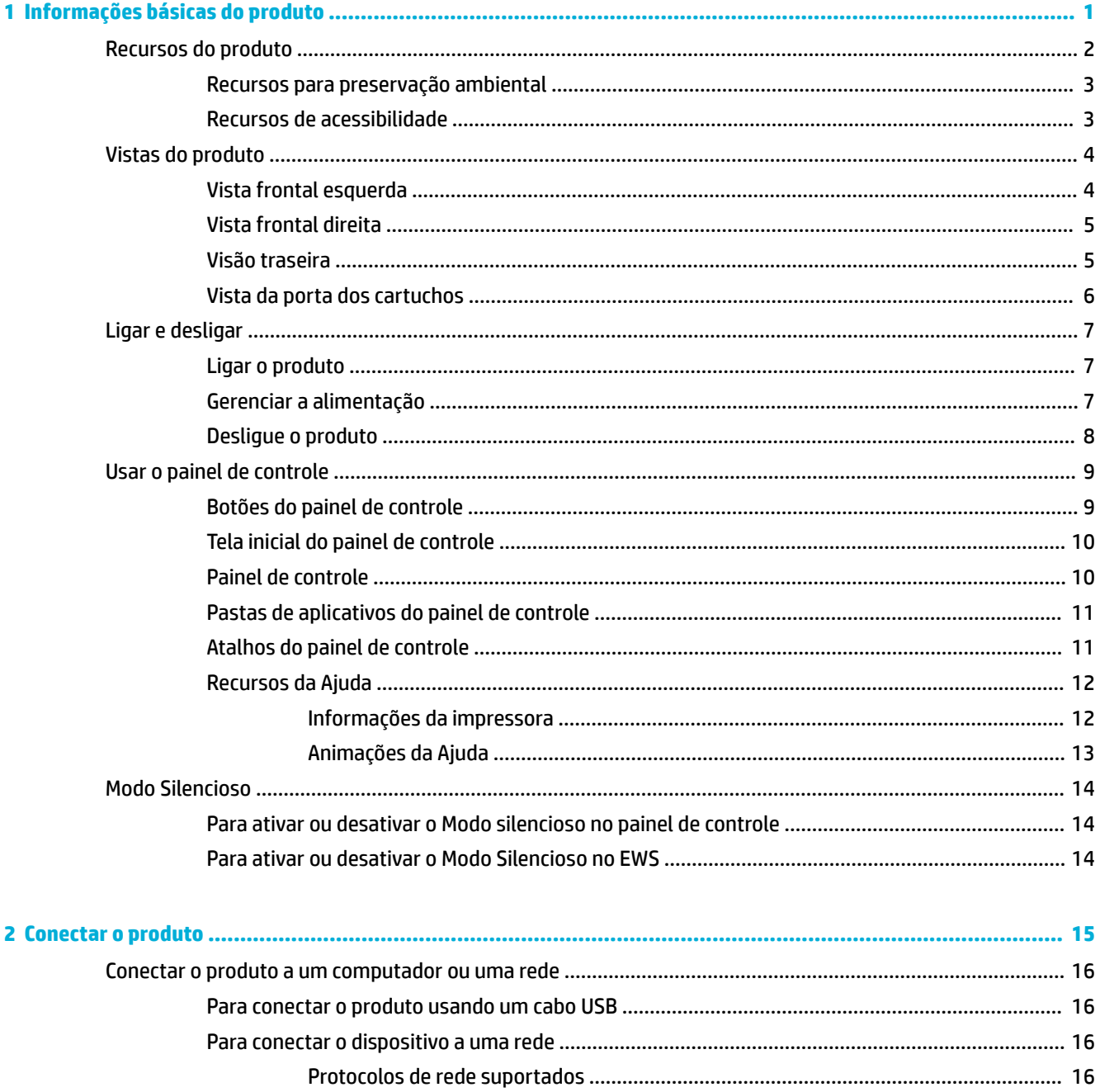

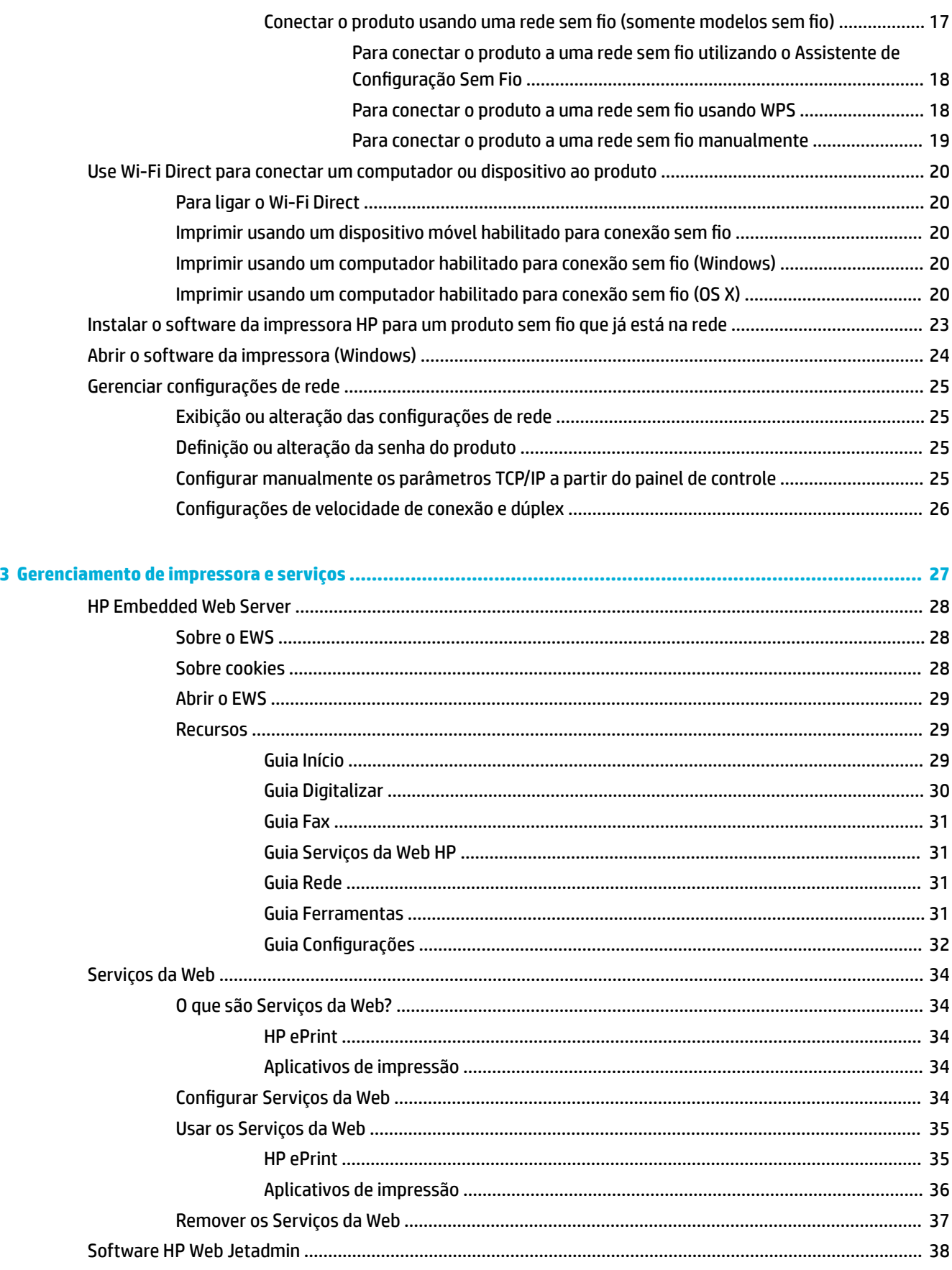

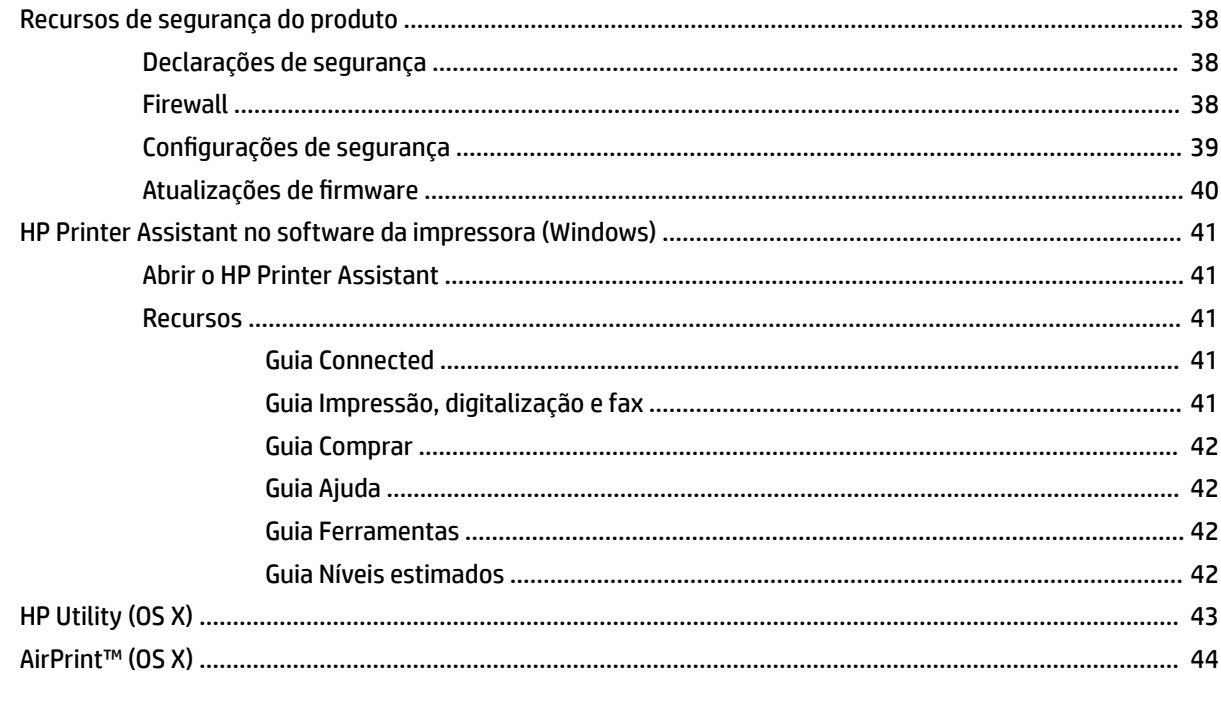

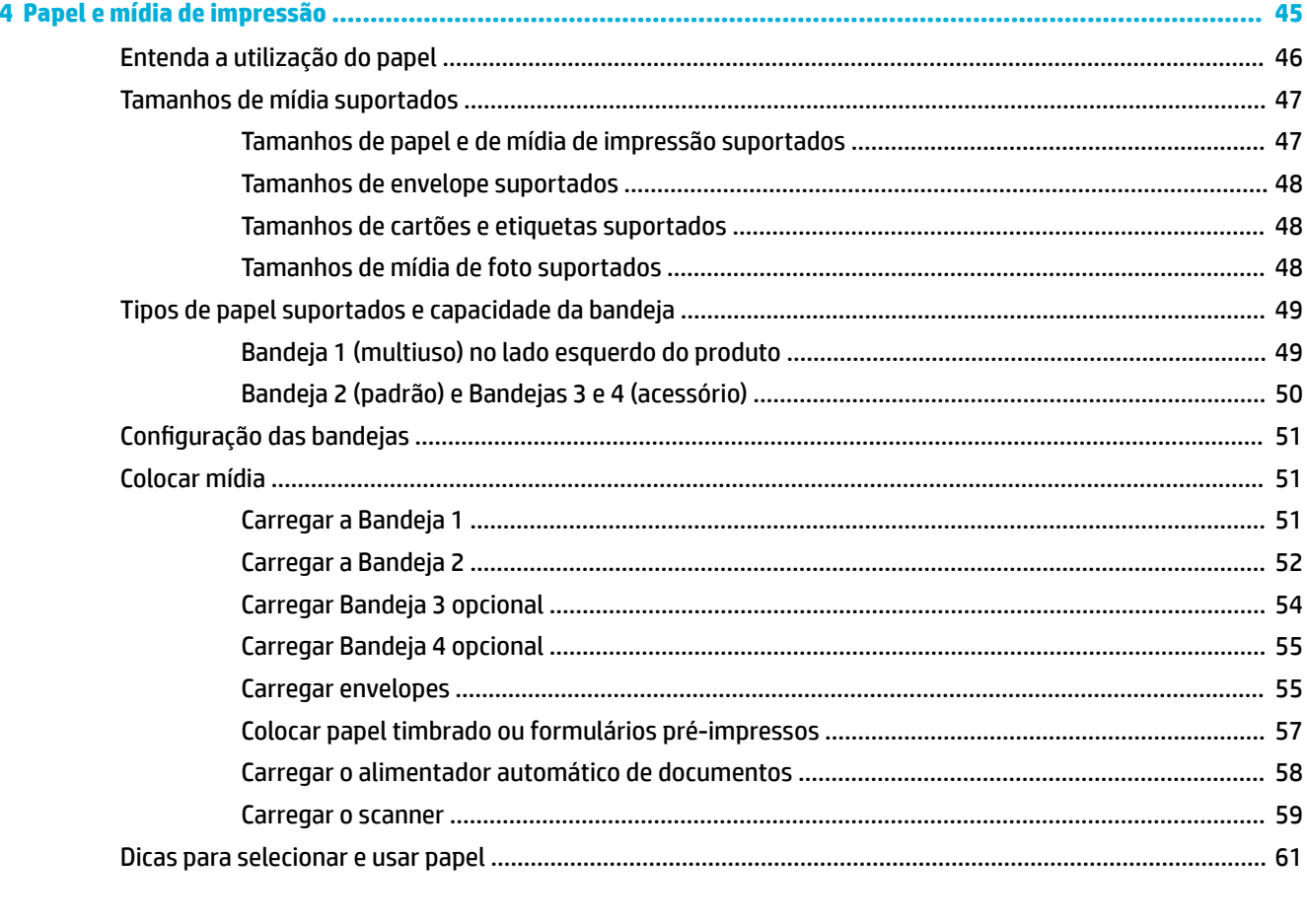

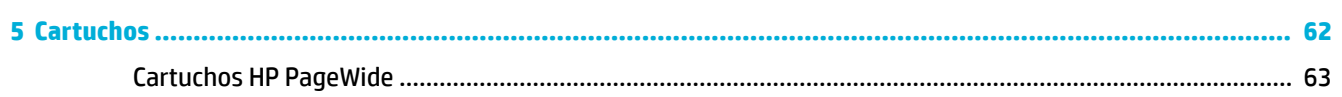

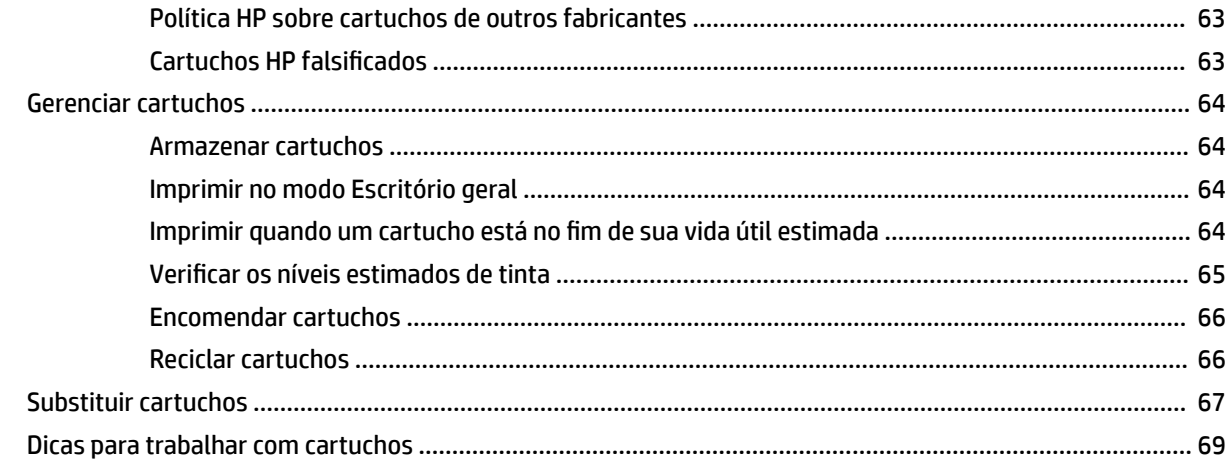

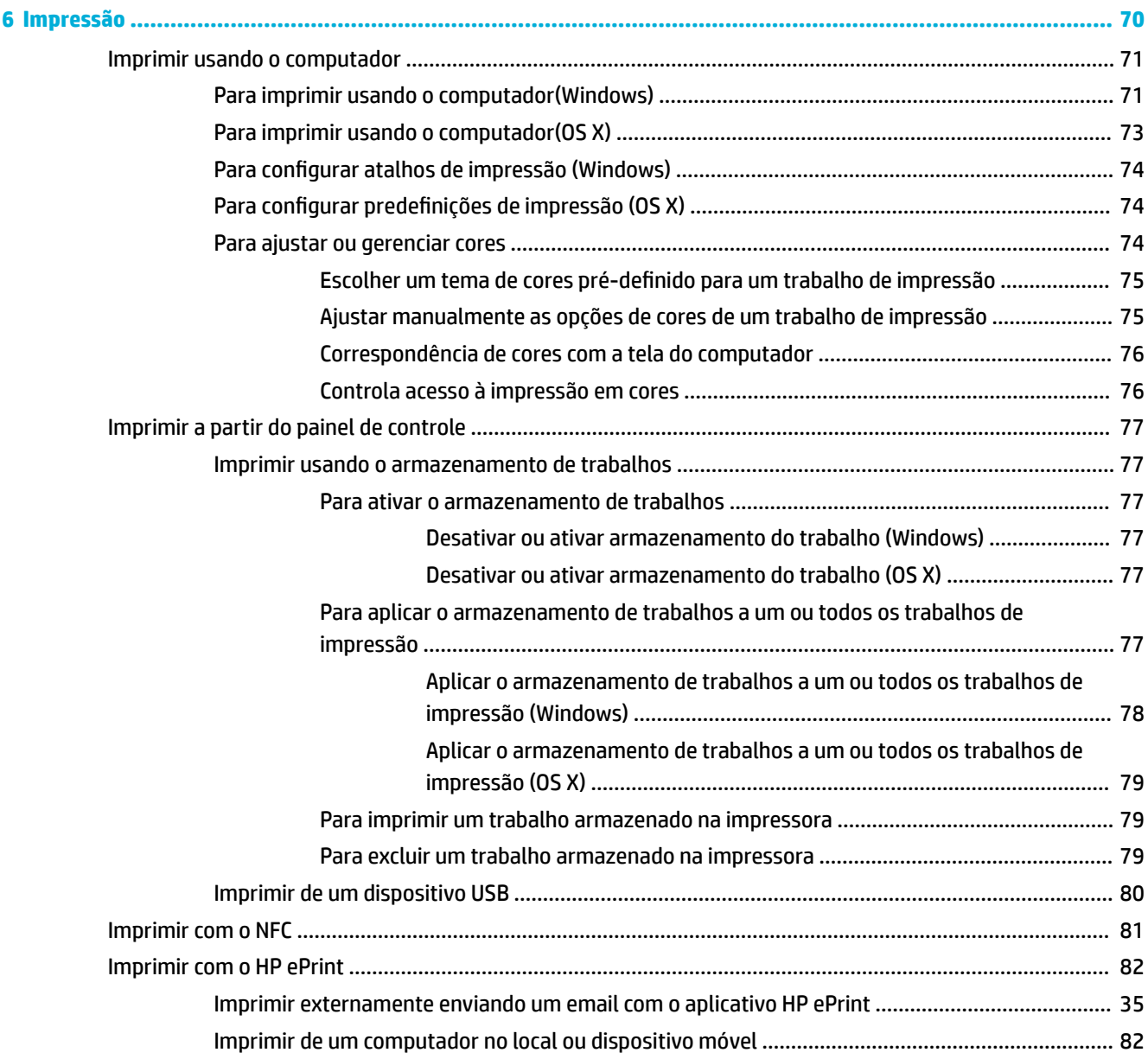

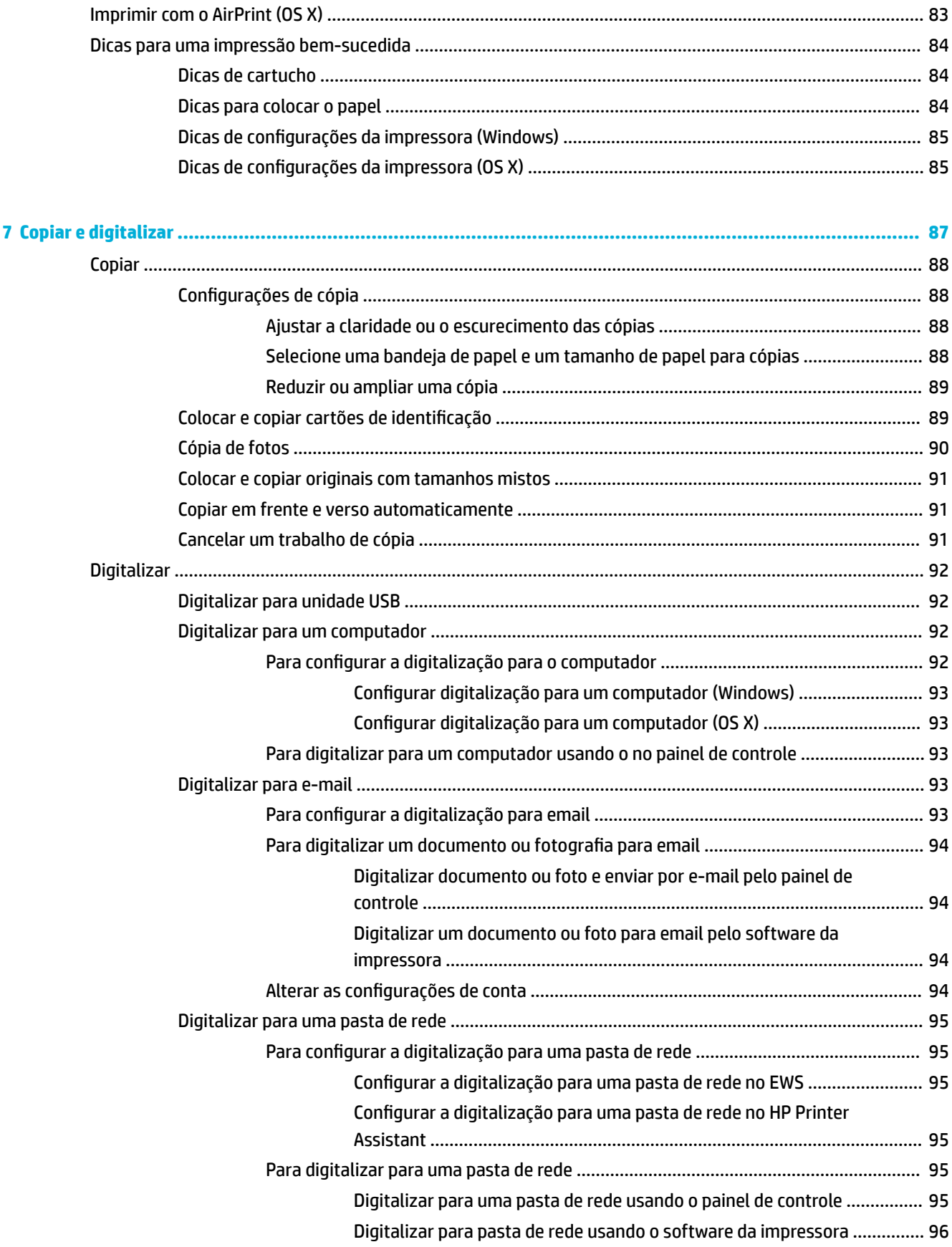

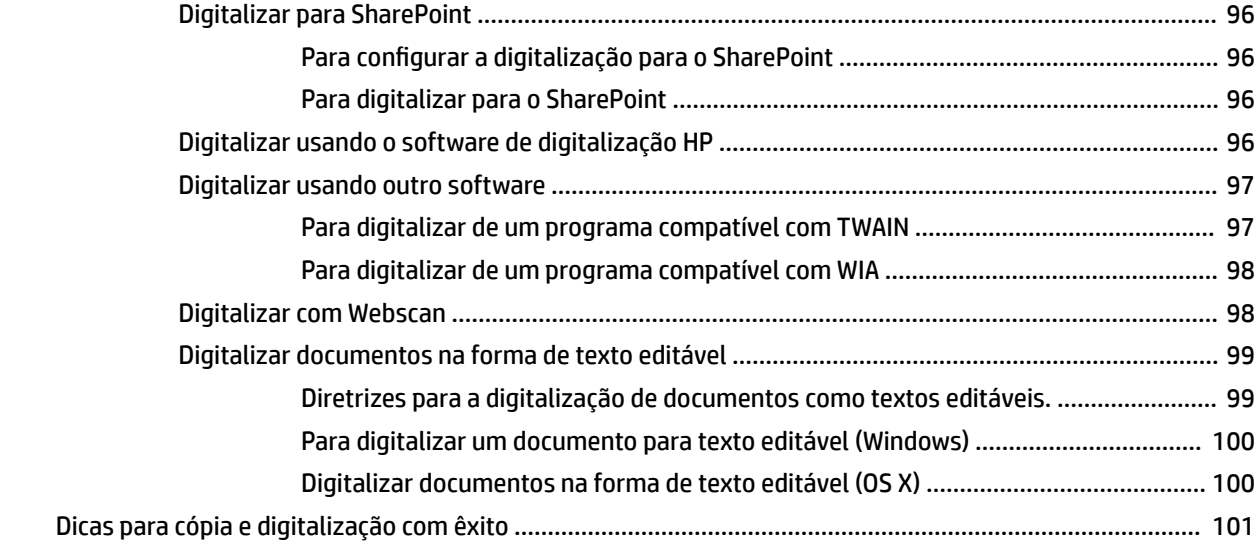

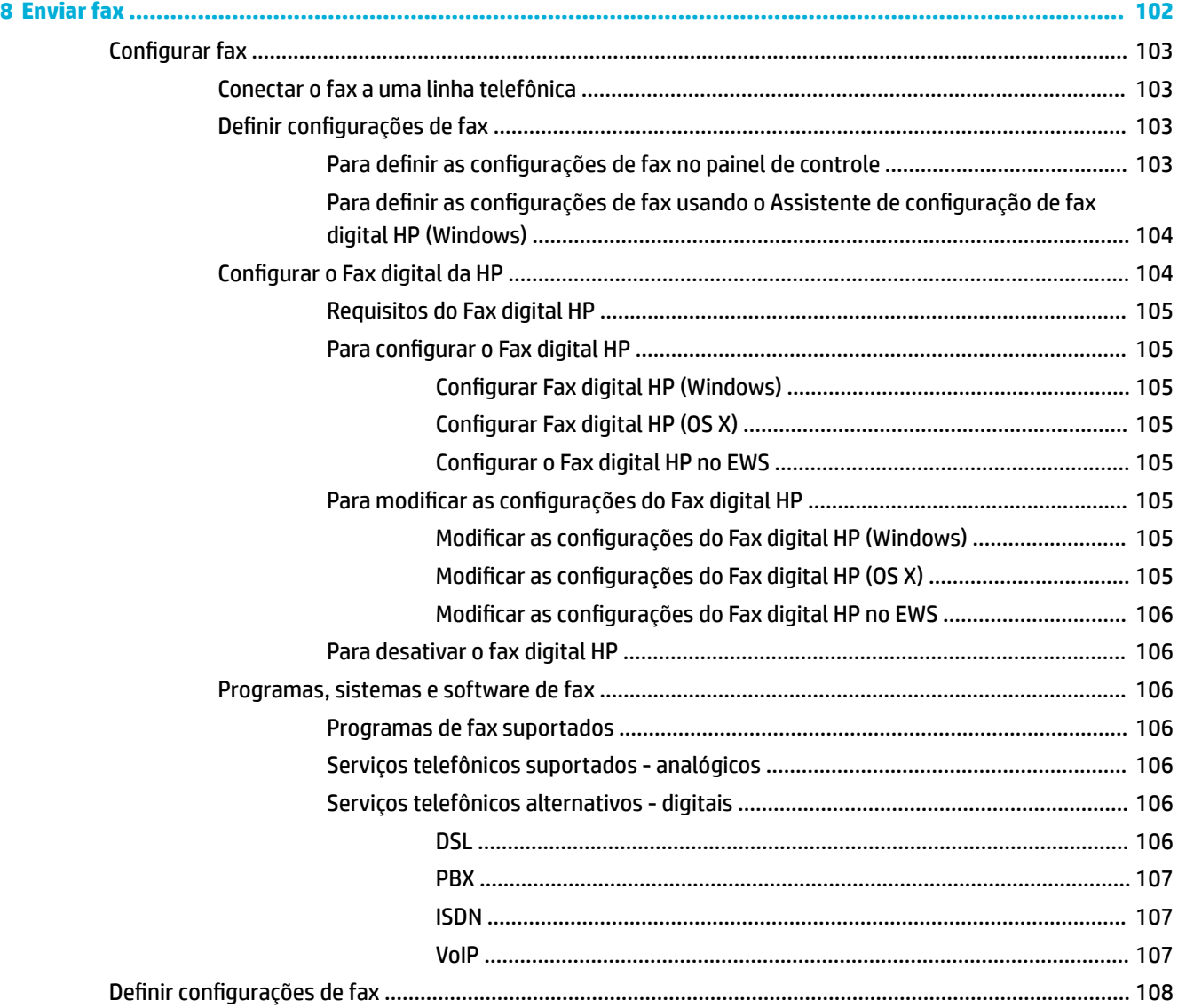

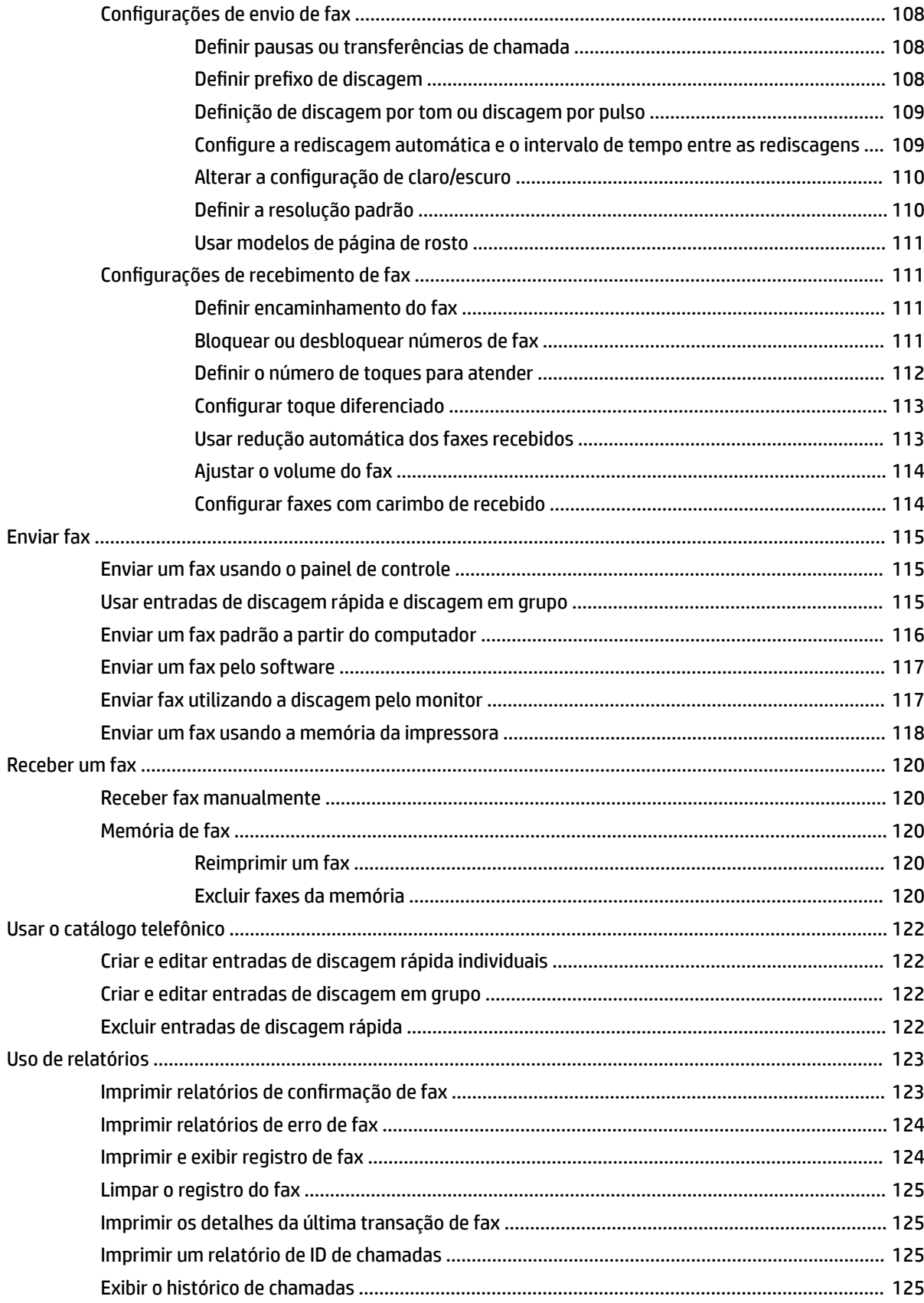

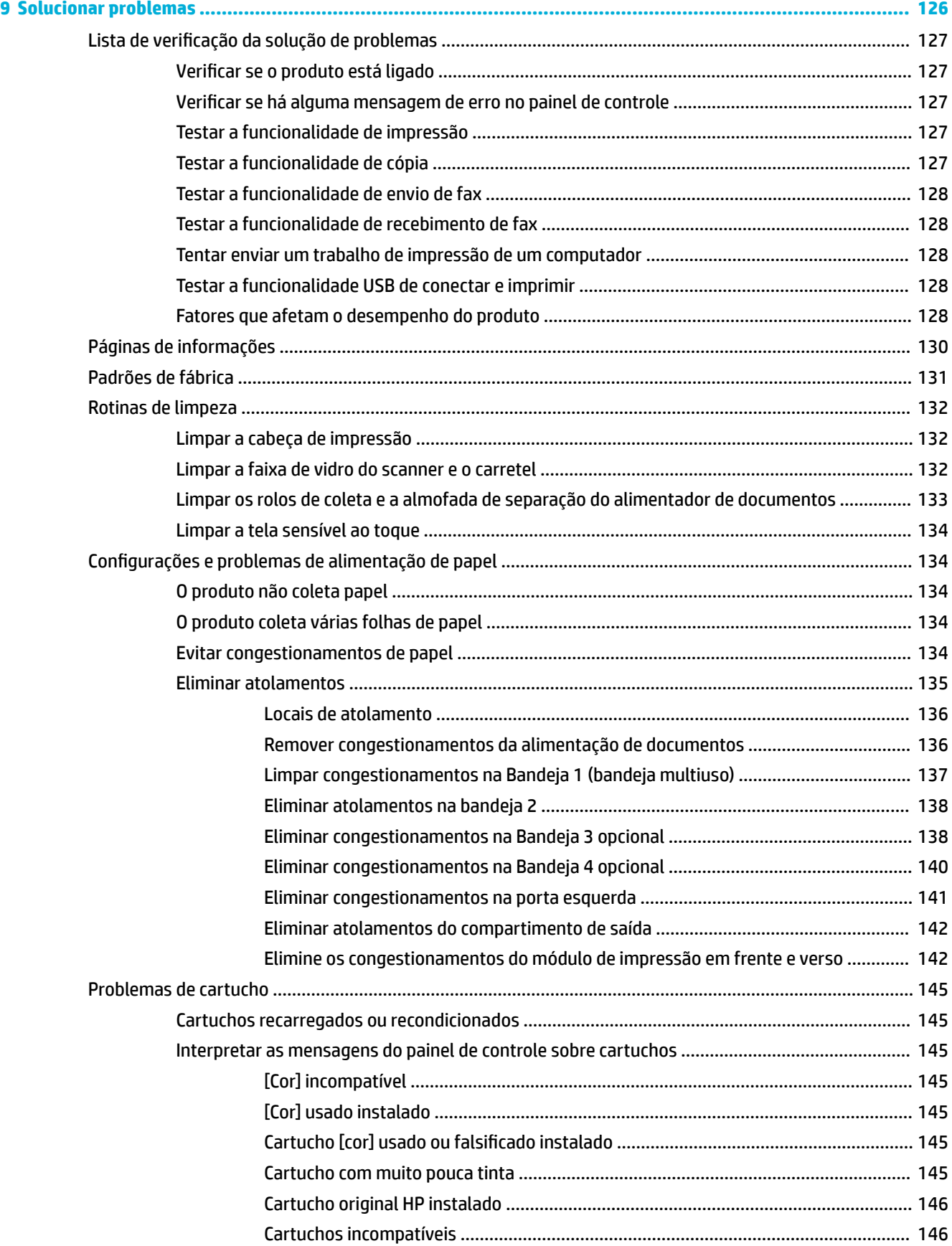

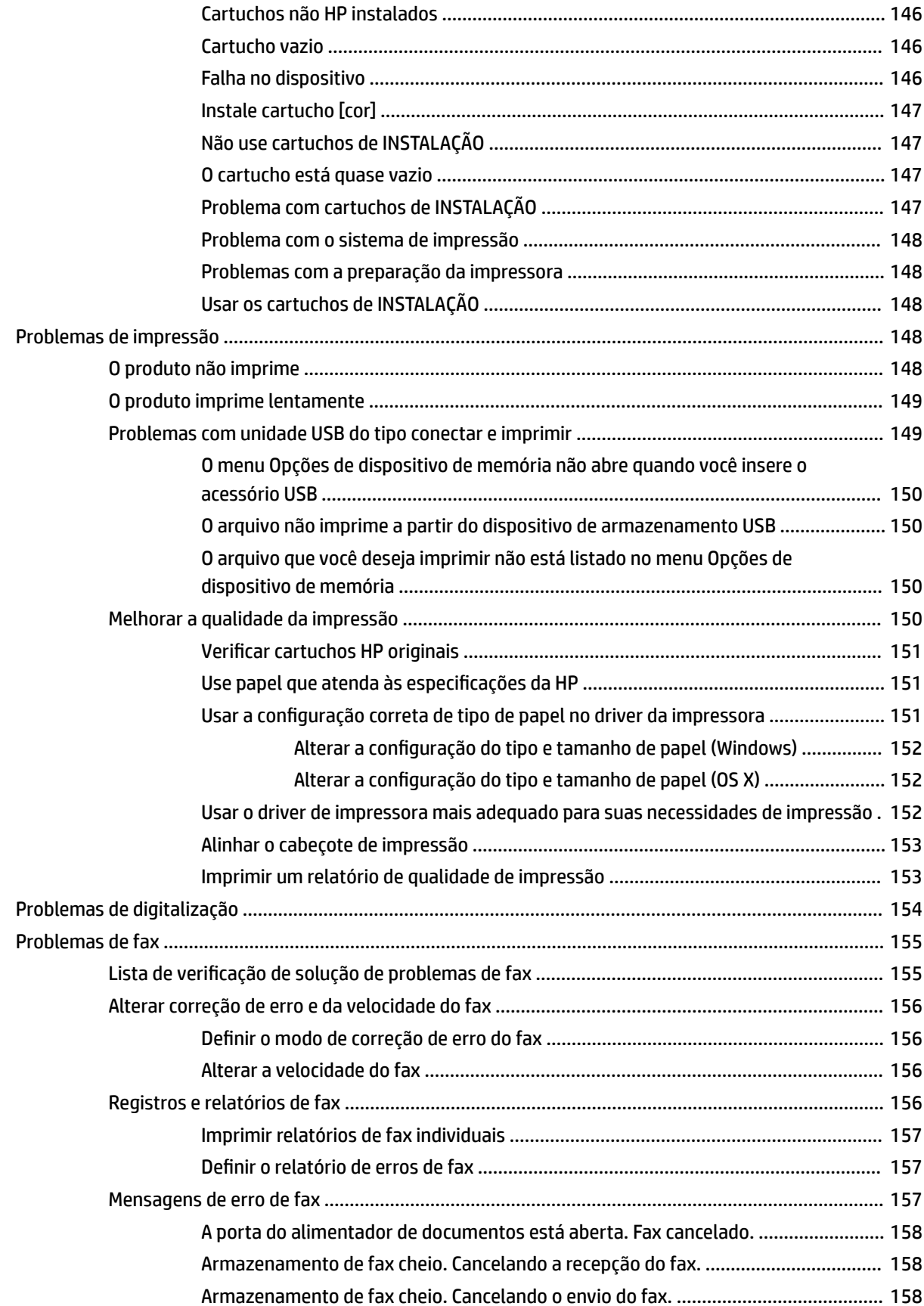

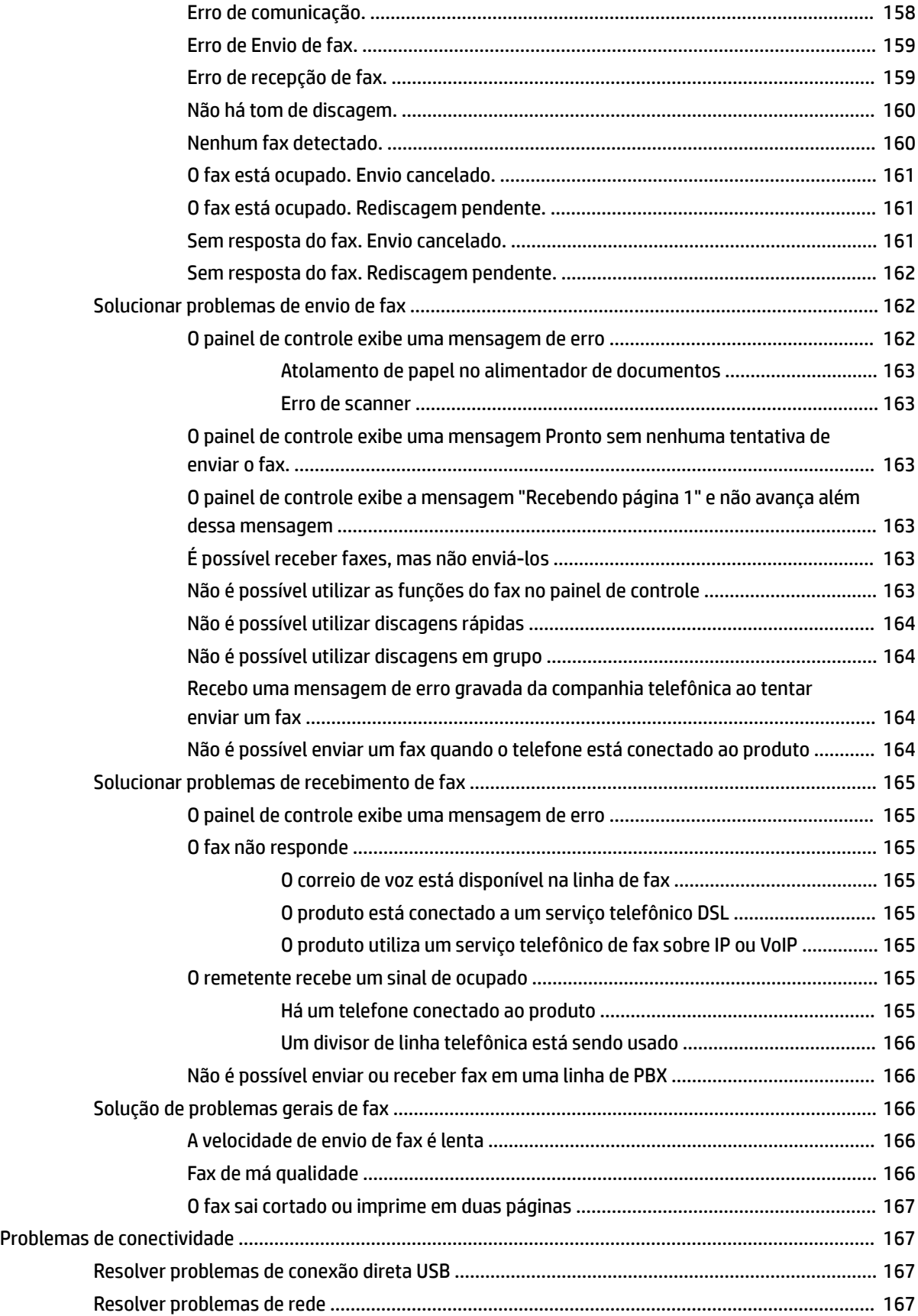

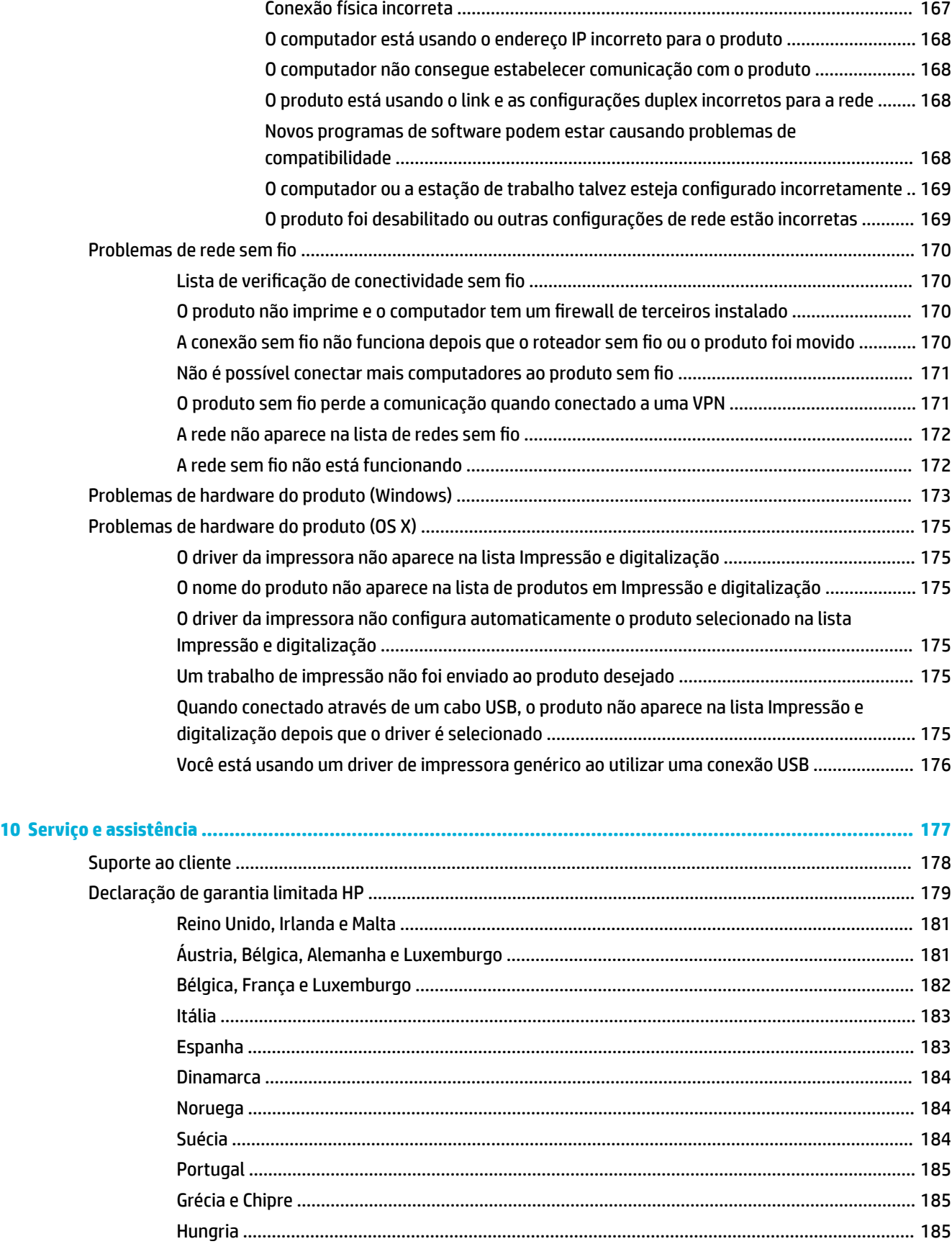

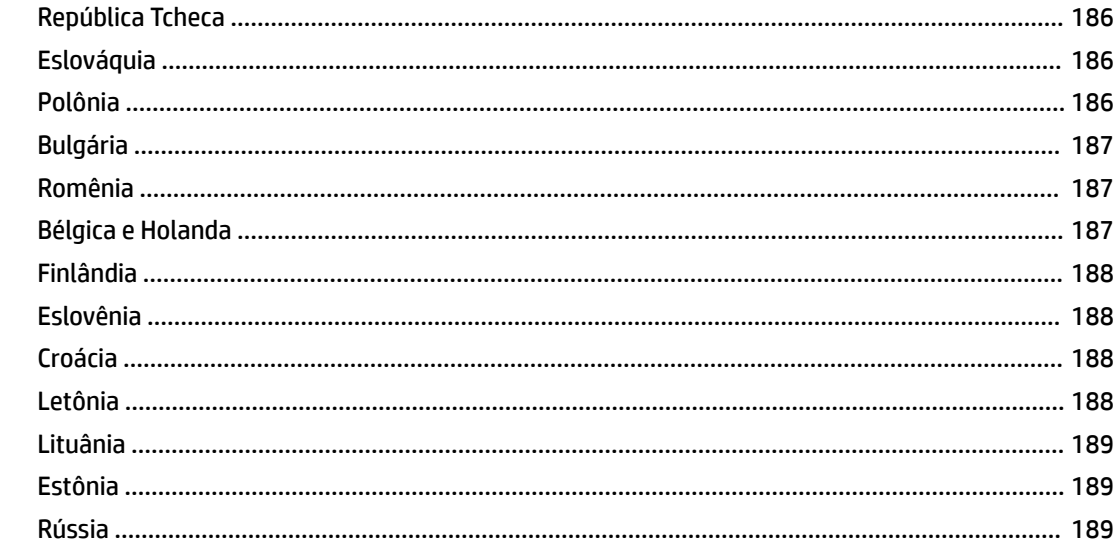

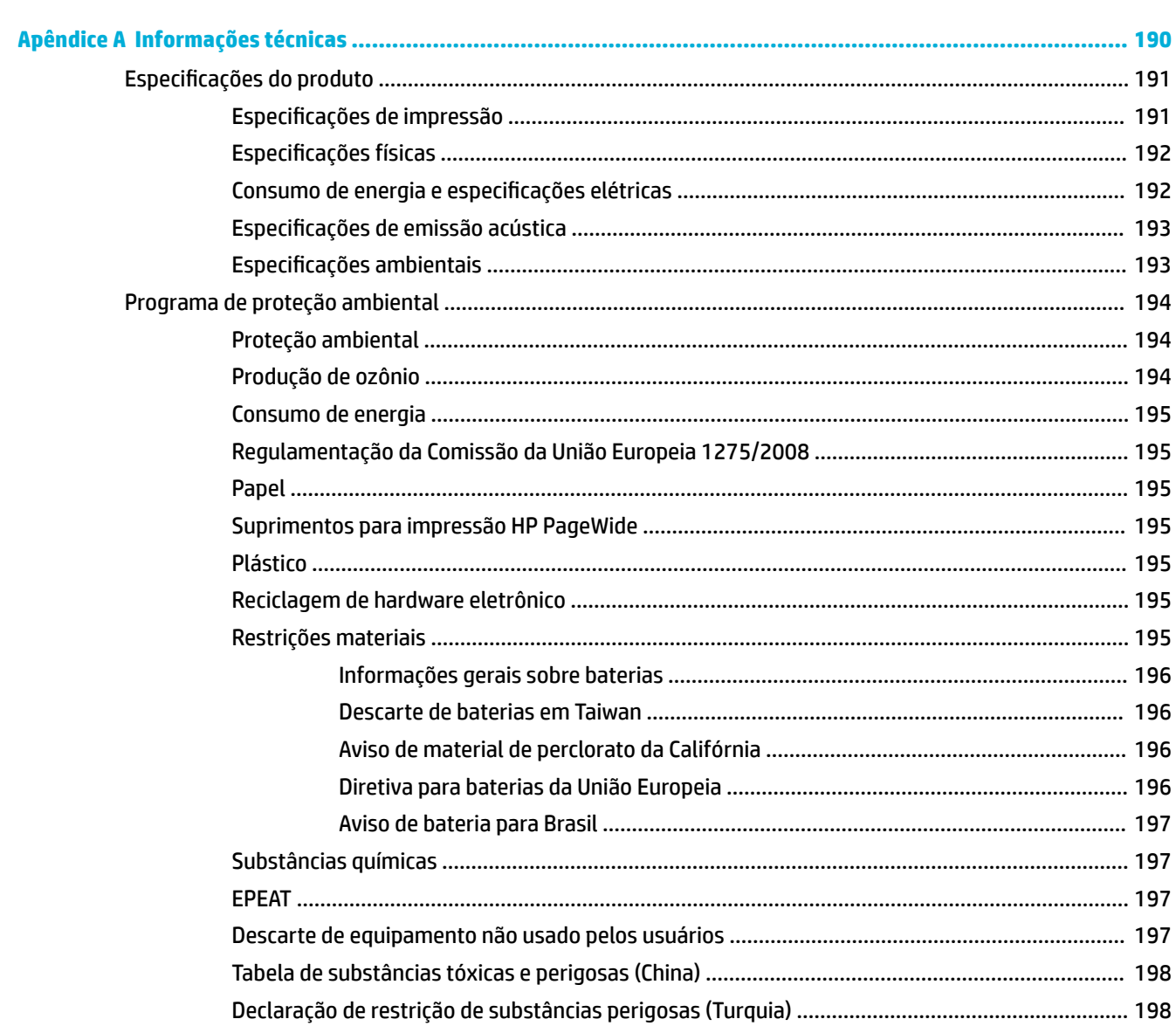

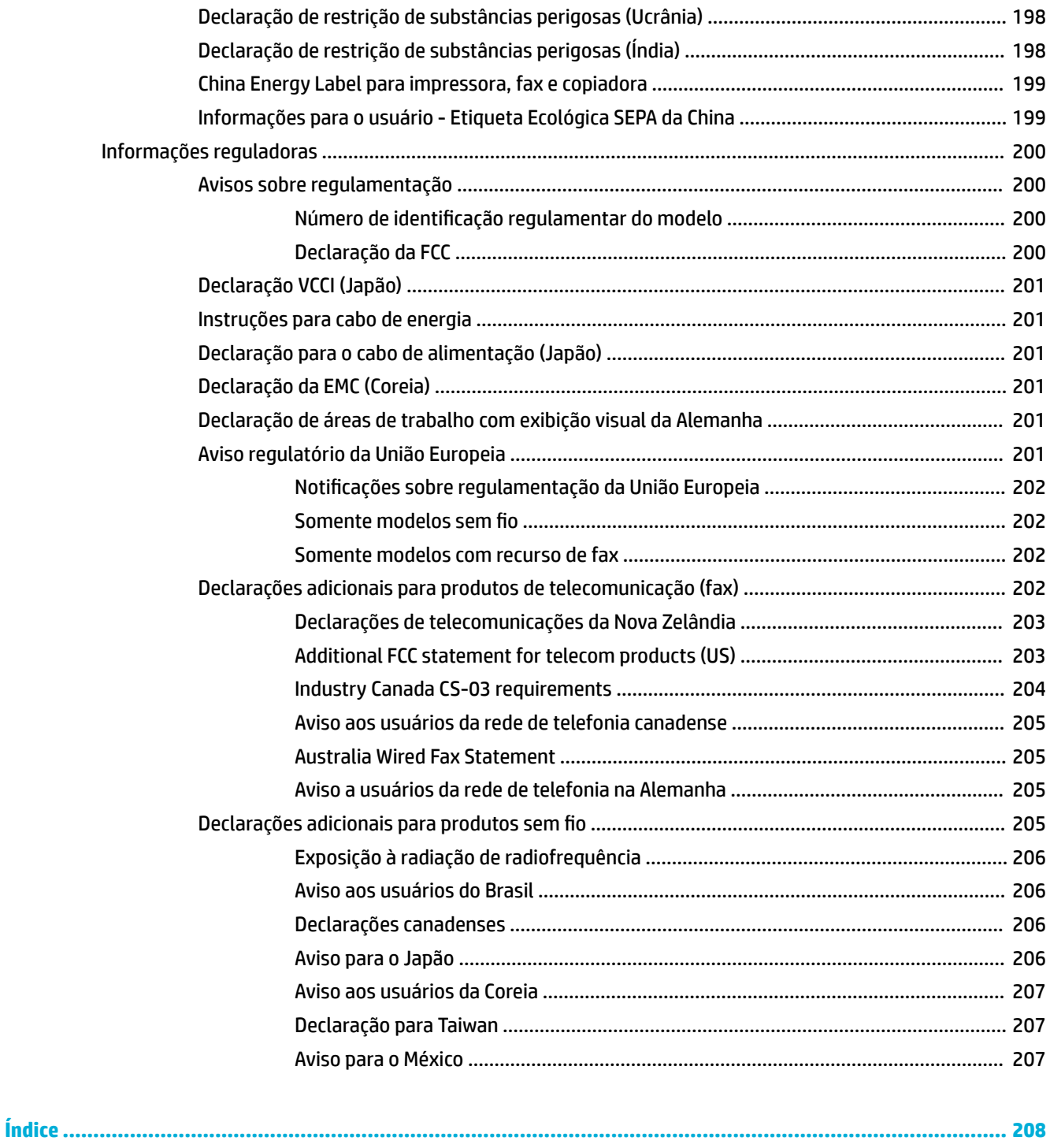

# <span id="page-16-0"></span>**1 Informações básicas do produto**

- [Recursos do produto](#page-17-0)
- [Vistas do produto](#page-19-0)
- [Ligar e desligar](#page-22-0)
- [Usar o painel de controle](#page-24-0)
- [Modo Silencioso](#page-29-0)

### <span id="page-17-0"></span>**Recursos do produto**

#### **PageWide Pro MFP 577dw**

D3Q21A, D3Q21B, D3Q21C, D3Q21D

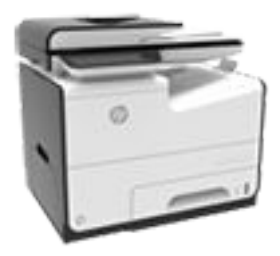

#### **Capacidade da bandeja (papel sulƬte de 75 GSM ou 20 lb)**

- Bandeja 1: 50 folhas
- Bandeja 2: 500 folhas
- Bandeja opcional 3: 500 folhas
- Bandeja opcional 4: 500 folhas
- Compartimento de saída padrão: 300 folhas
- Alimentador automático de documentos (ADF): 50 folhas

#### **Imprimir**

- Velocidade de impressão simplex de até 50 páginas por minuto (ppm) tanto em cores quanto em preto e branco, com qualidade profissional
- Velocidade de duplex de até 21 ppm tanto em cores quanto em preto e branco, com qualidade profissional
- Até 70 ppm no modo Escritório Geral
- Porta USB para Plug-and-Print de dispositivos
- Impressão direta de documentos do MS Office

#### **Cópia**

- Simplex em até 40 ppm em preto e em cores
- Cópia frente e verso com uma única passagem para velocidades de até 26 ppm em preto e em cores
- O ADF para 50 folhas suporta tamanhos de página de até 356 **Sem Ƭo** mm (14,0 pol.) de comprimento e até 216 mm (8,5 pol.) de largura

#### **Digitalizar**

- Velocidades de frente e verso de até 26 ppm tanto em cores quanto em preto e branco
- Digitalize para dispositivos USB conectados diretamente, endereços de email, pastas na rede ou sites do SharePoint
- O vidro suporta tamanhos de página de até 356 mm (14,0 pol.) de comprimento e até 216 mm (8,5 pol.) de largura
- 0 software HP permite digitalizar um documento em um arquivo que pode ser editado
- Compatível com programas TWAIN, WIA e WS-Scan

#### **Fax**

- Endereço de fax para email ou pasta de rede
- Fax direto no painel de controle ou no programa do computador conectado
- Arquivo de fax, log de fax, bloqueio de fax indesejado, memória de fax não-volátil, recurso de redirecionamento de fax

#### **Conectividade**

- Porta Ethernet 802.3 LAN (10/100)
- Portas USB Tipo A e Tipo B no host (traseira)
- Porta USB 2.0 para dispositivos (frente)

- Capacidade de sem fio incorporada
- Suporte a 802.11n 5 GHz banda dupla
- HP ePrint envie documentos ao endereço de e-mail do produto para impressão
- Suporte ao HP Wireless Direct
- Habilitado para NFC (Near Field Communications, comunicação de campo de proximidade); impressão direta de smartphones e tablets
- Digitalizar para smartphone

### <span id="page-18-0"></span>**Recursos para preservação ambiental**

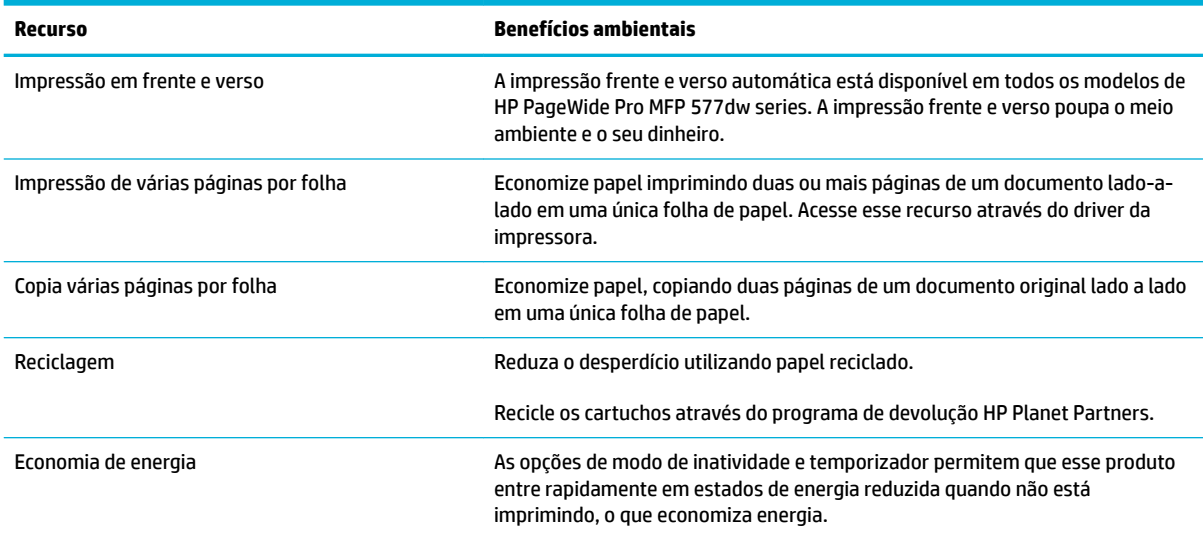

### **Recursos de acessibilidade**

O produto inclui diversos recursos que ajudam usuários com limitações de visão, audição, destreza ou força.

- Guia do usuário on-line compatível com leitores de tela para texto.
- Os cartuchos podem ser instalados e removidos com apenas uma mão.
- Todas as portas e tampas podem ser abertas utilizando apenas uma mão.

## <span id="page-19-0"></span>**Vistas do produto**

- Vista frontal esquerda
- [Vista frontal direita](#page-20-0)
- [Visão traseira](#page-20-0)
- [Vista da porta dos cartuchos](#page-21-0)

### **Vista frontal esquerda**

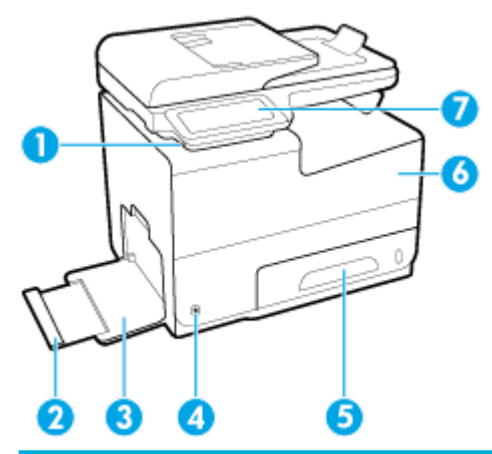

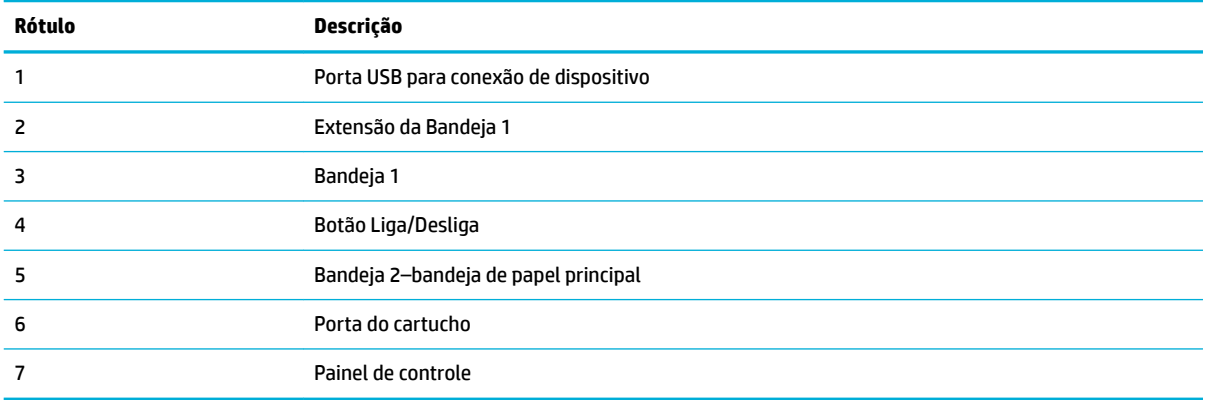

### <span id="page-20-0"></span>**Vista frontal direita**

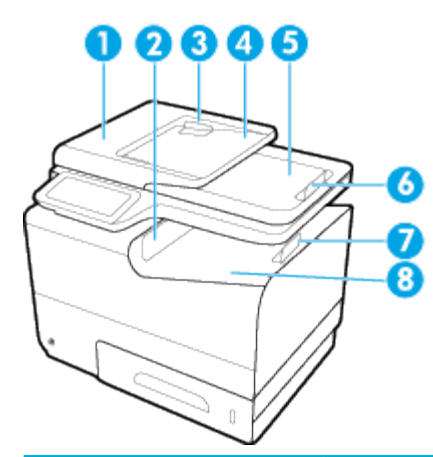

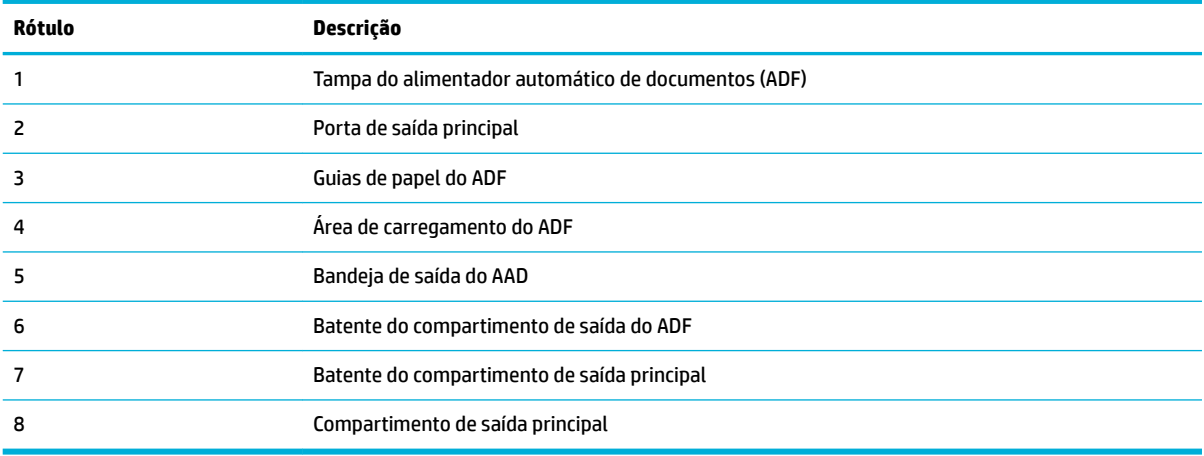

### **Visão traseira**

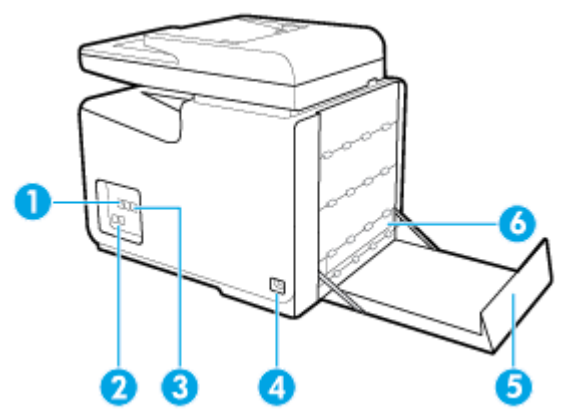

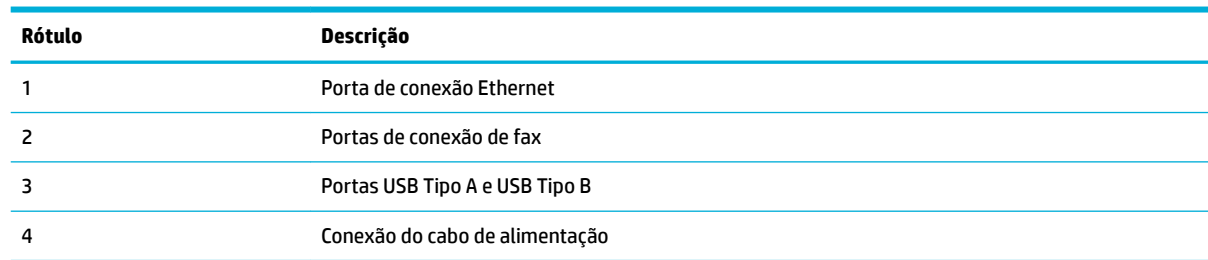

<span id="page-21-0"></span>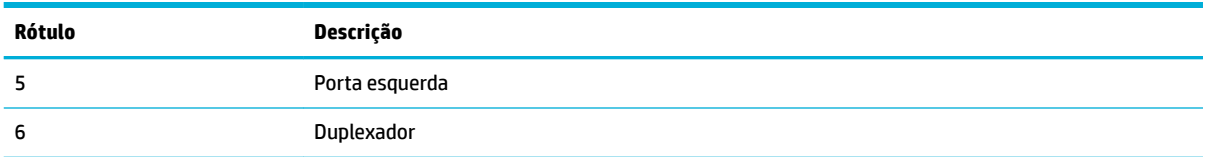

### **Vista da porta dos cartuchos**

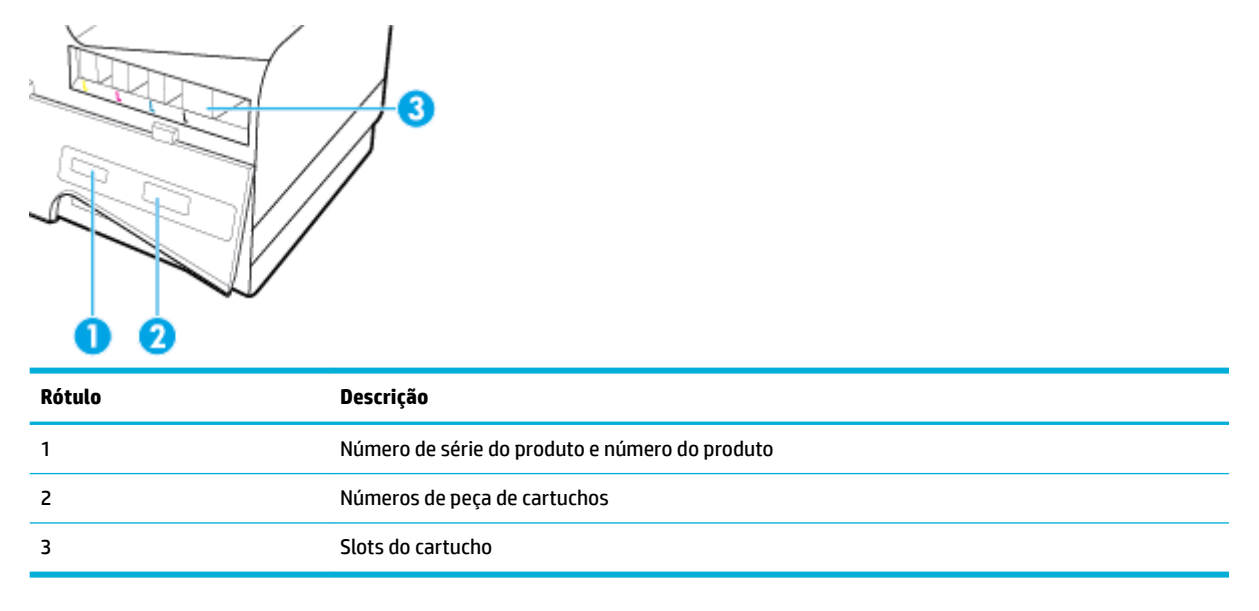

### <span id="page-22-0"></span>**Ligar e desligar**

**AVISO:** Para evitar danos ao produto, use apenas o cabo de alimentação fornecido com o produto.

- Ligar o produto
- Gerenciar a alimentação
- [Desligue o produto](#page-23-0)

### **Ligar o produto**

- **1.** Conecte o cabo de alimentação que acompanha o equipamento à porta de conexão, na parte de trás do produto.
- **2.** Conecte o cabo de alimentação a uma tomada de parede com uma tensão nominal adequada.
- **MOTA:** Verifique se sua fonte de alimentação é adequada para a classificação de tensão do produto. O equipamento utiliza 100-240 VCA ou 200-240 VCA e 50/60 Hz.
- **3.** Pressione e solte o botão Liga/Desliga na frente do produto.

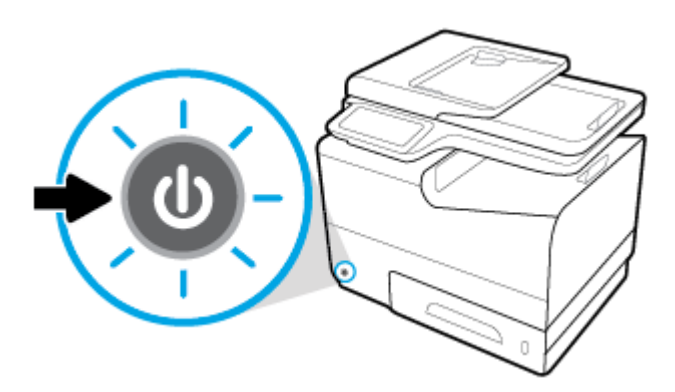

### **Gerenciar a alimentação**

As impressoras HP PageWide Pro MFP 577dw series vêm com recursos de gerenciamento que podem ajudar a reduzir o consumo e a economizar energia.

- O modo de suspensão deixará o produto em um estado de consumo reduzido de energia se ele tiver ficado ocioso por um tempo específico. Você pode definir o tempo de espera para que o produto entre no modo de suspensão usando o painel de controle.
- O Liga/Desliga programado permite que você ligue ou desligue automaticamente o produto em dias e horários determinados, usando o painel do controle. Por exemplo, você pode configurar o produto para desligar às 18h, de segunda a sexta-feira.

#### **Definir o tempo do modo de suspensão**

- **1.** Abra o painel de controle (desligue a guia do painel para baixo na parte superior de qualquer tela ou toque na área do painel na tela inicial).
- **2.** No painel de controle, toque em  $\bullet$ .
- <span id="page-23-0"></span>**3.** Toque em Gerenciamento de energia e depois em Modo de suspensão.
- **4.** Selecione uma das opções de intervalo de tempo.

O produto entrará em um estado de consumo reduzido de energia quando tiver ficado ocioso pelo tempo selecionado.

#### **Programar o produto para ligar ou desligar**

- **1.** Abra o painel de controle (desligue a guia do painel para baixo na parte superior de qualquer tela ou toque na área do painel na tela inicial).
- **2.** No painel de controle, toque em  $\bullet$ .
- **3.** Toque em Gerenciamento de energia e depois toque em Programar impressora para ligar/desligar.
- **4.** Deixe a opção Programação ativa ou Programação inativa ativada.
- **5.** Selecione as opções Programação ativa ou Programação inativa, na base da tela, e selecione os dias e horários que você deseja programar.

O produto será ligado ou desligado no horário no dia selecionado.

**X NOTA:** O produto não recebe faxes quando está desligado. Faxes enviados durante um intervalo de desligamento programado serão impressos quando o produto ligar.

### **Desligue o produto**

**AVISO:** Não desligue o produto, se cartuchos estiverem faltando. O produto poderá ser danificado.

**▲** Pressione e solte o botão Liga/Desliga na frente do produto para desligar sua impressora HP PageWide Pro MFP 577dw series.

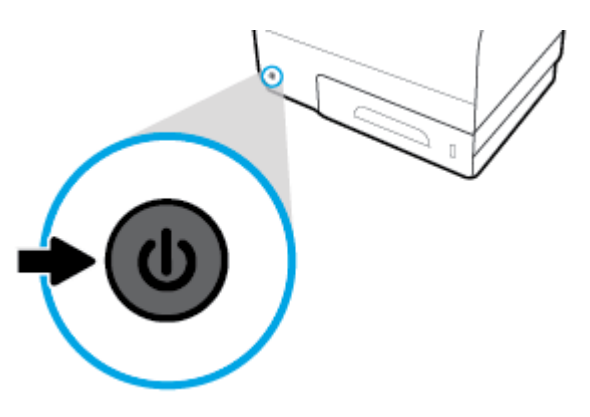

Aparecerá uma mensagem de aviso no painel de controle, se você tentar desligar o produto com um ou mais cartuchos faltando.

**AVISO:** Para evitar problemas de qualidade de impressão, desligue o produto usando o botão Liga/Desliga somente na parte frontal. Não desconecte o produto da tomada, não desligue o filtro de linha nem use algum outro método.

### <span id="page-24-0"></span>**Usar o painel de controle**

- Botões do painel de controle
- [Tela inicial do painel de controle](#page-25-0)
- [Painel de controle](#page-25-0)
- [Pastas de aplicativos do painel de controle](#page-26-0)
- [Atalhos do painel de controle](#page-26-0)
- [Recursos da Ajuda](#page-27-0)

**W NOTA:** O texto pequeno no painel de controle não se destina à exibição prolongada.

### **Botões do painel de controle**

Os botões e as luzes indicadoras no painel de controle das impressoras HP PageWide Pro MFP 577dw series ficam acesos quando suas funções estão disponíveis e ficam apagados, quando não.

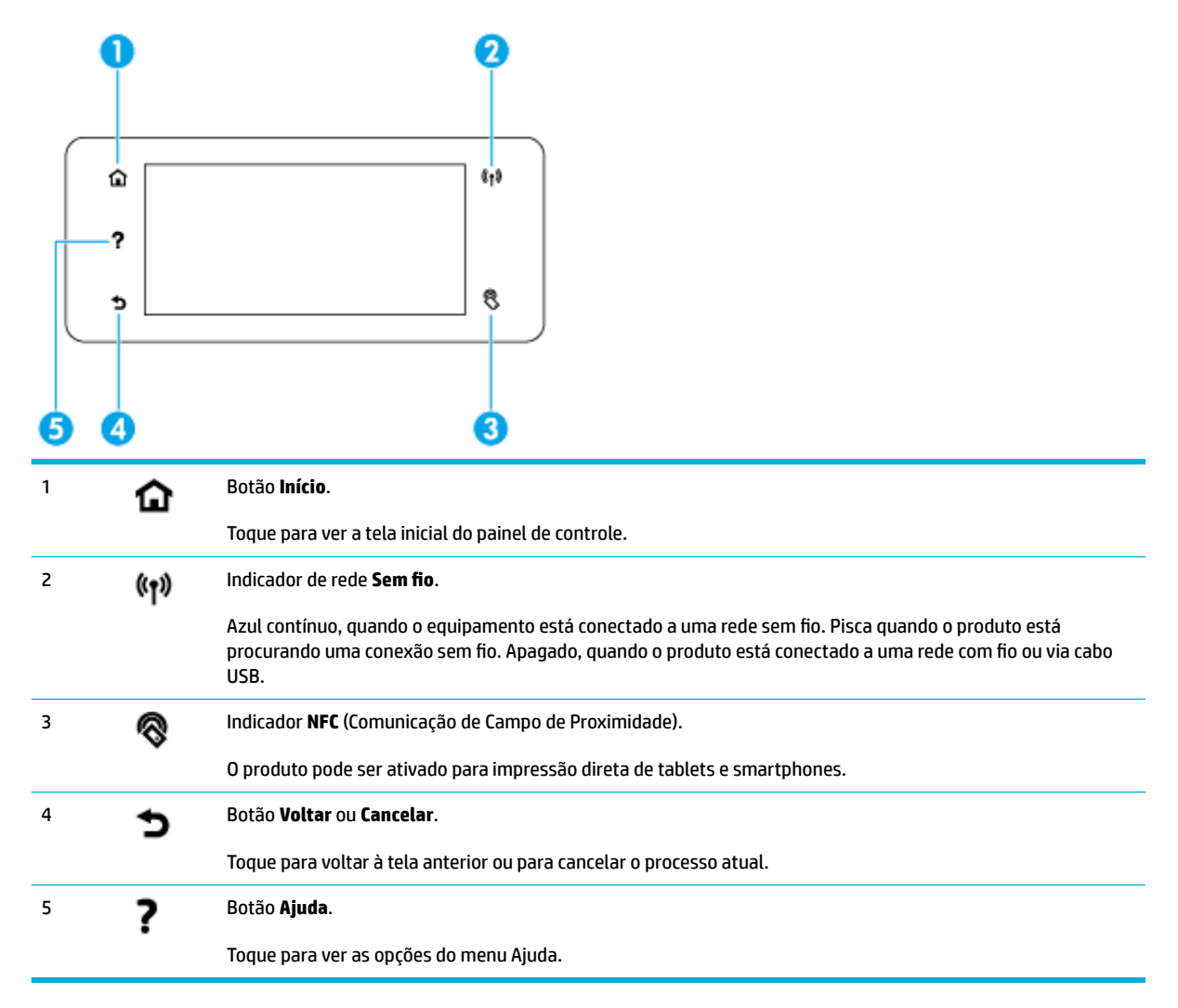

### <span id="page-25-0"></span>**Tela inicial do painel de controle**

A tela inicial do painel de controle mostra um painel, pastas de aplicativos e atalhos para telas definidos pelo usuário, para a execução de tarefas.

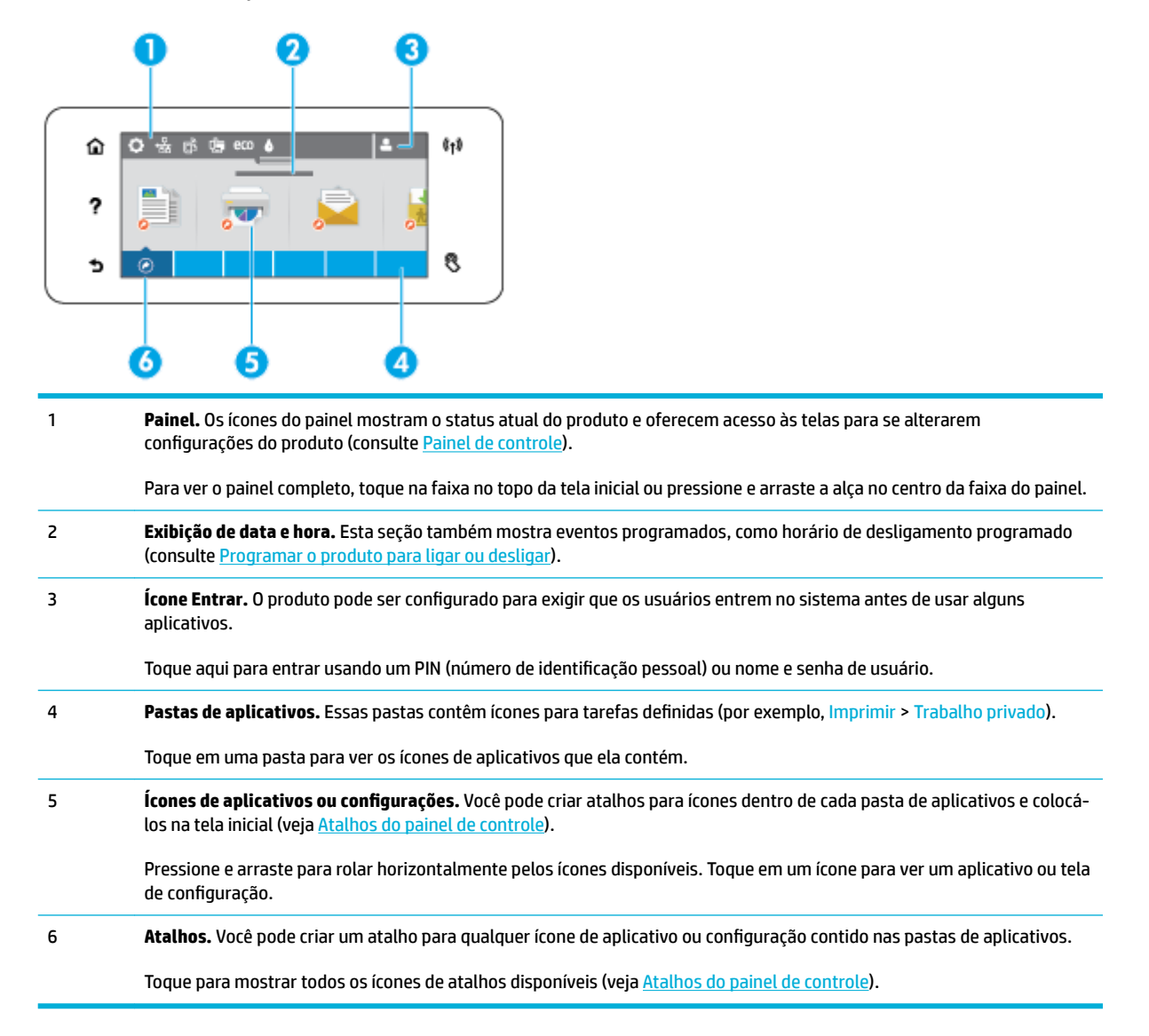

### **Painel de controle**

Para abrir o painel, toque na faixa na parte superior da tela inicial ou deslize para baixo a guia do painel.

Para saber mais sobre como usar o painel, toque em ? no painel de controle e selecione Dicas do painel de controle > Usar o painel.

<span id="page-26-0"></span>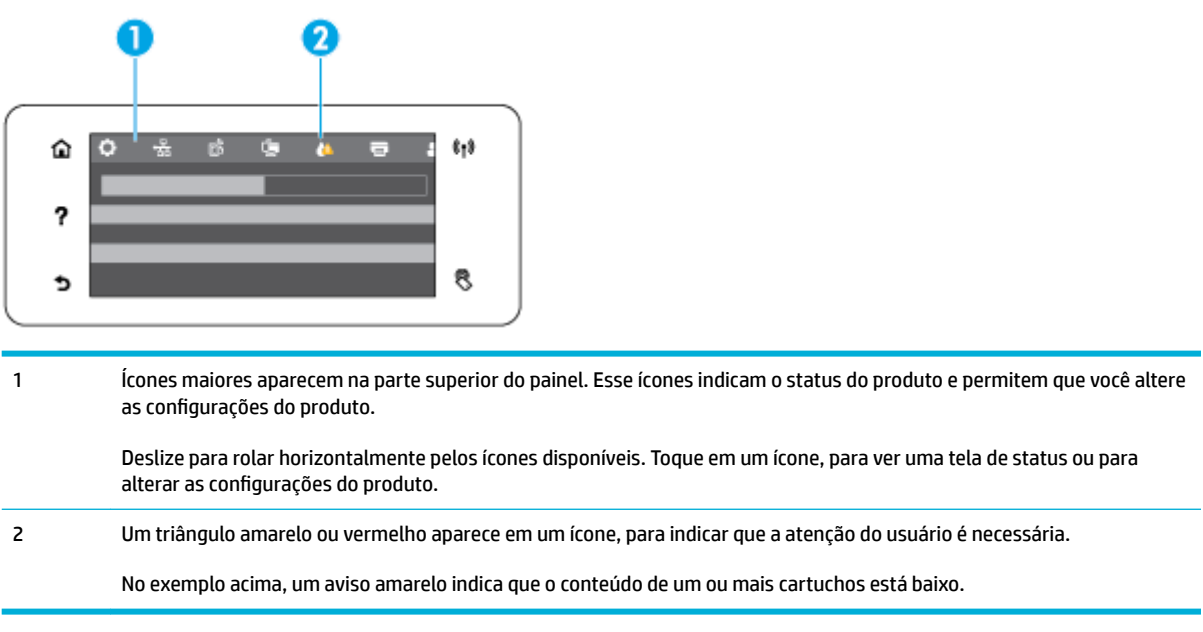

### **Pastas de aplicativos do painel de controle**

Os ícones de pasta aparecem em uma faixa na base da tela inicial do painel de controle. Toque em um ícone de pasta para ver os ícones de aplicativos que ela contém.

As pastas de aplicativos em HP PageWide Pro MFP 577dw series incluem:

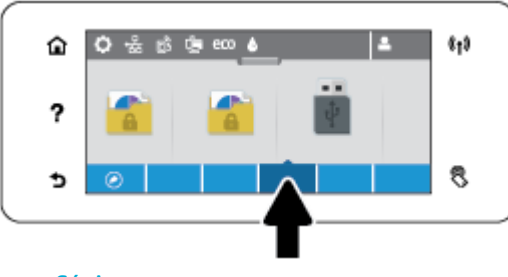

- Cópia
- **Digitalização**
- **Impressão**
- **Fax**
- **Apps**

### **Atalhos do painel de controle**

Você pode criar um atalho para qualquer ícone de aplicativo ou configuração contido nas pastas de aplicativos e colocar esse atalho na tela inicial do painel de controle.

Para saber mais sobre como usar atalhos, toque em ? e selecione Dicas do painel de controle.

#### <span id="page-27-0"></span>**Criar um atalho na tela inicial**

- **1.** Abra uma pasta de aplicativos e navegue até o ícone do aplicativo ou configuração para o qual você deseja criar um atalho.
- **2.** Toque no ícone e mantenha o toque até que a faixa da pasta de aplicativos fique verde.
- **3.** Arraste o ícone até a faixa verde e solte-o.

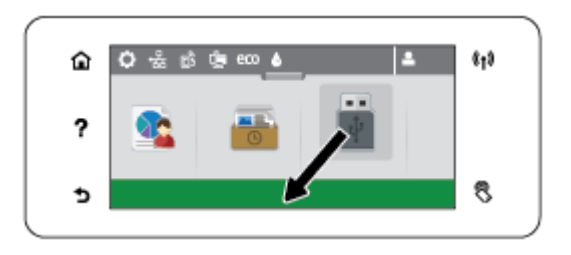

#### **Remover um atalho da tela inicial**

- **1.** Toque no ícone dos atalhos, no canto inferior esquerdo da tela inicial do painel de controle, para mostrar todos os atalhos disponíveis.
- **2.** Se necessário, role para ver o ícone de atalho que você deseja remover.
- **3.** Toque no ícone de atalho e mantenha o toque até que a faixa da pasta de aplicativos fique vermelha.
- **4.** Arraste o ícone até a faixa vermelha e solte-o.

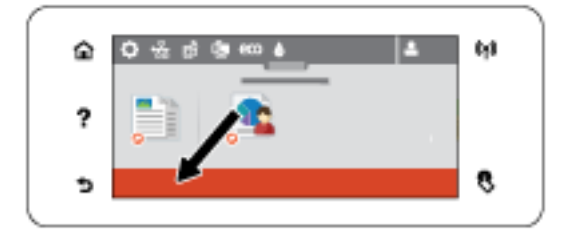

### **Recursos da Ajuda**

As impressoras HP PageWide Pro MFP 577dw series têm uma ajuda integrada que pode ser acessada do painel de controle. Os recursos da Ajuda incluem dicas, informações de produto importantes que você pode visualizar ou imprimir e animações que mostram como executar tarefas ou resolver problemas.

Para ver esses recursos de ajuda, toque em ? no painel de controle da impressora.

- Informações da impressora
- [Animações da Ajuda](#page-28-0)

#### **Informações da impressora**

A página de Informações da impressora mostra estas informações sobre a sua impressora HP PageWide Pro MFP 577dw series:

- Número e nome do modelo
- Número de série do produto
- <span id="page-28-0"></span>● ID de serviço do produto
- Número da versão atual do firmware
- **· Informações de uso, status e configurações, se você imprimir todas as informações do produto e as** páginas de relatórios de status da impressora.

#### **Exibir ou imprimir uma página de Informações da impressora**

- **1.** No painel de controle da impressora, toque em ?.
- **2.** Toque em Informações da impressora.
- **3.** Se você quiser imprimir todas as informações do produto e as páginas de relatório de status da impressora, toque em Imprimir.

#### **Animações da Ajuda**

A ajuda incorporada contém animações que mostram como executar tarefas ou resolver problemas. Para selecionar e ver uma animação disponível na ajuda:

- **1.** No painel de controle da impressora, toque em ?.
- **2.** Toque em Vídeos de instruções.
- **3.** Selecione a animação que você deseja reproduzir no visor do painel de controle da impressora.

### <span id="page-29-0"></span>**Modo Silencioso**

Para reduzir o ruído da impressora, use o Modo Silencioso. Você pode ativar esse modo pelo painel de controle ou HP Embedded Web Server (EWS).

<sup>28</sup> NOTA: O Modo Silencioso reduz a velocidade da impressora. Se ele prejudicar a produtividade, você poderá desativar o modo.

### **Para ativar ou desativar o Modo silencioso no painel de controle**

- **1.** Abra o painel de controle (desligue a guia do painel para baixo na parte superior de qualquer tela ou toque na área do painel na tela inicial).
- **2.** No painel de controle, toque em  $\bullet$ .
- **3.** Toque em Modo Silencioso para ativá-lo ou desativá-lo.

### **Para ativar ou desativar o Modo Silencioso no EWS**

- **1.** Abra o EWS. Para obter mais informações, consulte [Abrir o EWS.](#page-44-0)
- **2.** Clique na quia **Configurações**.
- **3.** Na seção **Preferências** , clique em **Modo Silencioso** e ative-o ou desative-o.
- **4.** Clique em **Aplicar**.

## <span id="page-30-0"></span>**2 Conectar o produto**

- [Conectar o produto a um computador ou uma rede](#page-31-0)
- [Use Wi-Fi Direct para conectar um computador ou dispositivo ao produto](#page-35-0)
- [Instalar o software da impressora HP para um produto sem fio que já está na rede](#page-38-0)
- [Abrir o software da impressora \(Windows\)](#page-39-0)
- [Gerenciar configuraÂões de rede](#page-40-0)

### <span id="page-31-0"></span>**Conectar o produto a um computador ou uma rede**

### **Para conectar o produto usando um cabo USB**

Você pode usar um cabo USB para conectar o produto a um computador.

Este produto suporta uma conexão USB 2.0. É necessário utilizar um cabo USB do tipo A a B. A HP recomenda usar um cabo que não seja maior do que 2 metros.

**AVISO:** Não conecte o cabo USB até ser solicitado pelo software de instalação.

- **1.** Saia de todos os programas abertos no computador.
- **2.** Instale o software da impressora de 123.hp.com/pagewide (recomendado) ou do CD do software HP fornecido com a impressora e siga as instruções na tela.
- **NOTA:** Se você estiver fazendo a instalação em um Mac, clique em **Sobre o HP Easy Start** para instalar o software.
- **3.** Quando solicitado, selecione a opção **USB Conectar a impressora ao computador usando um cabo USB**, depois clique no botão **Avançar** .
- **WE NOTA:** Aparece uma caixa de diálogo avisando que os Serviços da Web (HP ePrint e aplicativos de impressão) estão indisponíveis com uma instalação USB. Clique em **Sim** para continuar com a instalação USB ou clique em **Não** para cancelá-la.
- **4.** Quando o software solicitar, conecte a extremidade Tipo B do cabo USB à porta de conexão (1) na traseira do produto.

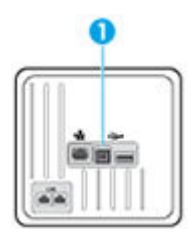

**5.** Imprima uma Página de teste ou uma página de qualquer programa de software para verificar se o software está instalado corretamente.

### **Para conectar o dispositivo a uma rede**

O produto suporta conexão com uma rede com ou sem fio.

#### **Protocolos de rede suportados**

Os produtos HP PageWide Pro MFP 577 suportam os seguintes protocolos de rede.

<span id="page-32-0"></span>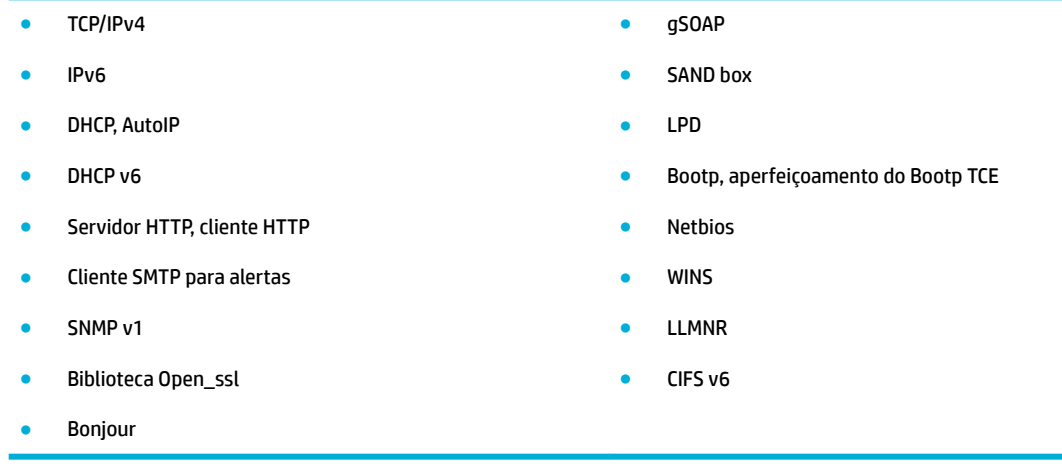

#### **Conectar o produto usando uma rede com Ƭo**

Use esse procedimento para instalar o produto em uma rede com fio usando o Windows.

**1.** Conecte o cabo de Ethernet ao produto (1) e à rede. Ligue o produto.

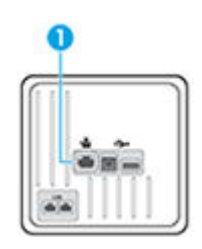

- **2.** Aguarde 60 segundos antes de continuar. Durante este período, a rede reconhece o produto e atribui um endereço IP ou nome do host ao produto.
- **3.** Abra o painel de controle (desligue a guia do painel para baixo na parte superior de qualquer tela ou toque na área do painel na tela inicial).
- **4.** No painel de controle, toque em <sub>古</sub>另para mostrar o endereço IP. Toque em Imprimir detalhes, para imprimir uma página com o endereço IP.

#### **Conectar o produto usando uma rede sem Ƭo (somente modelos sem Ƭo**

Você pode conectar o produto a uma rede sem fio usando um destes métodos.

- Para conectar o produto a uma rede sem fio utilizando o Assistente de Configuração Sem Fio
- [Para conectar o produto a uma rede sem fio usando WPS](#page-33-0)
- [Para conectar o produto a uma rede sem fio manualmente](#page-34-0)

Se o seu roteador sem fio não for compatível com WPS (Wi-Fi Protected Setup), obtenha as configurações de rede do roteador sem fio com o administrador do sistema ou realize estas tarefas.

- Obtenha o nome da rede sem fio ou o identificador do conjunto de serviços (SSID).
- Determine a senha de segurança ou a chave de criptografia da rede sem fio.

<span id="page-33-0"></span>**X NOTA:** Antes de instalar o software do produto, verifique se o produto não está conectado à rede com um cabo Ethernet.

#### Para conectar o produto a uma rede sem fio utilizando o Assistente de Configuração Sem Fio

O Assistente de configuração sem fio é o melhor método para instalar o produto em uma rede sem fio.

- **1.** Abra o painel de controle (desligue a guia do painel para baixo na parte superior de qualquer tela ou toque na área do painel na tela inicial).
- **2.** No painel de controle, toque em  $\bullet$ .
- **3.** Toque em Configuração de rede e em Configurações sem fio.
- **4.** Toque em Assistente de configuração sem fio.
- **5.** O produto localiza as redes sem fio disponíveis e retorna uma lista de nomes de redes (SSIDs). Selecione o SSID do seu roteador sem fio na lista, se disponível. Se o SSID do seu roteador sem fio não estiver na lista, toque em Inserir SSID. Quando o equipamento perguntar qual o tipo de segurança da rede, selecione a opção que seu roteador sem fio usa. Um teclado numérico é exibido no visor do painel de controle.
- **6.** Proceda de uma das maneiras a seguir:
	- Se o seu roteador sem fio utiliza segurança WPA, digite a frase secreta no teclado numérico.
	- Se o seu roteador sem fio utiliza segurança WEP, digite a frase secreta no teclado numérico.
- **7.** Toque em OK e aguarde até o equipamento estabelecer uma conexão com o roteador sem fio. O estabelecimento da conexão sem fio pode demorar alguns minutos.

#### **Para conectar o produto a uma rede sem Ƭo usando WPS**

Antes de conectar a impressora a uma rede sem fio usando a WPS, verifique o seguinte:

Uma rede sem fio 802.11b/g/n com roteador sem fio ou ponto de acesso habilitado para WPS.

**MOTA:** A impressora suporta apenas conexões com 2,4 GHz.

Um computador conectado à rede sem fio à qual você pretende conectar a impressora. Verifique se você instalou o software da impressora no computador.

Se você tiver um roteador WPS com um botão WPS, siga o **método de Apertar o Botão (PBC)**. Se você não tiver certeza se o roteador possui um botão, siga o **método PIN**.

#### **Método de botão**

- **1.** No painel de controle, pressione e mantenha pressionado ( $\phi$ ) na impressora por mais de três segundos para iniciar o modo botão do WPS. O indicador (v) começa a piscar.
- **2.** Pressione o botão WPS no roteador.

O produto inicia uma contagem regressiva de aproximadamente dois minutos, enquanto uma conexão sem fio é estabelecida.

#### **Método PIN**

**1.** Localize o PIN do WPS.

- <span id="page-34-0"></span>**a.** Abra o painel de controle (desligue a guia do painel para baixo na parte superior de qualquer tela ou toque na área do painel na tela inicial).
- **b.** No painel de controle, toque em  $\bullet$ .
- **c.** Toque em Configuração de rede e em Configurações sem fio.
- **d.** Toque em Configuração Protegida de Wi-Fi e em PIN.
- **2.** No painel de controle, pressione e mantenha pressionado ( $\phi$ ) na impressora por mais de três segundos para iniciar o modo botão do WPS. O indicador ( $\bullet$ ) começa a piscar.
- **3.** Abra o utilitário de configuração ou o software do roteador ou ponto de acesso sem fio e insira o PIN do WPS.
- **MOTA:** Para mais informações sobre como usar o utilitário de configuração, consulte a documentação do roteador ou ponto de acesso sem fio.
- **4.** Aguarde cerca de 2 minutos. Se a impressora se conectar com êxito, o indicador ( $\bullet$ ) permanecerá aceso, sem piscar.

#### **Para conectar o produto a uma rede sem Ƭo manualmente**

Durante os primeiros 120 minutos após a configuração do produto, ou depois de redefinir os padrões de rede do produto (e sem um cabo de rede conectado ao produto), o rádio sem fio do produto irá transmitir uma rede sem fio configurada para o produto.

O nome dessa rede é "HP-Setup-xx-[nome do produto]".

- **NOTA:** O "xx" no nome da rede corresponde aos dois últimos caracteres do endereço MAC do produto. O nome do produto é HP PageWide Pro MFP 577dw.
	- **1.** Usando um produto habilitado para rede sem fio, conecte a rede configurada para o dispositivo.
	- **2.** Abra um navegador da Web, enquanto estiver conectado a essa rede configurada, e abra o Servidor da Web Incorporado (EWS) da HP usando o seguinte endereço IP.
		- 192.168.223.1
	- **3.** Localize o Assistente da Configuração Sem Fio no EWS e siga as instruções da tela para conectar manualmente o produto.

**NOTA:** O produto usa DHCP automático por padrão.

### <span id="page-35-0"></span>**Use Wi-Fi Direct para conectar um computador ou dispositivo ao produto**

Com o HP Wi-Fi Direct, é possível imprimir por conexão sem fio de qualquer computador, smartphone, tablet ou dispositivo com conexão sem fio, sem conectá-los à rede sem fio existente.

#### **Orientações para uso do Wi-Fi Direct**

- Certifique-se de que seu computador ou dispositivo móvel tenha os softwares necessários.
	- Se estiver usando um computador, certifique-se de que tenha instalado o software da impressora de 123.hp.com/pagewide (recomendado) ou do CD do software HP fornecido com a impressora.

Caso você não tenha instalado o software da impressora HP no computador, conecte-se ao Wi-Fi Direct primeiro e depois instale o software da impressora. Selecione **Sem Ƭo** quando for solicitado o tipo de conexão pelo software da impressora.

- Se estiver usando um dispositivo móvel, certifique-se de que tenha instalado um aplicativo de impressão compatível. Para obter mais informações sobre a impressão móvel, visite o site [HP](http://www.hp.com/go/mobileprinting)  [Mobile Printing](http://www.hp.com/go/mobileprinting) .
- 9erifique se o Wi-Fi Direct de sua impressora está ativado.
- Até cinco computadores e dispositivos móveis podem usar a mesma conexão Wi-Fi Direct.
- O Wi-Fi Direct pode ser usado também enquanto a impressora está conectada a um computador que esteja usando cabo USB ou a uma rede com conexão sem fio.
- O Wi-Fi Direct não pode ser usado para conectar um computador, dispositivo móvel ou impressora à internet.

### **Para ligar o Wi-Fi Direct**

- **1.** Abra o painel de controle (desligue a guia do painel para baixo na parte superior de qualquer tela ou toque na área do painel na tela inicial).
- **2.** No painel de controle, toque em  $\mathbb{I}$ .
- **3.** Toque em  $\bullet$ .
- **4.** Se o visor mostrar que o Wi-Fi Direct está desativado, toque em Wi-Fi Direct e ative-o.
- **PICA:** Você também pode ligar o Wi-Fi Direct no EWS. Para obter mais informações sobre o uso do EWS, consulte [HP Embedded Web Server](#page-43-0).

### **Imprimir usando um dispositivo móvel habilitado para conexão sem Ƭo**

9erifique se instalou um aplicativo de impressão compatível no seu dispositivo móvel. Para obter mais informações, visite [www.hp.com/global/us/en/eprint/mobile\\_printing\\_apps.html](http://www.hp.com/global/us/en/eprint/mobile_printing_apps.html)

- 1. Verifique se você já ligou o Wi-Fi Direct na impressora.
- **2.** Ative a conexão Wi-Fi em seu dispositivo móvel. Para mais informações, consulte a documentação que acompanha o dispositivo móvel.
	- **X NOTA:** Se seu dispositivo móvel não for compatível com Wi-Fi, você não poderá usar o Wi-Fi Direct.
**3.** No dispositivo móvel, conecte-se a uma nova rede. Siga o procedimento normal usado para conectar-se a uma nova rede sem fio ou hotspot. Selecione o nome do Wi-Fi Direct na lista de redes sem fio mostrada, como **DIRECT-\*\*-HP PageWide XXXX** (em que \*\* são os caracteres exclusivos que identificam sua impressora e XXXX é o modelo da impressora, localizado na própria impressora).

Insira a senha do Wi-Fi Direct, quando solicitado.

**4.** Imprima o documento.

### **Imprimir usando um computador habilitado para conexão sem Ƭo (Windows)**

- **1.** Verifique se o Wi-Fi Direct de sua impressora está ativado.
- **2.** Ligue a conexão Wi-Fi do computador. Para mais informações, consulte a documentação que acompanha o computador.
- **WOTA:** Se o computador não for compatível com Wi-Fi, você não poderá usar o Wi-Fi Direct.
- **3.** No computador, conecte-se a uma nova rede. Siga o procedimento normal usado para conectar-se a uma nova rede sem fio ou hotspot. Selecione o nome do Wi-Fi Direct na lista de redes sem fio mostrada, como **DIRECT-\*\*-HP PageWide XXXX** (em que \*\* são os caracteres exclusivos que identificam sua impressora e XXXX é o modelo da impressora, localizado na própria impressora).

Insira a senha do Wi-Fi Direct, quando solicitado.

- **WE NOTA:** Para localizar a senha, toque em **(Wi-Fi Direct)** na tela inicial.
- **4.** Avance para a etapa 5 se a impressora tiver sido instalada e conectada ao computador por uma rede sem fio. Se a impressora tiver sido instalada e conectada ao seu computador por cabo USB, siga as instruções abaixo para instalar o software da impressora usando a conexão do HP Wi-Fi Direct.
	- **a.** Abra o software da impressora. Para obter mais informações, consulte [Abrir o software da](#page-39-0)  [impressora \(Windows\)](#page-39-0).
	- **b.** Clique em **Configuração da Impressora e Software**, e então selecione **Conectar uma nova impressora**.
	- **c.** Quando a tela **Opções de conexão** for exibida no software, selecione **Sem Ƭo**.

Selecione o software da impressora HP na lista de impressoras detectadas.

- **d.** Siga as instruções na tela.
- **5.** Imprima o documento.

### **Imprimir usando um computador habilitado para conexão sem Ƭo (OS X)**

- **1.** Verifique se o Wi-Fi Direct de sua impressora está ativado.
- **2.** Ligue o Wi-Fi no computador.

Para mais informações, consulte a documentação fornecida pela Apple.

**3.** Clique no ícone do Wi-Fi e escolha o nome Wi-Fi Direct, como **DIRECT-\*\*-HP PageWide XXXX** (em que \*\* são os caracteres exclusivos de identificação de sua impressora).

Se o Wi-Fi Direct estiver ativado com segurança, digite a senha quando solicitado.

- **4.** Adicione a impressora.
	- **a.** Abra **Preferências do Sistema**.
	- **b.** Clique em **Impressoras e scanners**.
	- **c.** Clique em + abaixo da lista de impressoras à esquerda.
	- **d.** Selecione a impressora na lista de impressoras detectadas (a palavra "Bonjour" aparece na coluna direta ao lado do nome da impressora) e clique em **Adicionar**.

## **Instalar o software da impressora HP para um produto sem Ƭo que já está na rede**

Se o produto já tiver um endereço IP em uma rede sem fio e você desejar instalar o software do produto em um computador, realize as etapas a seguir.

- **1.** Obtenha o IP do produto (no painel de controle, toque em  $\frac{1}{2}$ ).
- **2.** Instale o software da impressora de 123.hp.com/pagewide (recomendado) ou do CD do software HP fornecido com a impressora.
- **3.** Siga as instruções na tela.
- **4.** Quando solicitado, selecione **Sem Ƭo Conecte a impressora à rede sem Ƭo e à Internet** e clique em **Avançar** .
- **5.** Na lista de impressoras disponíveis, selecione a impressora que possui o endereço IP correto.

## <span id="page-39-0"></span>**Abrir o software da impressora (Windows)**

Dependendo do sistema operacional, você pode abrir o software da impressora conforme segue:

- **Windows 10**: Na área de trabalho do computador, clique em **Iniciar**, selecione **Todos os Aplicativos**, clique em **HP**, clique na pasta da impressora e selecione o ícone com o nome da impressora.
- **Windows 8.1**: Clique na seta para baixo no canto esquerdo inferior da tela inicial e selecione o nome da impressora.
- **Windows 8**: Clique com o botão direito em uma área vazia da tela inicial, clique em **Todos os Aplicativos**  na barra de aplicativos e então selecione o nome da impressora.
- **Windows 7**, **Windows Vista** e **Windows XP**: Na área de trabalho do computador, clique em **Iniciar**, selecione **Todos os programas**, clique em **HP**, clique na pasta da impressora e selecione o ícone com o nome da impressora.

## **Gerenciar configurações de rede**

- Exibição ou alteração das configurações de rede
- Definição ou alteração da senha do produto
- Configurar manualmente os parâmetros TCP/IP a partir do painel de controle
- Configurações de velocidade de conexão e dúplex

## **Exibição ou alteração das configurações de rede**

Use o Servidor da Web Incorporado HP para exibir ou alterar as configurações de IP.

- **1.** Obtenha o IP do produto (no painel de controle, toque em  $\frac{1}{2}$ ).
- **2.** Digite o endereço IP do produto na barra de endereço de um navegador para abrir o HP Embedded Web Server.
- **3.** Clique na quia **Rede** para obter informações sobre a rede. Você pode alterar essas configurações, se necessário.

## **DeƬnL¾o ou alteração da senha do produto**

Use o Servidor da Web incorporado da HP para definir ou alterar uma senha existente para um produto em uma rede para que usuários sem autorização não troquem as configurações do produto.

- **1.** Obtenha o IP do produto (no painel de controle, toque em  $\frac{1}{2}$ ).
- **2.** Digite o endereço IP do produto na barra de endereços de um navegador. Clique na quia **Configurações**, clique em Segurança e depois no link Configurações de senha.
- **NOTA:** Se já houver uma senha definida, você será solicitado a digitá-la. Digite "admin" para Nome de usuário em conjunto com a senha e clique em **Aplicar**.
- **3.** Digite a nova senha nos campos **Senha** e **Confirmar senha**.
- **4.** Na parte inferior da janela, clique em **Aplicar** para salvar a senha.

### **Configurar manualmente os parâmetros TCP/IP a partir do painel de controle**

Use os menus do painel de controle para definir manualmente um endereço IPv4, uma máscara de sub-rede e um gateway padrão.

- **1.** Abra o painel de controle (desligue a guia do painel para baixo na parte superior de qualquer tela ou toque na área do painel na tela inicial).
- **2.** No painel de controle, toque em  $\bullet$ .
- **3.** Toque em Configuração de rede e em Configurações de Ethernet.
- **4.** Selecione Configurações avançadas e Configurações de IP.
- **5.** Toque em Manual e depois toque em Endereço IP.
- **6.** Usando o teclado numérico, proceda da seguinte forma:
- <span id="page-41-0"></span>Digite o endereço IP e toque em Concluído.
- Insira a máscara de sub-rede e toque em Concluído.
- Insira o gateway padrão e toque em Concluído .
- **7.** Toque em Aplicar.

## **Configurações de velocidade de conexão e dúplex**

**MOTA:** Essas informações se aplicam somente às redes Ethernet (com fio). Elas não se aplicam a redes sem fio.

A velocidade do link e o modo de comunicação do servidor de impressão devem corresponder ao hub da rede. Na maioria das situações, deixe o produto no modo automático. Alterações incorretas nas configurações de velocidade da conexão e de dúplex podem prejudicar a comunicação com outros dispositivos de rede. Se precisar fazer alterações, use o painel de controle da impressora.

#### **NOTA:**

- **Essa configuração deve corresponder ao produto de rede ao qual você está se conectando (hub de rede,** comutador, gateway, roteador ou computador).
- O fato de alterar essas configurações pode fazer com que o produto seja desligado e depois ligado. Faça alterações somente quando o produto estiver ocioso.
- **1.** Abra o painel de controle (desligue a guia do painel para baixo na parte superior de qualquer tela ou toque na área do painel na tela inicial).
- **2.** No painel de controle, toque em  $\bullet$ .
- **3. Toque em Configuração de rede e em Configurações de Ethernet.**
- **4. Toque em Configurações avançadas e toque em Velocidade de conexão.**
- **5.** Selecione uma das opções a seguir.

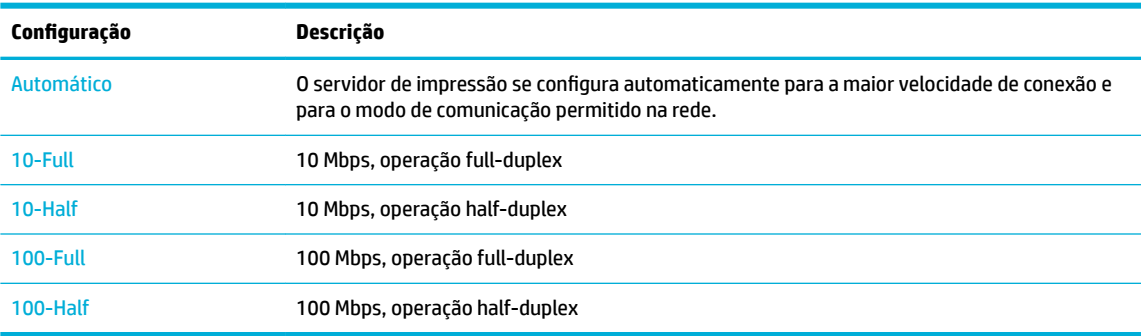

# **3 Gerenciamento de impressora e serviços**

- [HP Embedded Web Server](#page-43-0)
- [Serviços da Web](#page-49-0)
- **[Software HP Web Jetadmin](#page-53-0)**
- [Recursos de segurança do produto](#page-53-0)
- [HP Printer Assistant no software da impressora \(Windows\)](#page-56-0)
- [HP Utility \(OS X\)](#page-58-0)
- [AirPrint™ \(OS X\)](#page-59-0)

## <span id="page-43-0"></span>**HP Embedded Web Server**

- **Sobre o EWS**
- **Sobre cookies**
- **[Abrir o EWS](#page-44-0)**
- **[Recursos](#page-44-0)**

### **Sobre o EWS**

O produto vem com o Servidor da Web Incorporado (EWS), que dá acesso a informações sobre atividades do produto e da rede. O EWS fornece um ambiente no qual podem ser executados programas da Web, de uma forma muito semelhante a um sistema operacional, como o Windows, fornece um ambiente para executar programas no computador. O resultado desses programas pode então ser exibido por um navegador.

O EWS reside em um dispositivo de hardware (por exemplo, uma impressora da HP) ou no firmware, em vez de no software que é carregado em um servidor de rede.

A vantagem do EWS é o fato de ele fornecer uma interface com o produto que pode ser usada por qualquer pessoa que possua um produto conectado em rede e um computador. Não é necessário instalar nem configurar um software especial, mas você precisa de um navegador compatível no computador. Para ter acesso ao EWS, digite o endereço IP do dispositivo na barra de endereço do navegador.

### **Sobre cookies**

O EWS coloca arquivos de texto bem pequenos (cookies) no disco rígido enquanto você navega na internet. Esses arquivos permitem que o EWS reconheça o computador na próxima vez que for visitado. Por exemplo, se você tiver configurado o idioma do EWS, um cookie lembrará que idioma foi selecionado para que, na próxima vez em que você abrir o EWS, as páginas sejam exibidas nesse idioma. Embora alguns cookies sejam apagados ao final de cada sessão (como o cookie que armazena o idioma selecionado), outros (como o cookie que armazena preferências específicas do cliente) ficam armazenados no computador até que sejam apagados manualmente.

**IMPORTANTE:** Os cookies que o EWS armazena no seu computador são usados apenas para salvar configurações no seu computador ou compartilhar informações entre a impressora e o computador. Esses cookies não são enviados a nenhum site da HP.

Você pode configurar o navegador para aceitar todos os cookies, ou pode configurá-lo para alertar sempre que um cookie é oferecido, o que dá a você a opção de decidir quais cookies aceitar ou recusar. Você também pode usar o navegador para remover cookies indesejados.

Dependendo da impressora, se você desativar cookies, irá desativar também um ou mais dos seguintes recursos:

- Retomar onde deixou o aplicativo (de especial utilidade durante a configuração de assistentes de instalação).
- Lembrar a configuração de idioma do navegador EWS.
- Personalizar a página inicial do EWS.

Para obter informações sobre como alterar as configurações de privacidade e de cookies, e sobre como visualizá-los e excluí-los, consulte a documentação disponível no navegador da web que você utiliza.

## <span id="page-44-0"></span>**Abrir o EWS**

Para abrir o EWS, execute um dos procedimentos a seguir:

- Em um navegador suportado, digite o endereço IP do produto na caixa de endereço. (Para obter o endereço IP, no painel de controle, toque em  $\pm$ .)
- No software da impressora, abra o HP Printer Assistant e, na guia **Imprimir** da guia **Impressão, digitalização e fax**, clique em **Página inicial da impressora (EWS)**.

Para obter mais informações, consulte [Abrir o HP Printer Assistant.](#page-56-0)

- No OS X, use HP Utility ou clique em **Preferências do sistema** > **Impressoras e scanners** > **HP PageWide Pro MFP 577** > **Opções e suprimentos** > **Geral** > **Mostrar página da impressora na Web**.
- **ET NOTA:** Se ocorrer algum erro durante a execução do EWS, confirme se as configurações de proxy estão corretas para sua rede.
- **DICA:** Depois de abrir o URL, armazene-o para acessá-lo rapidamente no futuro.

### **Recursos**

- Guia Início
- [Guia Digitalizar](#page-45-0)
- **[Guia Fax](#page-46-0)**
- [Guia Serviços da Web HP](#page-46-0)
- **[Guia Rede](#page-46-0)**
- [Guia Ferramentas](#page-46-0)
- Guia Configurações

<sup>2</sup> **NOTA:** Alterar configurações de rede no EWS poderá desativar alguns produtos ou recursos de software de produtos.

### **Guia Início**

Use a guia **Início** para acessar os itens usados frequentemente nas guias **Digitalizar**, **Fax**, **Serviços da Web**, Rede, Ferramentas e Configurações. A guia Início inclui os seguintes itens.

**NOTA:** Nem todos os itens a seguir ficam visíveis por padrão. Use o botão **Personalizar** para exibir ou ocultar os itens escolhidos por você.

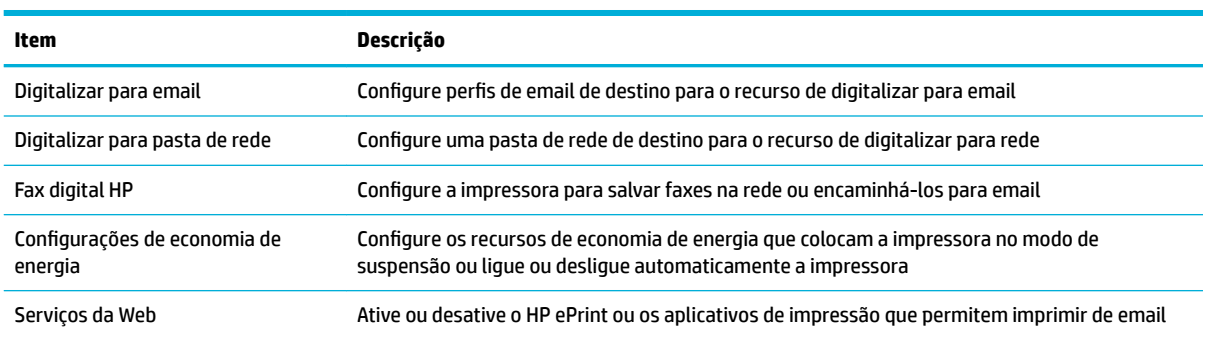

<span id="page-45-0"></span>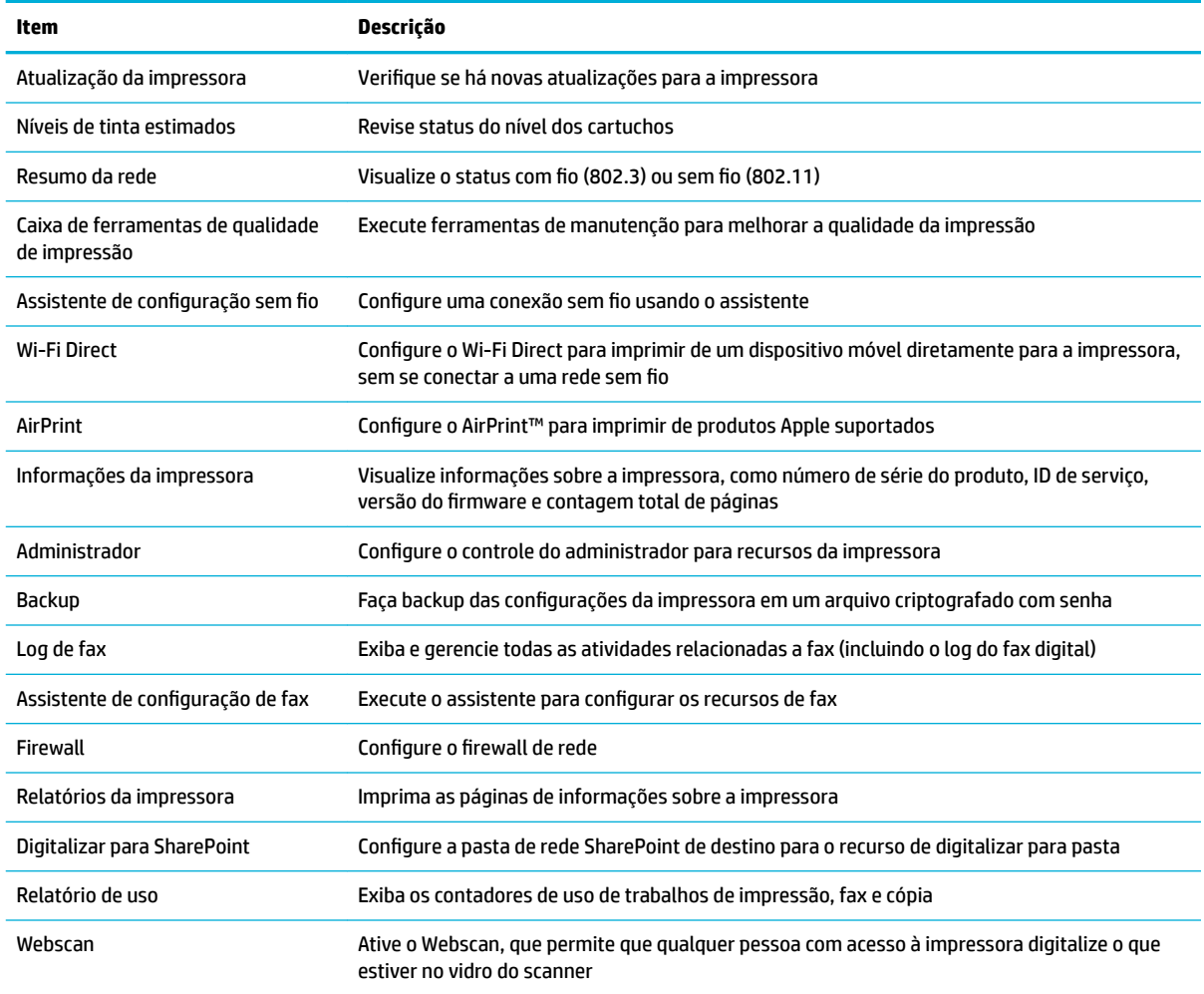

**W NOTA:** As configurações dessa página são salvas automaticamente nos cookies do navegador. Se os cookies do navegador forem excluídos, essas configurações serão perdidas.

### **Guia Digitalizar**

Use a guia **Digitalizar** para configurar os recursos de digitalização do produto. A guia **Digitalizar** inclui os seguintes itens.

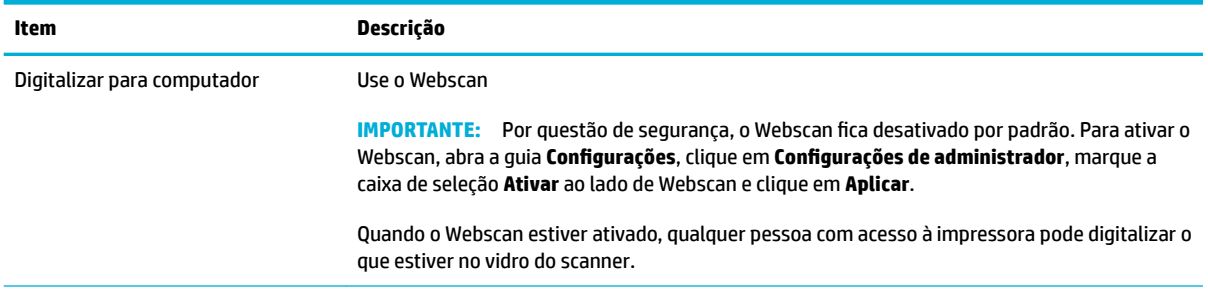

<span id="page-46-0"></span>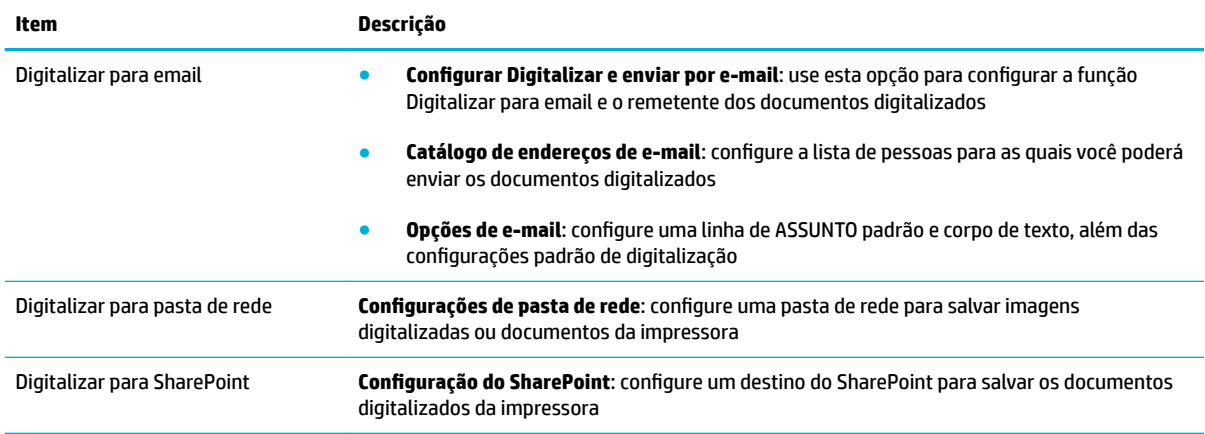

### **Guia Fax**

Use a guia **Fax** para configurar os recursos de fax do produto. A guia **Fax** inclui os seguintes itens.

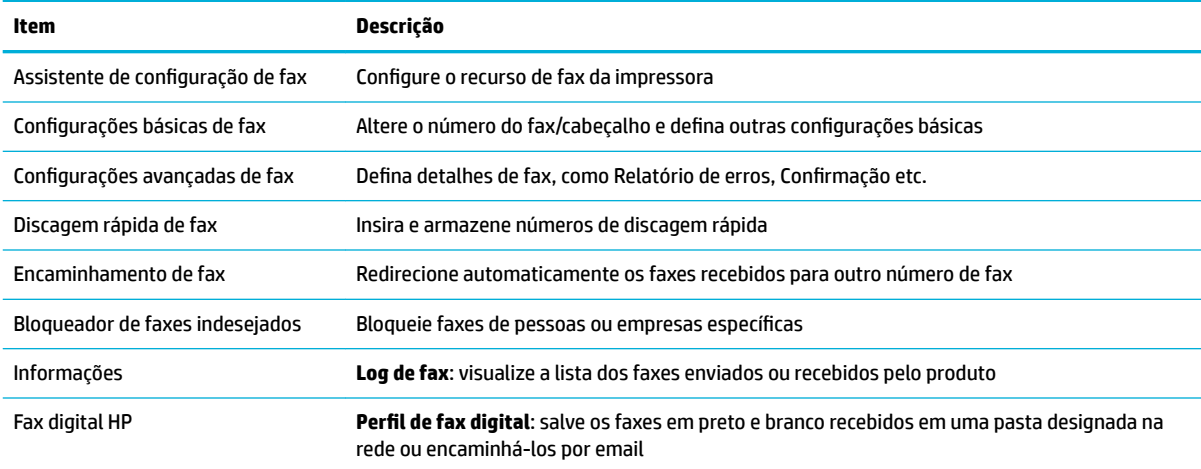

### **Guia Serviços da Web HP**

Use a guia **Serviços da Web** para configurar e ativar os Serviços da Web HP deste produto. É necessário ativar os Serviços da Web HP para usar o recurso HP ePrint.

### **Guia Rede**

Use a guia Rede para configurar e proteger as configurações de rede do equipamento, quando este estiver conectado a uma rede baseada em IP. A guia **Rede** não será exibida se o produto estiver conectado a outros tipos de redes.

#### **Guia Ferramentas**

Use a guia **Ferramentas** para visualizar ou gerenciar utilitários do produto. A guia **Ferramentas** inclui os seguintes itens.

<span id="page-47-0"></span>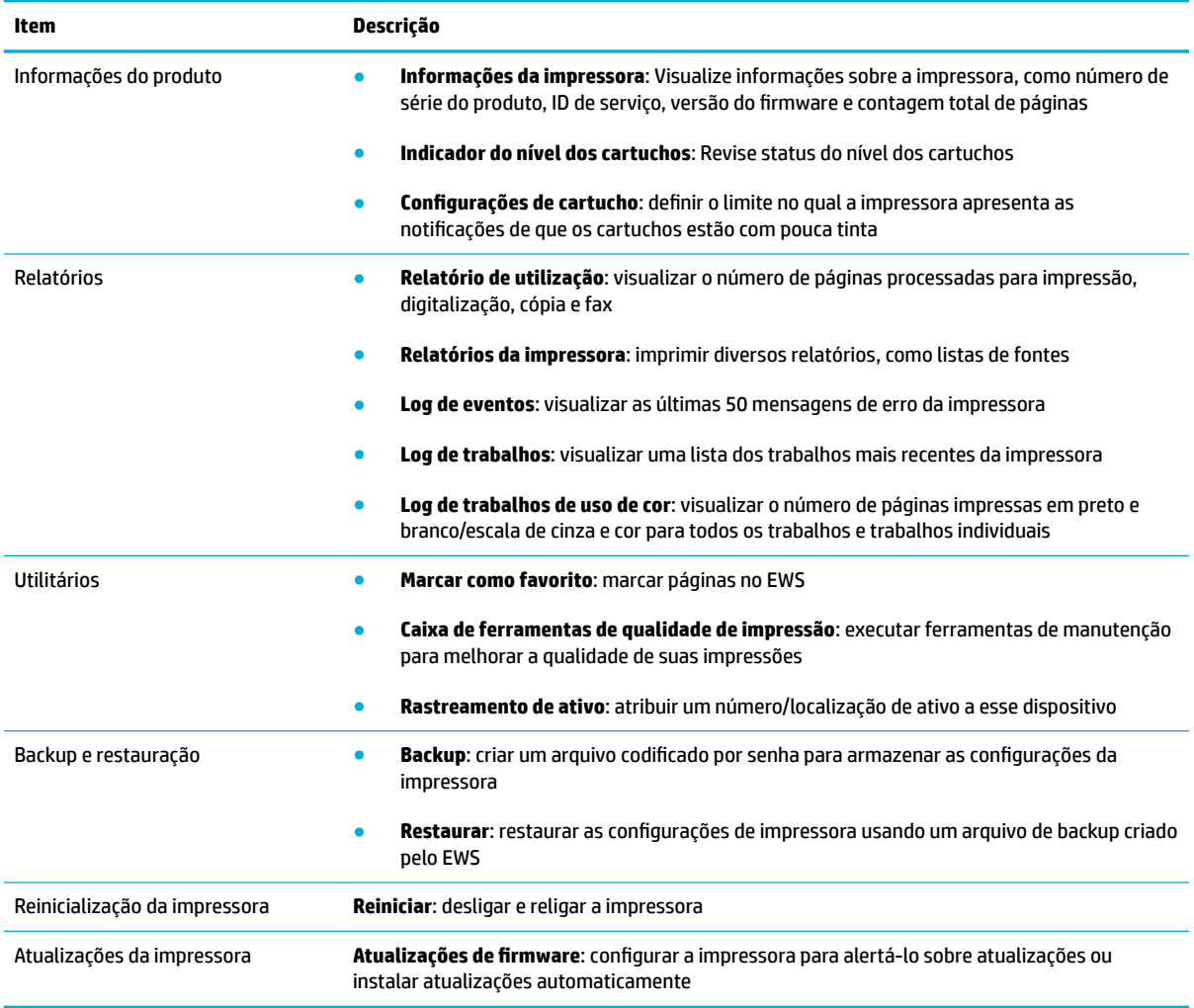

### **Guia Configurações**

Use a guia **Configurações** para definir e manter as diversas opções do equipamento, incluindo gerenciamento de energia, data e hora, impressão, configurações de papel, alertas por email, padrões de fábrica e configurações de firewall.

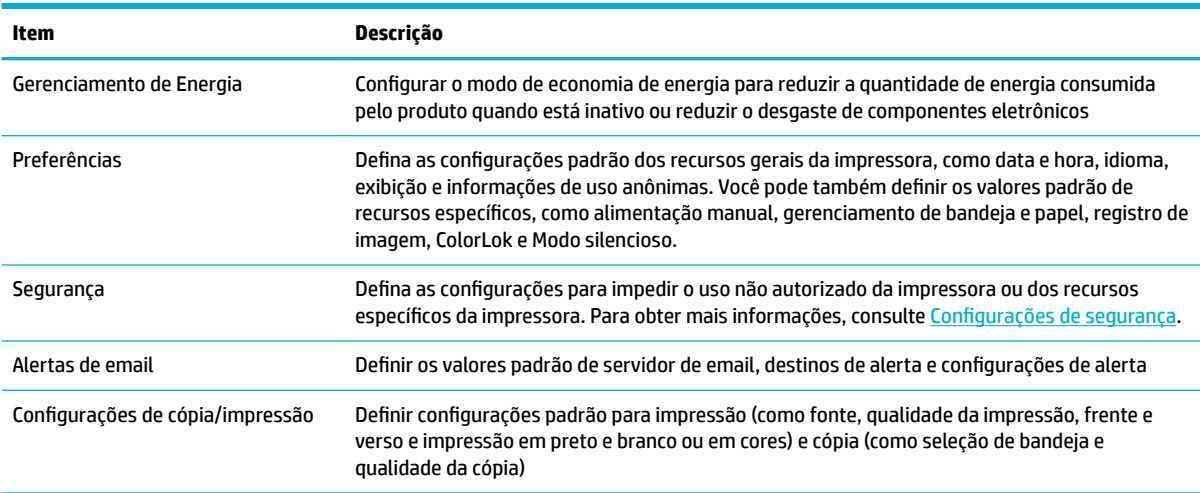

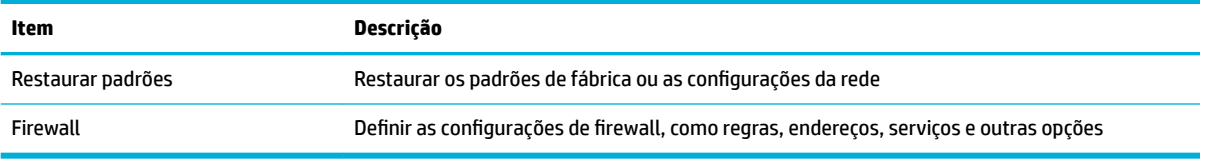

## <span id="page-49-0"></span>**Serviços da Web**

- O que são Servicos da Web?
- Configurar Serviços da Web
- Usar os Servicos da Web
- [Remover os Serviços da Web](#page-52-0)

## **O que são Serviços da Web?**

A impressora oferece soluções inovadoras e habilitadas para Web que podem ajudar você a acessar a Internet rapidamente, obter documentos e imprimi-los mais rapidamente e com menos problemas—tudo isso sem usar um computador.

**NOTA:** Para usar esses recursos da Web, a impressora deverá estar conectada à Internet (usando uma conexão de cabo Ethernet ou sem fio). Não é possível usar esses recursos se a impressora estiver conectada via cabo USB.

### **HP ePrint**

O HP ePrint é um serviço gratuito da HP, que permite que você imprima em sua impressora habilitada para HP ePrint de qualquer lugar, a qualquer hora. Para isso, basta enviar um e-mail para o endereço atribuído a sua impressora no momento da ativação dos Serviços da Web na impressora. Não são necessários drivers ou softwares especiais. Se conseguir enviar um e-mail, você poderá imprimir de qualquer lugar, usando o HP ePrint.

### **NOTA:**

- Você pode criar uma conta no site do [HP Connected](http://www.hpconnected.com) (pode não estar disponível em todos os países/ regiões) e fazer login para configurar o ePrint.
- Depois de criar uma conta no site do HP Connected, você poderá fazer login e ver o status dos trabalhos no HP ePrint, gerenciar a fila da impressora do HP ePrint, controlar quem pode usar o endereço de email do HP ePrint de sua impressora para imprimir e obter ajuda para o HP ePrint.

#### **Aplicativos de impressão**

- Os aplicativos de impressão permitem que você localize e imprima facilmente conteúdos préformatados da web, diretamente da impressora. Você também pode armazenar seus documentos digitalmente na Web.
- O conteúdo pré-formatado e desenvolvido especialmente para sua impressora faz com que não haja cortes em textos e figuras e não apareçam páginas extras com somente uma linha de texto. Em algumas impressoras, também é possível definir configurações de papel e qualidade de impressão na tela de visualização de impressão.

### **Configurar Serviços da Web**

Antes de configurar os Serviços da Web, certifique-se de que sua impressora esteja conectada à Internet, seja por conexão Ethernet ou conexão sem fio.

Para configurar os Serviços da Web, use um dos métodos abaixo.

#### <span id="page-50-0"></span>**Configurar os Serviços da Web usando o painel de controle**

- **1.** Abra o painel de controle (desligue a guia do painel para baixo na parte superior de qualquer tela ou toque na área do painel na tela inicial).
- **2.** No painel de controle, toque em  $\bullet$ .
- **3.** Toque em Configuração de Serviços da Web.
- **4.** Toque Aceitar para aceitar os termos de uso e ativar os Serviços da Web.
- **5.** Na tela exibida, toque em OK para permitir que a impressora verifique automaticamente se há atualizações do produto.
- **W NOTA:** Se for solicitado o fornecimento das configurações de proxy e se sua rede utiliza as configurações de proxy, siga as instruções na tela para configurar um servidor proxy. Se você não tiver os detalhes de proxy, entre em contato com o administrador de rede ou com a pessoa que configurou a rede.
- **6.** Se a tela Opções de atualização da impressora for exibida, toque em Instalar automaticamente (recomendado) ou Alertar quando disponível.
- **7.** Quando a impressora estiver conectada ao servidor, a impressora imprimirá uma página de informações. Siga as instruções da página de informações para concluir a configuração.

#### **Configurar os Serviços da Web usando o EWS**

- **1.** Abra o EWS. Para obter mais informações, consulte [Abrir o EWS.](#page-44-0)
- **2.** Clique na guia **Serviços da Web**.
- **3. Na seção Configurações de Serviços da Web**, clique em **Configuração**, clique em **Continuar** e siga as instruções apresentadas na tela para aceitar os termos de uso.
- **4.** Se solicitado, opte por permitir que a impressora verifique e instale automaticamente atualizações.
	- **W** NOTA: Se for solicitado o fornecimento das configurações de proxy e se sua rede utiliza as configuraÂões de proxy, siga as instruções na tela para configurar um servidor proxy. Se você não tiver os detalhes de proxy, entre em contato com o administrador de rede ou com a pessoa que configurou a rede.
- **5.** Quando a impressora estiver conectada ao servidor, a impressora imprimirá uma página de informações. Siga as instruções da página de informações para concluir a configuração.

### **Usar os Serviços da Web**

- **HP ePrint**
- [Aplicativos de impressão](#page-51-0)

#### **HP ePrint**

Para utilizar o HP ePrint, faça o seguinte:

- Tenha um computador ou dispositivo móvel com acesso à internet e recursos de envio de e-mails.
- Habilitar os Serviços da Web na impressora. Para obter mais informações, consulte Configurar Serviços [da Web](#page-49-0).

Para mais informações sobre como gerenciar e configurar o HP ePrint e saber mais sobre os recursos mais recentes, visite o [HP Connected](http://www.hpconnected.com) . Esse site pode não estar disponível em todos os países/regiões.

#### <span id="page-51-0"></span>**Imprimir documentos usando o HP ePrint**

- **1.** No seu computador ou dispositivo móvel, abra o seu aplicativo de e-mail.
- **2.** Crie uma nova mensagem de email e anexe a ela o arquivo que você deseja imprimir.
- **3.** Insira o endereço de e-mail do HP ePrint no campo "Para" e selecione a opção para enviar o e-mail.

**X NOTA:** Não digite nenhum outro endereço de e-mail nos campos "Para" ou "Cc". O servidor do HP ePrint não aceita trabalhos de impressão se houver múltiplos endereços no e-mail.

#### **Para localizar o endereço de e-mail do HP ePrint**

- **1.** Abra o painel de controle (desligue a guia do painel para baixo na parte superior de qualquer tela ou toque na área do painel na tela inicial).
- **2.** No painel de controle, toque em  $\bullet$ .
- **3. Toque em Configuração de Serviços da Web e depois toque em Imprimir página de informações. A** impressora imprime uma página de informações que contém o código da impressora e instruções sobre como personalizar o endereço de e-mail.

#### **Para desativar o HP ePrint pelo painel de controle**

- **1.** Abra o painel de controle (desligue a guia do painel para baixo na parte superior de qualquer tela ou toque na área do painel na tela inicial).
- **2.** No painel de controle, toque em  $\mathbb{R}$ .
- **3.** Toque em  $\bullet$  e, em sequida, toque em HP ePrint e desative-o.

#### **Para desativar o HP ePrint no EWS**

- **1.** Abra o EWS. Para obter mais informações, consulte [Abrir o EWS.](#page-44-0)
- **2.** Clique na guia **Serviços da Web**.
- **3.** Na seção Configurações de Serviços da Web, para HP ePrint, clique em Desativar.
- **4.** Na caixa de diálogo de confirma¾o exibida, clique em **Sim**.

#### **Aplicativos de impressão**

Os aplicativos de impressão permitem que você localize e imprima facilmente conteúdos pré-formatados da web, diretamente da impressora.

#### **Para usar os aplicativos de impressão**

- **1.** No painel de controle, toque na pasta de aplicativos Aplicativos.
- **2.** Toque nos aplicativos de impressão que você deseja utilizar.

Para obter mais informações sobre cada um dos aplicativos de impressão, acesse o site do [HP Connected](http://www.hpconnected.com) . Esse site pode não estar disponível em todos os países/regiões.

#### <span id="page-52-0"></span>**Para gerenciar aplicativos de impressão**

Você pode adicionar, configurar ou remover aplicativos de impressão, além de definir a ordem na qual eles aparecerão no visor da impressora.

- **1.** No painel de controle, toque na pasta de aplicativos Aplicativos.
- **2.** No visor, toque no ícone Gerenciar e siga as instruções apresentadas na tela.

**W** NOTA: Você pode também gerenciar seus aplicativos de impressão no site do HP Connected.

### **Remover os Serviços da Web**

Siga as instruções abaixo para remover os Serviços Web.

#### **Para remover os Serviços da Web usando o painel de controle**

- **1.** Abra o painel de controle (desligue a guia do painel para baixo na parte superior de qualquer tela ou toque na área do painel na tela inicial).
- **2.** No painel de controle, toque em  $\mathbb{R}$ .
- **3.** Toque em  $\sum$  e depois em Remover Serviços da Web e toque em Sim.

#### **Para remover os Serviços da Web usando o EWS**

- **1.** Abra o EWS. Para obter mais informações, consulte [Abrir o EWS.](#page-44-0)
- **2.** Clique na guia **Serviços da Web**.
- **3. Na seção Configurações dos Serviços da Web**, clique em Remover Serviços da Web.
- **4.** Clique em **Remover Serviços da Web** para confirmar.
- **5.** Clique em **Sim** para remover os Serviços da Web de sua impressora.

## <span id="page-53-0"></span>**Software HP Web Jetadmin**

O HP Web Jetadmin é uma ferramenta premiada e líder na indústria para o gerenciamento eficaz de uma grande variedade de dispositivos HP conectados em rede, entre os quais impressoras, produtos multifuncionais e dispositivos de envio digital. Essa solução única permite-lhe fazer remotamente a instalação, o monitoramento, a manutenção, a solução de problemas e a proteção de seu ambiente de impressão e digitalização, aumentando assim a sua produtividade e ajudando-o a economizar tempo, controlar custos e proteger seu investimento.

As atualizações do HP Web Jetadmin são disponibilizadas periodicamente para propiciar suporte a recursos específicos do produto. Visite o site do [HP Web Jetadmin](http://www.hp.com/go/webjetadmin) e clique em **Baixar agora**.

## **Recursos de segurança do produto**

- Declarações de segurança
- **Firewall**
- Configurações de segurança
- [Atualizações de firmware](#page-55-0)

## **Declarações de segurança**

Esse produto respeita padrões e protocolos que ajudam a proteger o produto, proteger informações da rede e simplificar o monitoramento e a manutenção do produto.

Para informações sobre as soluções de impressão e processamento de imagens seguros da HP, visite o site [Impressão segura HP.](http://www.hp.com/go/Secureprinting) O site oferece links para documentos técnicos e perguntas frequentes (FAQ) sobre recursos de segurança e pode incluir informações relacionadas a outros recursos de segurança que não estejam contidos neste documento.

### **Firewall**

O HP Embedded Web Server permite ativar e configurar regras, prioridades, modelos, serviços e políticas de firewall do produto. O recurso de firewall oferece uma camada de rede de segurança tanto nas redes IPv4 quanto nas IPv6. O recurso de configuração do firewall dá a você controle dos endereços IP que têm permissão para acessar o produto. Ele também permite definir permissões e prioridades para envio digital, gerenciamento, descoberta e serviços de impressão. Tudo isso ajuda a proporcionar uma forma mais segura de controlar o acesso ao produto.

O recurso de firewall também permite desativar os protocolos e serviços não usados. Essas configuraÂões de serviços e protocolos também podem ser protegidas contra modificações, com a configuração da senha de administrador do EWS. Esses protocolos e serviços incluem o seguinte.

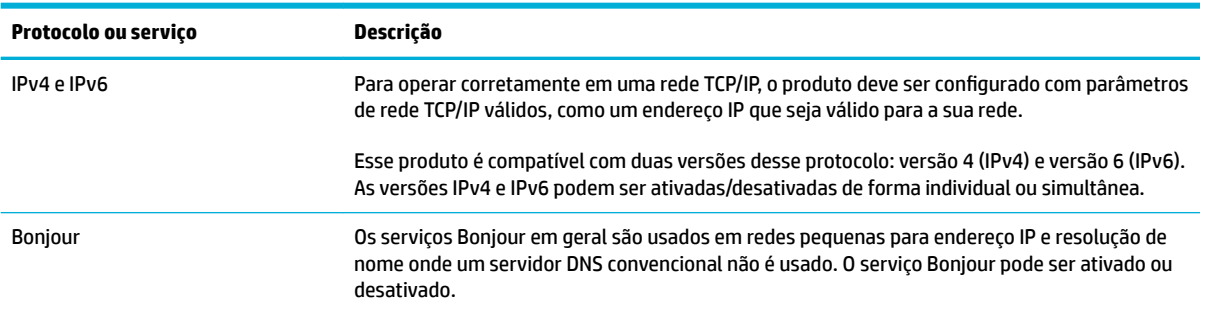

<span id="page-54-0"></span>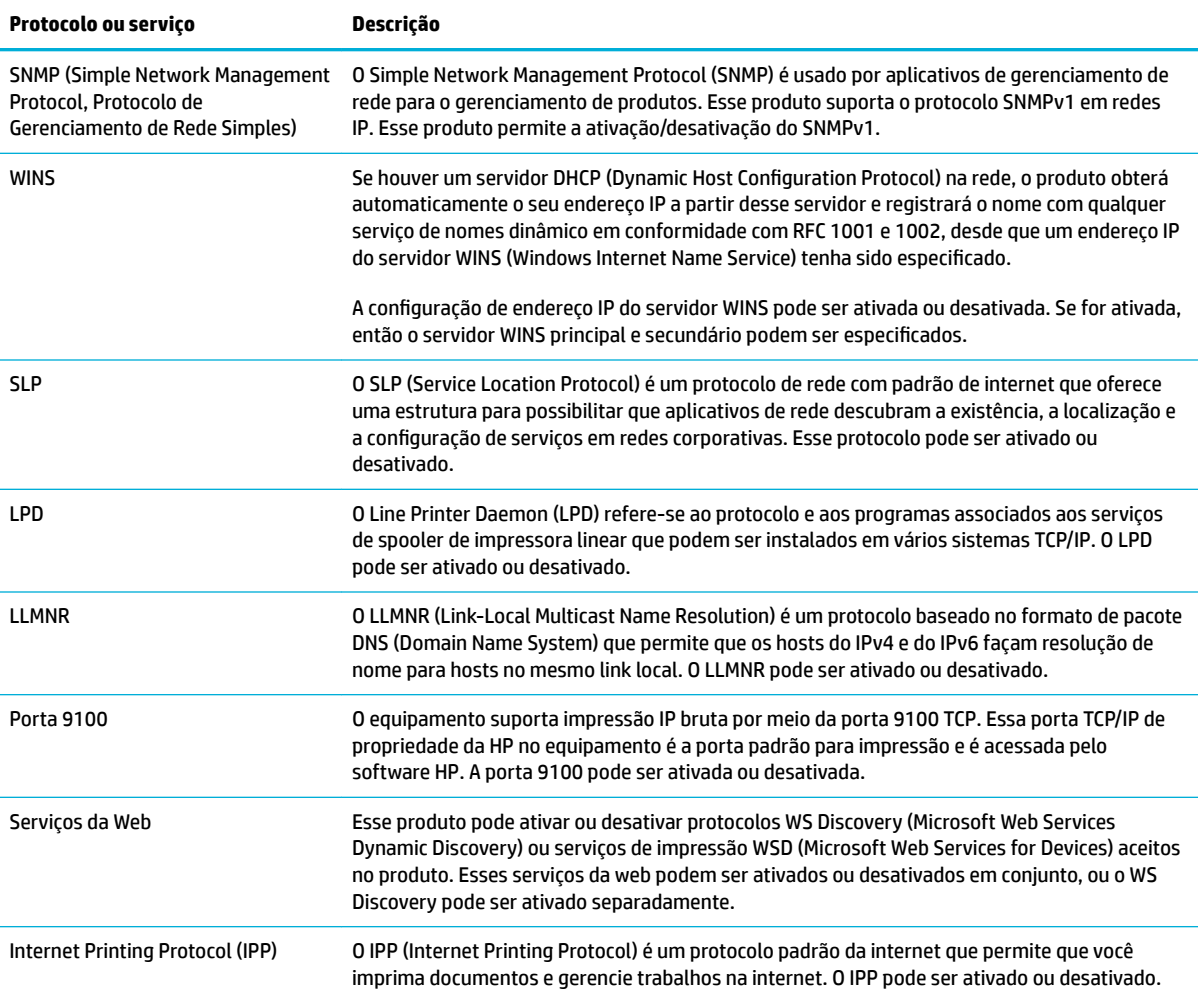

## **Configurações de segurança**

Na guia **Configurações** do Embedded Web Server, em **Segurança**, você pode encontrar as seguintes opções.

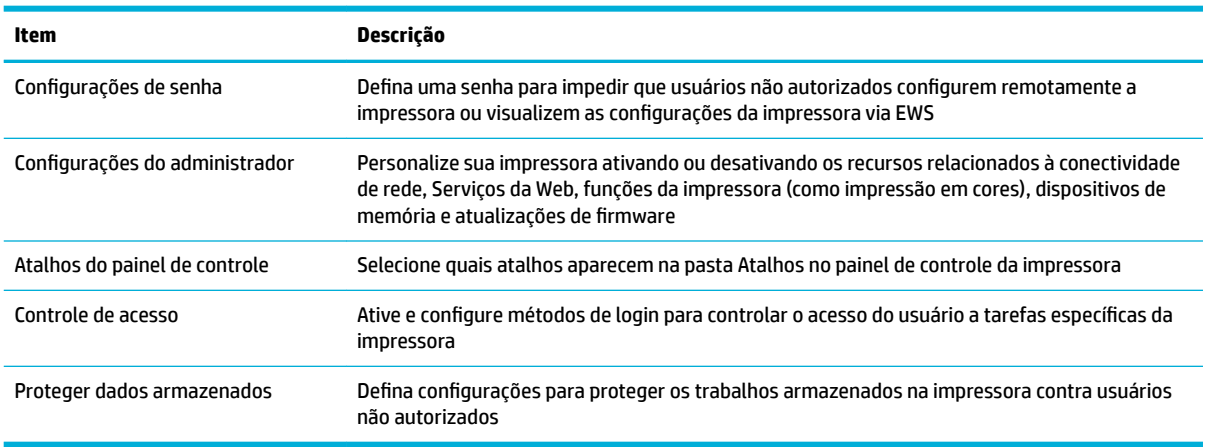

Para mais informações sobre configurações de segurança, consulte o [Guia do administrador de EWS](http://www.hp.com/embed/sfs/doc?client=IWS-eLP&lc=pt&cc=br&ProductNameOID=7439479&TapasOnline=EWS_ADMIN) (somente em inglês).

## <span id="page-55-0"></span>**Atualizações de firmware**

O firmware da impressora pode ser atualizado automaticamente. Na guia **Ferramentas** do Embedded Web Server, clique em **Atualizações da impressora, Atualizações de firmware** e em Instalar atualizações **automaticamente**. A HP recomenda usar essa opção.

## <span id="page-56-0"></span>**HP Printer Assistant no software da impressora (Windows)**

O HP Printer Assistant fornece acesso aos recursos da impressora HP e aos recursos do menu de programas do Windows ou o ícone da área de trabalho no seu computador.

### **Abrir o HP Printer Assistant**

- **1.** No computador, clique em **Iniciar** e em **Todos os Programas**.
- **2.** Clique em **HP**, no nome do produto e na sua impressora.

### **Recursos**

- **Guia Connected**
- Guia Impressão, digitalização e fax
- **[Guia Comprar](#page-57-0)**
- [Guia Ajuda](#page-57-0)
- [Guia Ferramentas](#page-57-0)
- [Guia Níveis estimados](#page-57-0)

### **Guia Connected**

Clique na guia **Connected** para acessar o site do [HP Connected](http://www.hpconnected.com) (pode não estar disponível em todos os países/ regiões). O HP Connected disponibiliza um único login para alguns aplicativos e soluções de nuvem da HP, além de acesso à plataforma HP por smartphones, tablets, computadores ou de impressoras HP habilitadas para web. Você pode fazer login no HP Connected usando sua conta existente do ePrintCenter ou criar uma conta do HP Connected.

### **Guia Impressão, digitalização e fax**

Use a guia **Impressão, digitalização e fax** para visualizar ou gerenciar utilitários de impressão, digitalização e fax. Esta guia inclui os seguintes itens.

<span id="page-57-0"></span>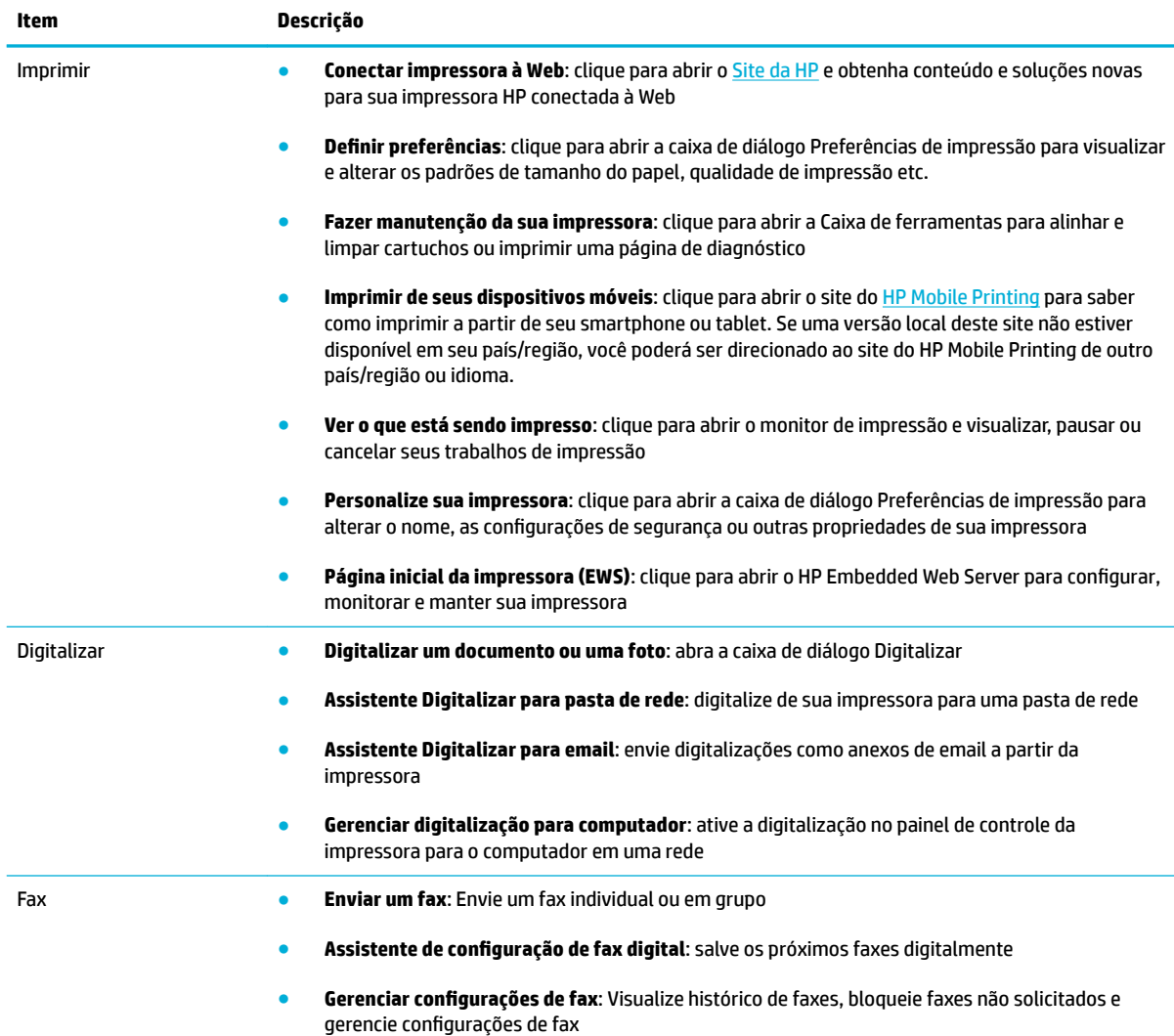

### **Guia Comprar**

Use a guia **Comprar** para comprar suprimentos HP e outros produtos online.

### **Guia Ajuda**

Use a guia **Ajuda** para acessar recursos como a ajuda online e HP Eco Solutions.

### **Guia Ferramentas**

Use a guia **Ferramentas** para definir e manter o driver e o software da impressora e diagnosticar e resolver os problemas de impressão, digitalização e conectividade.

### **Guia Níveis estimados**

Use a guia **Níveis estimados** para revisar os níveis dos cartuchos e solicitar novos cartuchos, se necessário.

## <span id="page-58-0"></span>**HP Utility (OS X)**

O Utilitário HP contém ferramentas para definir configurações de impressão, calibrar a impressora, comprar suprimentos on-line e encontrar informações sobre suporte no site.

**W** NOTA: Os recursos disponíveis no Utilitário HP variam de acordo com a impressora selecionada.

Os avisos e indicadores do nível dos cartuchos fornecem estimativas apenas com finalidade de planejamento. Quando uma mensagem de aviso de pouca tinta aparecer, verifique se você possui um cartucho para substituição disponível a fim de evitar possíveis atrasos nas impressões. Não é necessário trocar os cartuchos até que a qualidade de impressão esteja insatisfatória.

#### **Abrir o HP Utility**

**▲** Clique duas vezes no **HP Utility** na pasta **HP**, na pasta **Aplicativos**.

## <span id="page-59-0"></span>**AirPrint™ (OS X)**

Seu produto suporta impressão com o AirPrint para iOS 4.2 e Mac OS X v10.9 ou posterior da Apple. Use o AirPrint para imprimir por conexão sem fio usando um iPad (iOS 4.2), iPhone (3GS ou superior) ou iPod touch (terceira geração ou posterior).

Para obter mais informações, consulte [Imprimir com o AirPrint \(OS X\)](#page-98-0).

# **4 Papel e mídia de impressão**

- [Entenda a utilização do papel](#page-61-0)
- [Tamanhos de mídia suportados](#page-62-0)
- [Tipos de papel suportados e capacidade da bandeja](#page-64-0)
- Configuração das bandejas
- [Colocar mídia](#page-66-0)
- [Dicas para selecionar e usar papel](#page-76-0)

## <span id="page-61-0"></span>**Entenda a utilização do papel**

Os cartuchos HP PageWide para empresas foram desenvolvidas especificamente para uso com cabeçotes de impressão HP. As fórmulas exclusivas ajudam a prolongar a vida útil dos cabeçotes de impressão e a aumentar a confiabilidade. Quando usados com papel ColorLok®, esses cartuchos oferecem resultados em cores comparáveis ao laser, que secam rápido e logo estão prontos para distribuição.

**MOTA:** Com base em testes internos da HP usando vários papéis comuns, a HP recomenda enfaticamente o uso de papéis com o logotipo ColorLok® para esse produto. Para mais detalhes, acesse o site de [resistência](http://www.hp.com/go/printpermanence) [das impressões da HP.](http://www.hp.com/go/printpermanence)

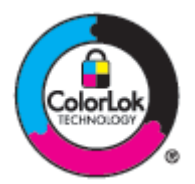

Este produto suporta vários tipos de papel e outras mídias de impressão. Os papéis ou mídias de impressão que não atenderem às diretrizes a seguir poderão reduzir a qualidade de impressão, aumentar atolamentos e desgastar o produto rapidamente.

É possível que o papel atenda a todas essas diretrizes e ainda assim não produza resultados satisfatórios. Isso pode ser o resultado da manipulação incorreta, níveis inaceitáveis de temperatura e/ou de umidade ou de outras variáveis sobre as quais a HP não tem controle.

**AVISO:** O uso de papel ou de mídia de impressão que não atenda às especificações da HP pode causar problemas no produto, exigindo reparos. Tais consertos não são cobertos pela garantia da HP nem pelos contratos de serviços.

Use as diretrizes a seguir para obter resultados satisfatórios ao usar papel ou mídia de impressão especial. Defina o tipo e tamanho de papel no driver da impressora para obter os melhores resultados.

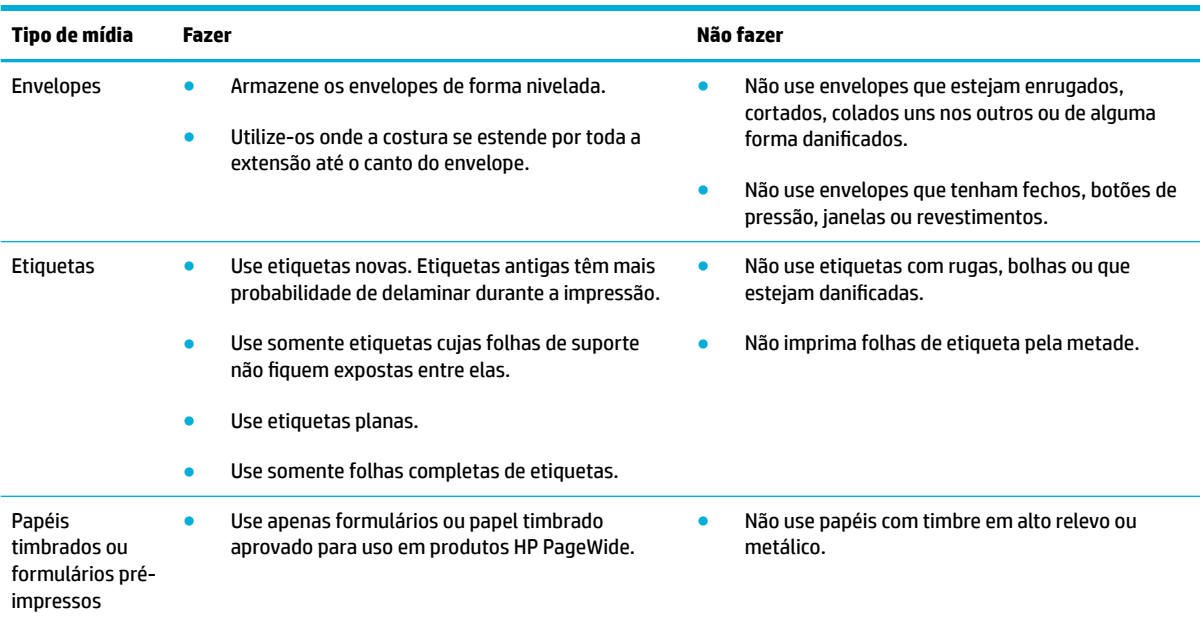

<span id="page-62-0"></span>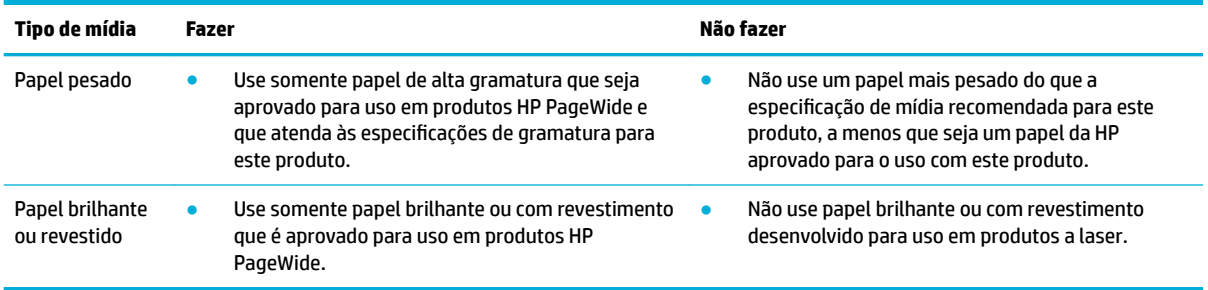

**AVISO:** Não use mídias que contenham grampos ou clipes de papel.

## **Tamanhos de mídia suportados**

Para melhores resultados, use os tamanhos de papel e mídia apropriados:

- Tamanhos de papel e de mídia de impressão suportados
- [Tamanhos de envelope suportados](#page-63-0)
- [Tamanhos de cartões e etiquetas suportados](#page-63-0)
- [Tamanhos de mídia de foto suportados](#page-63-0)

## **Tamanhos de papel e de mídia de impressão suportados**

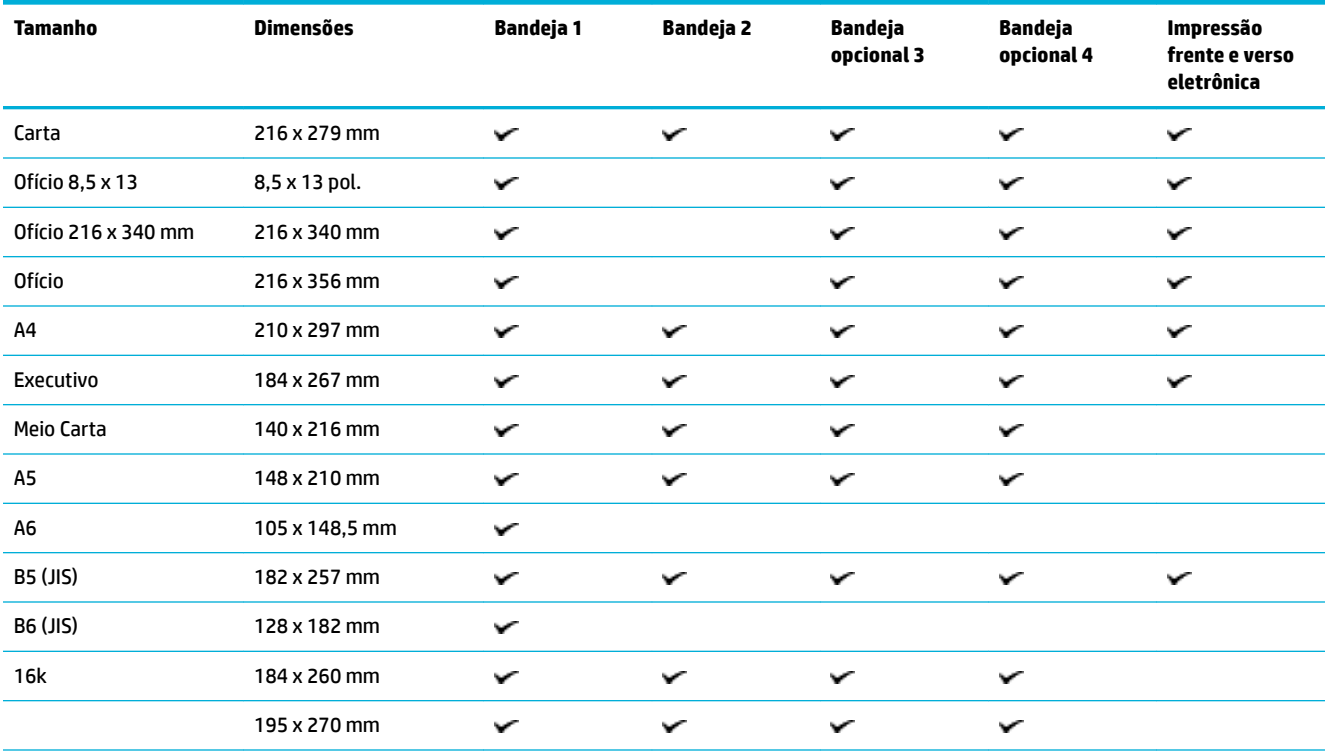

<span id="page-63-0"></span>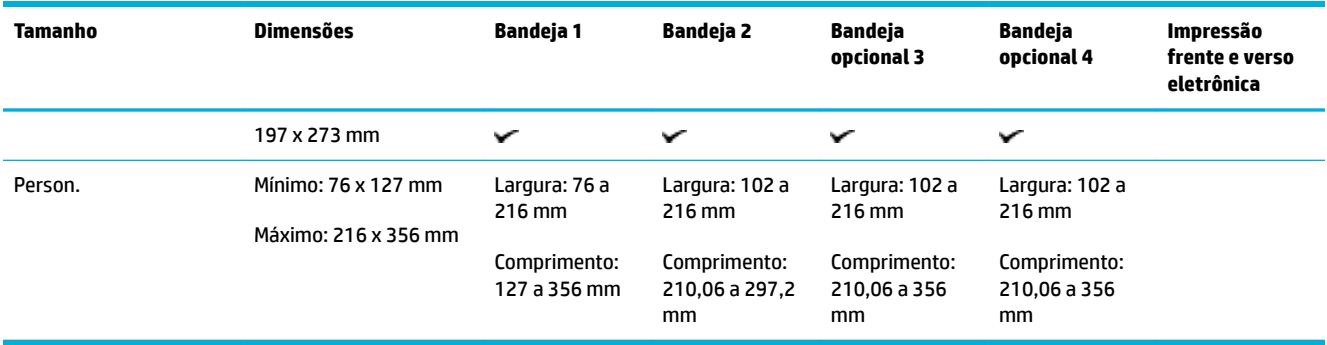

## **Tamanhos de envelope suportados**

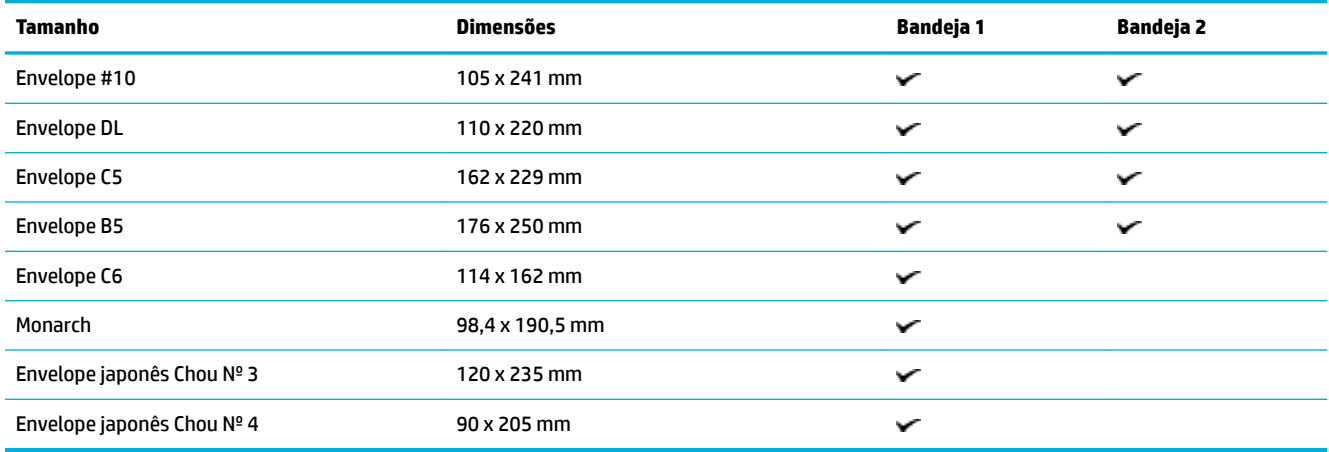

## **Tamanhos de cartões e etiquetas suportados**

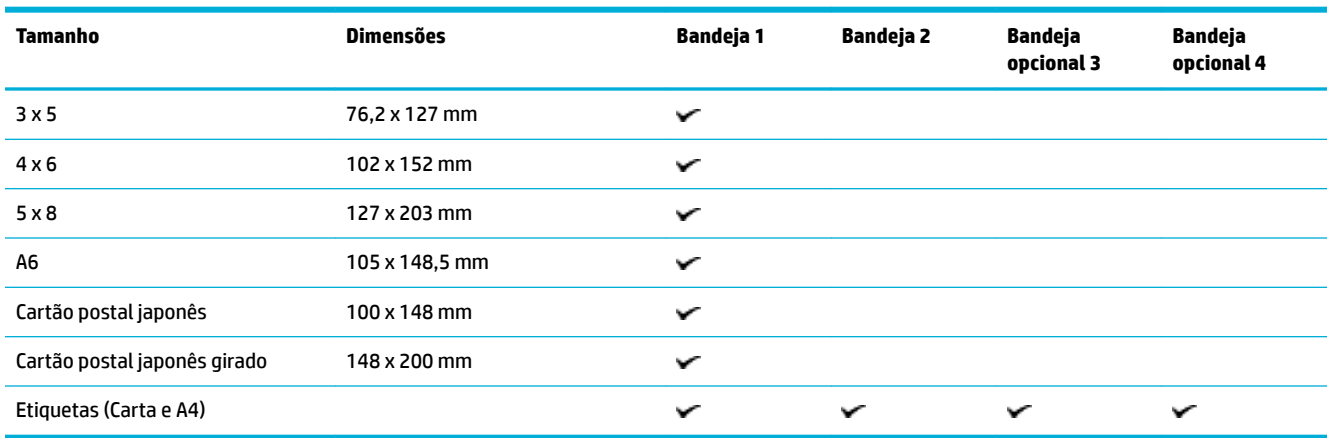

## **Tamanhos de mídia de foto suportados**

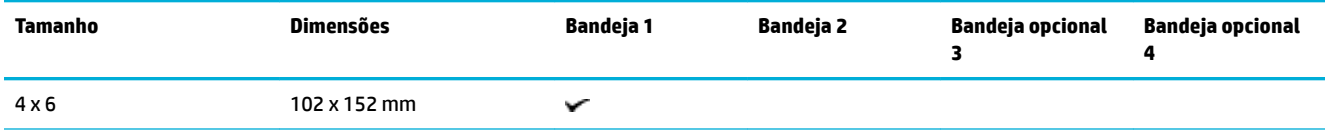

<span id="page-64-0"></span>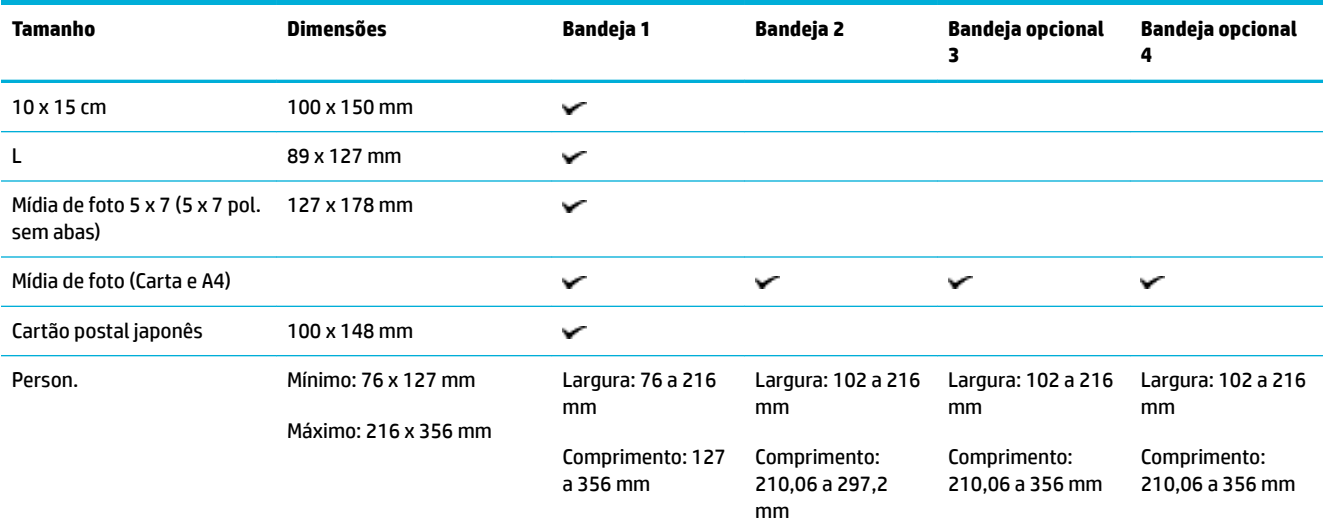

## **Tipos de papel suportados e capacidade da bandeja**

Para melhores resultados, use os tipos de papel e as capacidades de bandeja apropriados:

- Bandeja 1 (multiuso) no lado esquerdo do produto
- [Bandeja 2 \(padrão\) e Bandejas 3 e 4 \(acessório\)](#page-65-0)

## **Bandeja 1 (multiuso) no lado esquerdo do produto**

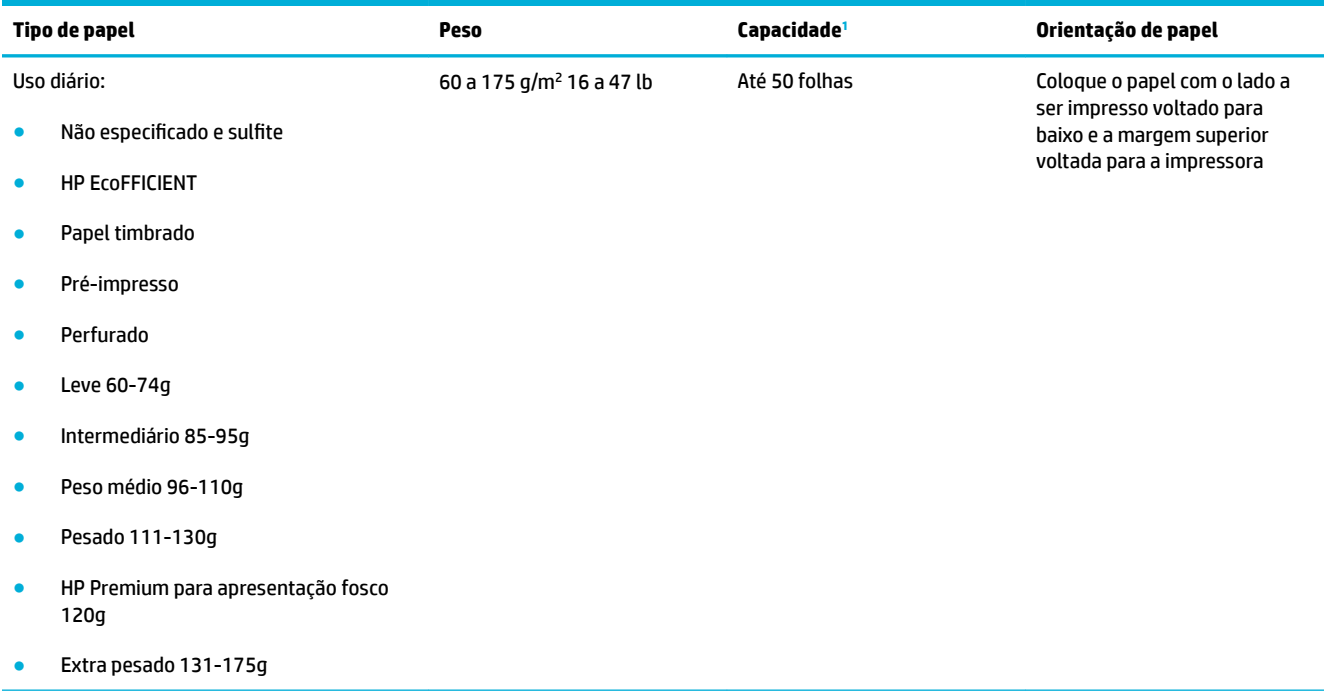

<span id="page-65-0"></span>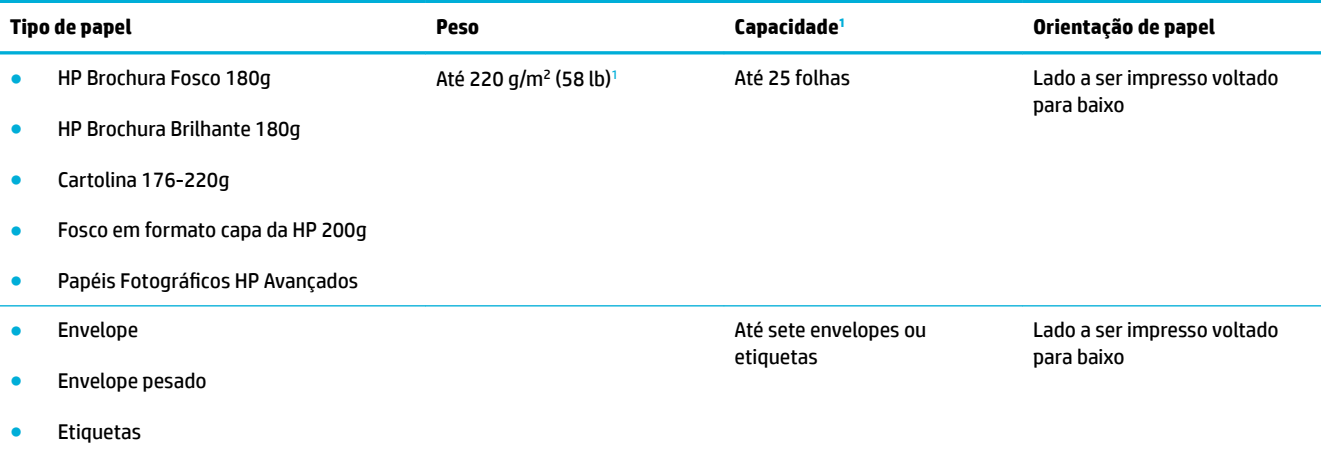

<sup>1</sup> A capacidade pode variar de acordo com a gramatura e a espessura do papel e com as condições do ambiente.

## **Bandeja 2 (padrão) e Bandejas 3 e 4 (acessório)**

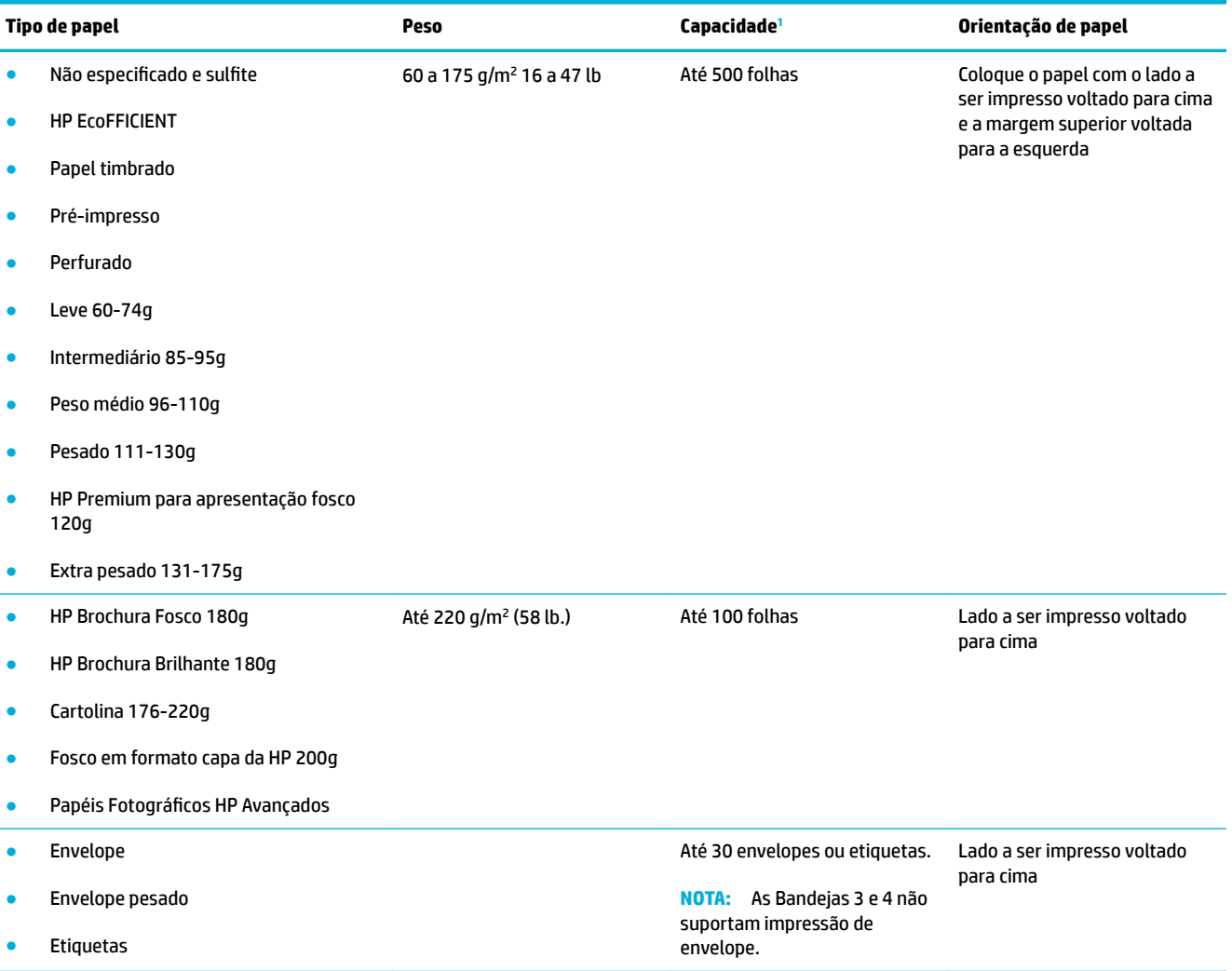

<sup>1</sup> A capacidade pode variar de acordo com a gramatura e a espessura do papel e com as condições do ambiente.

## <span id="page-66-0"></span>**Configuração das bandejas**

Por padrão, o produto puxa papel da Bandeja 2. Se a Bandeja 2 estiver vazia, o produto puxará papel da Bandeja 1 ou das Bandejas 3 ou 4 opcionais se elas estiverem instaladas.

**NOTA:** Se você alterar a bandeja padrão para a Bandeja 1, certifique-se de configurar a bandeja para o tamanho e o tipo de papel corretos.

Se você usar papel especial para todos ou a maioria dos trabalhos de impressão no produto, altere essa configuração padrão de bandeja no produto.

A tabela a seguir lista as maneiras possíveis de usar as configurações da bandeja para satisfazer suas necessidades de impressão.

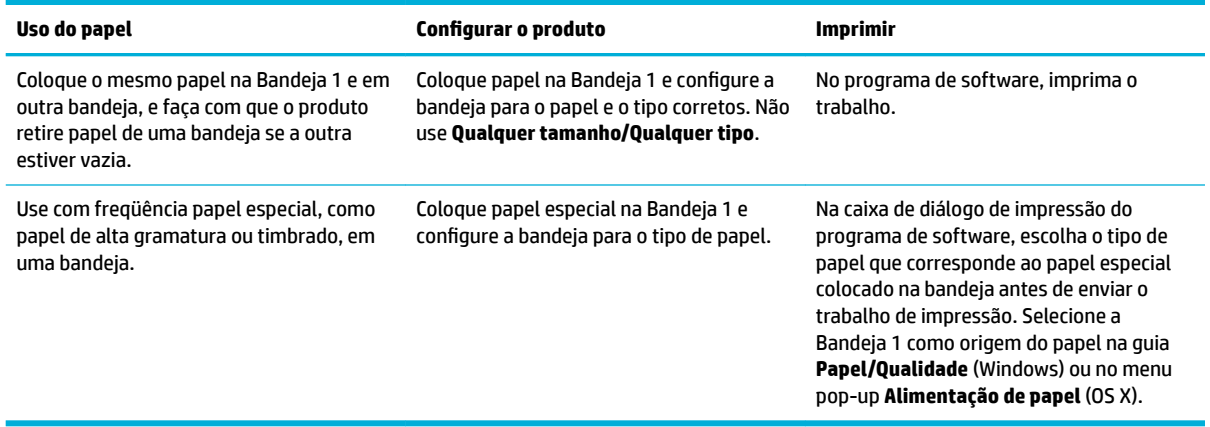

## **Colocar mídia**

- Carregar a Bandeja 1
- [Carregar a Bandeja 2](#page-67-0)
- [Carregar Bandeja 3 opcional](#page-69-0)
- [Carregar Bandeja 4 opcional](#page-70-0)
- [Carregar envelopes](#page-70-0)
- [Colocar papel timbrado ou formulários pré-impressos](#page-72-0)
- [Carregar o alimentador automático de documentos](#page-73-0)
- [Carregar o scanner](#page-74-0)

### **Carregar a Bandeja 1**

A Bandeja 1 é uma bandeja multiuso que fica no lado esquerdo do produto.

**MOTA:** Se não estiver usando o Modo timbrado alternativo (ALM), coloque o papel com o lado a ser impresso voltado para baixo e a margem superior voltada para a impressora. Para a orientação ALM, consulte Colocar [papel timbrado ou formulários pré-impressos](#page-72-0).

**1.** Abra a bandeja 1.

<span id="page-67-0"></span>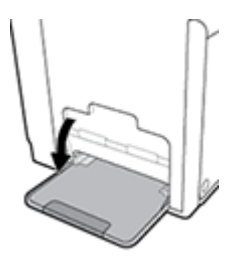

**2.** Puxe a extensão da Bandeja 1.

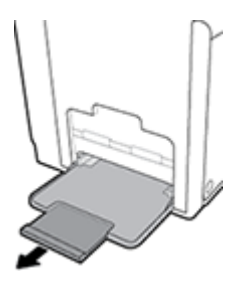

**3.** Abra ao máximo as guias de papel e coloque a pilha de papel na Bandeja 1.

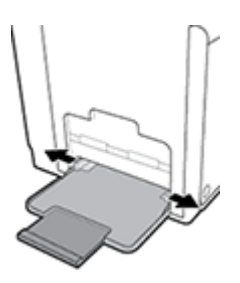

**4.** Feche as guias de papel até encostarem na mídia colocada.

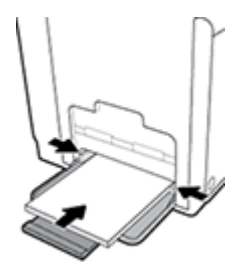

## **Carregar a Bandeja 2**

A Bandeja 2 é a bandeja de papel padrão (principal) na frente do produto.

- **NOTA:** Se não estiver usando o Modo timbrado alternativo (ALM), coloque o papel com o lado a ser impresso voltado para cima e a margem superior voltada para o lado esquerdo da bandeja. Para a orientação ALM, consulte [Colocar papel timbrado ou formulários pré-impressos.](#page-72-0)
	- **1.** Retire a bandeja do produto.

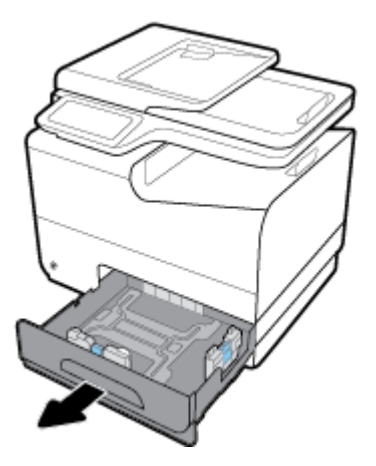

**2.** Abra completamente as guias de largura e comprimento do papel.

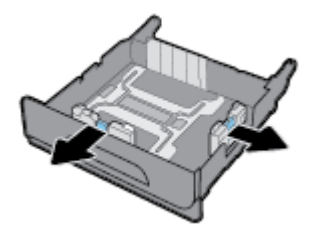

**3.** Coloque o papel na bandeja e certifique-se de que ele esteja nivelado em suas quatro extremidades. Feche as guias de largura e comprimento do papel até encostarem na mídia colocada.

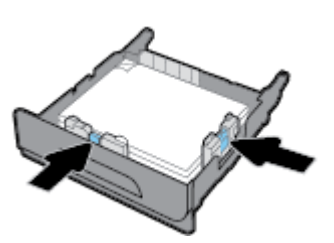

**4.** Empurre o papel para baixo, para garantir que a pilha esteja abaixo das guias de limite na lateral da bandeja.

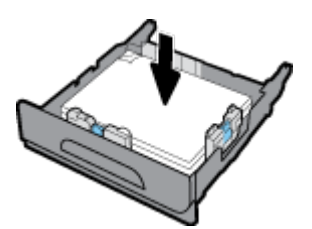

<span id="page-69-0"></span>**5.** Coloque a bandeja no produto.

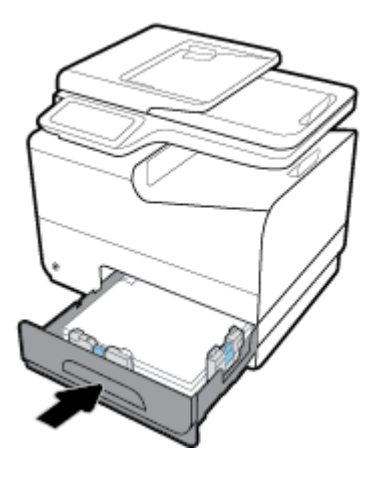

## **Carregar Bandeja 3 opcional**

A Bandeja 3 é uma bandeja acessória opcional que fica presa na parte de baixo do produto. Ela comporta mídia mais comprida, como papel Ofício (216 x 356 mm, 8,5 x 14 pol.).

- **NOTA:** Se não estiver usando o Modo timbrado alternativo (ALM), coloque o papel com o lado a ser impresso voltado para cima e a margem superior voltada para o lado esquerdo da bandeja. Para a orientação ALM, consulte [Colocar papel timbrado ou formulários pré-impressos.](#page-72-0)
	- **1.** Puxe a bandeja para fora do produto.

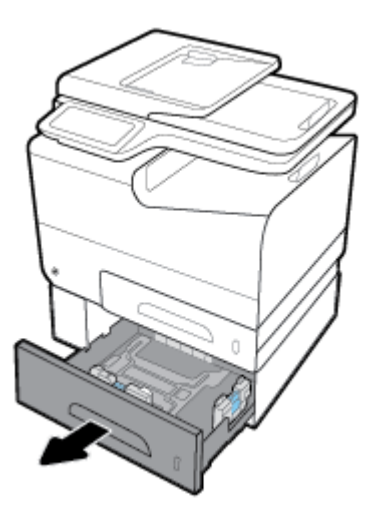

**2.** Abra completamente as guias de largura e comprimento do papel.

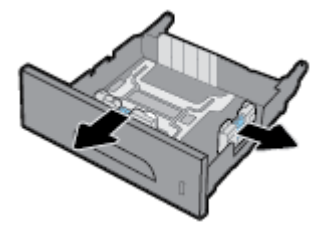

**3.** Coloque o papel na bandeja e certifique-se de que ele esteja nivelado em suas quatro extremidades. Feche as guias de largura e comprimento do papel até encostarem na mídia colocada.

<span id="page-70-0"></span>**4.** Empurre o papel para baixo, para garantir que a pilha esteja abaixo das guias de limite na frente e na lateral da bandeja.

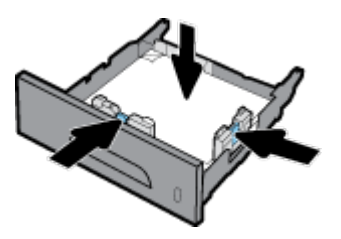

**5.** Coloque a bandeja no produto.

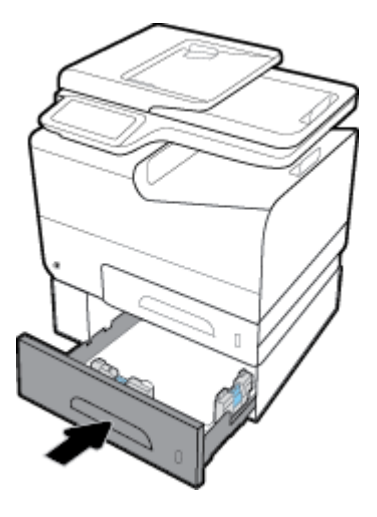

## **Carregar Bandeja 4 opcional**

A Bandeja 4 está disponível apenas em um pacote com a Bandeja 3 e um carro. A Bandeja 3 é acoplada à parte inferior do produto. A Bandeja 4 é acoplada à parte inferior da Bandeja 3 e fica na parte superior do carro. Coloque mídia na Bandeja 4 da mesma forma como colocou na Bandeja 3.

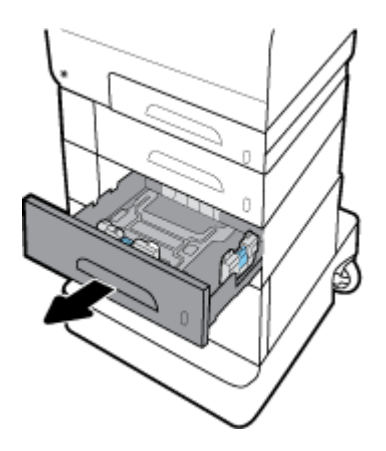

## **Carregar envelopes**

Você pode colocar envelopes na Bandeja 1 ou Bandeja 2.

#### **Para carregar envelopes na Bandeja 1**

**1.** Abra a bandeja 1.

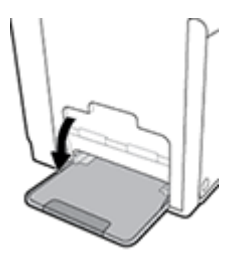

**2.** Puxe a extensão da Bandeja 1.

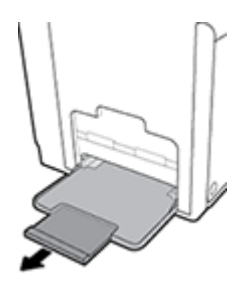

**3.** Coloque envelopes na Bandeja 1 voltados para baixo, com a parte superior do envelope orientada na direção da frente da impressora.

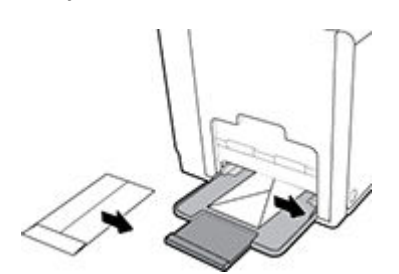

**4.** Feche as guias do papel.

#### **Para carregar envelopes na Bandeja 2**

**1.** Retire a bandeja do produto.

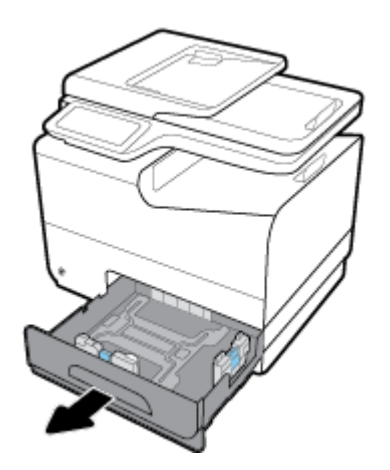
<span id="page-72-0"></span>**2.** Empilhe envelopes com a face para cima, com a parte superior dos envelopes orientada na direção frontal da bandeja.

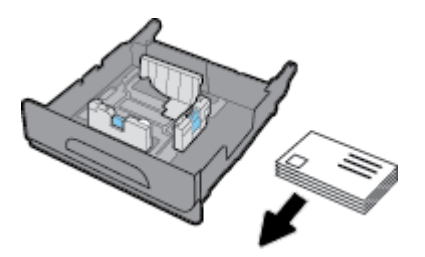

- **3.** Coloque os envelopes na bandeja e certifique-se de que eles estejam nivelados em suas quatro extremidades. Feche as guias de largura e comprimento do papel até encostarem na mídia colocada.
- **4.** Empurre os envelopes para baixo, para garantir que eles estejam abaixo das guias de limite de papel na lateral da bandeja.

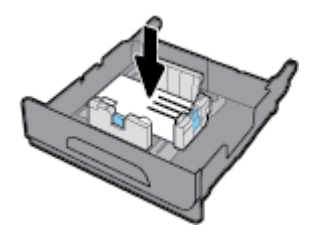

**5.** Coloque a bandeja no produto.

## **Colocar papel timbrado ou formulários pré-impressos**

Você pode colocar formulários timbrados, pré-impressos ou pré-perfurados em qualquer bandeja. A orientação do papel depende de você estar imprimindo em modo frente ou frente e verso. Se o Modo timbrado alternativo (ALM) estiver ativado, você poderá imprimir nos modos frente e frente e verso sem reorientar o papel.

**NOTA:** Com o ALM ativado, você deverá selecionar Timbrado, Pré-impresso ou Pré-perfurado como o tipo de papel na caixa de diálogo Propriedades da impressora.

#### **Parra ativar ou desativar o ALM no painel de controle**

- **1.** Abra o painel de controle (desligue a guia do painel para baixo na parte superior de qualquer tela ou toque na área do painel na tela inicial).
- **2.** No painel de controle, toque em  $\bullet$ .
- **3.** Toque em Gerenciamento de bandeja e papel e depois toque em Modo timbrado alternativo e ative-o ou desative-o.

#### **Para ativar ou desativar o ALM no EWS**

- **1.** Digite o endereço IP do produto na caixa de endereço de um navegador para abrir o EWS. (Para obter o IP do produto, no painel de controle, toque em  $\pm$ .)
- **2.** Clique na quia **Configurações.**
- **3.** Clique em **Preferências** e depois clique em **Gerenciamento de bandeja e papel**.
- <span id="page-73-0"></span>**4.** Na seção **Modo timbrado alternativo**, selecione **Ativado** ou **Desativado**.
- **5.** Clique em **Aplicar**.

#### **Para colocar papel timbrado ou formulários pré-impressos com o ALM ativado**

**1.** Dependendo da bandeja, oriente o papel conforme segue.

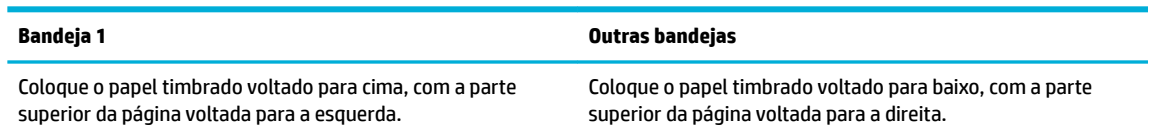

**2.** Siga as etapas em [Carregar a Bandeja 1](#page-66-0), [Carregar a Bandeja 2,](#page-67-0) [Carregar Bandeja 3 opcional](#page-69-0) ou [Carregar](#page-70-0) [Bandeja 4 opcional.](#page-70-0)

#### **Para colocar papel timbrado ou formulários pré-impressos com o ALM desativado**

**1.** Dependendo da bandeja, oriente o papel conforme segue.

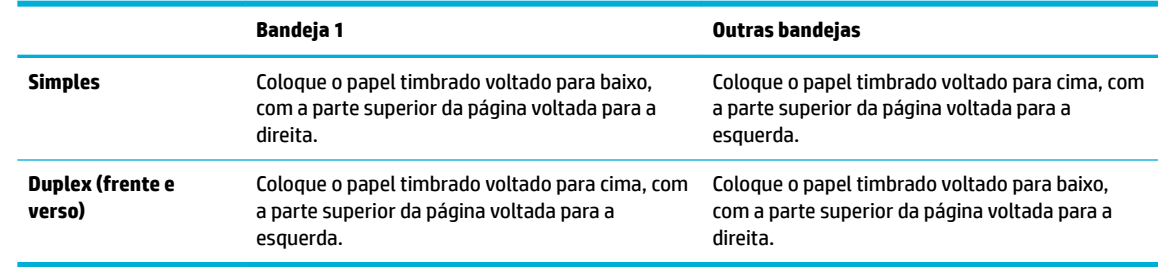

**2.** Siga as etapas em [Carregar a Bandeja 1](#page-66-0), [Carregar a Bandeja 2,](#page-67-0) [Carregar Bandeja 3 opcional](#page-69-0) ou [Carregar](#page-70-0) [Bandeja 4 opcional.](#page-70-0)

## **Carregar o alimentador automático de documentos**

O alimentador automático de documentos (ADF) suporta até 50 folhas de papel sulfite 75 g/m² .

**AVISO:** Ao usar o alimentador automático de documentos (ADF), certifique-se de que seus documentos não tenham grampos, clipes, fitas ou itens similares que possam danificar o produto.

**1.** Abra as guias do papel do ADF.

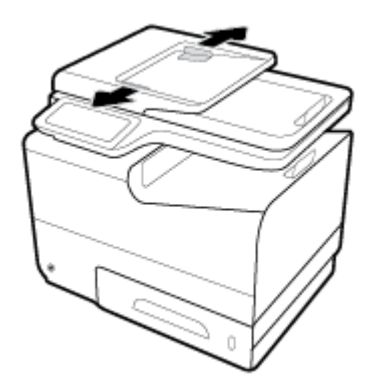

**2.** Para documentos mais compridos, puxe a extensão da área de carregamento do ADF para fora, se necessário.

<span id="page-74-0"></span>**3.** Coloque os documentos a serem copiados virados para cima na área de carregamento do ADF.

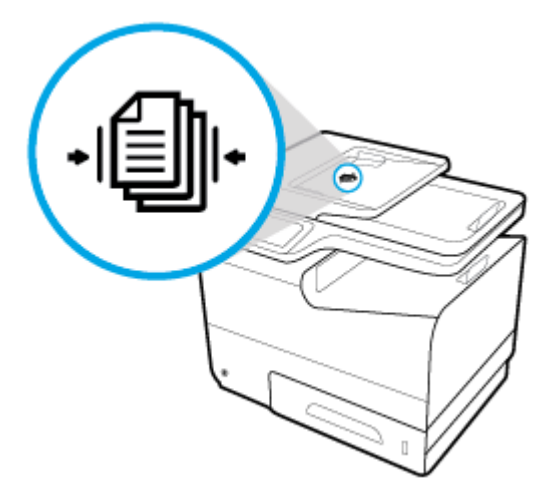

- **4.** Empurre os documentos para a esquerda, até que eles encostem no mecanismo do alimentador, sob a tampa do ADF. Uma mensagem de **Documento carregado** aparece no painel de controle da impressora.
- **5.** Feche as guias de papel até encostarem nos documentos colocados.

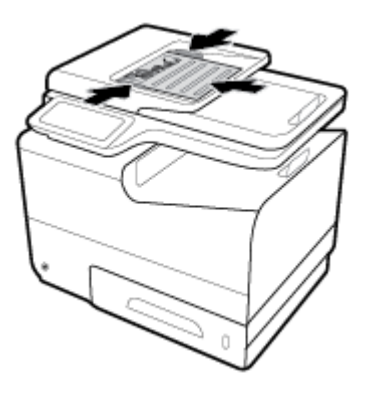

## **Carregar o scanner**

**1.** Abra a tampa do scanner.

**2.** Use a marca de mídia, no canto traseiro esquerdo do vidro do scanner, para orientar o documento original.

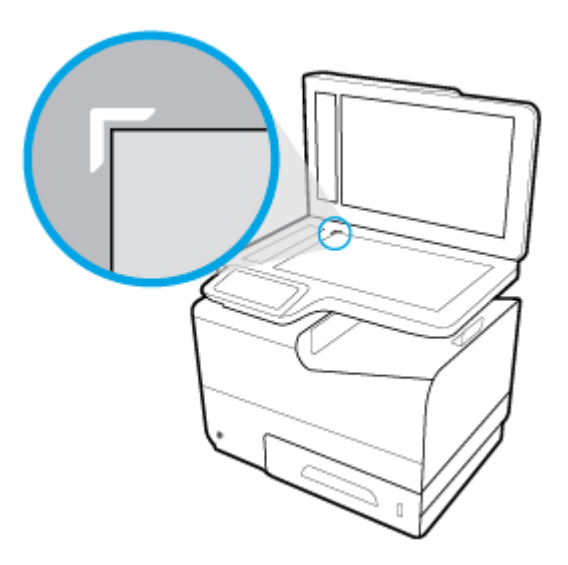

**3.** Coloque o original sobre o vidro do scanner com a face voltada para baixo.

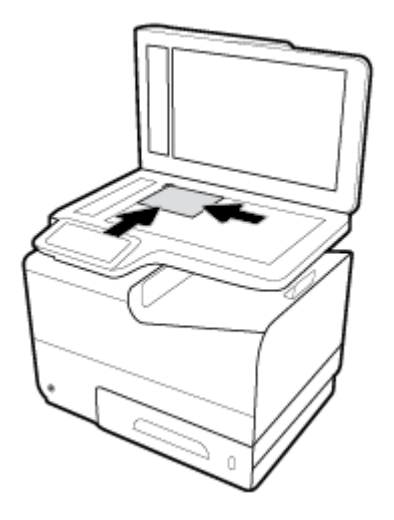

**4.** Feche a tampa do scanner.

## **Dicas para selecionar e usar papel**

Para obter os melhores resultados, observe as seguintes diretrizes.

- Coloque somente um tipo de papel ao mesmo tempo na bandeja ou no alimentador de documentos.
- Certifique-se de que o papel esteja colocado corretamente na bandeja de entrada ou no alimentador de documentos.
- Não sobrecarregue a bandeja ou o alimentador de documentos.
- Para evitar congestionamentos, baixa qualidade de impressão e outros problemas de impressão, evite colocar os seguintes papéis na bandeja ou no alimentador de documentos:
	- Formulários multiparte
	- Mídia danificada, enrolada ou enrugada
	- Mídia com recortes ou perfurações
	- Mídia extremamente texturizada, estampada ou de outra forma de difícil impressão
	- Mídia muito leve ou que estique facilmente
	- Mídia que contém grampos ou clipes

# **5 Cartuchos**

- [Cartuchos HP PageWide](#page-78-0)
- [Gerenciar cartuchos](#page-79-0)
- [Substituir cartuchos](#page-82-0)
- [Dicas para trabalhar com cartuchos](#page-84-0)

## <span id="page-78-0"></span>**Cartuchos HP PageWide**

## **Política HP sobre cartuchos de outros fabricantes**

## **IMPORTANTE:**

- A HP não garante a qualidade ou a confiabilidade de conteúdo de outros fabricantes em cartuchos HP.
- A garantia do cartucho HP não cartuchos de outros fabricantes ou cartuchos cujo conteúdo seja de outros fabricantes.
- A garantia da impressora HP não cobre reparos ou manutenções devido ao uso de cartuchos de outros fabricantes ou cartuchos com conteúdo de outros fabricantes.

### **Extra NOTA:**

- Esta impressora não foi projetada para sistemas de tinta contínua. Para continuar imprimindo, remova o sistema de tinta contínua e instale cartuchos HP originais (ou compatíveis).
- Esta impressora foi projetada para usar os cartuchos até eles ficarem vazios. Recondicionar os cartuchos antes de eles ficarem vazios pode fazer a impressora falhar. Se isso acontecer, insira um novo cartucho (HP original ou compatível) para continuar a impressão.

## **Cartuchos HP falsificados**

O seu cartucho poderá não ser um HP original se você perceber o seguinte:

- O painel de controle ou o relatório de status da impressora indicarem que um cartucho usado ou falsificado foi instalado.
- Ocorrerem muitos problemas com o cartucho.
- O cartucho não apresenta a aparência normal (por exemplo, a embalagem é diferente das embalagens HP).

Acesse o site Antifalsificação HP quando instalar um cartucho de impressão HP e for exibida uma mensagem no painel de controle dizendo que o cartucho é usado ou falsificado. A HP ajudará a resolver o problema.

## <span id="page-79-0"></span>**Gerenciar cartuchos**

O uso, o armazenamento e o monitoramento corretos do cartucho podem ajudar a assegurar uma impressão de alta qualidade e aumentar a vida útil dos cartuchos.

- Armazenar cartuchos
- Imprimir no modo Escritório geral
- Imprimir quando um cartucho está no fim de sua vida útil estimada
- Verificar os níveis estimados de tinta
- **[Encomendar cartuchos](#page-81-0)**
- [Reciclar cartuchos](#page-81-0)

#### **Armazenar cartuchos**

- Não retire o cartucho da embalagem até o momento de usá-lo.
- Armazene os cartuchos em temperatura ambiente (15-35 °C ou 59-95 °F) por pelo menos 12 horas antes de usá-los.
- Manuseie os cartuchos com cuidado. A queda, o choque ou o manuseio brusco dos cartuchos durante a instalação podem causar problemas de impressão temporários.

## **Imprimir no modo Escritório geral**

O modo Escritório geral produz impressões um pouco mais claras, o que pode aumentar a vida útil do cartucho.

- **1.** No menu **Arquivo** do software, clique em **Imprimir**.
- **2.** Certifique-se de que a impressora esteja selecionada.
- **3.** Clique no link ou no botão que abre a caixa de diálogo **Propriedades** .

Dependendo do aplicativo, esse link ou botão pode ser denominado **Propriedades** , **Opções**, **Configuração da impressora, Propriedades da impressora, Impressora** ou Definir preferências.

Siga um destes procedimentos.

- **Windows**: Clique em **Opções de impressão** e depois em **Propriedades**.
- **OS X**: No menu pop-up, selecione **Cópias e páginas**.
- **4.** Clique na guia **Papel/Qualidade**.
- **5.** Selecione **Escritório geral** na lista suspensa **Qualidade de impressão** (Windows) ou no menu pop-up (OS X).

## **Imprimir quando um cartucho está no Ƭm de sua vida útil estimada**

As notificações relacionadas aos suprimentos são exibidas no painel de controle da impressora.

- <span id="page-80-0"></span>Uma mensagem Cartucho com pouca tinta aparece quando o cartucho está próximo do fim de sua vida útil estimada. A impressão pode continuar, mas tenha um cartucho sobressalente disponível.
- Aparece a mensagem Cartucho com pouquíssima tinta quando o cartucho está perto do fim de sua vida útil estimada. Tenha um cartucho sobressalente disponível.
- A mensagem Cartucho vazio aparece quando o cartucho está vazio.

**ET NOTA:** Embora a utilização da configuração Continuar permita a impressão além de **Pouquíssima tinta** sem substituir o cartucho, o produto parará de funcionar antes que ocorram problemas de impressão.

## **Verificar os níveis estimados de tinta**

Você pode verificar os níveis estimados do cartucho no painel de controle da impressora ou no software da impressora.

#### Para verificar os níveis do cartucho usando o painel de controle

- **1.** Abra o painel de controle (desligue a guia do painel para baixo na parte superior de qualquer tela ou toque na área do painel na tela inicial).
- **2.** No painel de controle, toque em **b** para mostrar os níveis estimados do cartucho.

#### **Para verificar os níveis do cartucho no EWS**

- **1.** Abra o EWS. Para obter mais informações, consulte [Abrir o EWS.](#page-44-0)
- **2.** Clique na guia **Ferramentas** e em **Indicador do nível dos cartuchos**.

#### **Para verificar os níveis dos cartuchos no software do produto (Windows)**

- **1.** Abra o Assistente da Impressora HP. Para obter mais informações, consulte [Abrir o HP Printer Assistant.](#page-56-0)
- **2.** Na guia **Impressão, digitalização e fax** , em **Imprimir** , clique em **Manter a impressora**.
- **3.** Clique na guia **Níveis estimados do cartucho**.

#### **Para verificar os níveis dos cartuchos no software do produto (OS X)**

- **1.** Abra o HP Utility. Para obter mais informações, consulte [Abrir o HP Utility.](#page-58-0)
- **2.** Certifique-se de que a impressora esteja selecionada.
- **3.** Clique em **Status dos suprimentos**.

Os níveis estimados do cartucho são exibidos.

**4.** Clique em **Todas as configurações** para voltar ao painel **Informações e suporte**.

### <span id="page-81-0"></span>**NOTA:**

- Se você tiver instalado um cartucho recondicionado ou remanufaturado, ou um cartucho que tiver sido usado em outra impressora, o indicador de nível do cartucho poderá ficar impreciso ou indisponível.
- Os avisos e os indicadores do nível dos cartuchos fornecem estimativas apenas com finalidade de planejamento. Quando receber um alerta de pouca tinta, tenha um cartucho de substituição disponível para evitar possíveis atrasos nas impressões. Substitua os cartuchos somente quando isso for solicitado.
- A tinta dos cartuchos é usada de maneiras diferentes no processo de impressão, incluindo no processo de inicialização, que prepara a impressora e os cartuchos para impressão, e na manutenção do cabeçote de impressão, que mantém os cartuchos imprimindo normalmente. Um pouco de tinta é deixado no cartucho depois que ele é usado. Para mais informações, visite o site [HP SureSupply](http://www.hp.com/buy/supplies) .

## **Encomendar cartuchos**

Para solicitar cartuchos, visite o site [Site da HP](http://www.hp.com) . (Neste momento, algumas partes do site da HP estão disponíveis apenas em inglês.) Não é possível pedir cartuchos pela Internet em todos os países/regiões. No entanto, muitos países têm informações sobre como fazer o pedido por telefone, localizar uma loja e imprimir uma lista de compras. Além disso, você pode visitar o site [HP SureSupply](http://www.hp.com/buy/supplies) para obter informações de compra de produtos HP em seu país.

Use somente cartuchos de substituição que tenham o mesmo número do cartucho que está sendo substituído. O número do cartucho é encontrado nos seguintes locais:

- Na etiqueta do cartucho que você está substituindo.
- Em um adesivo no interior da impressora. Abra a porta de acesso aos cartuchos para localizar o adesivo.
- No software da impressora, abra o HP Printer Assistant, clique em **Comprar** e depois clique em **Comprar suprimentos online**.
- No HP Embedded Web Server, clique na guia **Ferramentas** e, em **Informações do produto**, clique em **Indicador do nível dos cartuchos**. Para obter mais informações, consulte [HP Embedded Web Server.](#page-43-0)

**X NOTA:** O cartucho de INSTALAÇÃO que acompanha a impressora não está disponível para compra separadamente.

## **Reciclar cartuchos**

Visite o site de [sustentabilidade HP](http://hp.com/recycle) para informações completas sobre reciclagem e para solicitar etiquetas com porte pago, envelopes e caixas para reciclagem.

## <span id="page-82-0"></span>**Substituir cartuchos**

O produto utiliza quatro cores, com um cartucho diferente para cada cor: amarelo (Y), magenta (M), ciano (C) e preto (K).

#### **AVISO:**

- Para evitar problemas de qualidade de impressão, a HP recomenda substituir os cartuchos ausentes por cartuchos HP originais assim que possível. Para mais informações, consulte [Encomendar cartuchos](#page-81-0).
- Nunca desligue a impressora se algum cartucho estiver faltando.
- **1.** Abra a porta do cartucho.

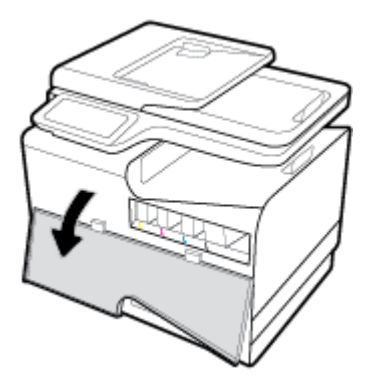

**2.** Empurre o cartucho usado para dentro, para destravá-lo e soltá-lo.

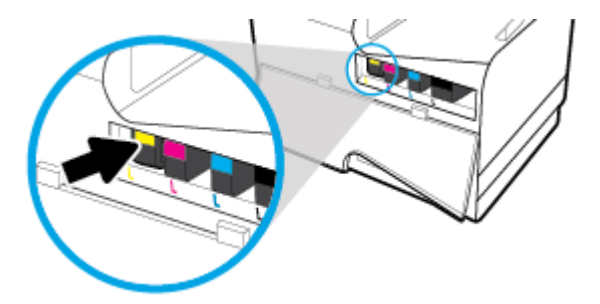

**3.** Segure a borda do cartucho usado e puxe-o, para removê-lo.

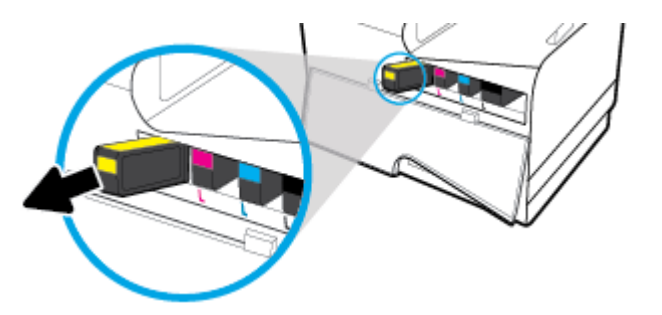

**4.** Não toque nos contatos de metal do cartucho. Impressões digitais nos contatos podem causar erros de conexão.

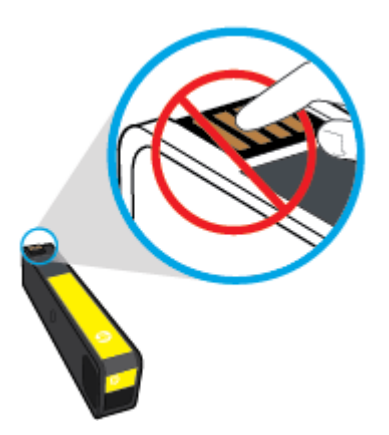

**5.** Insira o novo cartucho no seu slot.

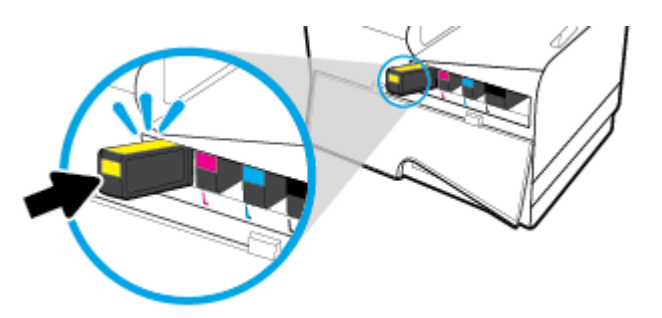

**6.** Feche a porta do cartucho.

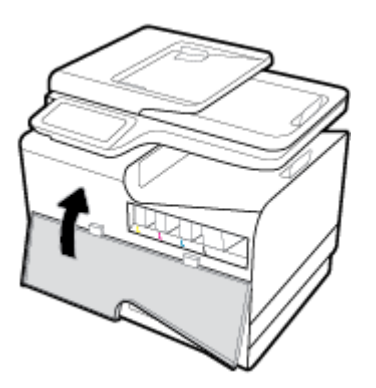

## <span id="page-84-0"></span>**Dicas para trabalhar com cartuchos**

Use as dicas a seguir para trabalhar com cartuchos:

- Para impedir problemas de qualidade de impressão, proceda da seguinte forma:
	- Sempre desligue a impressora usando o botão Liga/Desliga na frente e espere até que a luz do botão Liga/Desliga se apague.

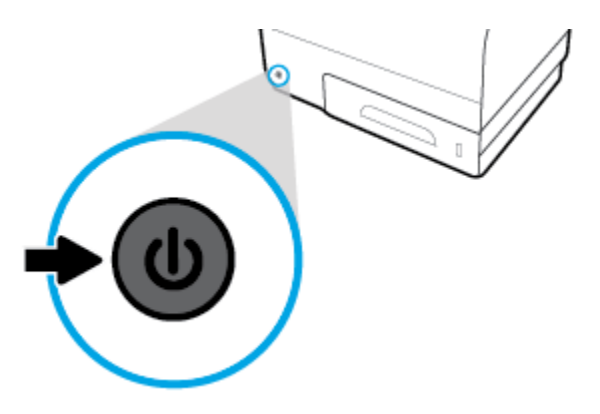

- Certifique-se de que todos os slots de cartuchos estejam ocupados.
- Se você remover um cartucho da impressora por qualquer motivo, tente substituí-lo o mais cedo possível.
- Não abra ou retire da embalagem dos cartuchos até você estar pronto para instalá-los.
- Insira o cartuchos nos compartimentos corretos. Combine a cor e o ícone de cada cartucho com a cor e o ícone de cada slot. Certifique-se de que os cartuchos estejam devidamente encaixados.
- Quando a tela Níveis estimados do cartucho indicar que um ou mais cartuchos estão com pouca tinta, cogite a substituição dos mesmos para evitar possíveis atrasos em suas impressões. Não será necessário substituir os cartuchos até isso ser solicitado. Consulte [Substituir cartuchos](#page-82-0) para mais informações.
- Não limpe o cabeçote de impressão desnecessariamente. Isso reduz a vida útil dos cartuchos.
- Se for transportar a impressora, siga estes procedimentos a fim de evitar a ocorrência de vazamento de tinta da impressora ou outros danos.
	- Certifique-se de desligar a impressora pressionando botão Liga/desliga na frente. Aguarde até que todos os sons de movimentos internos cessem antes de desconectar o cabo de alimentação da impressora.
	- Certifique-se de deixar os cartuchos instalados.
	- A impressora deve ser transportada na horizontal e não deve ser apoiada nas laterais ou nas partes traseira, frontal ou superior.

# **6 Impressão**

- [Imprimir usando o computador](#page-86-0)
- [Imprimir a partir do painel de controle](#page-92-0)
- [Imprimir com o NFC](#page-96-0)
- [Imprimir com o HP ePrint](#page-97-0)
- [Imprimir com o AirPrint \(OS X\)](#page-98-0)
- [Dicas para uma impressão bem-sucedida](#page-99-0)

## <span id="page-86-0"></span>**Imprimir usando o computador**

## **Para imprimir usando o computador(Windows)**

Estas instruções se aplicam à impressão em várias mídias, incluindo o seguinte.

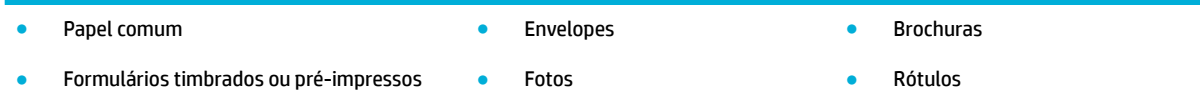

#### **Para imprimir usando o computador(Windows)**

**1.** Coloque a mídia suportada na bandeja correta.

Para obter mais informações, consulte [Tamanhos de mídia suportados.](#page-62-0)

- **2.** No menu **Arquivo** do software, clique em **Imprimir**.
- **3.** Certifique-se de que a impressora esteja selecionada.
- **4.** Clique no link ou no botão que abre a caixa de diálogo **Propriedades** .

Dependendo do aplicativo, esse link ou botão pode ser denominado **Propriedades** , **Opções**, **Configuração da impressora, Propriedades da impressora, Impressora** ou Definir preferências.

**5.** Defina as opções de impressão corretas para seu tipo de mídia (papel comum, timbrado ou préimpresso, envelope, papel fotográfico, etiqueta etc.).

A seguinte tabela descreve as guias e as opções que podem estar disponíveis no software.

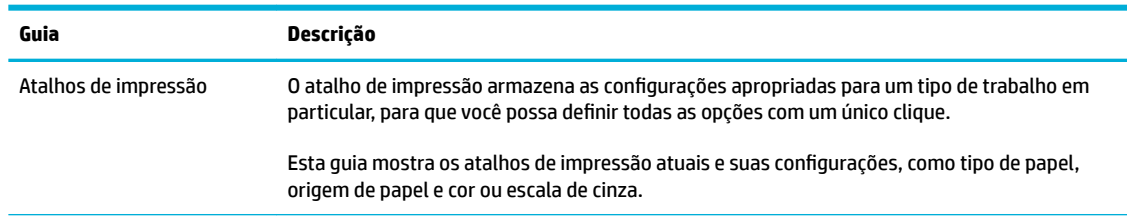

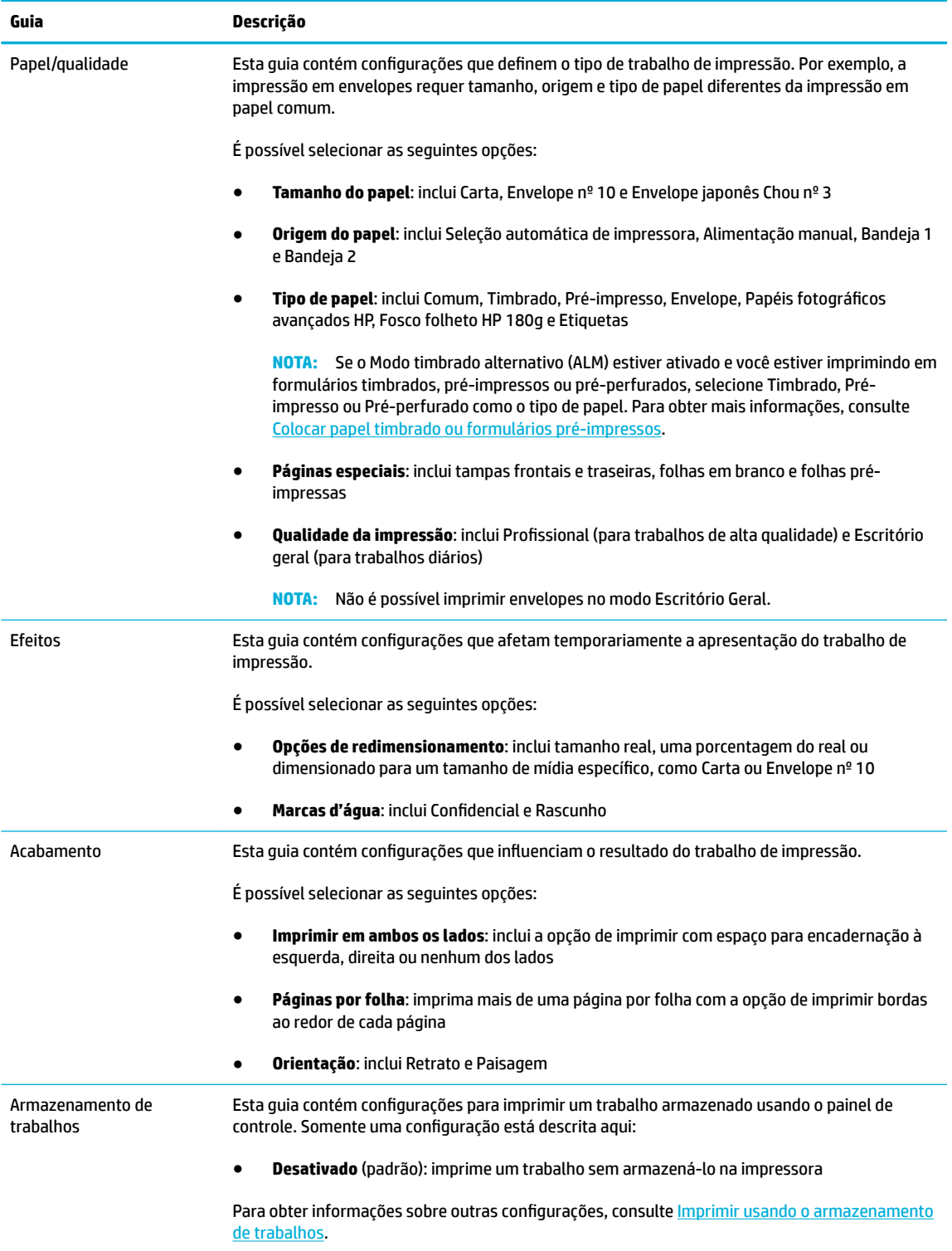

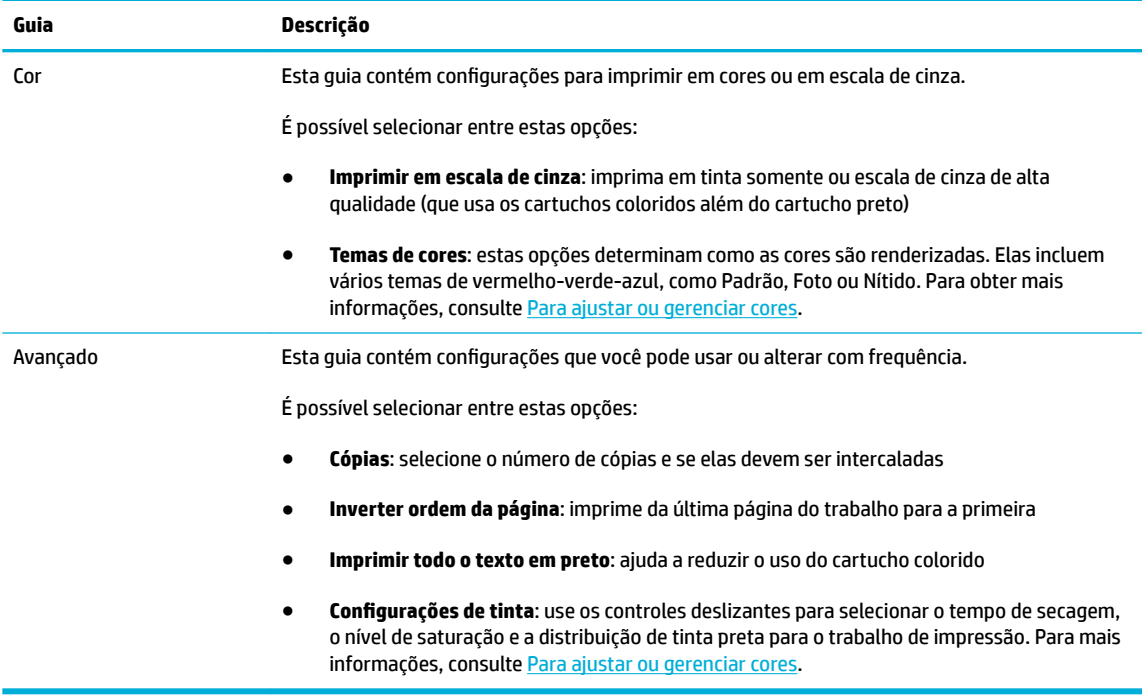

- **6.** Clique em **OK** para retornar à caixa de diálogo **Propriedades** .
- **7.** Clique em **OK** e depois clique em **Imprimir** ou clique em **OK** na caixa de diálogo Imprimir.
- **W NOTA:** Após a impressão, remova qualquer mídia especial, como envelopes ou papel fotográfico, do produto.

## **Para imprimir usando o computador(OS X)**

Estas instruções se aplicam à impressão em várias mídias, incluindo o seguinte.

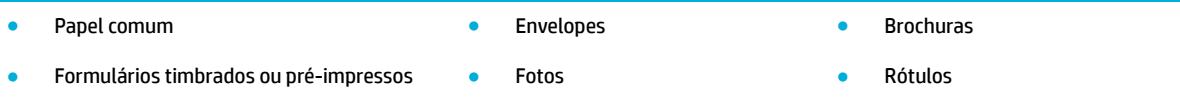

#### **Para imprimir usando o computador(OS X)**

**1.** Coloque a mídia suportada na bandeja correta.

Para obter mais informações, consulte [Tamanhos de mídia suportados.](#page-62-0)

- **2.** No menu **Arquivo** do software, clique em **Imprimir**.
- **3.** Certifique-se de que a impressora esteja selecionada.
- **4.** No menu **Predefinições**, selecione uma predefinição de impressão se necessário.
- **5.** Na guia **Papel/Qualidade**, clique no menu pop-up ao lado do tipo de mídia.

Defina as opções de impressão corretas para sua mídia (papel comum, timbrado ou pré-impresso, préperfurado, envelope, papel fotográfico, etiqueta etc.). As opções de impressão podem incluir tamanho, tipo, bandeja, resolução de impressão e ajustes automáticos.

Se você não vir as opções na caixa de diálogo Imprimir, clique em **Mostrar detalhes**.

- <span id="page-89-0"></span>**6.** Clique em **Imprimir** .
- **W NOTA:** Após a impressão, remova qualquer mídia especial, como envelopes ou papel fotográfico, do produto.

## **Para configurar atalhos de impressão (Windows)**

- **1.** No menu **Arquivo** do software, clique em **Imprimir**.
- **2.** Clique no link ou no botão que abre a caixa de diálogo **Propriedades** .

Dependendo do aplicativo, esse link ou botão pode ser denominado **Propriedades** , **Opções**, **Configuração da impressora, Propriedades da impressora, Impressora** ou Definir preferências.

- **3.** Clique na guia **Atalhos de impressão**.
- **4.** Selecione um atalho existente como base.
- **W NOTA:** Selecione sempre um atalho antes de ajustar qualquer configuração no lado direito da tela. Se você ajustar as configurações e depois selecionar um atalho, todos os ajustes serão perdidos.
- **5.** Selecione as opções de impressão para o novo atalho.
- **6.** Clique no botão **Salvar como**.
- **7.** Digite um nome para o atalho e clique no botão **OK** .

## **Para configurar predefinições de impressão (OS X)**

- **1.** No menu **Arquivo** do software, clique em **Imprimir**.
- **2.** Certifique-se de que a impressora esteja selecionada.
- **3.** No menu pop-up **Predefinições**, selecione **Configurações padrão**.
- **4.** Clique em Salvar configurações atuais como predefinição.
- **5.** Digite um nome descritivo para a predefinição e salve-o para **Somente esta impressora** ou **Todas as impressoras**.

### **Para ajustar ou gerenciar cores**

Ajuste as cores do impresso no produto, alterando as configurações no driver da impressora.

- Escolher um tema de cores pré-definido para um trabalho de impressão
- [Ajustar manualmente as opções de cores de um trabalho de impressão](#page-90-0)
- [Correspondência de cores com a tela do computador](#page-91-0)
- [Controla acesso à impressão em cores](#page-91-0)

### <span id="page-90-0"></span>**Escolher um tema de cores pré-definido para um trabalho de impressão**

- **1.** No menu **Arquivo** do software, clique em **Imprimir**.
- **2.** Certifique-se de que a impressora esteja selecionada.
- **3.** Clique no link ou no botão que abre a caixa de diálogo **Propriedades** .

Dependendo do aplicativo, esse link ou botão pode ser denominado **Propriedades** , **Opções**, **ConƬgurD¾o da impressora**, **Propriedades da impressora**, **Impressora** ou **DeƬnLr preferências**.

- **4.** Clique na guia **Cor** e selecione um tema de cor na lista suspensa **Temas de cor** (Windows) ou no menu pop-up **Cor RGB** (OS X).
	- **Padrão (sRGB)**: Esse tema define o produto para imprimir dados RGB no modo de dispositivo sem formatar (raw mode). Ao usar esse tema, gerencie a cor no programa de software ou no sistema operacional para obter a renderização correta.
	- **Vívida**: O produto aumenta a saturação de cores nos meios-tons. Use esse tema ao imprimir gráficos comerciais.
	- **Foto**: O produto interpreta a cor RGB como se ela fosse impressa como uma fotografia utilizando um minilaboratório digital. O produto renderiza cores profundas mais saturadas de modo diferente do tema Padrão (sRBG). Utilize esse tema ao imprimir fotos.
	- **Foto (Adobe RGB 1998)**: Use esse tema ao imprimir fotos digitais que usam o espaço de cores AdobeRGB, em vez do sRGB. Desative o gerenciamento de cores no software ao usar esse tema.
	- **Nenhuma**: Nenhum tema de cores é usado.

#### **Ajustar manualmente as opções de cores de um trabalho de impressão**

Use o driver da impressora para limpar as configurações de cor padrão e ajustar as configurações manualmente. Consulte a ajuda incorporada no driver para, compreender como cada configuração afeta o impresso.

- **1.** No menu **Arquivo** do software, clique em **Imprimir**.
- **2.** Certifique-se de que a impressora esteja selecionada.
- **3.** Siga um destes procedimentos.
	- **Windows**: Clique no link ou no botão que abre a caixa de diálogo **Propriedades** .

Dependendo do aplicativo, esse link ou botão pode ser denominado **Propriedades** , **Opções**, **ConƬgurD¾o da impressora**, **Propriedades da impressora**, **Impressora** ou **DeƬnLr preferências**.

- **OS X**: No menu pop-up **Cópias e páginas**, selecione **Cor**. Em seguida, desmarque **HP EasyColor**.
- **4.** Continue e vá até a guia ou o painel **Avançado**.
	- **Windows: na quia Avançado**, clique em **Configurações de tinta**.
	- **OS X**: clique no triângulo de expansão ao lado de **Avançado**.
- **5.** Use os controles deslizantes para fazer os seguintes ajustes.
- <span id="page-91-0"></span>● **Tempo de secagem**: mova o controle deslizante para a direita para aumentar o tempo que a impressora leva para secar uma página impressa. Aumentar o tempo de secagem funciona melhor para os trabalhos impressos em papel comum.
- **Saturação**: Mova o controle deslizante para a direita para aumentar a quantidade de tinta aplicada. Aumentar a saturação funciona melhor para os trabalhos impressos em brochura ou papel fotográfico.
- **Distribuição de tinta preta**: mova o controle deslizante para a esquerda para limitar a distribuição de tinta preta nas áreas adjacentes de cor na página impressa. Diminuir a velocidade funciona melhor para os trabalhos impressos em papel comum.
- **W** NOTA: Alterar manualmente as configurações de cores pode afetar a saída. A HP recomenda que apenas especialistas em gráficos de cores alterem essas configurações.
- **6.** Clique em OK para salvar os ajustes e fechar a janela ou clique em Redefinir para restaurar os padrões de fábrica (Windows).

#### **Correspondência de cores com a tela do computador**

Para a maioria dos usuários, o melhor método de correspondência das cores é imprimir usando cores sRGB.

O processo de correspondência das cores impressas com as cores exibidas na tela do computador é bastante complexo, porque as impressoras e as telas de computador utilizam métodos diferentes para produzir cores. Os monitores exibem as cores em pixels de luz, que usam um processo de cores RGB (vermelho, verde, azul), mas as impressoras imprimem as cores usando o processo CMYK (ciano, magenta, amarelo e preto).

Vários fatores podem influenciar sua capacidade de corresponder cores impressas às cores do seu monitor:

- mídia:
- Processo de impressão (cartucho, prensa ou tecnologia laser, por exemplo)
- iluminação direta;
- diferenças pessoais na percepção de cores;
- programas aplicativos;
- drivers de impressora;
- sistemas operacionais dos computadores;
- monitores;
- drivers e placas de vídeo;
- ambiente operacional (por exemplo, umidade).

#### **Controla acesso à impressão em cores**

O conjunto de ferramentas da HP para controle de acesso às cores permite que você ative ou desative as cores para usuários individuais ou para grupos e aplicativos. Para mais informações, visite o site HP Universal Print [Driver](http://www.hp.com/go/upd) .

O Servidor da Web incorporado da HP também permite que você desative o fax em cores, a cópia em cores e a impressão em cores a partir de dispositivos de memória. Para obter mais informações, consulte [HP](#page-43-0)  [Embedded Web Server.](#page-43-0)

## <span id="page-92-0"></span>**Imprimir a partir do painel de controle**

## **Imprimir usando o armazenamento de trabalhos**

É possível criar e armazenar trabalhos no produto, os quais você ou outras pessoas poderão imprimir posteriormente. Para poupar memória da impressora ou proteger informações confidenciais, você pode excluir os trabalhos armazenados do produto.

- Para ativar o armazenamento de trabalhos
- Para aplicar o armazenamento de trabalhos a um ou todos os trabalhos de impressão
- [Para imprimir um trabalho armazenado na impressora](#page-94-0)
- [Para excluir um trabalho armazenado na impressora](#page-94-0)

#### **Para ativar o armazenamento de trabalhos**

O armazenamento de trabalhos fica ativado por padrão. Você pode desativá-lo ou reativá-lo, conforme necessário.

#### **Desativar ou ativar armazenamento do trabalho (Windows)**

- **1.** Clique em **Iniciar** e execute um dos seguintes procedimentos, de acordo com o seu sistema operacional.
	- **Windows 10**: clique em **ConƬgurDÂÐes**, **Dispositivos** e depois em **Impressoras e scanners**.
	- **Windows 8, 8.1**: clique em **Painel de Controle**, em **Hardware e Som** e depois em **Dispositivos e Impressoras**.
	- **Windows 7**: clique em **Dispositivos e Impressoras**.
- **2.** Clique com o botão direito na impressora e, em seguida, clique em **Propriedades** ou **Propriedades da Impressora**.
- **3.** Na janela Propriedades da Impressora, clique na quia **Configurações do Dispositivo**.
- **4.** Na lista suspensa **Armazenamento de Trabalhos**, selecione **Desativar** para desativar o recurso ou selecione **Automático** para ativá-lo.
- **5.** Clique em **Aplicar** e depois em **OK**.

#### **Desativar ou ativar armazenamento do trabalho (OS X)**

- **1.** Abra o HP Utility. Para obter mais informações, consulte [Abrir o HP Utility.](#page-58-0)
- **2.** Certifique-se de que a impressora esteja selecionada.
- **3.** Clique em **Dispositivos**.
- **4.** Selecione **Permitir trabalhos armazenados nesta impressora** e defina as configuraÂões do armazenamento de trabalhos.

#### **Para aplicar o armazenamento de trabalhos a um ou todos os trabalhos de impressão**

É possível aplicar o recurso de armazenamento de trabalhos a um único trabalho ou a todos os trabalhos de impressão. Quando você faz isso, o trabalho único ou todos os trabalhos são armazenados na memória da impressora, para que você possa imprimi-los depois pelo painel de controle da impressora.

#### **Aplicar o armazenamento de trabalhos a um ou todos os trabalhos de impressão (Windows)**

- **1.** Siga um destes procedimentos.
	- Para um trabalho de impressão: No menu **Arquivo** do software, clique em **Imprimir**.
	- Para todos os trabalhos de impressão: Clique em **Iniciar** e execute um dos seguintes procedimentos, de acordo com o seu sistema operacional.
		- Windows 10: clique em Configurações, Dispositivos e depois em Impressoras e scanners.
		- **Windows 8, 8.1**: clique em **Painel de Controle**, em **Hardware e Som** e depois em **Dispositivos e Impressoras**.
		- **Windows 7**: clique em **Dispositivos e Impressoras**.
- **2.** Certifique-se de que a impressora esteja selecionada.
- **3.** Continue e vá até a guia **Armazenamento de trabalhos**.
	- Para um trabalho de impressão: Clique no link ou no botão que abre a caixa de diálogo **Propriedades** . Em seguida, clique na guia **Armazenamento de trabalhos**.
	- Para todos os trabalhos de impressão: Clique com o botão direito do mouse na sua impressora, clique em **Preferências de impressão** e depois na guia **Armazenamento de trabalhos**.
- **4.** Na guia **Armazenamento de trabalhos**, selecione uma das seguintes opções:
	- **Revisão e espera**: Imprime a primeira cópia de um trabalho de várias páginas para que você possa verificar a qualidade da impressão e imprime as cópias restantes quando você as solicita no painel de controle da impressora
	- **Trabalho pessoal**: Não imprima o trabalho até você solicitá-lo no painel de controle da impressora
	- **Cópia rápida**: Imprime o número de cópias solicitado do trabalho e armazena uma cópia dele para que você possa imprimi-lo novamente mais tarde
	- **Trabalho armazenado**: Imprime o trabalho na impressora e permite que outros usuários o imprimam a qualquer momento
	- **Tornar trabalho particular/seguro**: aplica-se a trabalhos pessoais ou armazenados. Você pode solicitar um número de identificação pessoal (PIN) ou uma senha para imprimir o trabalho armazenado usando o painel de controle.
		- **Nenhum**: nenhum PIN ou senha é necessário.
		- **PIN para imprimir**: um PIN de quatro dígitos é necessário.
		- **Criptografar trabalho (com senha)** (para Windows 7 ou posterior): uma senha, que consiste em 4 a 32 caracteres, é necessária.
- **5.** Para utilizar um nome de usuário ou de trabalho personalizado, clique em **Personalizar** e digite o nome do usuário ou do trabalho.

Se você digitar um nome de trabalho já em uso, selecione um dos seguintes:

- **Usar nome do trabalho + (1 a 99)**: agregue um número exclusivo no final do nome do trabalho
- **Substituir arquivo existente**: substitua o trabalho armazenado existente pelo novo
- **6.** Clique em **OK** e depois em **Imprimir** para armazenar o trabalho na impressora.

#### <span id="page-94-0"></span>**Aplicar o armazenamento de trabalhos a um ou todos os trabalhos de impressão (OS X)**

- **1.** Siga um destes procedimentos.
	- Para um trabalho de impressão: No menu **Arquivo** do software, clique em **Imprimir**. Em seguida, no menu pop-up abaixo de Predefinições, selecione Armazenamento de trabalhos.
	- Para todos os trabalhos de impressão: No menu pop-up **Cópias e páginas**, selecione **Armazenamento de trabalhos**.
- **2.** Certifique-se de que a impressora esteja selecionada.
- **3.** No menu pop-up **Modo**, selecione uma das seguintes opções:
	- **Cópia rápida**: Imprime o número de cópias solicitado do trabalho e armazena uma cópia dele para que você possa imprimi-lo novamente mais tarde
	- **Revisão e espera**: Imprime a primeira cópia de um trabalho de várias páginas para que você possa verificar a qualidade da impressão e imprime as cópias restantes quando você as solicita no painel de controle da impressora
	- **Trabalho armazenado**: Imprime o trabalho na impressora e permite que outros usuários o imprimam a qualquer momento
	- **Trabalho pessoal**: Não imprima o trabalho até você solicitá-lo no painel de controle da impressora
- **4.** Para utilizar um nome de usuário ou de trabalho personalizado, clique em **Personalizar** e digite o nome do usuário ou do trabalho.
	- Se você digitar um nome de trabalho já em uso, selecione um dos seguintes:
		- **Usar nome do trabalho + (1 a 99)**: agregue um número exclusivo no final do nome do trabalho
		- **Substituir arquivo existente**: substitua o trabalho armazenado existente pelo novo
- **5.** Para trabalhos pessoais ou armazenados, selecione **Usar PIN para imprimir** se quiser solicitar um número de identificação pessoal (PIN) de quatro dígitos para imprimir o trabalho armazenado usando o painel de controle.
- **6.** Clique em **Imprimir** para armazenar o trabalho na impressora.

#### **Para imprimir um trabalho armazenado na impressora**

- **1.** No painel de controle, toque na pasta de aplicativos Imprimir.
- **2.** No visor, toque no ícone Armazenamento de trabalhos.
- **3.** Navegue até o trabalho armazenado desejado e abra-o.

**W NOTA:** Se o trabalho for particular ou estiver criptografado, insira o PIN ou a senha.

**4.** Selecione o número de cópias e toque em Imprimir.

#### **Para excluir um trabalho armazenado na impressora**

- **1.** No painel de controle, toque na pasta de aplicativos Imprimir.
- **2.** No visor, toque no ícone Armazenamento de trabalhos.
- **3.** Abra a pasta contendo seu trabalho armazenado e proceda de uma das seguintes formas.
	- Para excluir um trabalho, toque no trabalho que deseja excluir.
	- Para excluir todos os trabalhos da pasta, toque no ícone de lixeira e depois toque em Excluir.
	- **MOTA:** Se alguns trabalhos estiverem protegidos com um PIN ou senha, toque em Todos os trabalhos sem um PIN ou senha ou Todos os trabalhos com o mesmo PIN ou senha e siga as instruções na tela.

**WE NOTA:** Se o trabalho for particular ou estiver criptografado, insira o PIN ou a senha.

**4.** Se necessário, toque no ícone de lixeira e depois em Excluir.

## **Imprimir de um dispositivo USB**

Esse produto oferece impressão direta a partir de um dispositivo de armazenamento USB (Conectar e imprimir), para que você possa imprimir arquivos rapidamente sem enviá-los de um computador. O produto aceita acessórios de armazenamento USB padrão na porta USB perto do painel de controle.

Você pode imprimir os seguintes tipos de arquivos.

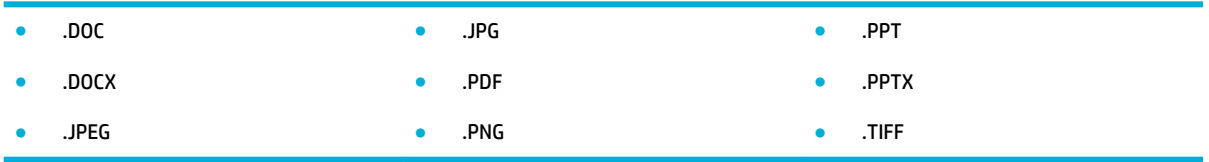

- **1.** Insira o dispositivo USB na porta USB localizada na parte frontal do produto. O menu Opções de dispositivo de memória é exibido.
- **2.** No visor, toque no ícone Imprimir documentos.
- **3.** Navegue até o trabalho desejado no dispositivo USB e abra-o.
- **4.** Selecione o número de cópias e toque em Iniciar Preto ou Iniciar Cor para começar a imprimir.

## <span id="page-96-0"></span>**Imprimir com o NFC**

Com Near Field Communications (NFC), você pode caminhar até o produto e imprimir de seu smartphone ou tablet. Para imprimir usando NFC, no painel de controle, toque em @ e siga as instruções na tela.

## <span id="page-97-0"></span>**Imprimir com o HP ePrint**

Com o HP ePrint, é possível imprimir em qualquer lugar, a qualquer hora, de um telefone celular, notebook ou outro dispositivo móvel. O HP ePrint funciona com qualquer dispositivo habilitado para email. Se for possível enviar email, você poderá imprimir em um produto habilitado para HP ePrint. Para mais detalhes, visite o site [HP Connected](http://www.hpconnected.com) .

Para usar o HP ePrint, verifique o seguinte:

- Tenha um computador ou dispositivo móvel com acesso à Internet e recursos de envio de emails.
- HP Embedded Web Server e HP ePrint devem estar ativados na impressora. Para obter mais informações, consulte [HP Embedded Web Server.](#page-43-0)

## **Imprimir externamente enviando um email com o aplicativo HP ePrint**

Se você estiver em trânsito, poderá imprimir documentos enviando um email com o aplicativo HP ePrint para sua impressora habilitada para HP ePrint. Consulte [Serviços da Web](#page-49-0) para mais informações.

**X** NOTA: Obtenha seu endereço de email do HP ePrint enquanto estiver no escritório. Para obter instruções, consulte [Para localizar o endereço de e-mail do HP ePrint.](#page-51-0)

- **1.** No seu computador ou dispositivo móvel, abra o seu aplicativo de e-mail.
- **2.** Crie uma nova mensagem de email e anexe a ela o arquivo que você deseja imprimir.
- **3.** Insira o endereço de email do HP ePrint no campo "Para" e selecione a opção para enviar o email.
	- **NOTA:** Não digite nenhum outro endereço de e-mail nos campos "Para" ou "Cc". O servidor do HP ePrint não aceitará trabalhos de impressão se houver vários endereços de email.

## **Imprimir de um computador no local ou dispositivo móvel**

Se estiver em casa ou no escritório, você poderá imprimir de um smartphone ou tablet na sua impressora facilmente.

- **X** NOTA: Se você deseja imprimir sem acessar a rede, consulte [Use Wi-Fi Direct para conectar um computador](#page-35-0) [ou dispositivo ao produto](#page-35-0) para mais informações.
	- **1.** Certifique-se de que o dispositivo móvel e a impressora estejam na mesma rede.
	- **2.** Selecione a foto ou documento que deseja imprimir e escolha a impressora.
	- **3.** Confirme as configurações de impressão e imprima.

## <span id="page-98-0"></span>**Imprimir com o AirPrint (OS X)**

Imprimir através do Apple AirPrint é suportado no iPad (iOS 4.2), iPhone (3GS ou posterior), iPod touch (terceira geração ou posterior) e Mac (OS X 10.9 ou posterior).

Para usar o AirPrint, verifique o seguinte:

- A impressora e o dispositivo Apple devem estar conectados à mesma rede em que o dispositivo habilitado para AirPrint está. Para mais informações, visite o site [HP Mobile Printing](http://www.hp.com/go/mobileprinting) . Se uma versão local deste site não estiver disponível em seu país/região, você poderá ser direcionado ao site do HP Mobile Printing de outro país/região ou idioma.
- · Coloque papéis que sejam correspondentes às configurações de papel da impressora.

#### **Para reativar o AirPrint**

Por padrão, o AirPrint estará ativado. Se ele ficar desativado, você poderá usar as seguintes instruções para ativá-lo novamente.

- **1.** Abra o EWS. Para obter mais informações, consulte [Abrir o EWS.](#page-44-0)
- **2.** Clique na guia **Rede**, em **AirPrint** e em **Status**.
- **3.** Na linha **Status do AirPrint**, clique em **Ativar AirPrint**.

## <span id="page-99-0"></span>**Dicas para uma impressão bem-sucedida**

As configurações de software selecionadas no driver de impressão se aplicam apenas às impressões. Elas não se aplicam a cópias ou digitalizações.

- Dicas de cartucho
- Dicas para colocar o papel
- Dicas de configurações da impressora (Windows)
- Dicas de configurações da impressora (OS X)

### **Dicas de cartucho**

- Se a qualidade de impressão for inaceitável, consulte [Melhorar a qualidade da impressão](#page-165-0) para obter mais informações.
- Use cartuchos HP originais.

Os cartuchos HP originais foram projetados e testados com impressoras e papéis da HP para ajudar você a produzir facilmente excelentes resultados sempre.

**X NOTA:** A HP não pode garantir a qualidade ou a confiabilidade de cartuchos que não são da HP. Serviços de assistência técnica e manutenção decorrentes do uso de cartuchos que não sejam da HP não serão cobertos pela garantia.

Se você acredita ter adquirido cartuchos de HP originais, acesse o site Antifalsificação HP.

Instale os cartuchos preto e colorido corretamente.

Para obter mais informações, consulte [Substituir cartuchos](#page-82-0).

Verifique os níveis estimados dos cartuchos para checar se há tinta suficiente.

Os avisos e indicadores do nível de suprimento fornecem estimativas apenas com finalidade de planejamento.

Para obter mais informações, consulte Verificar os níveis estimados de tinta.

- **NOTA:** Quando uma mensagem de aviso de pouca tinta aparecer, verifique se você possui um cartucho para substituição disponível a fim de evitar possíveis atrasos nas impressões. Não será necessário substituir os cartuchos até isso ser solicitado.
- Para proteger o produto contra danos, sempre desligue a impressora usando o botão Liga/Desliga na frente.

### **Dicas para colocar o papel**

Para obter mais informações, consulte [Tamanhos de mídia suportados](#page-62-0).

- 9erifique se o papel está carregado na bandeja de entrada adequadamente e defina o tamanho e o tipo correto de mídia. Ao carregar o papel na bandeja de entrada, será solicitada a configuração do tamanho e do tipo de mídia.
- Coloque uma pilha de papel (não apenas uma página). Todo o papel da pilha deverá ter o mesmo tamanho e ser do mesmo tipo, evitando assim a ocorrência de congestionamentos de papel.
- <span id="page-100-0"></span>Verifique se o papel carregado na bandeja de entrada está na horizontal e se as bordas não estão dobradas ou rasgadas.
- Ajuste a guia de largura do papel na bandeja de entrada até que se encoste suavemente no papel. Tome cuidado para que as guias não dobrem o papel na bandeja.

## **Dicas de configurações da impressora (Windows)**

- Para alterar as configurações de impressão padrão, execute um dos seguintes procedimentos:
	- ® No HP Printer Assistant, clique em **Impressão, digitalização e fax** e depois em Definir **preferências**.
	- No menu **Arquivo** do software, clique em **Imprimir**. Abra a caixa de diálogo Propriedades da impressora.
- Na guia **Cor** ou **Acabamento** do driver da impressora, defina as seguintes opções conforme necessário:
	- **Imprimir em escala de cinza**: permite imprimir um documento em preto e branco usando somente o cartucho preto. Selecione **Somente tinta preta** e clique em **OK** .
	- **Páginas por folha**: ajuda você a especificar a ordem das páginas, caso você imprima o documento em mais de duas páginas por folha.
	- **Layout de folheto**: permite imprimir um documento com diversas páginas na forma de livreto. Ele coloca duas páginas em cada lado da folha para que seja possível fazer a dobradura na forma de livreto, na metade do tamanho do papel. Selecione um método de encadernação na lista suspensa e clique em **OK** .
		- **Encadernação presa à esquerda**: o lado de encadernação após a dobradura do livreto aparece do lado esquerdo. Selecione essa opção se seu hábito de leitura é da esquerda para a direita.
		- **Encadernação presa à direita**: o lado de encadernação após a dobradura do livreto aparece do lado direito. Selecione a opção se seu hábito de leitura é da direita para a esquerda.
	- **Imprimir bordas da página**: permite que você adicione as bordas às páginas, caso imprima o documento com duas ou mais páginas por folha.
- Você pode usar os atalhos de impressão para economizar tempo definindo as preferências de impressão.

## **Dicas de configurações da impressora (OS X)**

- No software, certifique-se de selecionar o tamanho do papel correto colocado na impressora.
	- **a.** No menu **Arquivo**, selecione **Configuração da página**.
	- **b.** Em **Formato para**, verifique se a sua impressora está selecionada.
	- **c.** No menu pop-up, selecione **Tamanho do papel**.
- No software, certifique-se de selecionar o tamanho do papel correto colocado na impressora e sua qualidade.
- **a.** No menu **Arquivo** do software, clique em **Imprimir**.
- **b.** No menu pop-up **Cópias e páginas**, selecione **Papel/Qualidade** e selecione o tipo de papel e a qualidade corretos.
- Para imprimir um documento em preto e branco usando somente o cartucho preto, proceda da seguinte forma.
	- **a.** No menu **Arquivo** do software, clique em **Imprimir**.
	- **b.** Na janela Imprimir, no menu pop-up, selecione **Cópias e páginas** e depois selecione **Cor**.
	- **c.** Desmarque **HP EasyColor** e selecione **Imprimir cor como cinza**.
	- **d.** Selecione **Somente tinta preta**.

# **7 Copiar e digitalizar**

- [Copiar](#page-103-0)
- [Digitalizar](#page-107-0)
- [Dicas para cópia e digitalização com êxito](#page-116-0)

## <span id="page-103-0"></span>**Copiar**

- Configurações de cópia
- Colocar e copiar cartões de identificação
- [Cópia de fotos](#page-105-0)
- [Colocar e copiar originais com tamanhos mistos](#page-106-0)
- [Copiar em frente e verso automaticamente](#page-106-0)
- [Cancelar um trabalho de cópia](#page-106-0)

## **Configurações de cópia**

#### **Ajustar a claridade ou o escurecimento das cópias**

**1.** Coloque o original com o lado impresso voltado para baixo no vidro do scanner ou voltado para cima no alimentador automático de documentos.

Para mais informações, consulte [Carregar o scanner](#page-74-0) ou [Carregar o alimentador automático de](#page-73-0) [documentos](#page-73-0).

- **2.** No painel de controle, toque na pasta de aplicativos Copiar.
- **3.** No visor, toque no ícone Documento.
- **4.** Toque em **para exibir o menu Configurações de cópia.**
- **5.** Toque em Mais claro/Mais escuro.
- **6.** Use o controle deslizante para clarear ou escurecer as cópias impressas.

#### **Selecione uma bandeja de papel e um tamanho de papel para cópias**

**1.** Coloque o papel que você deseja copiar em uma bandeja.

Para obter mais informações, consulte [Tamanhos de mídia suportados](#page-62-0).

- **2.** No painel de controle, toque na pasta de aplicativos Copiar.
- **3.** No visor, toque no ícone Documento.
- **4.** Toque em **interioral para exibir o menu Configurações de cópia.**
- **5.** Toque em Seleção de bandeja.
- **6.** Selecione a bandeja em que você colocou o papel, na etapa 1.

#### <span id="page-104-0"></span>**Reduzir ou ampliar uma cópia**

**1.** Coloque o original com o lado impresso voltado para baixo no vidro do scanner ou voltado para cima no alimentador automático de documentos.

Para mais informações, consulte [Carregar o scanner](#page-74-0) ou [Carregar o alimentador automático de](#page-73-0) [documentos](#page-73-0).

- **2.** No painel de controle, toque na pasta de aplicativos Copiar.
- **3.** No visor, toque no ícone Documento.
- **4.** Toque em **para exibir o menu Configurações de cópia.**
- **5.** Toque em Redimensionar e selecione uma das opções do menu de redimensionamento.

## **Colocar e copiar cartões de identificação**

Use esse recurso para copiar ambos os lados de cartões de identificação ou outros documentos pequenos, no mesmo lado de uma folha de papel. O produto solicita que você copie o primeiro lado e gire o documento, colocando o outro lado no vidro do scanner, e copie novamente. O produto imprime ambas as imagens na mesma página.

**1.** Coloque o cartão de ID no vidro do scanner. Oriente o cartão usando a marca de mídia na parte de trás do vidro do scanner.

Para obter mais informações, consulte [Carregar o scanner.](#page-74-0)

- **2.** Feche a tampa do scanner.
- **3.** No painel de controle, toque na pasta de aplicativos Copiar.
- **4.** No visor, toque no ícone Cartão de ID.
- **5.** Toque em **para exibir o menu Configurações de cópia.**
- **6.** Selecione a bandeja, a qualidade da cópia e as configurações de claridade/escuridão.

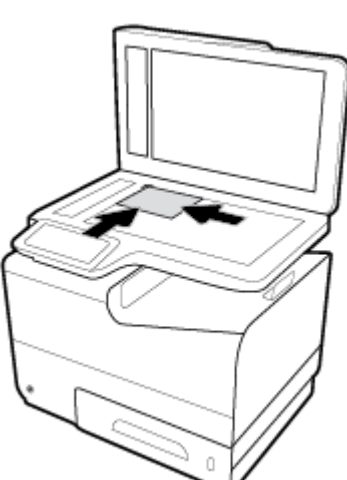

<span id="page-105-0"></span>**7.** Siga os prompts no painel de controle para copiar o primeiro lado do cartão de ID, gire e oriente o cartão no vidro do scanner e conclua a cópia e impressão do cartão de ID.

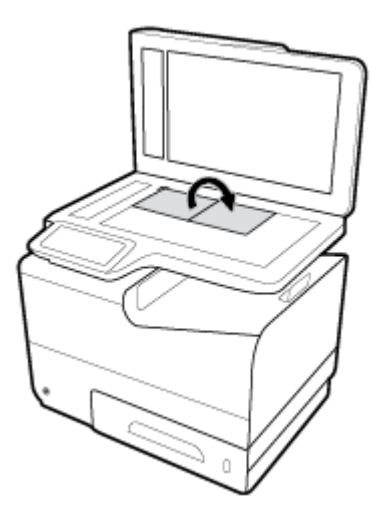

## **Cópia de fotos**

**ET NOTA:** Copie fotos do vidro do scanner, e não do alimentador de documentos.

**1.** Coloque a foto no vidro do scanner, com a imagem voltada para baixo, no canto superior esquerdo do vidro e feche a tampa do scanner.

Para obter mais informações, consulte [Carregar o scanner.](#page-74-0)

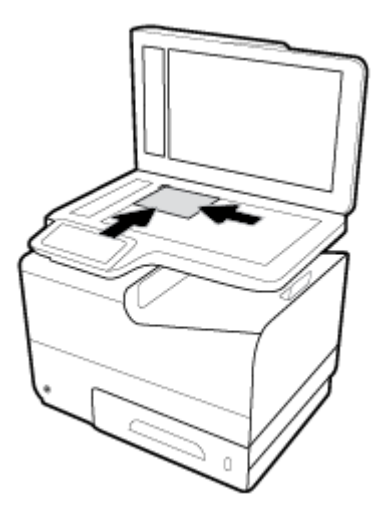

- **2.** No painel de controle, toque na pasta de aplicativos Copiar.
- **3.** No visor, toque no ícone Documento.
- **4.** Toque em **continguação e a mara exibir o menu Configurações de cópia.**
- **5.** Toque em Aprimoramentos e depois em Misto.
- **6.** Toque em **para retornar à página inicial e toque no ícone Copiar documento.**
- **7.** Toque em Iniciar Preto ou Iniciar Cor para iniciar o trabalho de cópia.

## <span id="page-106-0"></span>**Colocar e copiar originais com tamanhos mistos**

Utilize o vidro do scanner para fazer cópias de originais de tamanhos mistos.

**NOTA:** Você pode utilizar o alimentador de documentos para copiar originais de tamanhos mistos apenas se as páginas compartilharem uma dimensão em comum. Por exemplo, é possível combinar páginas em papel carta e em papel ofício porque elas têm a mesma largura. Empilhe as páginas de modo que as margens superiores estejam alinhadas uma com a outra e as páginas tenham a mesma largura, porém comprimentos variados.

- **1.** Coloque, na bandeja, um papel que seja grande o bastante para corresponder à maior página no documento original.
- **2.** Coloque uma página do documento original, com a face voltada para baixo, sobre o vidro do scanner. Use a marca de mídia, no canto traseiro esquerdo do vidro, para orientar o documento.

Para obter mais informações, consulte [Carregar o scanner.](#page-74-0)

- **3.** No painel de controle, toque na pasta de aplicativos Copiar.
- **4.** No visor, toque no ícone Documento.
- **5.** Especifique o número de cópias e selecione a bandeja que contém o papel para este trabalho.
- **6.** Siga os prompts no painel de controle, para copiar o documento colocado no vidro. Repita as etapas de 2 a 6 para cada página original.

### **Copiar em frente e verso automaticamente**

**1.** Coloque os originais no alimentador de documentos.

Para obter mais informações, consulte [Carregar o alimentador automático de documentos](#page-73-0).

- **2.** No painel de controle, toque na pasta de aplicativos Copiar.
- **3.** No visor, toque no ícone Documento.
- **4.** Toque em **[3]** para exibir o menu Configurações de cópia.
- **5.** Toque em Frente e verso e selecione uma opção de cópia em frente e verso.

### **Cancelar um trabalho de cópia**

- Se um trabalho de cópia estiver em andamento, toque em  $\bullet$ , no painel de controle da impressora, a qualquer momento, para cancelar o trabalho.
- Se os originais do trabalho tiverem sido colocados no alimentador de documentos, espere até o produto parar de alimentar os originais e remova-os da área de carregamento do ADF e da bandeja de saída do ADF.

## <span id="page-107-0"></span>**Digitalizar**

- Digitalizar para unidade USB
- Digitalizar para um computador
- [Digitalizar para e-mail](#page-108-0)
- [Digitalizar para uma pasta de rede](#page-110-0)
- [Digitalizar para SharePoint](#page-111-0)
- [Digitalizar usando o software de digitalização HP](#page-111-0)
- [Digitalizar usando outro software](#page-112-0)
- [Digitalizar com Webscan](#page-113-0)
- [Digitalizar documentos na forma de texto editável](#page-114-0)

## **Digitalizar para unidade USB**

**1.** Coloque o original com o lado impresso voltado para baixo no vidro do scanner ou voltado para cima no alimentador automático de documentos.

Para mais informações, consulte [Carregar o scanner](#page-74-0) ou [Carregar o alimentador automático de](#page-73-0) [documentos](#page-73-0).

- **2.** Insira um dispositivo USB na porta USB, na parte frontal ou traseira do produto.
- **3.** No painel de controle, toque na pasta de aplicativos Digitalizar. Em seguida, toque no ícone USB.
- **4.** Toque em **[]** para selecionar as opções de cor, tamanho e resolução no menu Configurações.
- **5.** Toque em para voltar ao menu Digitalizar para USB e selecione um tipo de arquivo na lista Salvar como.
- **6.** Toque em Nome de arquivo e use o teclado para atribuir um nome ao arquivo digitalizado. Toque em Concluído .
- **7.** Toque em Iniciar digitalização.

## **Digitalizar para um computador**

Antes de armazenar uma digitalização no computador, certifique-se de que você já tenha instalado o software recomendado da impressora HP. A impressora e o computador devem estar conectados e ligados.

Além disso, em computadores com Windows, o software da impressora deverá estar em execução antes da digitalização.

**WE NOTA:** É possível usar o software da impressora HP para digitalizar documentos e transformá-los em texto editável. Para obter mais informações, consulte [Digitalizar documentos na forma de texto editável.](#page-114-0)

### Para configurar a digitalização para o computador

A digitalização para computador vem habilitada por padrão de fábrica. Siga essas instruções se o recurso tiver sido desativado e você desejar habilitá-lo novamente.
#### **Configurar digitalização para um computador (Windows)**

- **1.** Abra o software da impressora. Para obter mais informações, consulte [Abrir o software da impressora](#page-39-0)  [\(Windows\)](#page-39-0).
- **2.** Vá até a seção **Digitalizar**.
- **3.** Clique em **Gerenciar Digitalização para Computador**.
- **4.** Clique em **Habilitar**.

#### **Configurar digitalização para um computador (OS X)**

- **1.** Abra o HP Utility. Para obter mais informações, consulte [Abrir o HP Utility.](#page-58-0)
- **2.** Selecione **Digitalizar para o computador**.
- **3.** Selecione **Ativar digitalização para computador**.

#### **Para digitalizar para um computador usando o no painel de controle**

**1.** Coloque o original com o lado impresso voltado para baixo no vidro do scanner ou voltado para cima no alimentador automático de documentos.

Para mais informações, consulte [Carregar o scanner](#page-74-0) ou [Carregar o alimentador automático de](#page-73-0) [documentos](#page-73-0).

- **2.** No painel de controle, toque na pasta de aplicativos Digitalizar.
- **3.** No visor, toque no ícone Computador e selecione o computador.
- **4.** Toque em Atalho de digitalização, selecione uma opção de digitalização e toque em Iniciar digitalização.

## **Digitalizar para e-mail**

O aplicativo Digitalizar para email permite que você rapidamente digitalize e envie fotos ou documentos por e-mail para destinatários específicos, diretamente de sua impressora HP. É possível configurar endereços de email, fazer login em suas contas com os códigos PIN fornecidos e então digitalizar e enviar seus documentos por e-mail.

#### **Para configurar a digitalização para email**

- **1.** Certifique-se de que o HP Embedded Web Server esteja ativado na impressora. Para obter mais informações, consulte [HP Embedded Web Server.](#page-43-0)
- **2.** No painel de controle, toque na pasta de aplicativos Digitalizar.
- **3.** No visor, toque no ícone Email.
- **4.** Na tela, toque em Avançar e depois toque em um dos seguintes:
	- Usando o software HP instalado em um computador: siga as instruções exibidas na tela para configurar o recurso de digitalizar para email no software da impressora.
	- Usando um navegador: siga as instruções exibidas na tela para configurar o recurso de digitalizar para email no HP Embedded Web Server (EWS).

## Para digitalizar um documento ou fotografia para email

#### **Digitalizar documento ou foto e enviar por e-mail pelo painel de controle**

**1.** Coloque o original com o lado impresso voltado para baixo no vidro do scanner ou voltado para cima no alimentador automático de documentos.

Para mais informações, consulte [Carregar o scanner](#page-74-0) ou [Carregar o alimentador automático de](#page-73-0) [documentos](#page-73-0).

- **2.** No painel de controle, toque na pasta de aplicativos Digitalizar.
- **3.** No visor, toque no ícone Email e selecione a conta de email desejada.

**X NOTA:** Se você não tiver uma conta, configure o recurso de digitalizar para email.

- **4.** Se for solicitado, digite o PIN.
- 5. Verifique ou altere as informações nos campos Para, Assunto e Nome do arquivo. Para alterar os destinatários de email, toque em  $\overline{1}$ .
- **6.** Toque em Toque para visualizar e depois toque em Iniciar digitalização.

#### **Digitalizar um documento ou foto para email pelo software da impressora**

**1.** Coloque o original com o lado impresso voltado para baixo no vidro do scanner ou voltado para cima no alimentador automático de documentos.

Para mais informações, consulte [Carregar o scanner](#page-74-0) ou [Carregar o alimentador automático de](#page-73-0) [documentos](#page-73-0).

- **2.** Clique duas vezes no ícone da impressora na área de trabalho e depois clique em **Digitalizar um documento ou foto**.
- **3.** Selecione o tipo de digitalização desejado e clique em **Digitalizar** e siga as instruções na tela.

**NOTA:** 

- Clique no link **Mais**, no canto direito superior da caixa de diálogo Digitalizar para revisar e modificar as configurações de qualquer digitalização.
- Se **Mostrar Visualização Após a Digitalização** estiver selecionada, você conseguirá fazer ajustes na imagem digitalizada na tela de visualização.

#### **Alterar as configurações de conta**

- **1.** Abra o EWS. Para obter mais informações, consulte [Abrir o EWS.](#page-44-0)
- **2.** Na guia **Digitalizar**, clique em **Digitalizar para email** e depois clique em **Digitalizar para configuração de email**.
- **3.** Na página de configuração, clique em **Editar** para alterar um perfil de email de saída e siga as instruções na tela.
- **4.** Para verificar as alterações no perfil, clique em **Salvar e testar** e siga as instruções na tela.
- **5.** Ao terminar, clique em **Aplicar**.

## **Digitalizar para uma pasta de rede**

- Para configurar a digitalização para uma pasta de rede
- Para digitalizar para uma pasta de rede

### Para configurar a digitalização para uma pasta de rede

#### **Configurar a digitalização para uma pasta de rede no EWS**

- **1.** Abra o EWS. Para obter mais informações, consulte [Abrir o EWS.](#page-44-0)
- **2.** Na guia Digitalizar, clique em Digitalizar para pasta de rede e depois clique em Configuração de pasta **de rede**.
- **3.** Na página de configuração, clique em <sub>ex</sub>e siga as instruções na tela para adicionar perfis de pasta de rede. Quando terminar, clique em **Avançar** .
- **4.** Na página de autenticação, siga as instruções na tela para configurar as credenciais de login no SharePoint. Quando terminar, clique em **Avançar** .
- **5.** Na página de configurações, siga as instruções na tela para definir as configurações de digitalização, como tamanho do papel e resolução de digitalização. Ao terminar, clique em **Salvar**.

#### **Configurar a digitalização para uma pasta de rede no HP Printer Assistant**

- **1.** Abra o Assistente da Impressora HP. Para obter mais informações, consulte [Abrir o HP Printer Assistant.](#page-56-0)
- **2.** Na guia **Digitalizar**, clique em **Assistente Digitalizar para pasta de rede** e siga as instruções na tela.

#### **Para digitalizar para uma pasta de rede**

#### **Digitalizar para uma pasta de rede usando o painel de controle**

**1.** Coloque o original com o lado impresso voltado para baixo no vidro do scanner ou voltado para cima no alimentador automático de documentos.

Para mais informações, consulte [Carregar o scanner](#page-74-0) ou [Carregar o alimentador automático de](#page-73-0) [documentos](#page-73-0).

- **2.** No painel de controle, toque na pasta de aplicativos Digitalizar.
- **3.** Toque no ícone Pasta de rede e navegue até a pasta de rede.
- **4.** Se for solicitado, digite o PIN.
- **5.** Verifique ou altere as informações nos campos Salvar como e Nome do arquivo.
- **6.** Toque em Toque para visualizar e depois toque em Iniciar digitalização.

#### **Digitalizar para pasta de rede usando o software da impressora**

**1.** Coloque o original com o lado impresso voltado para baixo no vidro do scanner ou voltado para cima no alimentador automático de documentos.

Para mais informações, consulte [Carregar o scanner](#page-74-0) ou [Carregar o alimentador automático de](#page-73-0) [documentos](#page-73-0).

- **2.** Clique duas vezes no ícone da impressora na área de trabalho e depois clique em **Assistente Digitalizar para pasta de rede**.
- **3.** Selecione o tipo de digitalização desejado e clique em **Digitalizar** e siga as instruções na tela.

**NOTA:** 

- Clique no link **Mais**, no canto direito superior da caixa de diálogo Digitalizar para revisar e modificar as configurações de qualquer digitalização.
- Se **Mostrar Visualização Após a Digitalização** estiver selecionada, você conseguirá fazer ajustes na imagem digitalizada na tela de visualização.

## **Digitalizar para SharePoint**

- Para configurar a digitalização para o SharePoint
- Para digitalizar para o SharePoint

#### Para configurar a digitalização para o SharePoint

- **1.** Abra o EWS. Para obter mais informações, consulte [Abrir o EWS.](#page-44-0)
- **2. Na guia Digitalizar, clique em Digitalizar para SharePoint e depois clique em Configuração do SharePoint**.
- **3.** Na página de configuração, clique em <sub>ex</sub> e siga as instruções na tela para adicionar perfis do SharePoint. Quando terminar, clique em **Avançar** .

#### **Para digitalizar para o SharePoint**

**1.** Coloque o original com o lado impresso voltado para baixo no vidro do scanner ou voltado para cima no alimentador automático de documentos.

Para mais informações, consulte [Carregar o scanner](#page-74-0) ou [Carregar o alimentador automático de](#page-73-0) [documentos](#page-73-0).

- **2.** No painel de controle, toque na pasta de aplicativos Digitalizar.
- **3.** Toque no ícone SharePoint e navegue até a pasta SharePoint.
- **4.** Se for solicitado, digite o PIN.
- **5.** Verifique ou altere as informações nos campos Salvar como e Nome do arquivo.
- **6.** Toque em Toque para visualizar e depois toque em Iniciar digitalização.

## **Digitalizar usando o software de digitalização HP**

Siga as instruções referentes ao seu sistema operacional.

**X** NOTA: Use o software da HP para digitalizar documentos em texto editável, um formato que possibilita fazer pesquisa, copiar, colar e editar o documento digitalizado. Use esse formato para editar cartas, clippings de jornais e vários outros documentos. Para obter mais informações, consulte [Digitalizar documentos na](#page-114-0) [forma de texto editável](#page-114-0).

#### **Para digitalizar usando o software de digitalização HP (Windows)**

**1.** Coloque o original com o lado impresso voltado para baixo no vidro do scanner ou voltado para cima no alimentador automático de documentos.

Para mais informações, consulte [Carregar o scanner](#page-74-0) ou [Carregar o alimentador automático de](#page-73-0) [documentos](#page-73-0).

- **2.** No computador, abra o software de digitalização da HP:
	- **a.** Na área de trabalho do computador, clique em **Iniciar** .
	- **b.** Selecione **Programas** ou **Todos os programas**.
	- **c.** Selecione a pasta para a sua impressora da HP.
	- **d.** Selecione **HP Scan**.
- **3.** Selecione um atalho de digitalização. Faça alterações nas configurações de digitalização, se necessário.
- **4.** Para iniciar a digitalização, clique em **Digitalizar**.

#### **Para digitalizar usando o software de digitalização HP (OS X)**

**1.** Coloque o original com o lado impresso voltado para baixo no vidro do scanner ou voltado para cima no alimentador automático de documentos.

Para mais informações, consulte [Carregar o scanner](#page-74-0) ou [Carregar o alimentador automático de](#page-73-0) [documentos](#page-73-0).

- **2.** Abra o HP Easy Scan. Ele está localizado na pasta **HP** da pasta **Aplicativos**.
- **3.** Siga as instruções exibidas na tela para concluir a digitalização.

## **Digitalizar usando outro software**

O produto é compatível com o TWAIN e com o Windows Imaging Application (WIA). O dispositivo funciona com programas Windows que oferecem suporte a dispositivos de digitalização compatíveis com TWAIN ou WIA e com programas para Macintosh que oferecem suporte a dispositivos de digitalização compatíveis com TWAIN.

Enquanto estiver usando um programa compatível com TWAIN ou WIA, você poderá obter acesso ao recurso de digitalização e digitalizar uma imagem diretamente no programa aberto. Para mais informações, consulte o arquivo de ajuda ou a documentação fornecida com o software compatível com TWAIN ou WIA.

#### **Para digitalizar de um programa compatível com TWAIN**

Em geral, um software é compatível com TWAIN quando tem um comando como **Obter**, **Obter arquivo**, **Digitalizar**, **Importar novo objeto**, **Inserir de** ou **Scanner**. Se não tiver certeza se o programa é compatível ou se não souber como se chama o comando, consulte a ajuda ou a documentação do software.

**▲** Inicie a digitalização a partir do programa compatível com TWAIN. Consulte a ajuda ou a documentação do software para informações sobre os comandos e as etapas a serem usados.

**X NOTA:** Ao se digitalizar usando um programa compatível com TWAIN, o software HP Scan deve se iniciar automaticamente. Se o programa HP Scan for iniciado, você poderá fazer alterações enquanto estiver visualizando a imagem. Se o programa não for iniciado automaticamente, a imagem irá imediatamente para o programa compatível com TWAIN.

#### **Para digitalizar de um programa compatível com WIA**

O WIA é outra forma de digitalizar uma imagem diretamente para um software. Para digitalizar, o WIA usa o software da Microsoft e não o HP Scan.

Em geral, um software é compatível com WIA quando tem um comando como **Figura/do scanner ou câmera**  no menu Inserir ou Arquivo. Se você não tiver certeza se o programa é compatível com WIA, consulte a ajuda ou a documentação do software.

- **▲** Para digitalizar, escolha uma das opções a seguir.
	- Inicie a digitalização a partir do programa compatível com WIA. Consulte a ajuda ou a documentação do software para informações sobre os comandos e as etapas a serem usados.
	- **Windows Vista ou XP**: no painel de controle, abra a pasta **Hardware e Som**, abra a pasta **Câmeras e Scanner** e clique duas vezes no ícone do produto. Isso abre o Assistente WIA padrão da Microsoft, que permite digitalizar para um arquivo.
	- **Windows 7, 8, 8.1 ou 10**: no painel de controle, abra a pasta **Dispositivos e Impressoras** e clique duas vezes no ícone do produto. Isso abre o Assistente WIA padrão da Microsoft, que permite digitalizar para um arquivo.

## **Digitalizar com Webscan**

Webscan é um recurso do HP Embedded Web Server (EWS) que permite digitalizar fotos e documentos da impressora para o computador usando um navegador.

Esse recurso estará disponível mesmo se você não tiver instalado o software da impressora no computador.

#### **NOTA:**

- Por padrão, o Webscan fica desativado. É possível habilitar esse recurso no EWS.
- Se você não conseguir abrir o Webscan no EWS, pode ser que o administrador da rede o tenha desativado. Entre em contato com o administrador da rede ou com a pessoa que configurou a rede para obter mais informações.

#### **Habilitar o Webscan**

- **1.** Abra o EWS. Para obter mais informações, consulte [Abrir o EWS.](#page-44-0)
- **2.** Clique na guia **Configurações**.
- **3. Na seção Segurança**, clique em **Configurações do Administrador**.
- **4.** Selecione **Webscan de EWS** e clique em **Aplicar**.

#### <span id="page-114-0"></span>**Para digitalizar usando Webscan**

Digitalizar usando o Webscan oferece opções básicas de digitalização. Para obter opções de digitalização ou funcionalidades adicionais, digitalize usando o software da impressora HP.

- **1.** Coloque o original sobre o vidro do scanner. Para obter mais informações, consulte [Carregar o scanner.](#page-74-0)
- **2.** Abra o EWS. Para obter mais informações, consulte [Abrir o EWS.](#page-44-0)
- **3.** Clique na guia **Digitalizar**.
- **4.** Clique em Webscan, altere as configurações e clique em Iniciar digitalização.

## **Digitalizar documentos na forma de texto editável**

Ao digitalizar documentos, é possível usar o software da HP para digitalizá-los em um formato que você pode pesquisar, copiar, colar e editar. Isso permite editar cartas, recortes de jornal e muitos outros documentos.

#### **Diretrizes para a digitalização de documentos como textos editáveis.**

#### Verifique se o vidro do scanner ou se a janela do alimentador de documentos estão limpos.

Manchas ou poeira no vidro do scanner ou na janela do alimentador de documentos podem impedir que o software converta o documento em texto editável.

#### **Verifique se o documento está colocado corretamente.**

9erifique se o original foi devidamente carregado e se o documento não está torto.

#### Verifique se o texto no documento está legível.

Para converter com êxito o documento em texto editável, o original deve estar legível e ter alta qualidade.

As condições a seguir podem fazer com que o software não converta o documento com êxito:

- O texto do documento original está apagado ou enrugado.
- O texto é muito pequeno.
- A estrutura do documento é muito complexa.
- O texto tem um espaçamento muito apertado. Por exemplo, se o texto convertido pelo software tiver caracteres faltando ou combinados, "rn" poderá ser exibido como "m".
- O texto tem um fundo colorido. Fundos coloridos podem fazer com que as imagens no primeiro plano fiquem excessivamente mescladas.

#### ● **Escolha o perƬl correto.**

Certifique-se de selecionar um atalho ou predefinição que permita a digitalização como texto editável. Essas opções usam configurações de digitalização projetadas para a máxima qualidade de sua digitalização:

- **Windows**: Use os atalhos **Texto Editável (OCR)** ou **Salvar como PDF**.
- **OS X**: Use a predefini¾o **Documentos**.
- **Salve o arquivo no formato correto.**
- Se você quiser extrair apenas o texto do documento, sem nenhuma formatação do original, selecione um formato de texto sem formatação, como **Texto (.txt)** ou **TXT**.
- Se você quiser extrair o texto com alguma formatação do original, selecione **RTF** ou **PDF pesquisável**.

#### **Para digitalizar um documento para texto editável (Windows)**

**1.** Coloque o original com o lado impresso voltado para baixo no vidro do scanner ou voltado para cima no alimentador automático de documentos.

Para mais informações, consulte [Carregar o scanner](#page-74-0) ou [Carregar o alimentador automático de](#page-73-0) [documentos](#page-73-0).

- **2.** Abra o software da impressora. Para obter mais informações, consulte [Abrir o software da impressora](#page-39-0)  [\(Windows\)](#page-39-0).
- **3.** Selecione **Salvar como texto editável (OCR)** e clique em **Digitalizar**.

#### **NOTA:**

- Clique no link **Mais**, no canto direito superior da caixa de diálogo Digitalizar para revisar e modificar as configurações de qualquer digitalização.
- Se **Mostrar Visualização Após a Digitalização** estiver selecionada, você conseguirá fazer ajustes na imagem digitalizada na tela de visualização.

#### **Digitalizar documentos na forma de texto editável (OS X)**

**1.** Coloque o original com o lado impresso voltado para baixo no vidro do scanner ou voltado para cima no alimentador automático de documentos.

Para mais informações, consulte [Carregar o scanner](#page-74-0) ou [Carregar o alimentador automático de](#page-73-0) [documentos](#page-73-0).

- **2.** Clique duas vezes no ícone do **HP Scan**. Esse ícone fica na pasta **HP**, na pasta **Aplicativos**, no nível superior do disco rígido.
- **3.** Clique no botão **Digitalizar** e confirme seu dispositivo de digitalização e as configurações.
- **4.** Siga as instruções exibidas na tela para concluir a digitalização.
- **5.** Quando todas as páginas tiverem sido digitalizadas, selecione **Salvar** no menu **Arquivo**. A caixa de diálogo Salvar aparece.
- **6.** Selecione o tipo de texto editável.

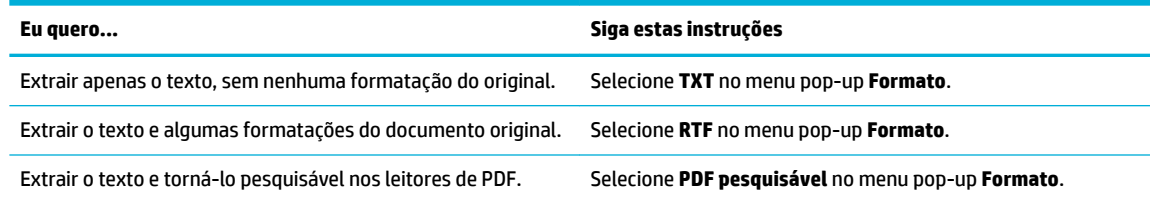

**7.** Clique em **Salvar**.

## **Dicas para cópia e digitalização com êxito**

Use as seguintes dicas para realizar cópias e digitalizações com êxito.

- Mantenha o vidro e a parte interna da tampa limpos. O scanner interpreta tudo o que detectar no vidro como parte da imagem.
- Coloque o original com o lado impresso voltado para baixo no canto traseiro esquerdo do vidro.
- Para fazer uma cópia grande de um original pequeno, digitalize o original no computador, redimensione a imagem no software de digitalização e, em seguida, imprima uma cópia da imagem ampliada.
- Se quiser ajustar o tamanho da digitalização, o tipo de saída, a resolução da digitalização ou o tipo de arquivo etc., inicie a digitalização pelo software da impressora.
- Para evitar texto digitalizado incorretamente ou faltando, verifique se o brilho está definido apropriadamente no software.
- Se quiser digitalizar um documento com várias páginas em um arquivo em vez de vários arquivos, inicie a digitalização com o software da impressora em vez de selecionar Digitalizar no visor da impressora.

# **8 Enviar fax**

- [Configurar fax](#page-118-0)
- · Definir configurações de fax
- [Enviar fax](#page-130-0)
- [Receber um fax](#page-135-0)
- [Usar o catálogo telefônico](#page-137-0)
- [Uso de relatórios](#page-138-0)

## <span id="page-118-0"></span>**Configurar fax**

- Conectar o fax a uma linha telefônica
- Definir configurações de fax
- [Configurar o Fax digital da HP](#page-119-0)
- [Programas, sistemas e software de fax](#page-121-0)

## **Conectar o fax a uma linha telefônica**

**▲** Conecte o cabo do telefone à porta do fax (1) no produto e à tomada de telefone na parede.

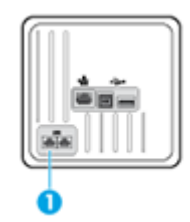

O produto é um dispositivo analógico. A HP recomenda usar o produto com uma linha telefônica analógica dedicada. Se estiver usando um ambiente digital, como DSL, PBX, ISDN, ou VoIP, certifique-se de usar os filtros corretos e definir as configurações digitais corretamente. Para obter mais informações, entre em contato com seu provedor de serviços digitais.

**W NOTA:** Em alguns países/regiões, talvez seja necessário utilizar um adaptador para o cabo telefônico que acompanha o produto.

## **Definir configurações de fax**

## Para definir as configurações de fax no painel de controle

Você pode definir as configurações de fax do produto no painel de controle ou no Servidor da Web incorporado da HP.

Nos Estados Unidos e em muitos outros países/regiões, a definição da hora, data e outras informações do cabeçalho de fax é uma obrigação legal.

**WE NOTA:** Ao usar o painel de controle para digitar texto, ou para digitar um nome para uma tecla de um toque, entrada de discagem rápida ou entrada de discagem em grupo, toque no botão 123 para abrir um teclado numérico que contém caracteres especiais.

- **1.** Abra o painel de controle (desligue a guia do painel para baixo na parte superior de qualquer tela ou toque na área do painel na tela inicial).
- **2.** No painel de controle, toque em  $\bullet$ .
- **3.** Toque em Preferências .
- **4.** Para definir a data e a hora, toque em Data e hora e proceda da seguinte forma:
- <span id="page-119-0"></span>Selecione o relógio de 12 horas ou de 24 horas. Em seguida, utilize o teclado numérico para inserir o horário atual e toque em Concluído .
- Selecione o formato de data. Em seguida, utilize o teclado numérico para inserir a data atual e toque em Concluído .
- **5.** Toque em **de até você retornar ao menu Configuração**.
- **6.** Para definir o tamanho de papel padrão, proceda da seguinte forma:
	- Toque em Gerenciamento de bandeja e papel e depois toque em Configurações de papel.
	- Toque na bandeja que deseja usar e depois toque em Tamanho do papel e selecione o tamanho desejado como padrão.
- **7.** Toque em **até você retornar ao menu Configuração**.
- **8.** Toque em Configurar fax e em Preferências.
- **9.** Toque em Resposta automática e ative-o.
- **10.** Toque em Cabeçalho de fax e proceda da seguinte forma:
	- **a.** Use o teclado para inserir o nome de sua empresa ou outras informações de identificação (máximo de 25 caracteres) e toque em Concluído .
	- **b.** Use o teclado para inserir seu nome e o número do fax (máximo de 20 caracteres) quando solicitado e toque em Concluído .

#### Para definir as configurações de fax usando o Assistente de configuração de fax digital HP **(Windows)**

Se não tiver concluído o processo de configuração do fax no momento em que instalou o software, você poderá concluí-lo a qualquer momento, usando o Assistente de configuração de fax digital HP.

- **1.** Abra o Assistente da Impressora HP. Para obter mais informações, consulte [Abrir o HP Printer Assistant.](#page-56-0)
- **2.** Clique na quia **Fax** e depois clique em **Assistente de configuração de fax digital**.
- **3.** Siga as instruções da tela para definir as configurações de fax.

## **Configurar o Fax digital da HP**

Você pode usar o Fax digital HP para receber faxes automaticamente e salvá-los diretamente no computador. Isso economia papel e cartucho.

Os faxes recebidos são salvos no formato TIFF (Tagged Image File Format) ou PDF (Portable Document Format).

Os arquivos estão nomeados no seguinte método: XXXX\_YYYYYYYY\_ZZZZZZ.tif, onde X são as informações do remetente, Y é a data e Z é a hora em que o fax foi recebido.

**WALCO** recurso Fax para Computador está disponível apenas para recebimento de faxes em preto e branco apenas. Os faxes coloridos serão impressos.

### **Requisitos do Fax digital HP**

- A pasta de destino do computador deve permanecer ativa continuamente. Os faxes não serão salvos se o computador estiver suspenso ou em hibernação.
- O papel deve ser carregado na bandeja de entrada. Para obter mais informações, consulte [Tamanhos de](#page-62-0)  [mídia suportados.](#page-62-0)

#### **Para configurar o Fax digital HP**

#### **Configurar Fax digital HP (Windows)**

- **1.** Abra o software da impressora. Para obter mais informações, consulte [Abrir o software da impressora](#page-39-0)  [\(Windows\)](#page-39-0).
- **2.** Clique em Impressão, digitalização e fax e em Assistente de configuração de fax digital.
- **3.** Siga as instruções na tela.

#### **Configurar Fax digital HP (OS X)**

- **1.** Abra o HP Utility. Para obter mais informações, consulte [Abrir o HP Utility.](#page-58-0)
- **2.** Selecione a impressora.
- **3.** Clique em **Arquivo de fax digital** na seção Configurações de fax.

#### **Configurar o Fax digital HP no EWS**

- **1.** Abra o EWS. Para obter mais informações, consulte [Abrir o EWS.](#page-44-0)
- **2.** Clique na guia **Fax**.
- **3.** Clique em Fax digital HP e depois em Perfil de fax digital.
- **4.** Na seção **Fax digital para pasta de rede** ou **Fax digital para email**, clique em **Configurar** e siga as instruções na tela.

#### **Para modificar as configurações do Fax digital HP**

#### **Modificar as configurações do Fax digital HP (Windows)**

- **1.** Abra o software da impressora. Para obter mais informações, consulte [Abrir o software da impressora](#page-39-0)  [\(Windows\)](#page-39-0).
- **2.** Clique em **Impressão, digitalização e fax** e em Assistente de configuração de fax digital.
- **3.** Siga as instruções na tela.

#### **Modificar as configurações do Fax digital HP (OS X)**

- **1.** Abra o HP Utility. Para obter mais informações, consulte [Abrir o HP Utility.](#page-58-0)
- **2.** Selecione a impressora.
- **3.** Clique em **Arquivo de fax digital** na seção Configurações de fax.

#### <span id="page-121-0"></span>**Modificar as configurações do Fax digital HP no EWS**

- **1.** Abra o EWS. Para obter mais informações, consulte [Abrir o EWS.](#page-44-0)
- **2.** Clique na guia **Fax**.
- **3.** Se a caixa de diálogo **Redirecionando para pasta segura** aparecer, siga as instruções na tela e clique em **OK** .
- **4.** Clique em Fax digital HP e depois em Perfil de fax digital.
- **5.** Na seção **Fax digital para pasta de rede** ou **Fax digital para email**, clique em **Configurar** e siga as instruções na tela.

#### **Para desativar o fax digital HP**

- **1.** Abra o painel de controle (desligue a guia do painel para baixo na parte superior de qualquer tela ou toque na área do painel na tela inicial).
- **2.** No painel de controle, toque em  $\bullet$ .
- **3.** Toque em Configurar fax e em Preferências.
- **4.** Toque em Fax digital HP.
- **5.** Toque em Desativar Fax digital HP e toque em Sim.

### **Programas, sistemas e software de fax**

#### **Programas de fax suportados**

O programa de fax para PC fornecido com o produto é o único que funciona com o dispositivo. Para continuar a usar um programa de fax para PC já instalado no computador, use o modem já conectado ao computador; ele não funcionará através do modem do produto.

#### **Serviços telefônicos suportados - analógicos**

O produto HP PageWide Pro é um dispositivo analógico não compatível com todos os ambientes de telefones digitais (a menos que um conversor digital-para-analógico seja usado). A HP não garante que o produto será compatível com ambientes digitais ou conversores digital-para-analógico.

#### **Serviços telefônicos alternativos - digitais**

Embora os produtos HP não tenham sido projetados para funcionar em linhas DSL, PBX e ISDN ou em serviços VoIP, eles funcionarão com a configuração e os equipamentos apropriados.

**MOTA:** A HP recomenda que você verifique as opções de configuração de DSL, PBX, ISDN e VoIP com o provedor de serviços.

#### **DSL**

A linha de assinante digital (DSL) usa tecnologia digital em fios telefônicos de cobre padrão. Este produto não é diretamente compatível com esses sinais digitais. No entanto, se a configuração for especificada durante a configura¾o de DSL, o sinal poderá ser separado de modo que uma parte da largura de banda seja usada para transmitir um sinal analógico (para voz e fax) enquanto o restante da largura de banda é usado para transmitir dados digitais.

**X** NOTA: Nem todos os dispositivos de fax são compatíveis com serviços DSL. A HP não garante que o produto será compatível com todos os provedores e linhas de serviço DSL.

Um modem DSL típico emprega um filtro para separar as comunicações de frequência mais alta do modem DSL da comunicação de modem de fax e telefone analógico de frequência mais baixa. Frequentemente, é necessário usar um filtro com fax e telefones analógicos que estejam conectados a uma linha telefônica usada por um modem DSL. O provedor de serviços DSL geralmente fornece esse filtro. Entre em contato com o provedor de serviços DSL para obter mais informações ou assistência.

#### **PBX**

O produto é um dispositivo analógico não compatível em todos os ambientes de telefone digital. Filtros ou conversores de conteúdo digital para analógico podem ser necessários à funcionalidade de fax. Se ocorreram problemas de fax em um ambiente de PBX, poderá ser necessário entrar em contato com o provedor de PBX para obter assistência. A HP não garante que o produto será compatível com ambientes digitais ou conversores digital-para-analógico.

Entre em contato com o provedor de serviços PBX para obter mais informações e assistência.

#### **ISDN**

O produto é um dispositivo analógico não compatível em todos os ambientes de telefone digital. Filtros ou conversores de conteúdo digital para analógico podem ser necessários à funcionalidade de fax. Se ocorreram problemas de fax em um ambiente de ISDN, poderá ser necessário entrar em contato com o provedor de ISDN para obter assistência. A HP não garante que o produto será compatível com ambientes digitais ISDN ou conversores de conteúdo digital para analógico.

#### **VoIP**

Os serviços de Voice over Internet Protocol (VoIP) frequentemente não são compatíveis com máquinas de fax, a menos que o provedor declare explicitamente que suporta serviços de fax over IP.

Se o produto apresentar problemas para fazer com que o aparelho de fax funcione em uma rede VoIP, verifique se todos os cabos e configurações estão corretos. Se você diminuir a configuração da velocidade do fax, o produto poderá enviar um fax em uma rede VoIP.

Se o provedor de VoIP oferecer o modo de "passagem" para a conexão, o desempenho do fax será melhor na rede VoIP. Além disso, se o provedor tiver "som de fundo" adicionado à linha, o desempenho do fax poderá ser aprimorado se esse recurso não for ativado.

Se os problemas de envio de fax persistirem, entre em contato com o provedor de VoIP.

## <span id="page-123-0"></span>**Definir configurações de fax**

## **Configurações de envio de fax**

- Definir pausas ou transferências de chamada
- Definir prefixo de discagem
- [Defini¾o de discagem por tom ou discagem por pulso](#page-124-0)
- [Configure a rediscagem automática e o intervalo de tempo entre as rediscagens](#page-124-0)
- Alterar a configuração de claro/escuro
- [Definir a resolução padrão](#page-125-0)
- [Usar modelos de página de rosto](#page-126-0)

### **DeƬnLr pausas ou transferências de chamada**

Você pode inserir pausas em um número de fax que esteja discando. As pausas são normalmente necessárias ao fazer ligações internacionais ou se conectar a uma linha externa. Para acessar esses símbolos, toque no caractere \* no teclado.

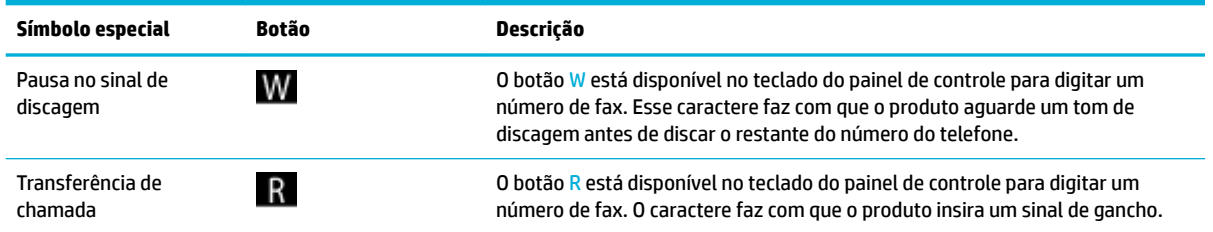

## **Definir prefixo de discagem**

Um prefixo de discagem é um número ou grupo de números acrescentados automaticamente ao início de cada número de fax digitado no painel de controle ou no software. O máximo de caracteres para um prefixo de discagem é 50.

A configuração padrão é Desativado. Você pode desejar ativar essa configuração e inserir um prefixo se, por exemplo, for preciso discar um número como 9 para obter uma linha fora do sistema telefônico de sua empresa. Enquanto essa configuração está ativada, é possível discar um número de fax sem o prefixo de discagem, utilizando discagem manual.

- **1.** Abra o painel de controle (desligue a guia do painel para baixo na parte superior de qualquer tela ou toque na área do painel na tela inicial).
- **2.** No painel de controle, toque em  $\bullet$ .
- **3.** Toque em Configurar fax e em Preferências.
- **4.** Toque em Prefixo de discagem e ative-o.
- **5.** Use o teclado para inserir o prefixo e, em seguida, toque no botão Concluído . É possível usar os números, pausas e símbolos de discagem.

## <span id="page-124-0"></span>Definição de discagem por tom ou discagem por pulso

Siga esse procedimento para definir o produto para modo de discagem por tom ou discagem por pulso. A configuração de fábrica é Tom. Não altere esta configuração a menos que você saiba que a linha telefônica não pode usar discagem por tom.

**MOTA:** A opção discagem por pulso não está disponível em todos os países/regiões.

- **1.** Abra o painel de controle (desligue a guia do painel para baixo na parte superior de qualquer tela ou toque na área do painel na tela inicial).
- **2.** No painel de controle, toque em  $\bullet$ .
- **3.** Toque em Configurar fax e em Preferências.
- **4.** Toque em Tipo de discagem e depois toque em Tom ou Pulso.

#### **ConƬgure a rediscagem automática e o intervalo de tempo entre as rediscagens**

Se o produto não conseguiu enviar um fax porque o aparelho de fax do destinatário não atendeu ou estava ocupado, ele tentará rediscar com base nas opções de "rediscar se ocupado", "rediscar se não atender" e "rediscar se houver erro de comunicação".

#### Para definir a opção de rediscagem com sinal de ocupado

Se essa opção estiver ativada, o produto rediscará automaticamente se receber um sinal de ocupado. A configuração padrão de fábrica para a opção Rediscar se ocupado é Ativada.

- **1.** Abra o painel de controle (desligue a guia do painel para baixo na parte superior de qualquer tela ou toque na área do painel na tela inicial).
- **2.** No painel de controle, toque em  $\bullet$ .
- **3.** Toque em Configurar fax e em Preferências.
- **4.** Toque em Rediscagem automática e depois em Rediscagem se ocupado e ative-a.

#### Para definir a opção de rediscagem em caso de não atendimento

Se essa opção estiver ativada, o produto rediscará automaticamente se o aparelho do destinatário não atender. O padrão definido de fábrica para a opção de rediscagem quando não há resposta é Desligado.

- **1.** Abra o painel de controle (desligue a guia do painel para baixo na parte superior de qualquer tela ou toque na área do painel na tela inicial).
- **2.** No painel de controle, toque em  $\bullet$ .
- **3.** Toque em Configurar fax e em Preferências.
- **4.** Toque em Rediscagem automática e depois em Rediscagem se não atender e ative-a.

#### Para definir a opção de rediscagem em caso de problema na conexão

Se essa opção estiver ativada, o produto rediscará automaticamente se ocorrer algum tipo de problema de conexão. O padrão definido de fábrica da opção de rediscagem quando há problema de conexão é Ativada .

- <span id="page-125-0"></span>**X NOTA:** A função de rediscagem se houver problema de conexão só está disponível com os métodos Digitalizar e enviar fax, Enviar fax mais tarde, ou Fax propagado.
	- **1.** Abra o painel de controle (desligue a guia do painel para baixo na parte superior de qualquer tela ou toque na área do painel na tela inicial).
	- **2.** No painel de controle, toque em  $\bullet$ .
	- **3.** Toque em Configurar fax e em Preferências.
	- **4.** Toque em Rediscagem automática e depois em Rediscagem por problema de conexão e ative-a.

#### **Alterar a conƬgurD¾o de claro/escuro**

Essa configura¾o afeta a claridade e o escurecimento de um fax enquanto está sendo enviado.

A configura¾o de claro/escuro padrão é o contraste normalmente aplicado a itens que estão sendo enviados por fax. Como configuração padrão, o botão deslizante fica ajustado no meio.

- **1.** No painel de controle, toque na pasta de aplicativos Fax.
- **2.** No visor, toque no ícone Enviar agora e siga as instruções apresentadas na tela.
- **3.** No teclado, toque em  $\bullet$ .
- **4.** Toque em Mais claro/Mais escuro e arraste o controle deslizante para aumentar ou diminuir o brilho.

#### **DeƬnLr a resolução padrão**

**W NOTA:** O aumento da resolução também aumenta o tamanho do fax. Mensagens de fax maiores aumentam o tempo de envio e podem exceder a memória disponível no produto.

Siga o procedimento abaixo para alterar a resolução padrão de todos os trabalhos de fax para uma das seguintes configurações:

- Padrão: Essa configuração fornece a qualidade mais baixa e o tempo de transmissão mais rápido.
- Fina: Esta configuração fornece uma qualidade de resolução mais alta que a Padrão, que é normalmente apropriada para documentos de texto.
- Muito fina: O melhor uso dessa configuração é para documentos que contêm texto e imagens. O tempo de transmissão é mais lento que a configuração Fina.
- Foto: O melhor uso dessa configuração é para documentos que contêm imagens.

A configuração de resolução padrão de fábrica é Fina.

#### **Para definir a resolução padrão**

- **1.** No painel de controle, toque na pasta de aplicativos Fax.
- **2.** No visor, toque no ícone Enviar agora e siga as instruções apresentadas na tela.
- **3.** No teclado, toque em  $\bullet$ .
- **4.** Toque em Resolução e depois toque em uma das opções.

## <span id="page-126-0"></span>**Usar modelos de página de rosto**

Estão disponíveis diversos modelos de capas comerciais e pessoais no programa de software Fax digital HP.

**W** NOTA: Não é possível alterar modelos de folhas de rosto, mas é possível editar os campos nos modelos.

## **Configurações de recebimento de fax**

- Definir encaminhamento do fax
- Bloquear ou desbloquear números de fax
- [Definir o número de toques para atender](#page-127-0)
- [Configurar toque diferenciado](#page-128-0)
- [Usar redução automática dos faxes recebidos](#page-128-0)
- [Ajustar o volume do fax](#page-129-0)
- [Configurar faxes com carimbo de recebido](#page-129-0)

#### **Definir encaminhamento do fax**

É possível definir o produto para encaminhar as mensagens de fax recebidas para outro número de fax. Quando o fax é recebido pelo produto, ele é armazenado na memória. Em seguida, o produto disca o número de fax especificado e envia o fax. Se o produto não conseguir encaminhar um fax por causa de um erro (por exemplo, o número está ocupado) e as tentativas repetidas de rediscagem não tiverem êxito, o fax será impresso.

Se o produto ficar sem memória enquanto estiver recebendo um fax, ele concluirá o fax recebido e encaminhará somente as páginas inteiras e parciais que foram armazenadas na memória.

Quando o recurso de encaminhamento de fax é usado, o produto (e não o computador) deverá estar recebendo as mensagens de fax, e o modo de atendimento deve estar definido como configurado como Automático.

- **1.** Abra o painel de controle (desligue a guia do painel para baixo na parte superior de qualquer tela ou toque na área do painel na tela inicial).
- **2.** No painel de controle, toque em  $\bullet$ .
- **3.** Toque em Configurar fax e em Preferências.
- **4.** Toque em Encaminhamento de fax e depois toque em Ativar (imprimir e encaminhar) ou Ativar (encaminhar).
- **5.** Utilize o teclado numérico para digitar o número de encaminhamento de fax e, em seguida, toque em Concluído .

#### **Bloquear ou desbloquear números de fax**

 $\mathbb{F}$  **<mark>NOTA:</mark>** O bloqueio de fax só funciona em locais onde o serviço de identificação de chamadas está habilitado.

Se você não quiser receber faxes de pessoas ou empresas específicas, pode bloquear até 30 números de fax usando o painel de controle. Quando você bloqueia um número de fax e alguém desse número envia-lhe um fax, o visor do painel de controle indica que o número está bloqueado e o fax não é impresso nem salvo na memória. Os faxes de números bloqueados de fax aparecem no registro de atividade do fax com uma

<span id="page-127-0"></span>designação "descartado". Você pode desbloquear números bloqueados de fax individualmente ou todos ao mesmo tempo.

- **W NOTA:** O emissor de um fax bloqueado não recebe uma notificação de falha no fax.
	- **1.** Abra o painel de controle (desligue a guia do painel para baixo na parte superior de qualquer tela ou toque na área do painel na tela inicial).
	- **2.** No painel de controle, toque em  $\bullet$ .
	- **3.** Toque em Configurar fax e em Preferências.
	- **4.** Toque em Bloqueio de fax indesejado e depois toque em  $\blacksquare$ .
	- **5.** Utilize o teclado numérico para digitar o número de fax que deseja bloquear e, em seguida, toque em Adicionar.

#### **Definir o número de toques para atender**

Quando o modo de atendimento está definido como Automático, a configuração de toques para atendimento do produto determina o número de vezes que o telefone toca antes que o produto atenda uma chamada recebida.

Se o produto estiver conectado a uma linha que recebe chamadas de fax e de voz (uma linha compartilhada) e que também usa uma secretária eletrônica, poderá ser necessário ajustar a configuração de toques para atender. O número de toques para atender do produto deve ser maior do que o da secretária eletrônica. Isso permite que a secretária eletrônica atenda a chamada recebida e grave a mensagem, caso seja uma chamada de voz. Quando a secretária eletrônica atende à chamada, o produto ouve a chamada e a atende automaticamente quando detecta tons de fax.

A configuração de toques para atender padrão é cinco para todos os países/regiões.

Utilize a seguinte tabela para determinar o número de toques para atender a ser utilizado.

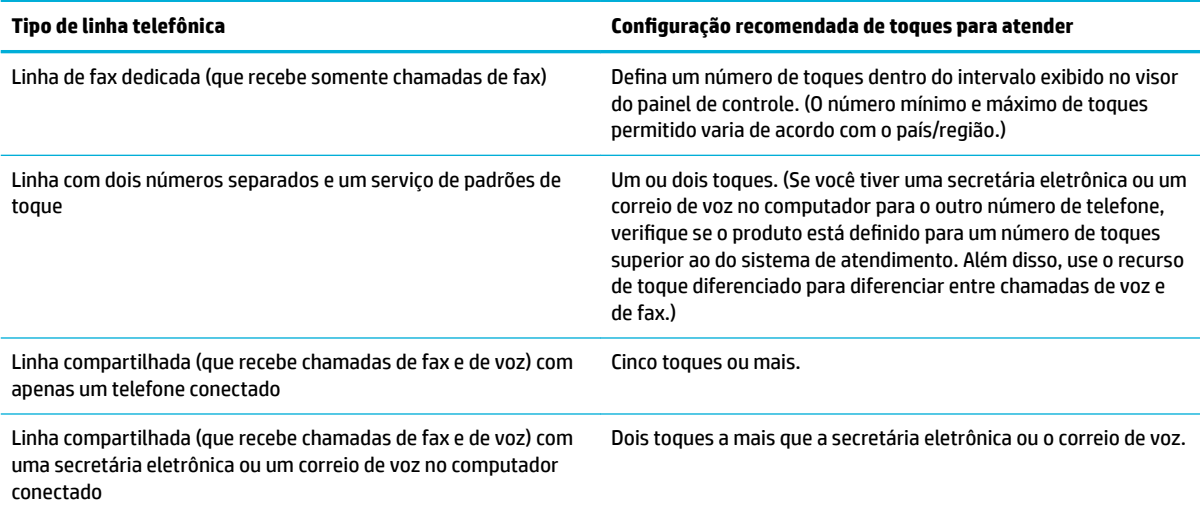

#### <span id="page-128-0"></span>**Como definir o número de toques para atender**

- **1.** Abra o painel de controle (desligue a guia do painel para baixo na parte superior de qualquer tela ou toque na área do painel na tela inicial).
- **2.** No painel de controle, toque em  $\bullet$ .
- **3.** Toque em Configurar fax e em Preferências.
- **4.** Toque Toques para atender.
- **5.** Selecione o número de toques e depois toque em Concluído .

#### **Configurar toque diferenciado**

O serviço de padrão de toque ou toque diferenciado está disponível em algumas companhias telefônicas locais. O serviço permite que você tenha mais de um número de telefone em uma única linha. Cada número de telefone tem um padrão de toque exclusivo, para que você possa atender a chamadas de voz e para que o produto possa atender chamadas de fax.

Se você assinar um serviço de padrão de toque da operadora telefônica, será necessário definir o produto para atender no padrão de toque correto. Nem todos os países/regiões suportam padrões de toque exclusivos. Entre em contato com a sua companhia telefônica para determinar se este serviço está disponível em seu país/região.

**X** NOTA: Se você não tiver um serviço de padrões de toque e alterar as configurações de padrões de toque para algo diferente do padrão (Todos os toques), o produto talvez não conseguirá receber fax.

As configurações são as seguintes:

- Detecção de padrão de toque: ative ou desative o recurso de detecção de padrão de toque do produto.
- Todos os toques padrão: o produto atende qualquer chamada que venha pela linha telefônica.
- Simples: o produto atende qualquer chamada que produza um padrão de toque único.
- Duplo: o produto atende qualquer chamada que produza um padrão de toque duplo.
- Triplo: o produto atende qualquer chamada que produza um padrão de toque triplo.
- Duplo e triplo: o produto atende qualquer chamada que produza um padrão de toque duplo ou triplo.

#### **Para definir o toque diferenciado**

- **1.** Abra o painel de controle (desligue a guia do painel para baixo na parte superior de qualquer tela ou toque na área do painel na tela inicial).
- **2.** No painel de controle, toque em  $\bullet$ .
- **3.** Toque em Configurar fax e em Preferências.
- **4.** Toque em Toque diferenciado, toque em Sim e toque no nome da opção.

#### **Usar redução automática dos faxes recebidos**

A configuração padrão de fábrica para a redução automática de fax recebido é Ativada.

<span id="page-129-0"></span>Se a opção Marcação estiver ativada, você poderá também ativar a Redução automática. Isto reduz ligeiramente o tamanho dos faxes recebidos e impede que o carimbo de página force a impressão em duas páginas.

**MOTA:** Verifique se a configuração padrão do tamanho do papel corresponde ao tamanho do papel carregado na bandeja.

- **1.** Abra o painel de controle (desligue a guia do painel para baixo na parte superior de qualquer tela ou toque na área do painel na tela inicial).
- **2.** No painel de controle, toque em  $\bullet$ .
- **3.** Toque em Configurar fax e em Preferências.
- **4.** Toque em Redução automática e ative-a.

#### **Ajustar o volume do fax**

Controle o volume dos sons do fax no painel de controle.

#### **Configurar faxes com carimbo de recebido**

O produto imprime as informações de identificação do remetente no topo de cada fax recebido. Você também pode incluir as suas próprias informações de cabeçalho em cada fax recebido, para confirmar a data e a hora do recebimento. O padrão definido na fábrica para faxes com marca de recebimento é Desligado.

**W NOTA:** Essa opção somente se aplica a mensagens de fax recebidas que são impressas pelo produto.

A ativação da configuração de carimbo de recebido pode aumentar o tamanho da página e fazer com que o produto imprima uma segunda página.

- **1.** Abra o painel de controle (desligue a guia do painel para baixo na parte superior de qualquer tela ou toque na área do painel na tela inicial).
- **2.** No painel de controle, toque em  $\bullet$ .
- **3.** Toque em Configurar fax e em Preferências.
- **4.** Toque em Marcação para ativá-la ou desativá-la.

## <span id="page-130-0"></span>**Enviar fax**

- Enviar um fax usando o painel de controle
- Usar entradas de discagem rápida e discagem em grupo
- [Enviar um fax padrão a partir do computador](#page-131-0)
- [Enviar um fax pelo software](#page-132-0)
- [Enviar fax utilizando a discagem pelo monitor](#page-132-0)
- [Enviar um fax usando a memória da impressora](#page-133-0)

## **Enviar um fax usando o painel de controle**

**1.** Coloque o original com o lado impresso voltado para baixo no vidro do scanner ou voltado para cima no alimentador automático de documentos.

Para mais informações, consulte [Carregar o scanner](#page-74-0) ou [Carregar o alimentador automático de](#page-73-0) [documentos](#page-73-0).

- **2.** No painel de controle, toque na pasta de aplicativos Fax.
- **3.** Proceda de uma das maneiras a seguir:
	- Para enviar o fax agora, toque no ícone Enviar agora e siga as instruções apresentadas na tela.
	- Para enviar o fax depois, toque no ícone Enviar depois, siga as instruções apresentadas na tela e ajuste a hora do fax.
- **4.** Use o teclado para digitar o número do fax.
- **5.** Toque em Preto ou Cor.

## **Usar entradas de discagem rápida e discagem em grupo**

Para obter mais informações sobre discagem rápida, consulte [Usar o catálogo telefônico](#page-137-0).

**1.** Coloque o original com o lado impresso voltado para baixo no vidro do scanner ou voltado para cima no alimentador automático de documentos.

Para mais informações, consulte [Carregar o scanner](#page-74-0) ou [Carregar o alimentador automático de](#page-73-0) [documentos](#page-73-0).

- **2.** No painel de controle, toque na pasta de aplicativos Fax.
- **3.** Proceda de uma das maneiras a seguir:
	- Para enviar o fax agora, toque no ícone Enviar agora e siga as instruções apresentadas na tela.
	- Para enviar o fax depois, toque no ícone Enviar depois, siga as instruções apresentadas na tela e ajuste a hora do fax.
- **4.** No teclado, toque em **1** e proceda de uma das seguintes formas:
- <span id="page-131-0"></span>● Para uma entrada de discagem rápida individual, toque em ■.
- Para uma entrada de discagem rápida de grupo, toque em  $\frac{1}{2}$ .
- **5.** Toque no nome da entrada individual ou em grupo que deseja usar e depois toque em Selecionar.
- **6.** Toque em Preto ou Cor.

## **Enviar um fax padrão a partir do computador**

Você pode enviar um documento do computador como se fosse um fax, sem imprimir uma cópia, e enviá-lo por fax usando a impressora.

**X NOTA:** Os faxes enviados do computador por esse método usam a conexão de fax da impressora, não a conexão de internet nem o modem do computador. Portanto, assegure-se de que a impressora esteja conectada a uma linha de telefone em bom estado e que o recurso de fax esteja configurado e funcionando corretamente.

Para usar esse recurso, é necessário instalar o software da impressora usando o programa de instalação fornecido em 123.hp.com/pagewide (recomendado) ou no CD do software da HP fornecido com a impressora.

#### **Enviar um fax padrão pelo computador (Windows)**

- **1.** Abra o documento no computador de onde deseja enviar fax.
- **2.** No menu **Arquivo** do software, clique em **Imprimir**.
- **3.** Na lista **Nome**, selecione a impressora que tem a palavra **"fax"** no nome.
- **4.** Para alterar as configurações (como Orientação, Ordem das páginas, Páginas por folha), clique no botão que abre a caixa de diálogo **Propriedades** .

Dependendo do aplicativo, esse link ou botão pode ser denominado **Propriedades** , **Opções**, **Configuração da impressora, Propriedades da impressora, Impressora** ou Definir preferências.

- **5.** Após ter alterado as configurações necessárias, clique em OK.
- **6.** Clique em **Imprimir** ou **OK** .
- **7.** Especifique o número do fax e outras informações do destinatário, altere quaisquer configurações do fax (como selecionar para enviar o documento como um fax em preto e branco ou em cores) e clique em **Enviar fax**. A impressora começa a discar o número do fax e a enviar o documento.

#### **Enviar um fax padrão pelo computador (OS X)**

- **1.** Abra o documento no computador de onde deseja enviar fax.
- **2.** No menu **Arquivo** do software, clique em **Imprimir**.
- **3.** Selecione a impressora com a palavra **"(Fax)"** no nome.
- **4.** Selecione **Informações de fax** no menu suspenso.

**NOTA:** Se o menu pop-up não aparecer, clique no triângulo de expansão ao lado de **Seleção de impressora**.

**5.** Digite o número do fax e outras informações nas caixas fornecidas.

- <span id="page-132-0"></span>**DICA:** Para enviar um fax colorido, selecione **Opções de fax** no menu pop-up e clique em **Cor**.
- **6.** Selecione outras opções de fax desejadas, depois clique em **Fax** para começar a discar o número do fax e enviar o documento por fax.

## **Enviar um fax pelo software**

As informações a seguir fornecem instruções básicas sobre o envio de fax usando o software fornecido com o produto. Todos os outros tópicos relacionados ao software são abordados na ajuda do software, que pode ser aberta no menu **Ajuda** do programa.

Você pode enviar documentos eletrônicos por fax a partir de seu computador se os seguintes requisitos forem atendidos:

- O produto está conectado diretamente ao computador ou a uma rede com a qual o computador está conectado.
- O software do produto estiver instalado no computador.
- O sistema operacional do computador é compatível com este produto.

#### **Para enviar um fax a partir do software**

- **1.** Abra o Assistente da Impressora HP. Para obter mais informações, consulte [Abrir o HP Printer Assistant.](#page-56-0)
- **2.** Na guia **Impressão, digitalização e fax**, clique na guia **Fax**.
- **3.** Clique no ícone **Enviar um fax** para abrir o software de fax.
- **4.** Coloque o original com o lado impresso voltado para baixo no vidro do scanner ou voltado para cima no alimentador automático de documentos.

Para mais informações, consulte [Carregar o scanner](#page-74-0) ou [Carregar o alimentador automático de](#page-73-0) [documentos](#page-73-0).

- **5.** Digite um destinatário ou adicione um usando o catálogo de endereços.
- **6.** Clique no botão **Adicionar folha de rosto** e clique no botão **Adicionar digitalização** para digitalizar o documento no vidro do scanner e acrescentá-lo ao trabalho de fax.
- **7.** Clique no botão **Enviar fax** para enviar o fax.

## **Enviar fax utilizando a discagem pelo monitor**

Quando você envia um fax usando a discagem pelo monitor, é possível ouvir os tons de discagem, as solicitações do telefone ou outros sons por meio dos alto-falantes da impressora. Isso permite a você responder as solicitações enquanto disca, bem como controlar o ritmo da sua discagem.

**X NOTA:** Certifique-se de que o volume está ligado para ouvir um tom de discagem.

**DICA:** Se você estiver usando um cartão de chamadas e não inserir o PIN rapidamente, a impressora poderá começar a enviar sinais de fax e fazer com que o PIN não seja reconhecido pelo serviço do cartão de chamadas. Se for esse o caso, crie um contato no catálogo telefônico para armazenar o PIN de seu cartão de chamadas.

<span id="page-133-0"></span>**1.** Coloque o original com o lado impresso voltado para baixo no vidro do scanner ou voltado para cima no alimentador automático de documentos.

Para mais informações, consulte [Carregar o scanner](#page-74-0) ou [Carregar o alimentador automático de](#page-73-0) [documentos](#page-73-0).

- **2.** No painel de controle, toque na pasta de aplicativos Fax.
- **3.** No visor, toque no ícone Enviar agora e siga as instruções apresentadas na tela.
- **4.** Toque em Preto ou Cor.
- **5.** Quando ouvir o tom de discagem, digite o número utilizando o teclado do painel de controle da impressora.
- **6.** Siga todas as instruções que forem exibidas.
	- **V**: DICA: Se você estiver usando um cartão de chamadas para enviar um fax, e o PIN desse cartão estiver armazenado como um contato da agenda telefônica, quando for solicitado o PIN, toque em  $\mathbb{R}$  para selecionar o contato da agenda telefônica em que o PIN está armazenado.

O fax é enviado quando o aparelho de fax receptor atende.

## **Enviar um fax usando a memória da impressora**

É possível digitalizar um fax em preto e branco para a memória e depois enviá-lo da memória. Esse recurso é útil se o número de fax para o qual você está tentando ligar estiver ocupado ou não estiver disponível temporariamente. A impressora digitaliza os originais para a memória e envia-os quando consegue se conectar ao aparelho de fax receptor. Depois que a impressora digitaliza as páginas para a memória, você pode tirar os originais da bandeja do alimentador de documentos ou do vidro do scanner.

**W** NOTA: Você só pode enviar fax preto e branco a partir da memória.

#### **Para ativar o método de Digitalizar e enviar fax**

- **1.** Abra o painel de controle (desligue a guia do painel para baixo na parte superior de qualquer tela ou toque na área do painel na tela inicial).
- **2.** No painel de controle, toque em  $\bullet$ .
- **3.** Toque em Configurar fax e em Preferências.
- **4.** Toque em Método de Digitalizar e enviar fax.

#### **Para enviar um fax usando a memória da impressora**

- **1.** Verifique se método de Digitalizar e enviar fax está ativado.
- **2.** Coloque o original com o lado impresso voltado para baixo no vidro do scanner ou voltado para cima no alimentador automático de documentos.

Para mais informações, consulte [Carregar o scanner](#page-74-0) ou [Carregar o alimentador automático de](#page-73-0) [documentos](#page-73-0).

- **3.** No painel de controle, toque na pasta de aplicativos Fax.
- **4.** No visor, toque no ícone Enviar agora e siga as instruções apresentadas na tela.
- **5.** Use o teclado para digitar o número de fax ou selecione-o no catálogo telefônico.
- **6.** Toque em Preto ou Cor.

A impressora digitaliza os originais para a memória e envia o fax quando o aparelho de fax receptor está disponível.

## <span id="page-135-0"></span>**Receber um fax**

- Receber fax manualmente
- Memória de fax

## **Receber fax manualmente**

Quando você estiver no telefone, a pessoa com quem você estiver falando poderá enviar um fax enquanto você ainda estiver conectado. Você pode pegar o fone para falar ou para ouvir os tons de fax.

Você pode receber faxes manualmente de um telefone que esteja diretamente conectado à porta de fax na parte de trás do produto.

- **1.** Verifique se a impressora está ligada e se há papel na bandeja principal.
- **2.** Remova os originais da bandeja do alimentador de documentos.
- **3.** Proceda de uma das maneiras a seguir:
	- Defina a configuração Toques para atender com um número alto para que você possa atender a chamada recebida antes da unidade.
	- Desative a configuração Resposta automática para que a impressora não atenda automaticamente as chamadas recebidas.
- **4.** Se você estiver ao telefone com o remetente, instrua-o a pressionar **Iniciar** em seu aparelho de fax.
- **5.** Quando ouvir os tons de fax do aparelho de fax do remetente, no painel de controle, toque na pasta de aplicativos Fax.
- **6.** Toque em Enviar e receber e em Receber agora.
- **7.** Depois que a impressora começar a receber o fax, você poderá desligar o telefone ou permanecer na linha. A linha telefônica fica silenciosa durante a transmissão do fax.

## **Memória de fax**

A memória NAND protege o produto contra perda de dados quando há falta de energia. A NAND pode manter os dados por anos sem precisar ser alimentada por energia elétrica.

O produto armazena cerca de 10 MB de memória. Isso é aproximadamente 500 páginas (em preto e branco), com base na imagem de teste ITU-T número 1 em resolução padrão. Páginas mais complexas ou em resolução mais alta demoram mais e usam mais memória.

#### **Reimprimir um fax**

- **1.** No painel de controle, toque na pasta de aplicativos Fax.
- **2.** Toque em Reimprimir.
- **3.** Toque na entrada do fax que deseja reimprimir.

#### **Excluir faxes da memória**

Utilize este procedimento se estiver receio de que outra pessoa tenha acesso ao seu produto e possa tentar imprimir algum fax da memória.

**AVISO:** Além de limpar a memória de reimpressão, este procedimento exclui qualquer fax que esteja sendo enviado, faxes não enviados que aguardam rediscagem, faxes programados para serem enviados posteriormente e faxes não impressos ou não encaminhados.

- **1.** Abra o painel de controle (desligue a guia do painel para baixo na parte superior de qualquer tela ou toque na área do painel na tela inicial).
- **2.** No painel de controle, toque em  $\bullet$ .
- **3.** Toque em Configurar fax e em Ferramentas.
- **4.** Toque em Limpar logs/memória de fax.

## <span id="page-137-0"></span>**Usar o catálogo telefônico**

Você pode armazenar os números de fax chamados com frequência (até 75 entradas) como números de fax individuais ou como grupos de números de fax.

## **Criar e editar entradas de discagem rápida individuais**

- **1.** No painel de controle, toque na pasta de aplicativos Fax.
- **2.** No visor, toque no ícone Enviar agora e siga as instruções apresentadas na tela.
- **3.** No teclado, toque em  $\mathbf{F}$  e depois em  $\mathbf{F}$ .
- **4.** Toque em **.**, digite o nome do contato e toque em Concluído.
- **5.** Digite o número do fax do contato e toque em Concluído .
- **6.** Toque em Adicionar.

## **Criar e editar entradas de discagem em grupo**

- **1.** Crie uma entrada individual para cada número de fax que você deseja no grupo. (Para mais informações, consulte Criar e editar entradas de discagem rápida individuais.)
- **2.** No painel de controle, toque na pasta de aplicativos Fax.
- **3.** No visor, toque no ícone Enviar agora e siga as instruções apresentadas na tela.
- **4.** No teclado, toque em **1** e depois em **1**.
- **5.** Toque em  $\blacksquare$ , digite o nome do grupo e toque em Concluído.
- **6.** Toque em Número de membros, selecione cada entrada individual que deseja adicionar ao grupo e toque em Selecionar.
- **7.** Toque em Criar.

## **Excluir entradas de discagem rápida**

- **1.** No painel de controle, toque na pasta de aplicativos Fax.
- **2.** No visor, toque no ícone Enviar agora e siga as instruções apresentadas na tela.
- **3.** No teclado, toque em  $\mathbf{F}$  e depois em  $\mathbf{F}$ .
- **4.** Toque em  $\blacksquare$  e toque na entrada que deseja excluir.
- **5.** Toque em Excluir e em Sim.

## <span id="page-138-0"></span>**Uso de relatórios**

É possível configurar a impressora para imprimir automaticamente relatórios de erro e de confirmação de cada fax enviado ou recebido. Você pode também imprimir os relatórios de sistema manualmente de acordo com a necessidade; esses relatórios fornecem informações úteis sobre o sistema relacionadas à impressora.

Por padrão, a impressora é configurada para imprimir um relatório somente se houver um problema ao enviar ou receber um fax. Após cada transação, o visor do painel de controle exibe rapidamente uma mensagem de confirmação que indica se o fax foi enviado com sucesso.

## **NOTA:**

- Se os relatórios não forem legíveis, você poderá verificar os níveis estimados do cartucho no painel de controle ou no software HP. Para obter mais informações, consulte Verificar os níveis estimados de [tinta](#page-80-0).
- Os avisos e os indicadores do nível dos cartuchos fornecem estimativas apenas com finalidade de planejamento. Quando receber um alerta de pouca tinta, tenha um cartucho de substituição disponível para evitar possíveis atrasos nas impressões. Substitua os cartuchos somente quando isso for solicitado.
- Certifique-se de que os cabeçotes de impressão e os cartuchos estejam em boas condições e instalados da forma correta.

#### Esta seção contém os seguintes tópicos:

- Imprimir relatórios de confirmação de fax
- [Imprimir relatórios de erro de fax](#page-139-0)
- [Imprimir e exibir registro de fax](#page-139-0)
- [Limpar o registro do fax](#page-140-0)
- [Imprimir os detalhes da última transação de fax](#page-140-0)
- [Imprimir um relatório de ID de chamadas](#page-140-0)
- [Exibir o histórico de chamadas](#page-140-0)

## **Imprimir relatórios de confirmação de fax**

É possível imprimir um relatório de confirma¾o quando o fax é enviado e também quando algum fax é recebido. A configuração padrão é **Ativar (Envio de Fax)**. Quando desativado, uma mensagem de confirmação aparecerá brevemente no painel de controle assim que cada fax for enviado ou recebido.

#### **Para ativar a confirmação de fax**

- **1.** No painel de controle, toque na pasta de aplicativos Fax.
- **2.** No visor, toque no ícone Configuração de fax.
- **3.** Toque em Relatórios e, em seguida, toque em Confirmação de fax.
- **4.** Toque para selecionar uma das opções a seguir.

<span id="page-139-0"></span>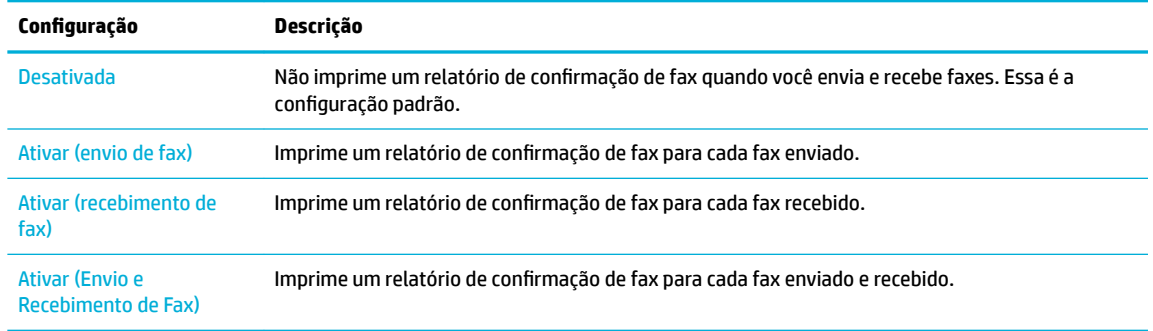

#### **Para incluir uma imagem do fax no relatório**

- **1.** No painel de controle, toque na pasta de aplicativos Fax.
- **2.** No visor, toque no ícone Configuração de fax.
- **3.** Toque em Relatórios e, em seguida, toque em Confirmação de fax.
- **4.** Toque em Ativar (envio de fax) para incluir imagens apenas dos faxes enviados no relatório ou toque em Ativar (Envio e Recebimento de Fax) para incluir imagens dos faxes recebidos e enviados.
- **5.** Toque em Confirmação de fax com imagem.

## **Imprimir relatórios de erro de fax**

Você pode configurar a impressora para que os relatórios sejam impressos automaticamente quando houver um erro durante a transmissão ou recepção.

- **1.** No painel de controle, toque na pasta de aplicativos Fax.
- **2.** No visor, toque no ícone Configuração de fax.
- **3.** Toque em Relatórios e em Relatórios de erros de fax.
- **4.** Toque para selecionar um dos seguintes.

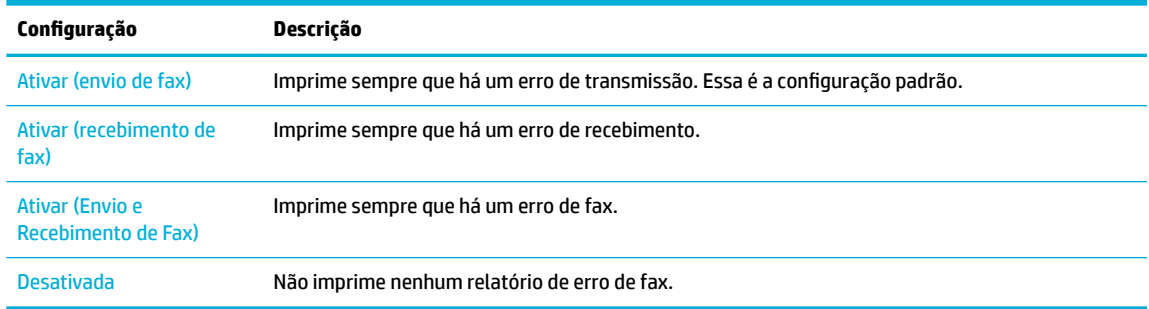

## **Imprimir e exibir registro de fax**

Você pode imprimir um registro dos faxes recebidos e enviados pela impressora.

- **1.** Abra o painel de controle (desligue a guia do painel para baixo na parte superior de qualquer tela ou toque na área do painel na tela inicial).
- **2.** No painel de controle, toque em ...
- <span id="page-140-0"></span>**3.** Toque em Logs de fax e proceda de uma das seguintes formas:
	- Para faxes enviados, toque em Logs de faxes enviados.
	- Para faxes recebidos, toque em Logs de faxes recebidos.
- **4.** Toque em Imprimir log para iniciar a impressão.

## **Limpar o registro do fax**

Limpar o registro de fax também exclui todos os faxes armazenados na memória.

- **1.** No painel de controle, toque na pasta de aplicativos Fax.
- **2.** No visor, toque no ícone Configuração de fax.
- **3.** Toque em Ferramentas e depois em Logs/Memória.

## **Imprimir os detalhes da última transação de fax**

O Log da última transação imprime os detalhes da última transação de fax a ocorrer. Os detalhes incluem o número do fax, o número de páginas e o status do fax.

- **1.** No painel de controle, toque na pasta de aplicativos Fax.
- **2.** No visor, toque no ícone Configuração de fax.
- **3.** Toque em Relatórios e em Imprimir relatórios de fax.
- **4.** Toque em Registro da Última transação.
- **5.** Toque em Imprimir para iniciar a impressão.

## **Imprimir um relatório de ID de chamadas**

É possível imprimir uma lista de número de fax do identificador de chamadas.

- **1.** No painel de controle, toque na pasta de aplicativos Fax.
- **2.** No visor, toque no ícone Configuração de fax.
- **3.** Toque em Relatórios e em Imprimir relatórios de fax.
- **4.** Toque em Relatório de ID do chamador e em Imprimir.

## **Exibir o histórico de chamadas**

É possível visualizar uma lista com todas as chamadas feitas pela impressora.

- **W** NOTA: Não é possível imprimir o histórico de chamadas.
	- **1.** No painel de controle, toque na pasta de aplicativos Fax.
	- **2.** No visor, toque no ícone Configuração de fax.
	- **3.** No teclado, toque em  $\overline{4}$  e depois em  $\overline{4}$ .

# **9 Solucionar problemas**

- [Lista de verifica¾o da solução de problemas](#page-142-0)
- [Páginas de informações](#page-145-0)
- [Padrões de fábrica](#page-146-0)
- [Rotinas de limpeza](#page-147-0)
- [ConfiguraÂões e problemas de alimentação de papel](#page-149-0)
- [Problemas de cartucho](#page-160-0)
- [Problemas de impressão](#page-163-0)
- [Problemas de digitalização](#page-169-0)
- [Problemas de fax](#page-170-0)
- [Problemas de conectividade](#page-182-0)
- [Problemas de rede sem fio](#page-185-0)
- [Problemas de hardware do produto \(Windows\)](#page-188-0)
- [Problemas de hardware do produto \(OS X\)](#page-190-0)

## <span id="page-142-0"></span>Lista de verificação da solução de problemas

Siga estas etapas ao tentar resolver um problema com o produto.

- Verificar se o produto está ligado
- Verificar se há alguma mensagem de erro no painel de controle
- Testar a funcionalidade de impressão
- Testar a funcionalidade de cópia
- [Testar a funcionalidade de envio de fax](#page-143-0)
- [Testar a funcionalidade de recebimento de fax](#page-143-0)
- [Tentar enviar um trabalho de impressão de um computador](#page-143-0)
- [Testar a funcionalidade USB de conectar e imprimir](#page-143-0)
- [Fatores que afetam o desempenho do produto](#page-143-0)

## **Verificar se o produto está ligado**

- **1.** Se o botão Liga/Desliga não estiver aceso, pressione-o para ligar o produto.
- **2.** Se o botão Liga/Desliga não parecer funcionar, verifique se o cabo de alimentação está conectado ao produto e à tomada elétrica ou CA.
- **3.** Se o produto ainda não estiver ligando, verifique a fonte de alimentação conectando o cabo de alimentação a uma tomada elétrica ou CA diferente.

## **Verificar se há alguma mensagem de erro no painel de controle**

O painel de controle deve indicar o status de Pronto. Se aparecer uma mensagem de erro, corrija o erro.

## **Testar a funcionalidade de impressão**

- **1.** Abra o painel de controle (desligue a guia do painel para baixo na parte superior de qualquer tela ou toque na área do painel na tela inicial).
- **2.** No painel de controle, toque em  $\bullet$ .
- **3.** Toque em Relatórios e em Relatório de status da impressora para imprimir uma página de teste.
- **4.** Se o relatório não imprimir, certifique-se de que a bandeja esteja carregada com papel e verifique no painel de controle se há atolamento de papel no interior do produto.

**W** NOTA: Verifique se o papel na bandeja satisfaz as especificações desse produto.

## **Testar a funcionalidade de cópia**

**1.** Coloque a página de Status da impressora no alimentador de documentos e faça uma cópia. Se o papel não deslizar facilmente pelo alimentador de documentos, talvez seja necessário limpar os cilindros do

<span id="page-143-0"></span>alimentador e o bloco de separação. Verifique se o papel está de acordo com as especificações desse produto.

- **2.** Coloque a página de Status da impressora no vidro do scanner e faça uma cópia.
- **3.** Se a qualidade da impressão nas páginas copiadas não for aceitável, limpe o vidro do scanner e a pequena tira de vidro.

## **Testar a funcionalidade de envio de fax**

- **1.** No painel de controle, toque na pasta de aplicativos Fax.
- **2.** No visor, toque no ícone Configuração de fax.
- **3.** Toque em Ferramentas e, em seguida, em Executar teste de fax .

## **Testar a funcionalidade de recebimento de fax**

- **1.** No painel de controle, toque na pasta de aplicativos Fax.
- **2.** No visor, toque no ícone Configuração de fax.
- **3.** Toque em Ferramentas e, em seguida, em Executar teste de fax .
- **4.** Use outro aparelho de fax para enviar um fax ao produto.
- **5.** Verifique e redefina as configurações de fax do produto.

## **Tentar enviar um trabalho de impressão de um computador**

- **1.** Utilize um programa de processamento de texto para enviar um trabalho de impressão para o produto.
- **2.** Se o trabalho não imprimir, verifique se você selecionou o driver correto da impressora.
- **3.** Desinstale e instale o software do produto novamente.

## **Testar a funcionalidade USB de conectar e imprimir**

- **1.** Carregue um documento .PDF ou uma foto .JPEG na unidade flash USB e insira-os no slot na parte frontal do produto.
- **2.** O menu Opções de dispositivo de memória é exibido. Tente imprimir o documento ou a foto.
- **3.** Se não houver nenhum documento listado, tente outro tipo de unidade flash USB.

## **Fatores que afetam o desempenho do produto**

Vários fatores afetam o tempo necessário para imprimir um trabalho:

- O programa de software utilizado e suas configurações
- uso de papel especial (como transparências, papel pesado e de tamanho personalizado);
- Processamento e tempo de download do produto
- complexidade e tamanho dos gráficos;
- velocidade do computador utilizado;
- a conexão da rede ou USB
- Se o produto faz impressões em cores ou monocromáticas
- O tipo de unidade USB, se estiver utilizando uma

# <span id="page-145-0"></span>**Páginas de informações**

As páginas de informações residem na memória do produto. Elas ajudam a diagnosticar e solucionar problemas do produto.

**NOTA:** Se você não configurar o idioma do produto corretamente durante a instalação, poderá fazê-lo manualmente, para que as páginas de informações sejam impressas em um dos idiomas suportados. Altere o idioma usando o menu Preferências no menu Configuração no painel de controle ou usando o HP Embedded Web Server.

- **1.** Abra o painel de controle (desligue a guia do painel para baixo na parte superior de qualquer tela ou toque na área do painel na tela inicial).
- **2.** No painel de controle, toque em  $\bullet$ .
- **3.** Toque em Relatórios para visualizar o menu.
- **4.** Toque no nome do relatório que deseja imprimir.

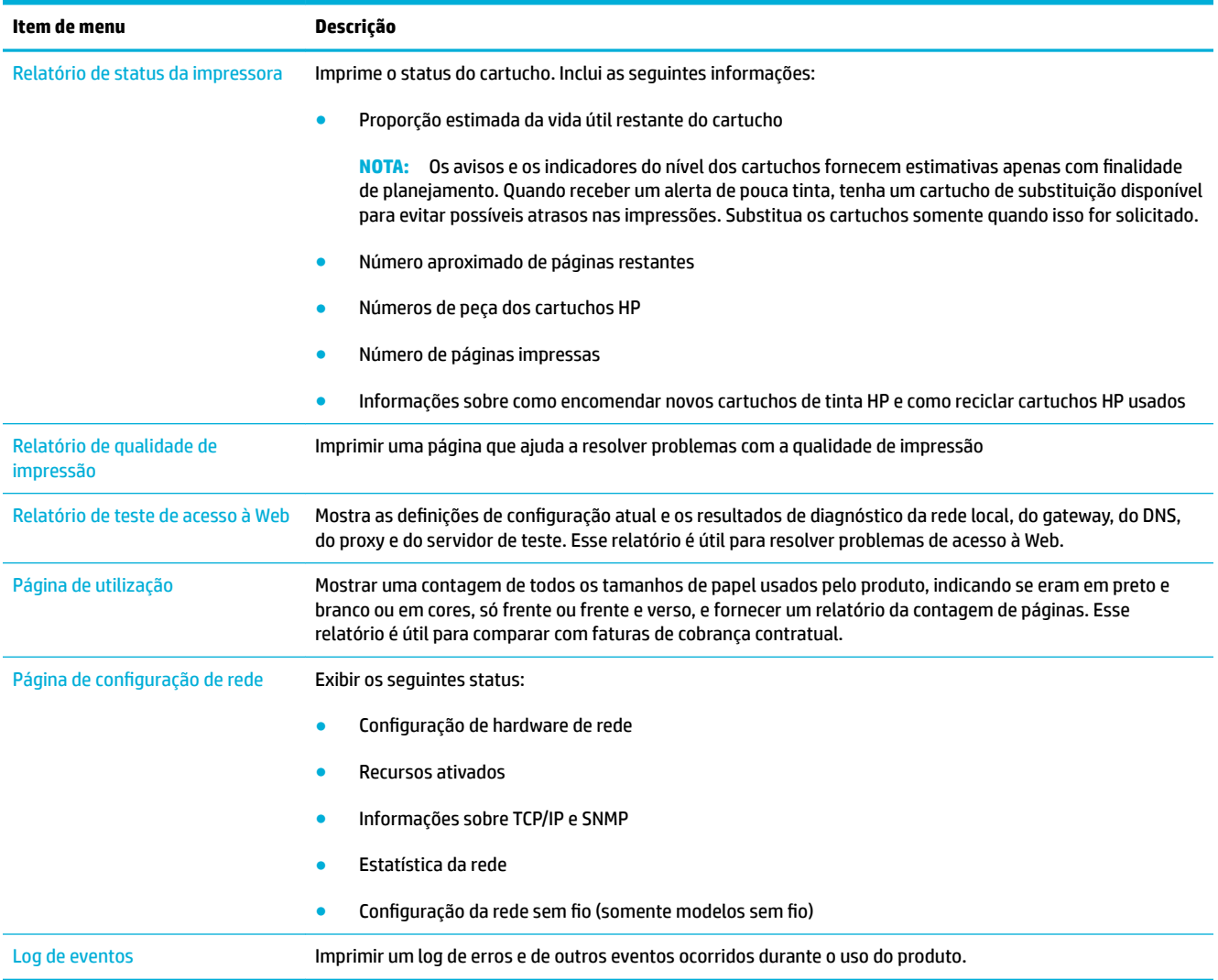

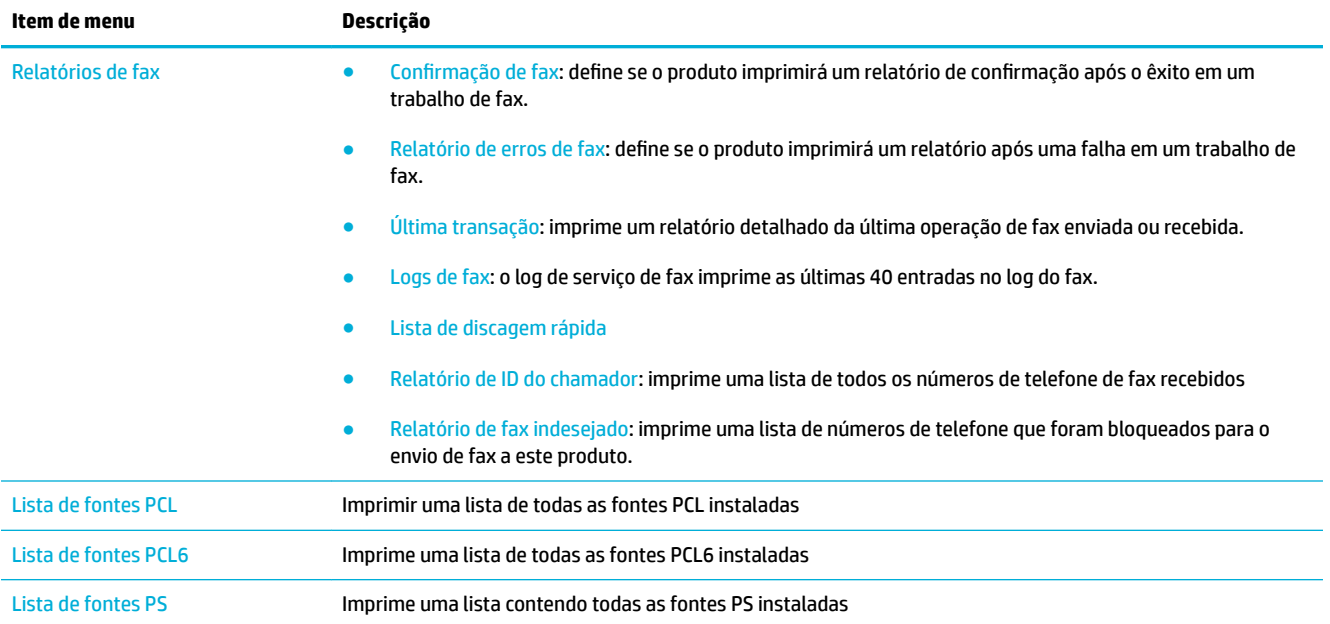

# **Padrões de fábrica**

AVISO: A restauração dos padrões de fábrica retorna todas as configurações de rede e do produto aos padrões de fábrica e também limpa o nome do cabeçalho do fax, o número de telefone e todos os faxes armazenados na memória do produto. Esse procedimento também apaga o catálogo telefônico do fax e exclui todas as páginas armazenadas na memória. Em seguida, o procedimento reinicia automaticamente o produto.

- **1.** Abra o painel de controle (desligue a guia do painel para baixo na parte superior de qualquer tela ou toque na área do painel na tela inicial).
- **2.** No painel de controle, toque em  $\bullet$ .
- **3.** Toque em Manutenção da impressora e depois em Restaurar.
- **4.** Toque em Restaurar padrões de fábrica e depois toque em Continuar.

O produto será reiniciado automaticamente.

# **Rotinas de limpeza**

- Limpar a cabeça de impressão
- Limpar a faixa de vidro do scanner e o carretel
- [Limpar os rolos de coleta e a almofada de separação do alimentador de documentos](#page-148-0)
- [Limpar a tela sensível ao toque](#page-149-0)

# **Limpar a cabeça de impressão**

Durante o processo de impressão, papel, tinta e partículas de poeira podem acumular-se dentro do produto. Com o tempo, esse acúmulo pode provocar problemas na qualidade de impressão, como manchas ou borrões.

Este produto automaticamente executa automanutenção, executando rotinas de limpeza que podem corrigir a maioria desses problemas.

Para problemas que o produto não pode resolver automaticamente, use a seguinte rotina para limpar o cabeçote de impressão.

- **X** NOTA: Essa rotina usa tinta para limpar o cabeçote de impressão. Use a rotina somente para corrigir erros de qualidade de impressão. Não a use para manutenção periódica.
- **※ DICA:** Desligar o produto corretamente pressionando o botão Liga/Desliga na frente do produto ajuda a impedir que o cabeçote de impressão fique entupido e crie problemas de qualidade de impressão.
	- **1.** Abra o painel de controle (desligue a guia do painel para baixo na parte superior de qualquer tela ou toque na área do painel na tela inicial).
	- **2.** No painel de controle, toque em  $\bullet$ .
	- **3.** Toque em Manutenção da impressora para visualizar a lista de rotinas de limpeza e alinhamento.
	- **4.** Toque em Limpeza de nível 1 do cabeçote de impressão e siga as instruções no painel de controle. Se necessário, coloque papel na bandeja solicitada.

Uma página passará lentamente pelo produto. Descarte a página quando o processo for concluído.

**5.** Se o cabeçote de impressão ainda não estiver limpo, toque em Limpeza de nível 2 do cabeçote de impressão e siga as instruções no painel de controle. Se isso não funcionar, vá para a próxima rotina de limpeza. Continue a lista de rotinas de limpeza, se necessário.

Uma página passará lentamente pelo produto. Descarte a página quando o processo for concluído.

# **Limpar a faixa de vidro do scanner e o carretel**

Com o tempo, partículas podem se acumular no vidro do scanner e na tampa plástica traseira, afetando o desempenho. Use o procedimento a seguir para limpar o vidro e a tampa plástica traseira do scanner.

- **1.** Desligue o produto e desconecte o cabo de alimentação do produto.
- **2.** Abra a tampa do scanner.
- **3.** Limpe o vidro do scanner e o suporte plástico branco com um pano macio ou uma esponja umedecida com limpa-vidros não abrasivo.

<span id="page-148-0"></span>**AVISO:** Não use abrasivos, acetona, benzina, amônia, álcool etílico, ou tetracloreto de carbono em qualquer parte do produto, pois podem danificá-lo. Não coloque líquidos diretamente sobre o vidro ou o carretel. Eles podem vazar e danificar o produto.

- **4.** Seque o vidro e o suporte plástico branco com um pano de camurça ou uma esponja de celulose para evitar marcas.
- **5.** Reconecte o cabo de alimentação ao produto e ligue o produto.

# **Limpar os rolos de coleta e a almofada de separação do alimentador de documentos**

Se o alimentador de documentos apresentar problemas de manuseio do papel, como atolamentos de várias páginas, limpe os cilindros do alimentador de documentos e o bloco de separação.

**1.** Abra a tampa do alimentador de documentos.

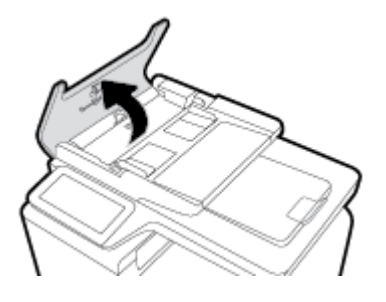

**2.** Use um pano úmido sem fiapos para limpar os rolos de coleta e a almofada de separação, a fim de remover a sujeira.

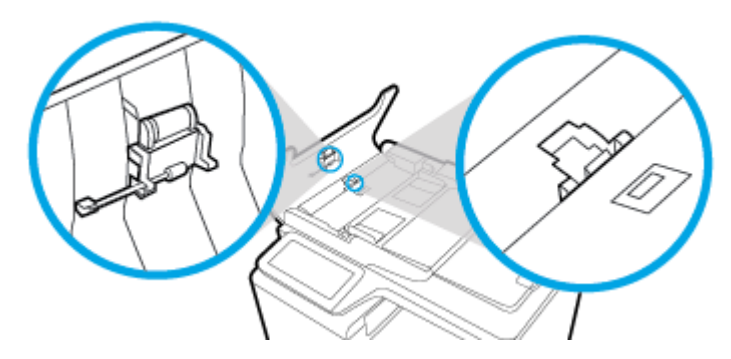

**3.** Feche a tampa do alimentador de documentos.

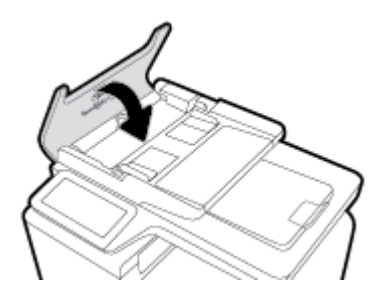

# <span id="page-149-0"></span>**Limpar a tela sensível ao toque**

Limpe a tela sensível ao toque quando for necessário para remover marcas de dedos ou pó. Limpe a tela de toque suavemente com um pano sem fiapos, limpo e umedecido em água.

**AVISO:** Use apenas água. Os solventes ou agentes de limpeza podem danificar a tela de toque. Não derrame ou borrife a água diretamente na tela de toque.

# **ConƬgurDÂÐes e problemas de alimentação de papel**

Experimente estes procedimentos, para resolver problemas de manuseio de papel.

# **O produto não coleta papel**

Se o produto não coletar papel da bandeja, experimente as soluções a seguir.

- **1.** Abra o produto e remova as folhas atoladas.
- **2.** Coloque a bandeja com o tamanho de papel correto para seu trabalho.
- **3.** Verifique se as guias de papel na bandeja estão ajustadas corretamente para o tamanho do papel. Alinhe as guias às marcas de tamanho do papel na parte inferior da bandeja.
- **4.** Remova a pilha de papel da bandeja, dobre-a, gire-a 180 graus e vire-a ao contrário. *Não folheie os papéis.* Recoloque a pilha de papel na bandeja.
- **5.** Veja no painel de controle se há alguma mensagem aguardando que você confirme a solicitação para colocar papel manualmente na Bandeja 1, a bandeja multiuso no lado esquerdo do produto. Coloque papel e continue.

# **O produto coleta várias folhas de papel**

Se o produto coletar várias folhas de papel da bandeja, experimente as soluções a seguir.

- **1.** Remova a pilha de papel da bandeja, dobre-a, gire-a 180 graus e vire-a ao contrário. *Não folheie os papéis.* Recoloque a pilha de papel na bandeja.
- **2.** Use apenas papel que atenda às especificações da HP para esse produto.
- **3.** Use um papel que não esteja enrugado, dobrado ou danificado. Se necessário, use papel de um pacote diferente. Confira se todas as folhas que estão na bandeja são do mesmo tipo e do mesmo tamanho.
- **4.** Verifique se a bandeja não está cheia demais. Se estiver, remova toda a pilha de papel da bandeja, endireite a pilha e recoloque menos folhas na bandeja.

Mesmo que a bandeja não esteja excessivamente cheia, tente usar uma pilha de mídia mais baixa, como metade.

- **5.** Verifique se as quias de papel na bandeja estão ajustadas corretamente para o tamanho do papel. Alinhe as guias às marcas de tamanho do papel na parte inferior da bandeja.
- **6.** Imprima de outra bandeja.

# **Evitar congestionamentos de papel**

Para reduzir o número de congestionamentos de papel, experimente as soluções a seguir.

- **1.** Use apenas papel que atenda às especificações da HP para esse produto. Papel de baixa gramatura e constituído de fibras curtas não é recomendado.
- **2.** Use um papel que não esteja enrugado, dobrado ou danificado. Se necessário, use papel de um pacote diferente.
- **3.** Não use papel que já foi empregado em cópia ou impressão.
- **4.** 9erifique se a bandeja não está cheia demais. Se estiver, remova toda a pilha de papel da bandeja, endireite a pilha e recoloque algumas folhas na bandeja.
- **5.** Verifique se as quias de papel na bandeja estão ajustadas corretamente para o tamanho do papel. Ajuste as guias de forma que toquem a pilha de papel, sem dobrá-la.
- **6.** Verifique se a bandeja está totalmente inserida no produto.
- **7.** Se você estiver imprimindo em papel pesado, com relevo ou perfurado, use a Bandeja 1, a bandeja multiuso no lado esquerdo da impressora, depois coloque as folhas manualmente, uma de cada vez.

# **Eliminar atolamentos**

- [Locais de atolamento](#page-151-0)
- [Remover congestionamentos da alimentação de documentos](#page-151-0)
- [Limpar congestionamentos na Bandeja 1 \(bandeja multiuso\)](#page-152-0)
- [Eliminar atolamentos na bandeja 2](#page-153-0)
- [Eliminar congestionamentos na Bandeja 3 opcional](#page-153-0)
- [Eliminar congestionamentos na Bandeja 4 opcional](#page-155-0)
- [Eliminar congestionamentos na porta esquerda](#page-156-0)
- [Eliminar atolamentos do compartimento de saída](#page-157-0)
- [Elimine os congestionamentos do módulo de impressão em frente e verso](#page-157-0)

**X** NOTA: Para obter os melhores resultados, não desligue o produto antes de remover os congestionamentos de papel.

## <span id="page-151-0"></span>**Locais de atolamento**

Os congestionamentos podem ocorrer nos seguintes locais:

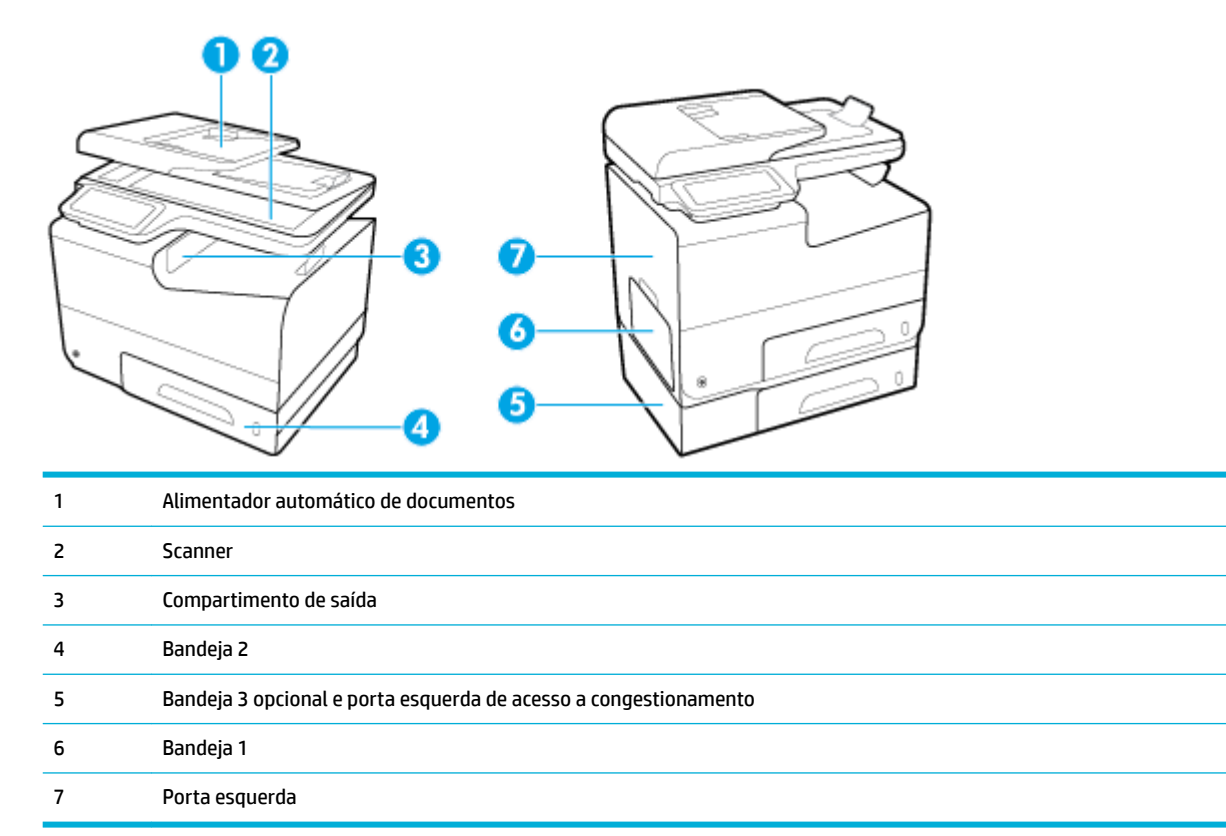

Depois de um congestionamento, pode haver vestígios de tinta no produto. Esse problema é geralmente solucionado após a impressão de algumas folhas.

# **Remover congestionamentos da alimentação de documentos**

**1.** Abra a tampa do alimentador de documentos.

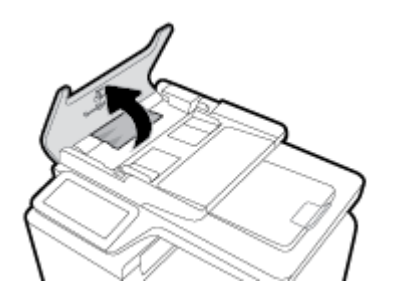

<span id="page-152-0"></span>**2.** Levante o conjunto do rolete do alimentador de documentos e puxe com cuidado o papel congestionado.

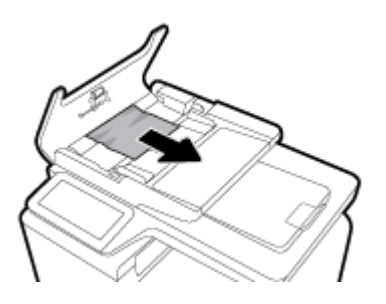

**3.** Feche a tampa do alimentador de documentos.

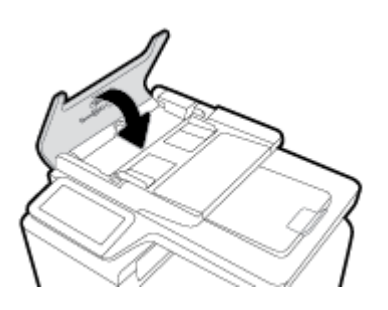

**4.** Abra a tampa do scanner. Se o papel estiver congestionado atrás do plástico branco de apoio, puxe-o para fora com cuidado.

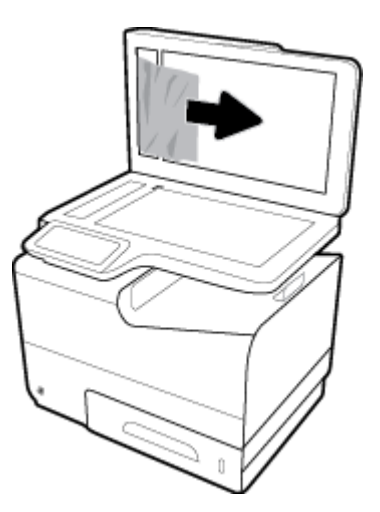

# **Limpar congestionamentos na Bandeja 1 (bandeja multiuso)**

**▲** Se a folha congestionada estiver visível e acessível na Bandeja 1, puxe-a da Bandeja 1.

**W NOTA:** se o papel rasgar, retire todos os fragmentos antes de continuar a impressão.

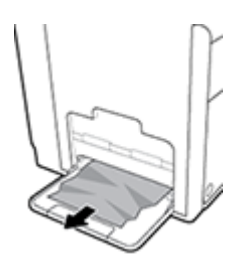

# <span id="page-153-0"></span>**Eliminar atolamentos na bandeja 2**

**1.** Abra a Bandeja 2, puxando-a para fora e liberando a trava na parte esquerda traseira da bandeja.

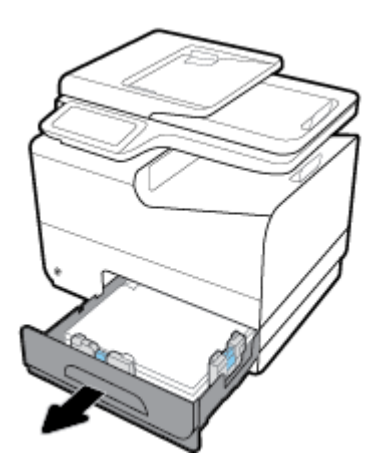

**2.** Retire a folha congestionada, puxando-a para a direita e depois para fora do produto.

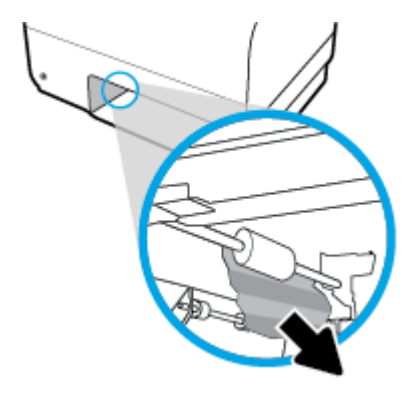

- **3.** Feche a Bandeja 2.
- **W NOTA:** Para fechar a bandeja, empurre-a pelo meio ou com pressão igual nos dois lados. Evite empurrar somente um dos lados.

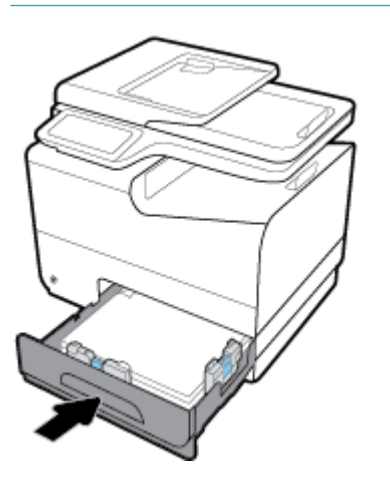

# **Eliminar congestionamentos na Bandeja 3 opcional**

**1.** Abra a Bandeja 3.

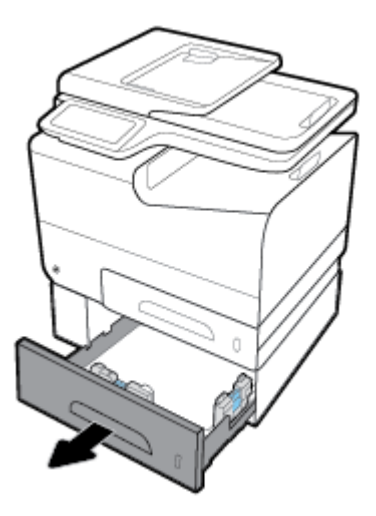

**2.** Retire a folha congestionada, puxando-a para a direita e depois para fora do produto.

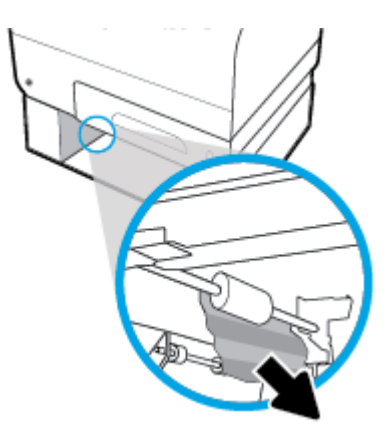

**3.** Se você não conseguir eliminar o congestionamento na bandeja, tente fazê-lo usando a porta esquerda da Bandeja 3.

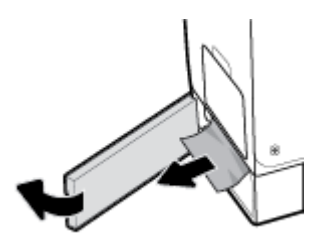

- <span id="page-155-0"></span>**4.** Feche a Bandeja 3.
- **NOTA:** Para fechar a bandeja, empurre-a pelo meio ou com pressão igual nos dois lados. Evite empurrar somente um dos lados.

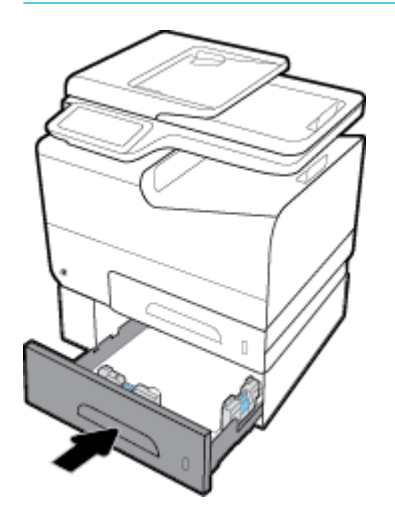

# **Eliminar congestionamentos na Bandeja 4 opcional**

**1.** Abra a Bandeja 4.

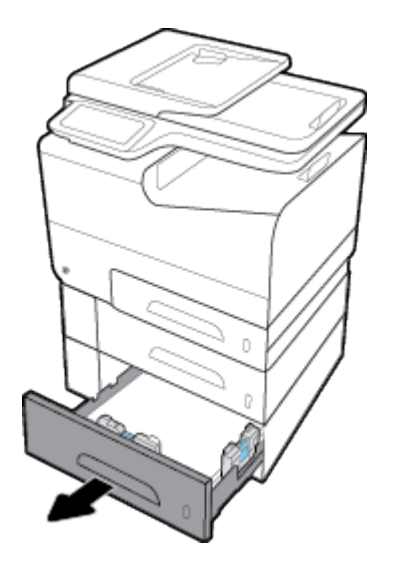

<span id="page-156-0"></span>**2.** Retire a folha congestionada, puxando-a para a direita e depois para fora do produto.

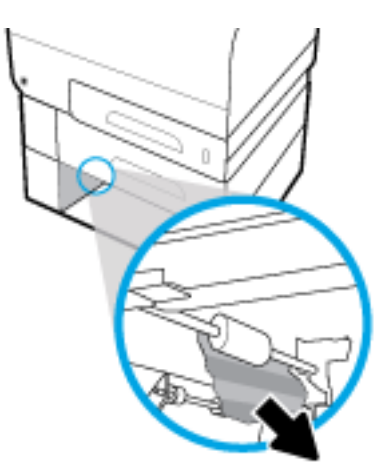

- **3.** Feche a Bandeja 4.
- **MOTA:** Para fechar a bandeja, empurre-a pelo meio ou com pressão igual nos dois lados. Evite empurrar somente um dos lados.

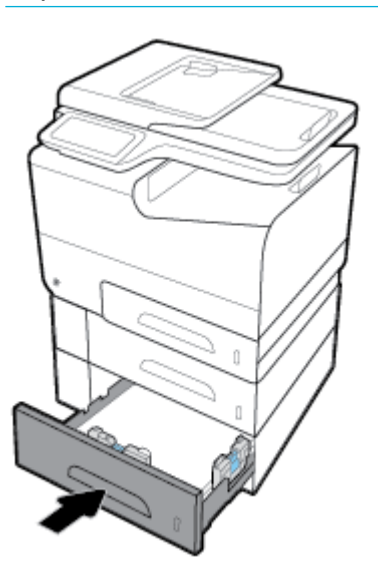

# **Eliminar congestionamentos na porta esquerda**

**1.** Abra a porta esquerda.

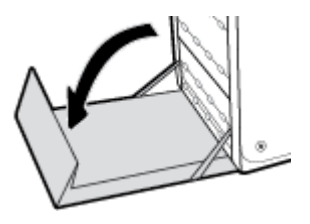

- <span id="page-157-0"></span>**2.** Com cuidado, retire papel visível que esteja nos roletes ou na área de saída.
- **MOTA:** se a folha rasgar, retire todos os fragmentos antes de continuar a impressão. Não use objetos afiados para remover fragmentos.

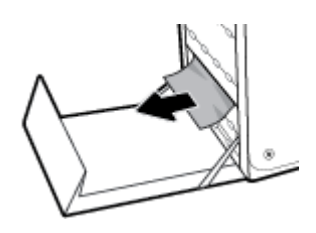

**3.** Feche a porta esquerda.

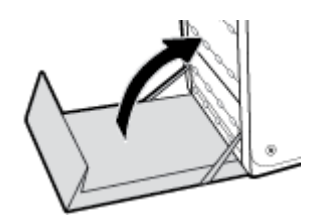

## **Eliminar atolamentos do compartimento de saída**

- **1.** Procure papel atolado na área do compartimento de saída.
- **2.** Remova qualquer papel visível.
- **WE NOTA:** Se a folha rasgar, remova todos os fragmentos antes de retomar a impressão.

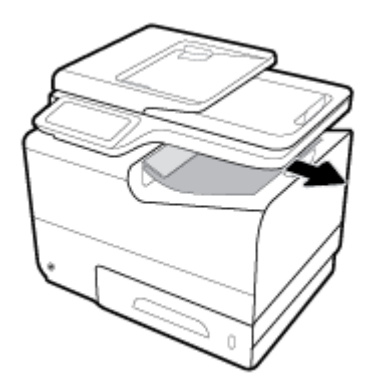

**3.** Abra e feche a porta esquerda para eliminar a mensagem.

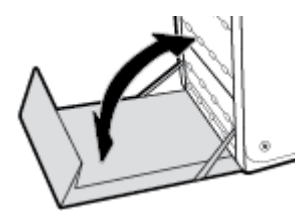

# **Elimine os congestionamentos do módulo de impressão em frente e verso**

**1.** Abra a porta esquerda.

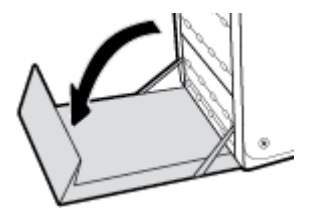

**2.** Remova o duplexador puxando-o para fora com as duas mãos. Deixe o duplexador de pé, sobre uma folha de papel, para evitar vazamento de tinta.

**AVISO:** Ao retirar o duplexador, evite fazer contato direto com o cilindro preto para evitar manchas de tinta na pele ou nas roupas.

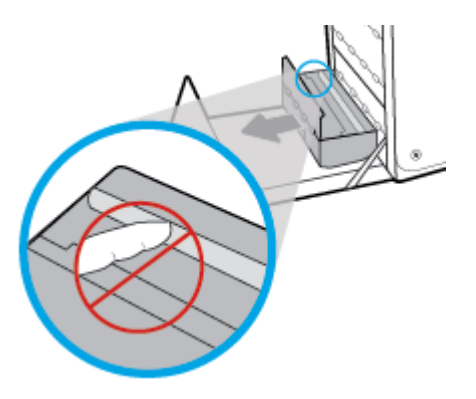

**3.** Abaixe o vidro, pressionando a guia verde para baixo. Isso vai fazer com que o produto tente pegar uma folha de papel através da zona de impressão. Pode ser que você precise puxar a folha com cuidado, se a impressora não conseguir puxá-la. Retire a folha.

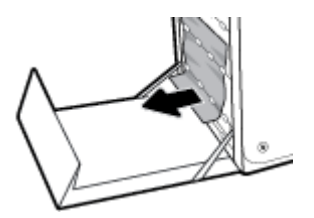

**4.** Levante a guia verde para colocar o vidro de volta na posição de operação.

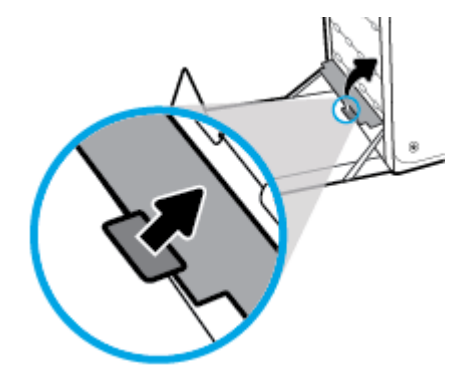

**5.** Reinstale o módulo de impressão em frente e verso.

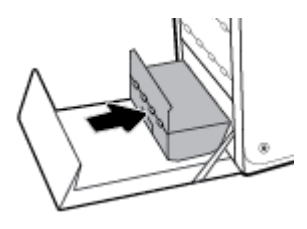

**6.** Feche a porta esquerda.

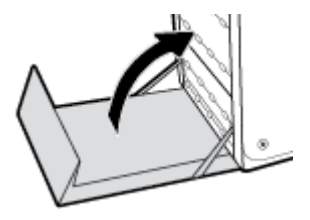

# **Problemas de cartucho**

# **Cartuchos recarregados ou recondicionados**

A HP não pode recomendar o uso de suprimentos de outros fabricantes, novos ou recondicionados. Como não são produtos fabricados pela HP, a HP não pode influenciar no projeto nem controlar a qualidade deles. Se estiver utilizando um cartucho de impressão que tenha sido recarregado ou remanufaturado e não estiver satisfeito com a qualidade de impressão, substitua o cartucho por um cartucho HP original.

**W NOTA:** Se você substituir um cartucho de tinta de outro fabricante por um cartucho original da HP, o cabeçote de impressão poderá continuar contendo tinta do outro fabricante até que essa tinta se acabe e ele receba a tinta do cartucho original da HP recém-instalado. Até a tinta de outro fabricante se esgotar, a qualidade da impressão será afetada.

# **Interpretar as mensagens do painel de controle sobre cartuchos**

# **[Cor] incompatível**

## **Descrição**

Você instalou um cartucho projetado para uso em um modelo diferente de produto HP. O produto NÃO funciona com esse cartucho de impressão instalado.

#### **Ação recomendada**

Instale o cartucho correto para este produto.

## **[Cor] usado instalado**

## **Descrição**

Um cartucho colorido original HP, mas já usado, foi instalado ou movido.

#### **Ação recomendada**

Você está com um cartucho usado instalado, embora seja um cartucho original da HP. Nenhuma ação necessária.

## **Cartucho [cor] usado ou falsificado instalado**

## **Descrição**

A tinta original da HP nesse cartucho já acabou.

#### **Ação recomendada**

Clique em OK para continuar imprimindo ou substitua por um cartucho original da HP.

## **Cartucho com muito pouca tinta**

#### **Descrição**

A vida útil do cartucho está próxima do fim.

### **Ação recomendada**

Tenha um cartucho sobressalente disponível. Não será necessário substituir os cartuchos até isso ser solicitado.

## **Cartucho original HP instalado**

## **Descrição**

Um cartucho original HP foi instalado.

#### **Ação recomendada**

Nenhuma ação necessária.

## **Cartuchos incompatíveis**

#### **Descrição**

- Os contatos no cartucho podem não estar entrando em contato com a impressora.
- O cartucho não é compatível com a sua impressora.

#### **Ação recomendada**

- Limpe cuidadosamente os contatos do cartucho, usando um pano macio e que não solte fiapos. Em seguida, reinstale o cartucho.
- Remova esse cartucho imediatamente e substitua-o por um cartucho compatível.

## **Cartuchos não HP instalados**

#### **Descrição**

Não é preciso tomar nenhuma providência; trata-se apenas de uma notificação.

#### **Ação recomendada**

Não é preciso tomar nenhuma providência; trata-se apenas de uma notificação.

Contudo, a HP não pode recomendar o uso de suprimentos de outros fabricantes, novos ou recondicionados. Toque em OK para continuar imprimindo ou substitua por um cartucho original HP.

## **Cartucho vazio**

## **Descrição**

O cartucho está próximo do fim de sua vida útil, e o produto não irá mais imprimir.

#### **Ação recomendada**

Os cartuchos vazios devem ser substituídos para que a impressão continue.

## **Falha no dispositivo**

## **Descrição**

A impressora se recusa a funcionar.

## **Ação recomendada**

Tenha um cartucho sobressalente disponível. Não será necessário substituir os cartuchos até isso ser solicitado.

## **Instale cartucho [cor]**

### **Descrição**

Essa mensagem pode aparecer durante a instalação inicial do produto e também pode aparecer depois que a instalação já estiver pronta.

Se essa mensagem aparecer durante a instalação inicial, significa que um dos cartuchos de cor não está instalado com a porta fechada. O produto não imprime se estiver faltando algum cartucho.

Se esta mensagem aparecer após a configuração inicial do produto, isso significa que o cartucho está ausente ou instalado, mas danificado.

#### **Ação recomendada**

Instale ou substitua o cartucho colorido indicado.

# **Não use cartuchos de INSTALAÇÃO**

## **Descrição**

Os cartuchos de INSTALAÇÃO não podem ser usados depois da inicialização do dispositivo.

#### **Ação recomendada**

Retire e instale cartuchos que não sejam de INSTALAÇÃO.

## **O cartucho está quase vazio**

## **Descrição**

A vida útil do cartucho está próxima do fim.

#### **Ação recomendada**

A impressão pode continuar, mas avalie a possibilidade de ter um cartucho de substituição de reserva. Não será necessário substituir os cartuchos até isso ser solicitado.

## **Problema com cartuchos de INSTALAÇÃO**

### **Descrição**

Há um problema com os cartuchos de INSTALAÇÃO, e a impressora não consegue concluir a inicialização do sistema.

#### **Ação recomendada**

Visite o site do [Suporte ao cliente HP](http://h20180.www2.hp.com/apps/Nav?h_pagetype=s-001&h_product=7439477&h_client&s-h-e-023-1&h_lang=pt&h_cc=br) .

## **Problema com o sistema de impressão**

### **Descrição**

O cartucho de tinta identificado na mensagem está faltando, danificado, é incompatível ou foi inserido no slot errado da impressora.

#### **Ação recomendada**

A funcionalidade de impressão está desativada. Visite o site do [Suporte ao cliente HP](http://h20180.www2.hp.com/apps/Nav?h_pagetype=s-001&h_product=7439477&h_client&s-h-e-023-1&h_lang=pt&h_cc=br) .

## **Problemas com a preparação da impressora**

### **Descrição**

O clock da impressora falhou, e a preparação do cartucho pode não ser concluída. O medidor do nível estimado do cartucho pode não estar preciso.

#### **Ação recomendada**

9erifique a qualidade de impressão do trabalho impresso. Caso não esteja satisfatória, execute o procedimento de limpeza do cabeçote de impressão na caixa de ferramentas para melhorá-la.

## **Usar os cartuchos de INSTALAÇÃO**

## **Descrição**

Os cartuchos de INSTALAÇÃO foram retirados antes de concluída a inicialização do produto.

#### **Ação recomendada**

Use os cartuchos de INSTALAÇÃO que vieram com o produto para a inicialização.

Quando você instala a impressora pela primeira vez, é preciso instalar também os cartuchos de INSTALAÇÃO que vieram na caixa junto com a impressora. Esses cartuchos calibram a impressora antes do primeiro trabalho de impressão. Falhar ao instalar os cartuchos CONFIGURAÇÃO, durante a configuração inicial do equipamento, causa erros. Se você instalou um conjunto de cartuchos regulares, remova-os e instale os cartuchos CONFIGURAÇÃO para concluir a instalação da impressora. Após a conclusão da instalação da impressora, é possível usar os cartuchos regulares.

Se ainda receber mensagens de erro, e a impressora não conseguir concluir a inicialização do sistema, visite o site do [Suporte ao cliente HP.](http://h20180.www2.hp.com/apps/Nav?h_pagetype=s-017&h_product=7439477&h_client&s-h-e-023-1&h_lang=pt&h_cc=br)

# **Problemas de impressão**

# **O produto não imprime**

Se o produto não imprimir, experimente as soluções a seguir.

- **1.** Verifique se o produto está ligado e se o painel de controle indica que ele está pronto.
	- Se o painel de controle não indicar que o produto está pronto, desligue e ligue o produto.
	- Se o painel de controle indicar que o produto está pronto, tente enviar o trabalho novamente.
- **2.** Se o painel de controle indicar que o produto tem um erro, resolva o erro e tente imprimir a página de teste a partir do painel de controle. Se a página de teste for impressa, pode haver um problema de comunicação entre o produto e o computador do qual você está tentando imprimir.
- **3.** Verifique se todos os cabos estão conectados corretamente. Se o produto estiver conectado a uma rede, verifique os seguintes itens:
	- Verifique a luz que está próxima à conexão de rede no produto. Se a rede estiver ativa, a luz estará verde.
	- 9erifique se você está usando um cabo de rede e não um cabo de telefone para conexão com a rede.
	- **9** Verifique se o roteador, hub ou switch de rede está ligado e funcionando corretamente.
- **4.** Instale o software HP de 123.hp.com/pagewide (recomendado) ou do CD do software HP fornecido com a impressora. Usar drivers de impressora genéricos pode causar atrasos na eliminação dos trabalhos da fila de impressão.
- **5.** Na lista de impressoras no seu computador, clique com o botão direito do mouse no nome desse produto, clique em **Propriedades** e abra a guia **Portas**.
	- Se estiver usando um cabo de rede para conexão com a rede, verifique se o nome da impressora listado na guia **Portas** corresponde ao nome do produto na página de configuração.
	- Se estiver usando um cabo USB e conectando-se a uma rede sem fio, verifique se está marcada a caixa ao lado de **Porta de impressora virtual para USB**.
- **6.** Se estiver usando um sistema de firewall pessoal no computador, ele talvez esteja bloqueando a comunicação com o produto. Tente desativar o firewall temporariamente para ver se ele é a causa do problema.
- **7.** Se o computador ou o produto estiver conectado a uma rede sem fio, interferência ou qualidade de sinal insatisfatória pode atrasar os trabalhos de impressão.

# **O produto imprime lentamente**

Se o produto imprimir lentamente, experimente as soluções a seguir.

- Verifique se o computador satisfaz as especificações mínimas desse produto. Para uma lista de especificações, visite [Suporte ao cliente HP](http://h20180.www2.hp.com/apps/Nav?h_pagetype=s-001&h_product=7439477&h_client&s-h-e-023-1&h_lang=pt&h_cc=br).
- Se a configuração do tipo de papel não estiver correta para o tipo de papel que está sendo usado, altere a configuração para o tipo de papel correto.
- Se o computador ou o produto estiver conectado a uma rede sem fio, interferência ou qualidade de sinal insatisfatória pode atrasar os trabalhos de impressão.
- Se o modo silencioso estiver ativado, desative-o. Esse modo reduz a velocidade de impressão. Para obter mais informações, consulte [Modo Silencioso.](#page-29-0)

# **Problemas com unidade USB do tipo conectar e imprimir**

- [O menu Opções de dispositivo de memória não abre quando você insere o acessório USB](#page-165-0)
- [O arquivo não imprime a partir do dispositivo de armazenamento USB](#page-165-0)
- [O arquivo que você deseja imprimir não está listado no menu Opções de dispositivo de memória](#page-165-0)

## <span id="page-165-0"></span>**O menu Opções de dispositivo de memória não abre quando você insere o acessório USB**

- **1.** Talvez você esteja utilizando um dispositivo de armazenamento USB ou um sistema de arquivos não compatível com esse produto. Salve os arquivos em um dispositivo de armazenamento USB padrão que utilize sistemas de arquivo FAT (File Allocation Table). O produto é compatível com acessórios de armazenamento USB FAT12, FAT16 e FAT32.
- **2.** Se houver outro menu aberto, feche-o e insira novamente o dispositivo de armazenamento USB.
- **3.** O dispositivo de armazenamento USB pode ter muitas partições. (Alguns fabricantes de dispositivos de armazenamento USB instalam software no acessório que cria partições, semelhantes a um CD.) Reformate o dispositivo de armazenamento USB para remover as partições ou utilize um dispositivo de armazenamento USB diferente.
- **4.** O acessório de armazenamento USB pode requerer mais potência do que o produto pode fornecer.
	- **a.** Retire o dispositivo de armazenamento USB.
	- **b.** Desligue o produto e ligue-o novamente.
	- **c.** Use um dispositivo de armazenamento USB que possua sua própria fonte de alimentação ou exija menos energia.
- **5.** O dispositivo de armazenamento USB pode não estar funcionando corretamente.
	- **a.** Retire o dispositivo de armazenamento USB.
	- **b.** Desligue o produto e ligue-o novamente.
	- **c.** Tente imprimir a partir de outro dispositivo de armazenamento USB.

## **O arquivo não imprime a partir do dispositivo de armazenamento USB**

- **1.** Verifique se há papel carregado na bandeja.
- **2.** Verifique se há mensagens no painel de controle. Se houver papel atolado no produto, elimine o atolamento.

## **O arquivo que você deseja imprimir não está listado no menu Opções de dispositivo de memória**

- **1.** Talvez você esteja tentando imprimir um tipo de arquivo não suportado pelo recurso de impressão USB. O produto suporta os tipos de arquivo .DOC, .DOCX, .JPEG, .JPG, .PDF, PNG, .PPT, .PPTX e .TIFF.
- **2.** Talvez haja arquivos além do limite em uma única pasta no acessório de armazenamento USB. Reduza o número de arquivos na pasta, movendo-os para subpastas.
- **3.** Talvez você esteja utilizando um conjunto de caracteres no nome do arquivo não suportado pelo produto. Neste caso, o produto substituirá os nomes dos arquivos por caracteres de um conjunto diferente. Renomeie os arquivos utilizando caracteres ASCII.

# **Melhorar a qualidade da impressão**

Você pode evitar a maioria dos problemas de qualidade de impressão seguindo estas diretrizes.

- Verificar cartuchos HP originais
- Use papel que atenda às especificações da HP
- Usar a configuração correta de tipo de papel no driver da impressora
- <span id="page-166-0"></span>● [Usar o driver de impressora mais adequado para suas necessidades de impressão](#page-167-0)
- [Alinhar o cabeçote de impressão](#page-168-0)
- [Imprimir um relatório de qualidade de impressão](#page-168-0)

## **Verificar cartuchos HP originais**

O cartucho pode não ser um HP original. Para obter mais informações, consulte [Cartuchos HP falsificados.](#page-78-0) Substitua-o por um cartucho HP original.

## **Use papel que atenda às especificações da HP**

Use papel diferente se estiver ocorrendo um destes problemas:

- A impressão está muito clara ou parece desbotada em algumas áreas.
- Manchas de tinta presentes nas páginas impressas.
- Manchas de tinta nas páginas impressas.
- Os caracteres impressos não estão bem formados.
- As páginas impressas estão enroladas.

Sempre use um tipo e uma gramatura de papel aceitos pelo produto. Além disso, siga estas diretrizes ao selecionar o papel:

- Use papel de boa qualidade e sem cortes, rasgos, manchas, partículas soltas, poeira, rugas, lacunas e bordas enroladas ou curvas.
- Use papel que não tenha sido usado para impressão anteriormente.
- Use papel desenvolvido para uso em impressoras PageWide.
- Não use papel excessivamente áspero. Usar papel mais liso geralmente resulta em melhor qualidade de impressão.

**X NOTA:** Com base em testes internos da HP usando vários papéis comuns, a HP recomenda enfaticamente o uso de papéis com o logotipo ColorLok® para esse produto. Para mais detalhes, acesse o site de [resistência](http://www.hp.com/go/printpermanence) [das impressões da HP.](http://www.hp.com/go/printpermanence)

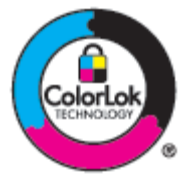

## Usar a configuração correta de tipo de papel no driver da impressora

Verifique se a configuração do tipo de papel está causando um destes problemas:

- Manchas de tinta nas páginas impressas.
- Marcas repetidas aparecem nas páginas impressas.
- <span id="page-167-0"></span>As páginas impressas estão enroladas.
- As páginas impressas têm pequenas áreas não impressas.

### Alterar a configuração do tipo e tamanho de papel (Windows)

- **1.** No menu **Arquivo** do software, clique em **Imprimir**.
- **2.** Selecione o produto e clique no botão **Propriedades** ou **Preferências** .
- **3.** Clique na guia **Papel/Qualidade**.
- **4.** Na lista suspensa **Tipo de papel**, clique em **Mais**.
- **5.** Amplie a lista de opções **O tipo é**.
- **6.** Expanda cada categoria de tipo de papel até encontrar o que você está usando.
- **7.** Selecione a opção para o tipo de papel que você está usando e clique em **OK** .

#### Alterar a configuração do tipo e tamanho de papel (OS X)

- **1. No menu Arquivo**, selecione **Configuração da página**.
- **2.** Em **Formato para:**, verifique se a sua impressora está selecionada.
- **3.** No menu pop-up **Tamanho do papel para impressão**, selecione o tamanho correto.
- **4.** No menu pop-up **Cópias e páginas**, selecione **Papel/Qualidade**.
- **5.** No menu pop-up **Tipo de mídia:**, selecione o tipo de mídia correto.

## **Usar o driver de impressora mais adequado para suas necessidades de impressão**

Você talvez precise usar um driver de impressora diferente se a página impressa tiver linhas inesperadas em gráficos, se algum texto ou gráfico estiver faltando, se a formatação estiver incorreta ou as fontes forem substituídas.

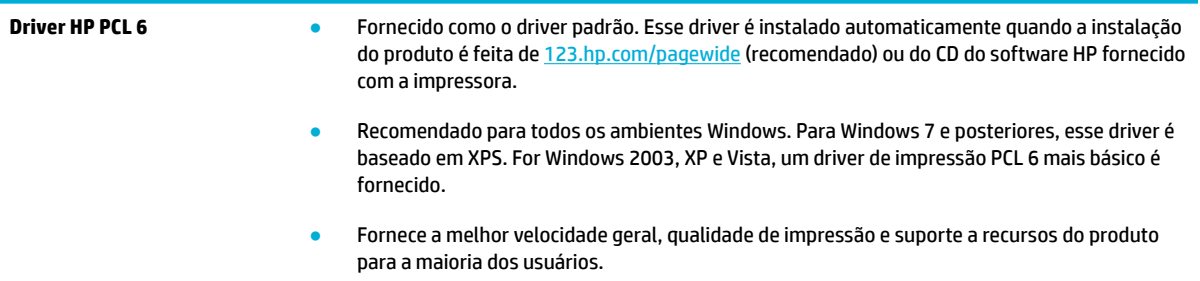

<span id="page-168-0"></span>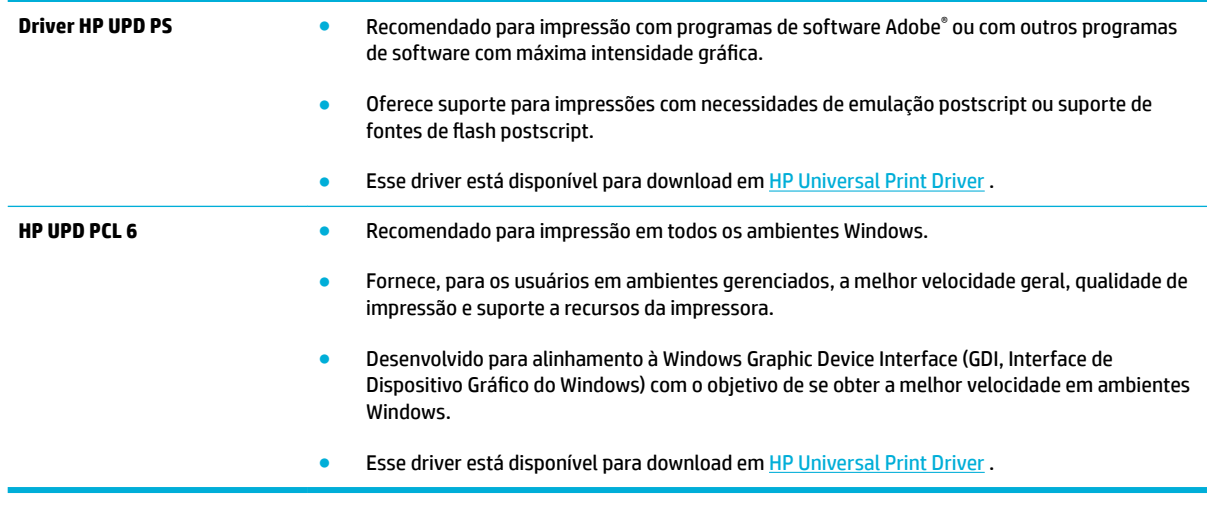

**NOTA:** Baixe drivers de impressora adicionais do site [Suporte ao cliente HP](http://h20180.www2.hp.com/apps/Nav?h_pagetype=s-001&h_product=7439477&h_client&s-h-e-023-1&h_lang=pt&h_cc=br).

# **Alinhar o cabeçote de impressão**

- **1.** Abra o painel de controle (desligue a guia do painel para baixo na parte superior de qualquer tela ou toque na área do painel na tela inicial).
- **2.** No painel de controle, toque em  $\bullet$ .
- **3.** Toque em Manutenção da impressora e depois em Alinhar cabeçote de impressão.

# **Imprimir um relatório de qualidade de impressão**

Execute um relatório de qualidade de impressão e siga as instruções. Para obter mais informações, consulte [Páginas de informações](#page-145-0).

# **Problemas de digitalização**

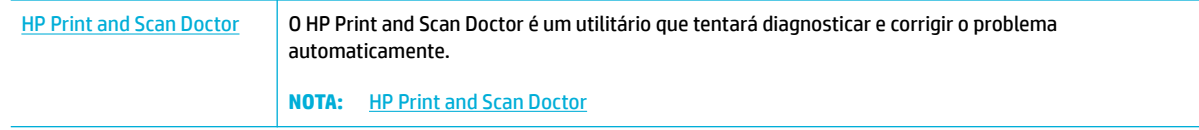

**NOTA:** O HP Print and Scan Doctor e os assistentes de solução de problemas on-line da HP podem não estar disponíveis em todos os idiomas.

[Dicas para cópia e digitalização com êxito](#page-116-0)

# **Problemas de fax**

# Lista de verificação de solução de problemas de fax

Há várias correções possíveis à disposição. Após cada ação recomendada, tente enviar o fax novamente para verificar se o problema foi resolvido.

Para obter melhores resultados durante a solução de problemas de fax, verifique se a linha que sai do produto está conectada diretamente à porta do telefone de parede. Desconecte todos os demais dispositivos conectados ao produto.

- **1.** Verifique se o cabo telefônico está conectado à porta correta na parte posterior do produto.
- **2.** Verifique a linha telefônica utilizando o teste de fax. No painel de controle, toque na pasta de aplicativos Fax e, no visor, toque no ícone Configuração. Em seguida, toque em Ferramentas e em Executar teste de fax. Este teste verifica se o cabo telefônico está conectado à porta correta e se a linha telefônica tem sinal. O produto imprime um relatório com os resultados.

O relatório contém estes possíveis resultados:

- **Aprovado**: o relatório contém todas as configurações atuais do fax para sua análise.
- **Falha**: o cabo está na porta errada. O relatório contém sugestões sobre como solucionar o problema.
- Não executado: a linha telefônica não está ativa. O relatório contém sugestões sobre como solucionar o problema.
- **3.** Verifique se o firmware do produto é atual:
	- **a.** No menu Relatórios do painel de controle, imprima uma página de configuração para obter o código de data atual do firmware.
	- **b.** Vá para a página **Site da HP**.

Clique no link **Suporte**.

Clique no link **Software e driver**.

No campo **Inserir meu número de modelo HP**, digite o número de modelo do produto e clique no botão **Localizar meu produto**.

Clique no link correspondente ao seu sistema operacional.

Role até a seção Firmware da tabela.

- Se a versão listada corresponder à versão na página de configuração, isso indica que você tem a versão mais atual.
- Se as versões forem diferentes, baixe o upgrade do firmware e atualize o firmware no produto seguindo as instruções na tela.

**X NOTA:** O produto deve estar conectado a um computador que ofereça acesso via Internet para atualização do firmware.

- Reenvie o fax.
- **4.** Verifique se o fax foi configurado na instalação do software do produto.

No computador, na pasta de programas da HP, execute o Utilitário de configuração de fax.

- **5.** Verifique se o serviço telefônico suporta fax analógico.
	- Se estiver usando ISDN ou PBX digital, entre em contato com o provedor de serviços para obter informações sobre como configurar uma linha de fax analógica.
	- Se estiver usando um serviço VoIP, altere a Velocidade do fax para Lenta (9.600 bps) ou desative Rápida (33.600 bps) no painel de controle. Verifique se o seu provedor de serviços suporta fax e, em caso positivo, qual a velocidade de fax modem recomendada. Algumas empresas poderão requerer um adaptador.
	- Caso utilize serviço DSL, verifique se a conexão da linha telefônica com o produto inclui um filtro. Entre em contato com o provedor de serviços DSL ou adquira um filtro DSL caso ainda não tenha um. Se houver um filtro DSL instalado, tente outro, pois esses filtros podem ter defeitos.
- **6.** Se o erro persistir, procure soluções mais detalhadas para o problema nas seções subseqüentes a esta.

# **Alterar correção de erro e da velocidade do fax**

## Definir o modo de correção de erro do fax

Em geral, o produto monitora os sinais da linha telefônica enquanto envia ou recebe um fax. Se o produto detectar um erro durante a transmissão, e a configuração da correção de erro estiver em Ativada, ele poderá solicitar que essa parte do fax seja reenviada. A configuração padrão de fábrica para a correção de erro é Ativada .

Você somente deve desativar a correção de erro se está tendo dificuldades para enviar ou receber um fax e está disposto a aceitar os erros na transmissão. Pode ser útil desativar essa configuração quando você está tentando enviar ou receber um fax internacional ou está usando uma conexão de telefone via satélite.

- **1.** No painel de controle, toque na pasta de aplicativos Fax.
- **2.** No visor, toque no ícone Configuração de fax.
- **3.** Toque em Preferências e, em seguida, toque em Modo de correção de erros e ative-o ou desative-o.

## **Alterar a velocidade do fax**

A configura¾o de velocidade de fax é o protocolo de modem que o produto usa para enviar faxes. É o padrão mundial para modems full-duplex que enviam e recebem dados através de linhas telefônicas em até 33.600 bits por segundo (bps). O padrão definido na fábrica para a configuração de velocidade de fax é 33.600 bps.

Apenas altere a configuração se houver dificuldades de envio de fax ou de recebimento de fax para ou a partir de um dispositivo específico. Pode ser útil reduzir a velocidade de fax quando você está tentando enviar ou receber um fax internacional ou está usando uma conexão de telefone via satélite.

- **1.** No painel de controle, toque na pasta de aplicativos Fax.
- **2.** No visor, toque no ícone Configuração de fax.
- **3.** Toque em Preferências e depois toque em Velocidade para selecionar a configuração de velocidade que deseja usar.

# **Registros e relatórios de fax**

Siga as etapas abaixo para imprimir registros e relatórios de fax:

## <span id="page-172-0"></span>**Imprimir relatórios de fax individuais**

- **1.** Abra o painel de controle (desligue a guia do painel para baixo na parte superior de qualquer tela ou toque na área do painel na tela inicial).
- **2.** No painel de controle, toque em  $\bullet$ .
- **3.** Toque em Relatórios e depois em Relatórios de fax.
- **4.** Toque no nome do relatório que deseja imprimir.

## **Definir o relatório de erros de fax**

Um relatório de erros de fax é um relatório breve que indica que o produto sofreu um erro de trabalho de fax. Ele pode ser configurado para imprimir após os seguintes eventos:

- Cada erro de fax (a configuração padrão de fábrica)
- Erro de envio do fax
- Erro de recebimento do fax
- **Nunca**

**W** NOTA: Se selecionar esta opção, você não receberá qualquer indicação de que a transmissão do fax falhou, a não ser que imprima um registro de atividades de fax.

Para obter instruções, consulte [Páginas de informações](#page-145-0).

- **1.** No painel de controle, toque na pasta de aplicativos Fax.
- **2.** No visor, toque no ícone Configuração de fax.
- **3.** Toque em Relatórios e em Relatórios de erros de fax.
- **4.** Toque para selecionar um dos seguintes.

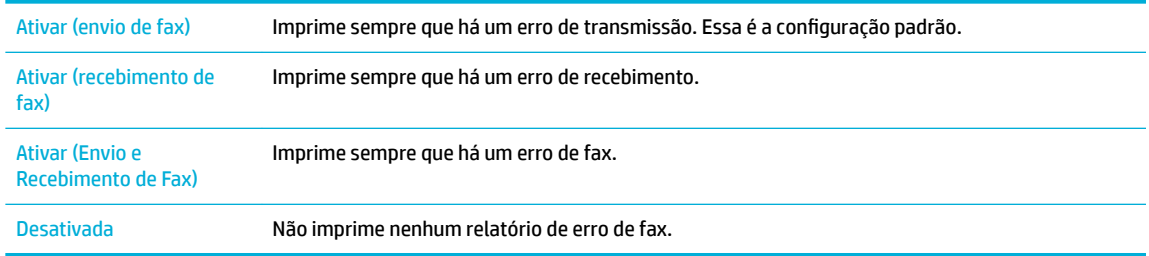

# **Mensagens de erro de fax**

As mensagens de alerta e advertência aparecem temporariamente e podem exigir que você aceite a mensagem tocando no botão OK para continuar ou no botão Cancelar para cancelar o trabalho. Em relação a certas advertências, o trabalho pode não ser concluído ou a qualidade da impressão pode ser afetada. Se a mensagem de alerta ou de aviso estiver relacionada à impressão e o recurso de continuação automática estiver ativado, o produto tentará retomar o trabalho de impressão depois que o aviso tiver aparecido por 10 segundos sem reconhecimento.

## **A porta do alimentador de documentos está aberta. Fax cancelado.**

### **Descrição**

A tampa na parte superior do alimentador de documentos está aberta e o produto não pode enviar o fax.

#### **Ação recomendada**

Feche a tampa e envie o fax novamente.

## **Armazenamento de fax cheio. Cancelando a recepção do fax.**

#### **Descrição**

A quantidade de memória disponível para armazenamento de fax é insuficiente para armazenar faxes recebidos.

#### **Ação recomendada**

Limpe todos os faxes existentes na memória. No painel de controle, toque na pasta de aplicativos Fax. No visor, toque no ícone Configuração. Em seguida, toque em Ferramentas e em Limpar logs/memória de fax.

## **Armazenamento de fax cheio. Cancelando o envio do fax.**

#### **Descrição**

Durante o trabalho de fax, o dispositivo ficou sem memória. Todas as páginas do fax devem estar na memória para que um trabalho de fax funcione corretamente. Forem enviadas apenas as páginas que cabem na memória.

#### **Ação recomendada**

- Cancela o trabalho atual. Desligue o produto e ligue-o novamente. Tente enviar o trabalho novamente.
- Se o erro ocorrer novamente, cancele o trabalho e desligue o equipamento e ligue-o mais uma vez. O equipamento pode não ter memória suficiente para alguns trabalhos.

## **Erro de comunicação.**

#### **Descrição**

Ocorreu um erro de comunicação do fax entre o produto e o remetente ou o destinatário.

#### **Ação recomendada**

- Permita que o produto tente reenviar o fax. Retire o cabo telefônico do produto da parede, conecte-o a um telefone e tente fazer uma chamada novamente. Conecte o cabo telefônico do produto a uma tomada de outra linha telefônica.
- Tente um cabo telefônico diferente.
- Configure a opção Velocidade do fax como Lenta (9.600 bps) ou configure a velocidade do fax para um valor menor.
- Desative o recurso Modo de correção de erros para evitar a correção automática de erros.
- **X NOTA:** Se o recurso Modo de correção de erros for desligado, haverá uma redução na qualidade das imagens.
- Imprima o relatório Log de atividades de fax pelo painel de controle para determinar se o erro ocorre com um número específico de fax.

Se o erro persistir, visite *Suporte ao cliente HP* ou revise o folheto de suporte que veio na caixa do produto.

## **Erro de Envio de fax.**

### **Descrição**

Ocorreu um erro ao tentar enviar um fax.

#### **Ação recomendada**

- Tente reenviar o fax.
- Tente enviar o fax a outro número.
- Verifique se há tom de discagem na linha telefônica tocando no botão Iniciar fax .
- Verifique se o cabo telefônico está conectado de forma segura, desconectando e reconectando o cabo.
- Verifique se você está utilizando o cabo telefônico fornecido com o produto.
- Verifique se a linha de telefone está funcionando. Para isso, desconecte o produto, conecte um telefone à linha telefônica e faça uma ligação de voz.
- Conecte o produto a outra linha telefônica.
- Defina a resolução do fax para Padrão em vez de Fina.

Se o erro persistir, visite [Suporte ao cliente HP](http://h20180.www2.hp.com/apps/Nav?h_pagetype=s-001&h_product=7439477&h_client&s-h-e-023-1&h_lang=pt&h_cc=br) ou revise o folheto de suporte que veio na caixa do produto.

## **Erro de recepção de fax.**

#### **Descrição**

Ocorreu um erro ao tentar receber um fax.

#### **Ação recomendada**

- Peça ao remetente para enviar o fax novamente.
- Tente enviar o fax de volta ao remetente ou a outro dispositivo de fax.
- Verifique se há tom de discagem na linha telefônica tocando no botão Iniciar fax .
- Verifique se o cabo telefônico está conectado de forma segura, desconectando e reconectando o cabo.
- Verifique se você está utilizando o cabo telefônico fornecido com o produto.
- No painel de controle, toque na pasta de aplicativos Fax e, no visor, toque no ícone Configuração. Em seguida, toque em Ferramentas e em Executar teste de fax. Este teste verifica se o cabo telefônico está conectado à porta correta e se a linha telefônica tem sinal. O produto imprime um relatório com os resultados.
- Reduza a velocidade do fax. Peça ao remetente para enviar o fax novamente.
- Desative o modo de correção de erros. Peça ao remetente para enviar o fax novamente.
- **W NOTA:** Se o modo de correção de erros for desligado, isso poderá reduzir a qualidade da imagem do fax.
- Conecte o produto a outra linha telefônica.

Se o erro persistir, visite [Suporte ao cliente HP](http://h20180.www2.hp.com/apps/Nav?h_pagetype=s-001&h_product=7439477&h_client&s-h-e-023-1&h_lang=pt&h_cc=br) ou revise o folheto de suporte que veio na caixa do produto.

## **Não há tom de discagem.**

## **Descrição**

O produto não detectou um tom de discagem.

#### **Ação recomendada**

- Verifique se há tom de discagem na linha telefônica tocando no botão Iniciar fax .
- Desconecte o cabo telefônico do produto e da tomada e reconecte-o.
- Verifique se você está utilizando o cabo telefônico fornecido com o produto.
- Retire o cabo telefônico do produto da parede, conecte-o a um telefone e tente fazer uma chamada de voz novamente.
- Verifique se o cabo telefônico da tomada para telefone está conectado à porta de linha .
- Conecte o cabo telefônico do produto a uma tomada de outra linha telefônica.
- Verifique a linha telefônica imprimindo Executar teste de fax . No painel de controle, toque na pasta de aplicativos Fax e, no visor, toque no ícone Configuração. Em seguida, toque em Ferramentas e em Executar teste de fax. Este teste verifica se o cabo telefônico está conectado à porta correta e se a linha telefônica tem sinal. O produto imprime um relatório com os resultados.
- **MOTA:** Esse produto não se destina a conexão com um sistema VOIP ou PBX digital. Desative Detecção de tom de discagem e tente de novo.

Se o erro persistir, visite [Suporte ao cliente HP](http://h20180.www2.hp.com/apps/Nav?h_pagetype=s-001&h_product=7439477&h_client&s-h-e-023-1&h_lang=pt&h_cc=br) ou revise o folheto de suporte que veio na caixa do produto.

## **Nenhum fax detectado.**

## **Descrição**

O produto atendeu a chamada recebida, mas não detectou que era uma chamada de fax.

#### **Ação recomendada**

- Permita que o produto tente receber o fax.
- Tente um cabo telefônico diferente.
- Conecte o cabo telefônico do produto a uma tomada de outra linha telefônica.

Se o erro persistir, visite [Suporte ao cliente HP](http://h20180.www2.hp.com/apps/Nav?h_pagetype=s-001&h_product=7439477&h_client&s-h-e-023-1&h_lang=pt&h_cc=br) ou revise o folheto de suporte que veio na caixa do produto.

# **O fax está ocupado. Envio cancelado.**

## **Descrição**

A linha de fax à qual você estava enviando um fax estava ocupada. O produto cancelou o envio do fax.

#### **Ação recomendada**

- Ligue para o destinatário para verificar se o dispositivo de fax está ligado e pronto.
- Verifique se você está discando o número de fax correto.
- Verifique se a opção Rediscagem ocupada está ativada.
- No painel de controle, toque na pasta de aplicativos Fax e, no visor, toque no ícone Configuração. Em seguida, toque em Ferramentas e em Executar teste de fax. Este teste verifica se o cabo telefônico está conectado à porta correta e se a linha telefônica tem sinal. O produto imprime um relatório com os resultados.

Se o erro persistir, visite [Suporte ao cliente HP](http://h20180.www2.hp.com/apps/Nav?h_pagetype=s-001&h_product=7439477&h_client&s-h-e-023-1&h_lang=pt&h_cc=br) ou revise o folheto de suporte que veio na caixa do produto.

## **O fax está ocupado. Rediscagem pendente.**

#### **Descrição**

A linha de fax à qual você estava enviando um fax estava ocupada. O produto redisca automaticamente o número ocupado.

#### **Ação recomendada**

- Permita que o produto tente reenviar o fax.
- Ligue para o destinatário para verificar se o dispositivo de fax está ligado e pronto.
- Verifique se você está discando o número de fax correto.
- No painel de controle, toque na pasta de aplicativos Fax e, no visor, toque no ícone Configuração. Em seguida, toque em Ferramentas e em Executar teste de fax. Este teste verifica se o cabo telefônico está conectado à porta correta e se a linha telefônica tem sinal. O produto imprime um relatório com os resultados.

Se o erro persistir, visite [Suporte ao cliente HP](http://h20180.www2.hp.com/apps/Nav?h_pagetype=s-001&h_product=7439477&h_client&s-h-e-023-1&h_lang=pt&h_cc=br) ou revise o folheto de suporte que veio na caixa do produto.

## **Sem resposta do fax. Envio cancelado.**

#### **Descrição**

Falhas nas tentativas de rediscar um número de fax, ou a opção Rediscar se não atender foi desativada.

## **Ação recomendada**

- Ligue para o destinatário para verificar se o dispositivo de fax está ligado e pronto.
- Verifique se você está discando o número de fax correto.
- 9erifique se a opção de rediscagem está ativada.
- Desconecte o cabo telefônico do produto e da tomada e reconecte-o.
- Desconecte o cabo telefônico do produto da parede, conecte um telefone e tente fazer uma chamada de voz.
- Verifique se o cabo telefônico da tomada para o telefone está conectado à porta de linha.
- Conecte o produto a outra linha telefônica.

Conecte o cabo telefônico do produto a uma tomada de outra linha telefônica.

Se o erro persistir, visite [Suporte ao cliente HP](http://h20180.www2.hp.com/apps/Nav?h_pagetype=s-001&h_product=7439477&h_client&s-h-e-023-1&h_lang=pt&h_cc=br) ou revise o folheto de suporte que veio na caixa do produto.

## **Sem resposta do fax. Rediscagem pendente.**

## **Descrição**

A linha de recebimento de fax não responde. O produto tenta reenviar o fax após alguns minutos.

## **Ação recomendada**

- Permita que o produto tente reenviar o fax.
- Ligue para o destinatário para verificar se o dispositivo de fax está ligado e pronto.
- Verifique se você está discando o número de fax correto.
- Se o produto continuar a rediscagem, retire seu cabo telefônico da parede, conecte-o a um telefone e tente fazer uma chamada de voz.
- Verifique se o cabo telefônico da tomada para telefone está conectado à porta de linha .
- Conecte o cabo telefônico do produto a uma tomada de outra linha telefônica.
- Tente um cabo telefônico diferente.

Se o erro persistir, visite [Suporte ao cliente HP](http://h20180.www2.hp.com/apps/Nav?h_pagetype=s-001&h_product=7439477&h_client&s-h-e-023-1&h_lang=pt&h_cc=br) ou revise o folheto de suporte que veio na caixa do produto.

# **Solucionar problemas de envio de fax**

- O painel de controle exibe uma mensagem de erro
- [O painel de controle exibe uma mensagem Pronto sem nenhuma tentativa de enviar o fax.](#page-178-0)
- [O painel de controle exibe a mensagem "Recebendo página 1" e não avança além dessa mensagem](#page-178-0)
- [É possível receber faxes, mas não enviá-los](#page-178-0)
- [Não é possível utilizar as funções do fax no painel de controle](#page-178-0)
- [Não é possível utilizar discagens rápidas](#page-179-0)
- [Não é possível utilizar discagens em grupo](#page-179-0)
- [Recebo uma mensagem de erro gravada da companhia telefônica ao tentar enviar um fax](#page-179-0)
- [Não é possível enviar um fax quando o telefone está conectado ao produto](#page-179-0)

## **O painel de controle exibe uma mensagem de erro**

Para mensagens de erro de fax, consulte [Mensagens de erro de fax](#page-172-0) .

#### <span id="page-178-0"></span>**Atolamento de papel no alimentador de documentos**

- 9erifique se o papel atende aos requisitos de tamanho do produto. O produto não suporta páginas maiores que 381 mm 15 pol para o envio de fax.
- Copie ou imprima o original em papel carta, A4 ou ofício e reenvie o fax em seguida.

#### **Erro de scanner**

- Verifique se o papel atende aos requisitos de tamanho do produto. O produto não suporta páginas maiores que 381 mm 15 pol para o envio de fax.
- Copie ou imprima o original em papel carta, A4 ou ofício e reenvie o fax em seguida.

## **O painel de controle exibe uma mensagem Pronto sem nenhuma tentativa de enviar o fax.**

Verifique se há erros no log de atividades do fax.

Para obter mais informações, consulte [Páginas de informações](#page-145-0).

- Se um telefone de extensão estiver conectado entre o produto e a parede, verifique se o telefone está no gancho.
- Conecte o produto diretamente à tomada telefônica de parede e envie o fax novamente.

## **O painel de controle exibe a mensagem "Recebendo página 1" e não avança além dessa mensagem**

Exclua os faxes armazenados da memória.

## **É possível receber faxes, mas não enviá-los**

Envio o fax, mas nada acontece.

- 1. Verifique se há tom de discagem na linha telefônica utilizando o botão Iniciar fax .
- **2.** Desligue o produto e ligue-o novamente.
- **3.** Use o painel de controle ou o Assistente de configuração de fax HP para configurar as informações de hora, data e cabeçalho do fax.

Para obter mais informações, consulte Definir configurações de fax.

- **4.** Verifique se todos os ramais telefônicos da linha estão desligados.
- **5.** Se a linha de telefone também oferecer serviço DSL, verifique se a conexão da linha telefônica com o produto inclui um filtro passa-alta.

## **Não é possível utilizar as funções do fax no painel de controle**

- Talvez o produto seja protegido por senha. Utilize o Servidor da Web incorporado HP, o software HP Toolbox ou o painel de controle para definir uma senha.
- Se você não sabe a senha do produto, entre em contato com o administrador do sistema.
- Verifique com o administrador do sistema se a funcionalidade "fax" não foi desativada.

# <span id="page-179-0"></span>**Não é possível utilizar discagens rápidas**

- Verifique se o número de fax é válido.
- Se for necessário um prefixo para uma linha externa, ative a opção Prefixo de discagem ou inclua o prefixo no número de discagem rápida.

Para obter mais informações, consulte Definir [prefixo de discagem](#page-123-0).

## **Não é possível utilizar discagens em grupo**

- Verifique se o número de fax é válido.
- Se for necessário um prefixo para uma linha externa, ative a opção Prefixo de discagem ou inclua o prefixo no número de discagem rápida.

Para obter mais informações, consulte Definir [prefixo de discagem](#page-123-0).

- Configure todas as entradas no grupo com entradas de discagem rápida.
	- **a.** Abra uma entrada de discagem rápida não utilizada.
	- **b.** Insira o número de fax da discagem rápida.
	- **c.** Toque no botão OK para salvar a discagem rápida.

## **Recebo uma mensagem de erro gravada da companhia telefônica ao tentar enviar um fax**

- 9erifique se o número de fax discado está correto e se o serviço telefônico não está bloqueado. Por exemplo, alguns serviços telefônicos podem bloquear chamadas de longa distância.
- Se for necessário um prefixo para uma linha externa, ative a opção Prefixo de discagem ou inclua o prefixo no número de discagem rápida.

Para obter mais informações, consulte Definir [prefixo de discagem](#page-123-0).

- **EZ NOTA:** Para enviar um fax sem um prefixo, quando a opção Prefixo de discagem está ativada, envie o fax manualmente.
- Envie fax para um número internacional.
	- **a.** Se for necessário um prefixo, disque manualmente o número com o prefixo.
	- **b.** Digite o código do país/região antes de discar o número do telefone.
	- **c.** Aguarde as pausas ao ouvir os tons no telefone.
	- **d.** Envie o fax manualmente utilizando o painel de controle.

## **Não é possível enviar um fax quando o telefone está conectado ao produto**

- Certifique-se de que o telefone esteja desligado.
- 9erifique se o telefone de extensão na mesma linha não está sendo usado para uma chamada de voz ao enviar um fax.
- Desconecte o telefone da linha e tente enviar o fax novamente.
# **Solucionar problemas de recebimento de fax**

- O painel de controle exibe uma mensagem de erro
- O fax não responde
- O remetente recebe um sinal de ocupado
- [Não é possível enviar ou receber fax em uma linha de PBX](#page-181-0)

#### **O painel de controle exibe uma mensagem de erro**

Consulte [Mensagens de erro de fax .](#page-172-0)

#### **O fax não responde**

#### **O correio de voz está disponível na linha de fax**

Adicione um serviço de toque diferenciado à sua linha telefônica e altere a configuração Toque diferenciado no produto para corresponder ao padrão de toque fornecido pela companhia telefônica. Entre em contato com sua companhia telefônica para obter informações.

Para obter mais informações, consulte Definir [prefixo de discagem](#page-123-0).

Adquira uma linha exclusiva para envio e recebimento de fax.

#### **O produto está conectado a um serviço telefônico DSL**

- Verifique a instalação e os recursos. Um modem DSL requer um filtro passa alta na conexão da linha telefônica com o produto. Entre em contato com o provedor de serviços DSL para obter ou adquirir um filtro.
- Verifique se o filtro está conectado.
- Substitua o filtro existente e verifique se não há defeitos.

#### **O produto utiliza um serviço telefônico de fax sobre IP ou VoIP**

Configure a opção Velocidade do fax como Lenta (9.600 bps) ou Média (14.400 bps) ou desative a configuração Rápida (33.600 bps).

Para obter mais informações, consulte [Alterar a velocidade do fax](#page-171-0).

● Entre em contato com o provedor de serviços para verificar se há suporte para fax e para obter as configurações de velocidade de fax recomendadas. Algumas empresas poderão requerer um adaptador.

#### **O remetente recebe um sinal de ocupado**

#### **Há um telefone conectado ao produto**

- Verifique se o telefone está desligado.
- Ative o Resposta automática . Para obter mais informações, consulte Definir configurações de fax.

#### <span id="page-181-0"></span>**Um divisor de linha telefônica está sendo usado**

- Se estiver utilizando um divisor de linha telefônica, remova o dispositivo e configure o telefone como telefone secundário.
- Verifique se o telefone está desligado.
- Verifique se o telefone não está sendo utilizado em uma chamada de voz durante o envio do fax.

#### **Não é possível enviar ou receber fax em uma linha de PBX**

Se estiver utilizando uma linha telefônica de PBX, entre em contato com o administrador de PBX para configurar uma linha de fax analógica em seu produto.

#### **Solução de problemas gerais de fax**

- A velocidade de envio de fax é lenta
- Fax de má qualidade
- [O fax sai cortado ou imprime em duas páginas](#page-182-0)

#### **A velocidade de envio de fax é lenta**

O produto está enfrentando problemas de má qualidade da linha telefônica.

- Tente enviar o fax novamente quando as condições da linha telefônica estiverem melhores.
- Verifique com o provedor de serviços telefônicos se a linha suporta fax.
- Desative a configuração Modo de correção de erros.

Para obter mais informações, consulte [Definir a resolução padrão.](#page-125-0)

- **X NOTA:** Isso pode reduzir a qualidade da imagem.
- Use papel branco para o original. Não use cores como cinza, amarelo ou rosa.
- Aumente a velocidade do fax.

Para obter mais informações, consulte [Alterar a velocidade do fax](#page-171-0).

- Divida trabalhos de fax grandes em seções menores e envie-as individualmente.
- Altere as configurações de fax no painel de controle em uma resolução inferior. Para obter mais informações, consulte [Definir a resolução padrão.](#page-125-0)

#### **Fax de má qualidade**

O fax está borrado ou apagado.

Aumente a resolução ao enviar fax. A resolução não afeta o recebimento de fax.

Para obter mais informações, consulte [Definir a resolução padrão.](#page-125-0)

**X NOTA:** Aumentar a resolução diminui a velocidade de transmissão.

Ative a configuração Modo de correção de erros no painel de controle.

- <span id="page-182-0"></span>Verifique os cartuchos e substitua-os, se necessário.
- Peça ao remetente para escurecer o ajuste de contraste em seu aparelho e enviar o fax novamente.

#### **O fax sai cortado ou imprime em duas páginas**

Defina a configuração Tamanho padrão do papel . A impressão de fax é feita em papel de tamanho único com base nas configurações de Tamanho padrão do papel .

Para obter mais informações, consulte Definir configurações de fax.

Configure o tipo e o tamanho do papel da bandeja utilizada para enviar e receber fax.

 $\mathbb{R}^n$  **NOTA:** Se a configuração Tamanho padrão do papel estiver no tamanho Carta, um original em tamanho i Ofício será impresso em duas páginas.

# **Problemas de conectividade**

# **Resolver problemas de conexão direta USB**

Se tiver conectado o produto diretamente a um computador, verifique o cabo USB.

- Verifique se o cabo está conectado ao computador e ao produto.
- Verifique se o cabo não tem comprimento superior a 5 m. Tente usar um cabo menor.
- Verifique se o cabo está funcionando corretamente conectando-o a outro produto. Substitua o cabo, se necessário.

#### **Resolver problemas de rede**

9erifique os itens a seguir para ver se o produto está se comunicando com a rede. Antes de começar, imprima uma página de configuração pelo painel de controle e localize o endereço IP do produto que está listado nessa página.

- Conexão física incorreta
- [O computador está usando o endereço IP incorreto para o produto](#page-183-0)
- [O computador não consegue estabelecer comunicação com o produto](#page-183-0)
- O produto está usando o link e as configurações duplex incorretos para a rede
- [Novos programas de software podem estar causando problemas de compatibilidade](#page-183-0)
- [O computador ou a estação de trabalho talvez esteja configurado incorretamente](#page-184-0)
- O produto foi desabilitado ou outras configurações de rede estão incorretas

#### **Conexão física incorreta**

- **1.** Verifique se o produto está conectado à porta Ethernet certa usando o cabo adequado.
- **2.** Verifique se as conexões dos cabos estão firmes.
- <span id="page-183-0"></span>**3.** Observe a conexão da porta Ethernet na parte de trás do produto e verifique se a luz de atividade âmbar e a luz verde de status do link estão acesas.
- **4.** Se o problema continuar, tente um cabo ou uma porta diferente no roteador, switch ou hub da rede.

#### **O computador está usando o endereço IP incorreto para o produto**

- **1.** No computador, abra as propriedades da impressora e clique na guia **Portas**. 9erifique se endereço de IP atual do produto está selecionado. O endereço de IP do produto está listado na página de configuração do produto ou através do painel de controle.
- **2.** Se você tiver instalado o produto usando a porta TCP/IP padrão da HP, selecione a caixa **Sempre imprimir nesta impressora, mesmo que seu endereço de IP seja alterado.**
- **3.** Se você instalou o produto usando uma porta TCP/IP padrão da Microsoft, use o nome do host em vez do endereço IP.

Se tiver instalado o produto de 123.hp.com/pagewide (recomendado) ou do CD do software HP fornecido com a impressora, você poderá visualizar ou alterar o endereço IP do produto usando as seguintes etapas:

- **a.** Abra o Assistente da Impressora HP. Para obter mais informações, consulte [Abrir o HP Printer](#page-56-0) [Assistant](#page-56-0).
- **b.** Clique na guia **Ferramentas**.
- **c.** Clique em **Atualizar endereço de IP** para abrir um utilitário que relate o endereço de IP conhecido ("anterior") para o produto e que permita que você modifique o endereço de IP, se necessário.
- **4.** Se o endereço de IP estiver correto, exclua o produto da lista de impressoras instaladas e adicione-o novamente.

#### **O computador não consegue estabelecer comunicação com o produto**

- **1.** Teste a comunicação de rede executando o ping do produto.
	- **a.** Abra um prompt de linha de comando no seu computador. Para Windows, clique em **Iniciar** , clique em **Executar** e digite cmd.
	- **b.** Digite ping seguido pelo endereço IP do produto.
	- **c.** Se a janela exibir tempos de trajeto ida e volta, significa que a rede e o dispositivo estão funcionando.
- **2.** Se o comando de ping falhar, verifique se o roteador, os hubs e os switches de rede estão ligados e, em seguida, verifique se as configurações de rede, do produto e do computador estão na mesma rede.

#### O produto está usando o link e as configurações duplex incorretos para a rede

A HP recomenda deixar esta configuração no modo automático (configuração padrão). Se essas configurações forem alteradas, você também deverá alterá-las para a rede.

#### **Novos programas de software podem estar causando problemas de compatibilidade**

9erifique se os novos programas de software foram instalados corretamente e se estão utilizando o driver correto da impressora.

#### <span id="page-184-0"></span>**O computador ou a estação de trabalho talvez esteja configurado incorretamente**

- **1.** Verifique os drivers da rede, os drivers da impressora e o redirecionamento da rede.
- **2.** Verifique se o sistema operacional está configurado corretamente.

#### O produto foi desabilitado ou outras configurações de rede estão incorretas

- 1. Analise a página de configuração para verificar o status do protocolo de rede. Habilite-o se necessário.
- **2.** Reconfigure as configurações de rede, se necessário.

# **Problemas de rede sem Ƭo**

# Lista de verificação de conectividade sem fio

- O produto e o roteador sem fio estão ligados e têm energia. Verifique também se o rádio sem fio no produto está ligado.
- O identificador de conjunto de serviço (SSID) está correto. Imprima uma página de configuração para determinar o SSID. Se não souber ao certo se o SSID está correto, realize a configuração sem fio novamente.
- Nas redes protegidas, verifique se as informações de segurança estão corretas. Se estiverem incorretas, realize a configuração sem fio novamente.
- Se a rede sem fio estiver funcionando corretamente, tente acessar outros computadores na rede sem fio. Se a rede tiver acesso à internet, tente conectar a internet através de outra conexão sem fio.
- O método de criptografia (AES ou TKIP) é o mesmo para o produto e para o ponto de acesso sem fio, como no caso do roteador sem fio (nas redes que usam a segurança WPA).
- O produto está dentro do intervalo da rede sem fio. Na maioria das redes, o produto deve estar a 30 m do ponto de acesso sem fio (roteador sem fio).
- Obstáculos não bloqueiam o sinal sem fio. Retire grandes objetos de metal entre o ponto de acesso e o produto. 9erifique se postes, paredes ou colunas de suporte que contêm metal ou concreto não separam o produto e o ponto de acesso sem fio.
- O produto está afastado de dispositivos eletrônicos que podem interferir no sinal sem fio. Muitos dispositivos podem interferir no sinal sem fio, incluindo motores, telefones sem fio, câmeras de sistema de segurança, outras redes sem fio e alguns dispositivos Bluetooth.
- O driver da impressora está instalado no computador.
- Você selecionou a porta da impressora correta.
- O computador e o produto se conectam à mesma rede sem fio.

#### **O produto não imprime e o computador tem um ƬrewDll de terceiros instalado**

- **1.** Atualize o firewall para a versão mais recente disponibilizada pelo fabricante.
- **2.** Se os programas solicitarem acesso ao firewall quando você instalar o produto ou tentar imprimir, permita a execução dos programas.
- **3.** Desative o firewall temporariamente e instale o produto sem fio no computador. Ative o firewall quando terminar a instalação sem fio.

#### **A conexão sem Ƭo não funciona depois que o roteador sem Ƭo ou o produto foi movido**

9erifique se o roteador ou o produto está conectado à mesma rede que o computador.

- **1.** Abra o painel de controle (desligue a guia do painel para baixo na parte superior de qualquer tela ou toque na área do painel na tela inicial).
- **2.** No painel de controle, toque em  $\bullet$ .
- **3.** Toque em Relatórios e depois em Página de configuração de rede para imprimir o relatório.
- **4.** Compare o identificador de conjunto de serviço (SSID) no relatório de configuração com o SSID na configuração da impressora para o computador.
- **5.** Se os SSIDs não forem iguais, os dispositivos não estão se conectando à mesma rede. Redefina a configuração sem fio do produto.

## **Não é possível conectar mais computadores ao produto sem Ƭo**

- **1.** Verifique se outros computadores estão no intervalo sem fio e se algum obstáculo está bloqueando o sinal. Para a maioria das redes, o intervalo sem fio está a 30 m do ponto de acesso sem fio.
- **2.** Verifique se o produto está ligado e no estado Pronto.
- **3.** Desligue os firewalls de terceiros do computador.
- **4.** Verifique se a rede sem fio está funcionando corretamente.
	- **a.** Abra o painel de controle (desligue a guia do painel para baixo na parte superior de qualquer tela ou toque na área do painel na tela inicial).
	- **b.** No painel de controle, toque em  $\bullet$ .
	- **c.** Toque em Relatórios e depois em Relatório de acesso à Web para imprimir o relatório.
- **5.** Verifique se a porta ou o produto correto foi selecionado.
	- Para impressoras instaladas *sem* o instalador completo:
		- **a.** Na lista de impressoras no seu computador, clique com o botão direito do mouse no nome desse produto, clique em **Propriedades da impressora** e abra a guia **Portas**.
		- **b.** Verifique se a caixa **Porta de impressora virtual para USB** está marcada.
	- Se tiver instalado o software da impressora de 123.hp.com/pagewide (recomendado) ou do CD do software HP fornecido com a impressora, você poderá visualizar ou alterar o endereço IP do produto usando as seguintes etapas:
		- **a.** Clique em **Iniciar**.
		- **b.** Clique em **Todos os Programas**.
		- **c.** Clique em **HP**.
		- **d.** Clique no seu produto.
		- **e.** Clique em **Atualizar endereço IP** para abrir um utilitário que informe o endereço IP ("anterior") conhecido do produto e permita alterar o endereço IP, se necessário.
- **6.** Verifique se o computador está funcionando corretamente. Se necessário, reinicie o computador.

# **O produto sem Ƭo perde a comunicação quando conectado a uma VPN**

Normalmente, não é possível estabelecer conexão com uma VPN e outras redes ao mesmo tempo.

# **A rede não aparece na lista de redes sem Ƭo**

- Verifique se o roteador sem fio está ligado e tem energia.
- A rede pode estar oculta. No entanto, você ainda pode se conectar a uma rede oculta.

## **A rede sem Ƭo não está funcionando**

- **1.** Para verificar se a rede perdeu a comunicação, tente conectar outros dispositivos à rede.
- **2.** Teste a comunicação de rede executando o ping da rede.
	- **a.** Abra um prompt de linha de comando no seu computador. Para Windows, clique em **Iniciar** , **Executar** e digite cmd.
	- **b.** Digite ping seguido pelo identificador de conjunto de serviço (SSID) da rede.
	- **c.** Se a janela exibir tempos de trajeto, a rede está funcionando.
- **3.** Para verificar se o roteador ou o produto está conectado à mesma rede que o computador, imprima a página de configuração de rede. Para obter instruções, consulte [Páginas de informações.](#page-145-0)

# **Problemas de hardware do produto (Windows)**

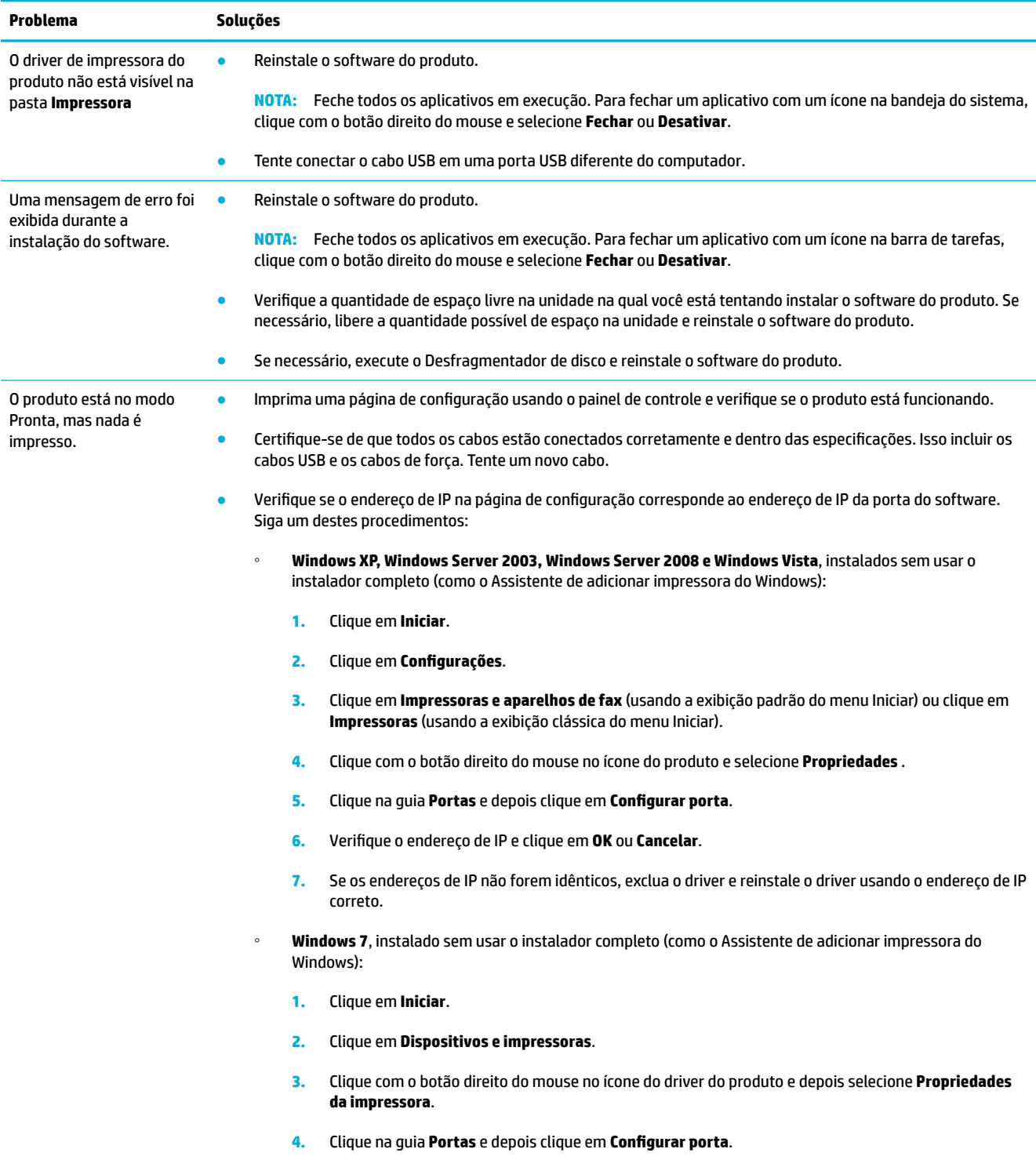

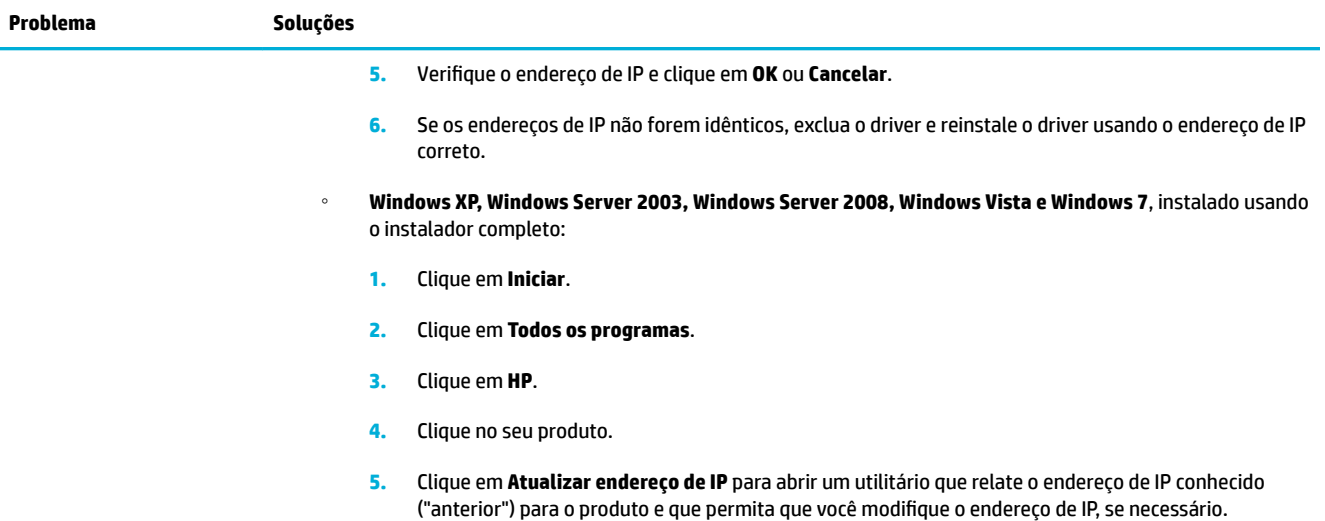

# **Problemas de hardware do produto (OS X)**

# **O driver da impressora não aparece na lista Impressão e digitalização**

- **1.** Certifique-se de que o arquivo .GZ do produto esteja na seguinte pasta na unidade de disco rígido: Library/Printers/PPDs/Contents/Resources. Se necessário, reinstale o software.
- **2.** Se o arquivo .GZ estiver na pasta, o arquivo PPD talvez esteja corrompido. Exclua o arquivo PPD e reinstale o software.

## **O nome do produto não aparece na lista de produtos em Impressão e digitalização**

- **1.** Confirme se os cabos estão conectados corretamente e se o produto está ligado.
- **2.** Imprima uma página de configuração para verificar o nome do produto. Verifique se o nome na página de configuração corresponde ao nome do produto na lista Impressão e digitalização.
- **3.** Substitua o cabo USB ou Ethernet por um cabo de alta qualidade.

## **O driver da impressora não configura automaticamente o produto selecionado na lista Impressão e digitalização**

- **1.** Confirme se os cabos estão conectados corretamente e se o produto está ligado.
- **2.** Certifique-se de que o arquivo .GZ do produto esteja na seguinte pasta na unidade de disco rígido: Library/Printers/PPDs/Contents/Resources. Se necessário, reinstale o software.
- **3.** Se o arquivo GZ estiver na pasta, o arquivo PPD talvez esteja corrompido. Exclua o arquivo e reinstale o software.
- **4.** Substitua o cabo USB ou Ethernet por um cabo de alta qualidade.

# **Um trabalho de impressão não foi enviado ao produto desejado**

- **1.** Abra a fila de impressão e reinicie o trabalho de impressão.
- **2.** Outro produto com o mesmo nome ou com um nome semelhante pode ter recebido seu trabalho de impressão. Imprima uma página de configuração para verificar o nome do produto. Verifique se o nome na página de configuração corresponde ao nome do produto na lista Impressoras e scanners.

#### **Quando conectado através de um cabo USB, o produto não aparece na lista Impressão e digitalização depois que o driver é selecionado**

#### **Solução de problemas do software**

**▲** 9erifique se o sistema operacional do seu Mac é o OS X v10.9 ou posterior.

#### **Solução de problemas do hardware**

- **1.** Verifique se o produto está ligado.
- **2.** Verifique se o cabo USB está conectado corretamente.
- **3.** Verifique se você está utilizando o cabo USB de alta velocidade correto.
- 4. Verifique se não há muitos dispositivos USB consumindo energia da corrente. Desconecte todos os dispositivos da corrente e conecte o cabo diretamente à porta USB do computador.
- 5. Verifique se há mais de dois hubs USB sem alimentação elétrica conectados em série na corrente. Desconecte todos os dispositivos da corrente e conecte o cabo diretamente à porta USB do computador.
- **E NOTA:** O teclado iMac é um hub USB sem alimentação.

#### **Você está usando um driver de impressora genérico ao utilizar uma conexão USB**

Se você conectou o cabo USB antes de instalar o software, talvez esteja usando um driver de impressora genérico em vez do driver desse produto.

- **1.** Exclua o driver de impressora genérico.
- **2.** Reinstale o software a partir do CD do produto. Não conecte o cabo USB até ser solicitado pelo programa de instalação do software.
- **3.** Se várias impressoras estiverem instaladas, verifique se você selecionou a impressora correta no menu pop-up **Formatar para** na caixa de diálogo **Imprimir** .

# **10 Serviço e assistência**

- [Suporte ao cliente](#page-193-0)
- [Declaração de garantia limitada HP](#page-194-0)

# <span id="page-193-0"></span>**Suporte ao cliente**

Se você precisar de ajuda de um representante do suporte técnico HP para resolver um problema, entre em contato com o [Suporte ao cliente HP.](http://h20180.www2.hp.com/apps/Nav?h_pagetype=s-017&h_product=7439477&h_client&s-h-e-023-1&h_lang=pt&h_cc=br)

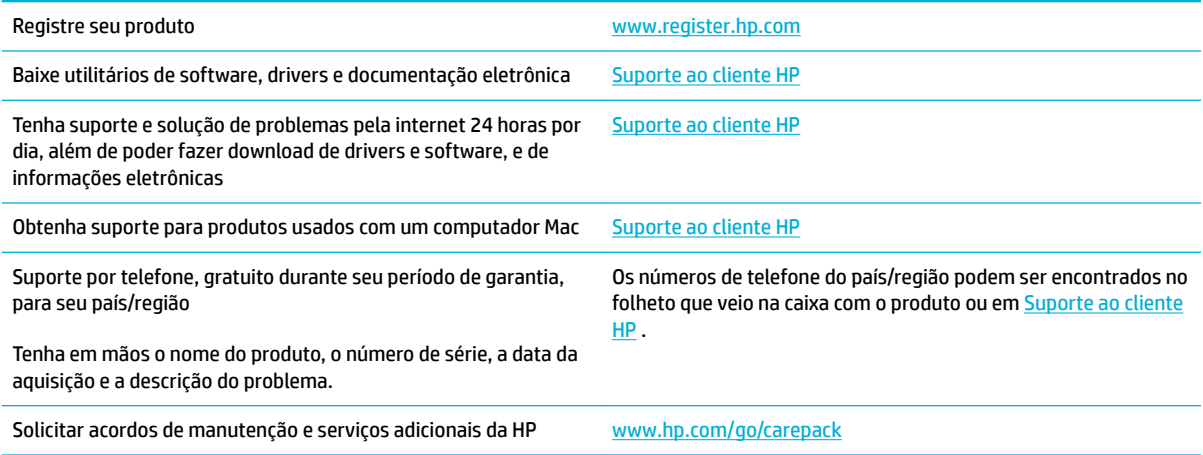

# <span id="page-194-0"></span>**Declaração de garantia limitada HP**

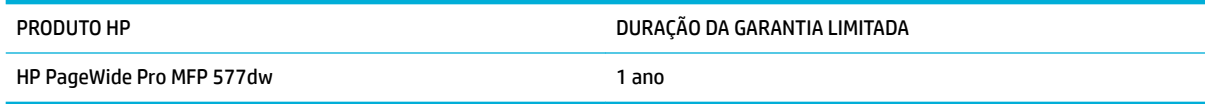

A HP garante a você, o consumidor final, que o hardware e os acessórios HP não apresentarão defeitos de material e de fabricação após a data da compra, dentro do prazo especificado acima. Caso a HP seja notificada de quaisquer defeitos no período de garantia, a HP responsabiliza-se por reparar ou substituir, de acordo com sua própria opção, os produtos comprovadamente avariados. Os produtos para substituição podem ser novos ou com desempenho equivalente aos novos.

A HP garante que o software HP não falhará ao executar as instruções de programação após a data da compra, pelo período especificado acima, devido a defeitos de materiais e fabricação, quando instalado e utilizado de forma correta. Se a HP receber notificação de tais defeitos durante o período da garantia, ela substituirá o software que não executa suas instruções de programação devido a tais defeitos.

A HP não garante que a operação dos produtos HP será ininterrupta ou sem erros. Se a HP não puder consertar ou substituir, em um período razoável, qualquer produto conforme a condição especificada na garantia, o cliente terá direito ao reembolso do preço de compra assim que o produto for devolvido.

Os produtos da HP podem conter peças recondicionadas, cujo desempenho é equivalente ao de peças novas, ou que tenham sido usadas incidentalmente.

A garantia não cobre defeitos resultantes de (a) manutenção ou calibragem impróprias ou inadequadas, (b) software, interfaces, peças ou materiais que não sejam fornecidos pela HP, (c) modificação não autorizada ou má utilização, (d) operação fora das especificações ambientais publicadas para o produto ou (e) manutenção ou preparação inadequadas do local de instalação.

A garantia limitada da HP será anulada no caso de a impressora ser conectada a um aparato ou sistema, após a compra, que modifique a funcionalidade da impressora, como um sistema de tinta contínua.

NA EXTENSÃO DO PERMITIDO PELAS LEIS LOCAIS, AS GARANTIAS ACIMA SÃO EXCLUSIVAS, E NENHUMA OUTRA GARANTIA, ESCRITA OU ORAL, ESTÁ EXPRESSA OU IMPLÍCITA. A HP ISENTA-SE ESPECIFICAMENTE DE QUALQUER GARANTIA OU CONDIÇÃO DE COMERCIALIZAÇÃO, QUALIDADE SATISFATÓRIA E ADEQUAÇÃO PARA FINS PESSOAIS QUE ESTEJAM IMPLÍCITAS. Determinados países/regiões, estados ou províncias não permitem limitações na duração da garantia implícita e as limitações ou exclusões acima podem não se aplicar ao usuário. Esta garantia concede ao usuário direitos legais específicos, e ele poderá estar sujeito a outros direitos que variam de país/região para país/região, estado para estado ou província para província.

A garantia limitada da HP é válida em todos os países/regiões ou locais nos quais a HP ofereça suporte para este produto e nos quais ele tenha sido comercializado. O nível do serviço de garantia que você recebe pode variar de acordo com padrões locais. A HP não alterará a forma, a adequação ou a função do produto para torná-lo operacional em um país/região para o qual nunca se tenha pretendido que ele funcione por motivos legais ou regulamentares.

DE ACORDO COM OS LIMITES PERMITIDOS PELA LEGISLAÇÃO LOCAL, AS SOLUÇÕES FORNECIDAS NESTA DECLARAÇÃO DE GARANTIA SÃO SOLUÇÕES EXCLUSIVAS E ÚNICAS DO CLIENTE. EXCETO CONFORME ACIMA ESPECIFICADO, EM HIPÓTESE ALGUMA A HP OU SEUS FORNECEDORES SERÃO RESPONSÁVEIS PELA PERDA DE DADOS OU POR DANOS DIRETOS, ESPECIAIS, INCIDENTAIS, CONSEQUENTES (INCLUSIVE POR PERDA DE LUCROS OU DADOS) NEM POR QUAISQUER OUTROS DANOS, QUER SEJAM BASEADOS EM CONTRATO, OBRIGAÇÕES EXTRACONTRATUAIS OU EM QUALQUER OUTRO ASPECTO. Determinados países/regiões, estados ou províncias não permitem a exclusão ou limitação de danos incidentais ou consequenciais e, em função disso, as limitações ou exclusões acima podem não se aplicar a você.

OS TERMOS DE GARANTIA CONTIDOS NESTA DECLARAÇÃO, EXCETO NA EXTENSÃO MÁXIMA PERMITIDA PELA LEGISLAÇÃO, NÃO EXCLUEM, RESTRINGEM NEM MODIFICAM OS DIREITOS LEGAIS OBRIGATÓRIOS APLICÁVEIS À VENDA DESTE PRODUTO A VOCÊ. OS TERMOS DA GARANTIA COMPLEMENTAM OS DIREITOS LEGAIS OBRIGATÓRIOS.

# **Reino Unido, Irlanda e Malta**

The HP Limited Warranty is a commercial guarantee voluntarily provided by HP. The name and address of the HP entity responsible for the performance of the HP Limited Warranty in your country/region is as follows:

**UK**: HP Inc UK Limited, Cain Road, Amen Corner, Bracknell, Berkshire, RG12 1HN

**Ireland**: Hewlett-Packard Ireland Limited, Liffey Park Technology Campus, Barnhall Road, Leixlip, Co.Kildare

**Malta**: Hewlett-Packard Europe B.V., Amsterdam, Meyrin Branch, Route du Nant-d'Avril 150, 1217 Meyrin, **Switzerland** 

**United Kingdom**: The HP Limited Warranty benefits apply in addition to any legal rights to a guarantee from seller of nonconformity of goods with the contract of sale. These rights expire six years from delivery of goods for products purchased in England or Wales and five years from delivery of goods for products purchased in Scotland. However various factors may impact your eligibility to receive these rights. For further information, please consult the following link: Consumer Legal Guarantee ([www.hp.com/go/eu-legal\)](http://www.hp.com/go/eu-legal) or you may visit the European Consumer Centers website [\(http://ec.europa.eu/consumers/](http://ec.europa.eu/consumers/solving_consumer_disputes/non-judicial_redress/ecc-net/index_en.htm) [solving\\_consumer\\_disputes/non-judicial\\_redress/ecc-net/index\\_en.htm](http://ec.europa.eu/consumers/solving_consumer_disputes/non-judicial_redress/ecc-net/index_en.htm)). Consumers have the right to choose whether to claim service under the HP Limited Warranty or against the seller under the legal guarantee.

**Ireland**: The HP Limited Warranty benefits apply in addition to any statutory rights from seller in relation to nonconformity of goods with the contract of sale. However various factors may impact your eligibility to receive these rights. Consumer statutory rights are not limited or affected in any manner by HP Care Pack. For further information, please consult the following link: Consumer Legal Guarantee [\(www.hp.com/go/eu-legal](http://www.hp.com/go/eu-legal)) or you may visit the European Consumer Centers website ([http://ec.europa.eu/consumers/](http://ec.europa.eu/consumers/solving_consumer_disputes/non-judicial_redress/ecc-net/index_en.htm) [solving\\_consumer\\_disputes/non-judicial\\_redress/ecc-net/index\\_en.htm](http://ec.europa.eu/consumers/solving_consumer_disputes/non-judicial_redress/ecc-net/index_en.htm)). Consumers have the right to choose whether to claim service under the HP Limited Warranty or against the seller under the legal guarantee.

**Malta**: The HP Limited Warranty benefits apply in addition to any legal rights to a two-year guarantee from seller of nonconformity of goods with the contract of sale; however various factors may impact your eligibility to receive these rights. Consumer statutory rights are not limited or affected in any manner by the HP Limited Warranty. For further information, please consult the following link: Consumer Legal Guarantee [\(www.hp.com/go/eu-legal](http://www.hp.com/go/eu-legal)) or you may visit the European Consumer Centers website [\(http://ec.europa.eu/](http://ec.europa.eu/consumers/solving_consumer_disputes/non-judicial_redress/ecc-net/index_en.htm) [consumers/solving\\_consumer\\_disputes/non-judicial\\_redress/ecc-net/index\\_en.htm\)](http://ec.europa.eu/consumers/solving_consumer_disputes/non-judicial_redress/ecc-net/index_en.htm). Consumers have the right to choose whether to claim service under the HP Limited Warranty or against the seller under two-year legal guarantee.

# **Áustria, Bélgica, Alemanha e Luxemburgo**

Die beschränkte HP Herstellergarantie ist eine von HP auf freiwilliger Basis angebotene kommerzielle Garantie. Der Name und die Adresse der HP Gesellschaft, die in Ihrem Land für die Gewährung der beschränkten HP Herstellergarantie verantwortlich ist, sind wie folgt:

**Deutschland**: HP Deutschland GmbH, Schickardstr. 32, D-71034 Böblingen

**Österreich**: HP Austria GmbH., Technologiestrasse 5, A-1120 Wien

**Luxemburg**: Hewlett-Packard Luxembourg S.C.A., 75, Parc d'Activités Capellen, Rue Pafebruc, L-8308 Capellen

**Belgien**: HP Belgium BVBA, Hermeslaan 1A, B-1831 Diegem

Die Rechte aus der beschränkten HP Herstellergarantie gelten zusätzlich zu den gesetzlichen Ansprüchen wegen Sachmängeln auf eine zweijährige Gewährleistung ab dem Lieferdatum. Ob Sie Anspruch auf diese Rechte haben, hängt von zahlreichen Faktoren ab. Die Rechte des Kunden sind in keiner Weise durch die

beschränkte HP Herstellergarantie eingeschränkt bzw. betroffen. Weitere Hinweise finden Sie auf der folgenden Website: Gewährleistungsansprüche für Verbraucher ([www.hp.com/go/eu-legal\)](http://www.hp.com/go/eu-legal) oder Sie können die Website des Europäischen Verbraucherzentrums [\(http://ec.europa.eu/consumers/](http://ec.europa.eu/consumers/solving_consumer_disputes/non-judicial_redress/ecc-net/index_en.htm) [solving\\_consumer\\_disputes/non-judicial\\_redress/ecc-net/index\\_en.htm](http://ec.europa.eu/consumers/solving_consumer_disputes/non-judicial_redress/ecc-net/index_en.htm)) besuchen. Verbraucher haben das Recht zu wählen, ob sie eine Leistung von HP gemäß der beschränkten HP Herstellergarantie in Anspruch nehmen oder ob sie sich gemäß der gesetzlichen zweijährigen Haftung für Sachmängel (Gewährleistung) sich an den jeweiligen Verkäufer wenden.

## **Bélgica, França e Luxemburgo**

La garantie limitée HP est une garantie commerciale fournie volontairement par HP. Voici les coordonnées de l'entité HP responsable de l'exécution de la garantie limitée HP dans votre pays:

France: HP France SAS, société par actions simplifiée identifiée sous le numéro 448 694 133 RCS Evry, 1 Avenue du Canada, 91947, Les Ulis

**G.D. Luxembourg**: Hewlett-Packard Luxembourg S.C.A., 75, Parc d'Activités Capellen, Rue Pafebruc, L-8308 Capellen

**Belgique**: HP Belgium BVBA, Hermeslaan 1A, B-1831 Diegem

**France**: Les avantages de la garantie limitée HP s'appliquent en complément des droits dont vous disposez au titre des garanties légales applicables dont le bénéfice est soumis à des conditions spécifiques. Vos droits en tant que consommateur au titre de la garantie légale de conformité mentionnée aux articles L. 211-4 à L. 211-13 du Code de la Consommation et de celle relatives aux défauts de la chose vendue, dans les conditions prévues aux articles 1641 à 1648 et 2232 du Code de Commerce ne sont en aucune façon limités ou affectés par la garantie limitée HP. Pour de plus amples informations, veuillez consulter le lien suivant : Garanties légales accordées au consommateur [\(www.hp.com/go/eu-legal](http://www.hp.com/go/eu-legal)). Vous pouvez également consulter le site Web des Centres européens des consommateurs ([http://ec.europa.eu/consumers/](http://ec.europa.eu/consumers/solving_consumer_disputes/non-judicial_redress/ecc-net/index_en.htm) [solving\\_consumer\\_disputes/non-judicial\\_redress/ecc-net/index\\_en.htm](http://ec.europa.eu/consumers/solving_consumer_disputes/non-judicial_redress/ecc-net/index_en.htm)). Les consommateurs ont le droit de choisir d'exercer leurs droits au titre de la garantie limitée HP, ou auprès du vendeur au titre des garanties légales applicables mentionnées ci-dessus.

#### **POUR RAPPEL:**

Garantie Légale de Conformité:

*« Le vendeur est tenu de livrer un bien conforme au contrat et répond des défauts de conformité existant lors de la délivrance.*

*Il répond également des défauts de conformité résultant de l'emballage, des instructions de montage ou de l'installation lorsque celle-ci a été mise à sa charge par le contrat ou a été réalisée sous sa responsabilité ».*

Article L211-5 du Code de la Consommation:

*« Pour être conforme au contrat, le bien doit:*

*1° Etre propre à l'usage habituellement attendu d'un bien semblable et, le cas échéant:*

*- correspondre à la description donnée par le vendeur et posséder les qualités que celui-ci a présentées à l'acheteur sous forme d'échantillon ou de modèle;*

*- présenter les qualités qu'un acheteur peut légitimement attendre eu égard aux déclarations publiques faites par le vendeur, par le producteur ou par son représentant, notamment dans la publicité ou l'étiquetage;*

*2° Ou présenter les caractéristiques dÄƬQLeV d'un commun accord par les parties ou être propre à tout usage spécial recherché par l'acheteur, porté à la connaissance du vendeur et que ce dernier a accepté ».*

Article L211-12 du Code de la Consommation:

*« L'action résultant du défaut de conformité se prescrit par deux ans à compter de la délivrance du bien ».*

Garantie des vices cachés

Article 1641 du Code Civil : *« Le vendeur est tenu de la garantie à raison des défauts cachés de la chose vendue qui la rendent impropre à l'usage auquel on la destine, ou qui diminuent tellement cet usage que l'acheteur ne l'aurait pas acquise, ou n'en aurait donné qu'un moindre prix, s'il les avait connus. »*

Article 1648 alinéa 1 du Code Civil:

*« L'action résultant des vices rédhibitoires doit être intentée par l'acquéreur dans un délai de deux ans à compter de la découverte du vice. »*

**G.D. Luxembourg et Belgique**: Les avantages de la garantie limitée HP s'appliquent en complément des droits dont vous disposez au titre de la garantie de non-conformité des biens avec le contrat de vente. Cependant, de nombreux facteurs peuvent avoir un impact sur le bénéfice de ces droits. Vos droits en tant que consommateur au titre de ces garanties ne sont en aucune façon limités ou affectés par la garantie limitée HP. Pour de plus amples informations, veuillez consulter le lien suivant : Garanties légales accordées au consommateur [\(www.hp.com/go/eu-legal](http://www.hp.com/go/eu-legal)) ou vous pouvez également consulter le site Web des Centres européens des consommateurs ([http://ec.europa.eu/consumers/solving\\_consumer\\_disputes/non](http://ec.europa.eu/consumers/solving_consumer_disputes/non-judicial_redress/ecc-net/index_en.htm)[judicial\\_redress/ecc-net/index\\_en.htm\)](http://ec.europa.eu/consumers/solving_consumer_disputes/non-judicial_redress/ecc-net/index_en.htm). Les consommateurs ont le droit de choisir de réclamer un service sous la garantie limitée HP ou auprès du vendeur au cours d'une garantie légale de deux ans.

#### **Itália**

La Garanzia limitata HP è una garanzia commerciale fornita volontariamente da HP. Di seguito sono indicati nome e indirizzo della società HP responsabile della fornitura dei servizi coperti dalla Garanzia limitata HP nel vostro Paese:

**Italia**: HP Italy S.r.l., Via G. Di Vittorio 9, 20063 Cernusco S/Naviglio

I vantaggi della Garanzia limitata HP vengono concessi ai consumatori in aggiunta ai diritti derivanti dalla garanzia di due anni fornita dal venditore in caso di non conformità dei beni rispetto al contratto di vendita. Tuttavia, diversi fattori possono avere un impatto sulla possibilita' di beneficiare di tali diritti. I diritti spettanti ai consumatori in forza della garanzia legale non sono in alcun modo limitati, né modificati dalla Garanzia limitata HP. Per ulteriori informazioni, si prega di consultare il seguente link: Garanzia legale per i clienti ([www.hp.com/go/eu-legal](http://www.hp.com/go/eu-legal)), oppure visitare il sito Web dei Centri europei per i consumatori ([http://ec.europa.eu/consumers/solving\\_consumer\\_disputes/non-judicial\\_redress/ecc-net/index\\_en.htm](http://ec.europa.eu/consumers/solving_consumer_disputes/non-judicial_redress/ecc-net/index_en.htm)). I consumatori hanno il diritto di scegliere se richiedere un servizio usufruendo della Garanzia limitata HP oppure rivolgendosi al venditore per far valere la garanzia legale di due anni.

#### **Espanha**

Su Garantía limitada de HP es una garantía comercial voluntariamente proporcionada por HP. El nombre y dirección de las entidades HP que proporcionan la Garantía limitada de HP (garantía comercial adicional del fabricante) en su país es:

**España**: Hewlett-Packard Española S.L. Calle Vicente Aleixandre, 1 Parque Empresarial Madrid - Las Rozas, E-28232 Madrid

Los beneficios de la Garantía limitada de HP son adicionales a la garantía legal de 2 años a la que los consumidores tienen derecho a recibir del vendedor en virtud del contrato de compraventa; sin embargo, varios factores pueden afectar su derecho a recibir los beneficios bajo dicha garantía legal. A este respecto, la Garantía limitada de HP no limita o afecta en modo alguno los derechos legales del consumidor [\(www.hp.com/go/eu-legal](http://www.hp.com/go/eu-legal)). Para más información, consulte el siguiente enlace: Garantía legal del

consumidor o puede visitar el sitio web de los Centros europeos de los consumidores [\(http://ec.europa.eu/](http://ec.europa.eu/consumers/solving_consumer_disputes/non-judicial_redress/ecc-net/index_en.htm) [consumers/solving\\_consumer\\_disputes/non-judicial\\_redress/ecc-net/index\\_en.htm\)](http://ec.europa.eu/consumers/solving_consumer_disputes/non-judicial_redress/ecc-net/index_en.htm). Los clientes tienen derecho a elegir si reclaman un servicio acogiéndose a la Garantía limitada de HP o al vendedor de conformidad con la garantía legal de dos años.

#### **Dinamarca**

Den begrænsede HP-garanti er en garanti, der ydes frivilligt af HP. Navn og adresse på det HP-selskab, der er ansvarligt for HP's begrænsede garanti i dit land, er som følger:

**Danmark**: HP Inc Danmark ApS, Engholm Parkvej 8, 3450, Allerød

Den begrænsede HP-garanti gælder i tillæg til eventuelle juridiske rettigheder, for en toårig garanti fra sælgeren af varer, der ikke er i overensstemmelse med salgsaftalen, men forskellige faktorer kan dog påvirke din ret til at opnå disse rettigheder. Forbrugerens lovbestemte rettigheder begrænses eller påvirkes ikke på nogen måde af den begrænsede HP-garanti. Se nedenstående link for at få yderligere oplysninger: Forbrugerens juridiske garanti ([www.hp.com/go/eu-legal\)](http://www.hp.com/go/eu-legal) eller du kan besøge De Europæiske Forbrugercentres websted [\(http://ec.europa.eu/consumers/solving\\_consumer\\_disputes/non](http://ec.europa.eu/consumers/solving_consumer_disputes/non-judicial_redress/ecc-net/index_en.htm)[judicial\\_redress/ecc-net/index\\_en.htm\)](http://ec.europa.eu/consumers/solving_consumer_disputes/non-judicial_redress/ecc-net/index_en.htm). Forbrugere har ret til at vælge, om de vil gøre krav på service i henhold til HP's begrænsede garanti eller hos sælger i henhold til en toårig juridisk garanti.

#### **Noruega**

HPs garanti er en begrenset og kommersiell garanti som HP selv har valgt å tilby. Følgende lokale selskap innestår for garantien:

**Norge**: HP Norge AS, Rolfbuktveien 4b, 1364 Fornebu

HPs garanti kommer i tillegg til det mangelsansvar HP har i henhold til norsk forbrukerkjøpslovgivning, hvor reklamasjonsperioden kan være to eller fem år, avhengig av hvor lenge salgsgjenstanden var ment å vare. Ulike faktorer kan imidlertid ha betydning for om du kvalifiserer til å kreve avhjelp iht slikt mangelsansvar. Forbrukerens lovmessige rettigheter begrenses ikke av HPs garanti. Hvis du vil ha mer informasjon, kan du klikke på følgende kobling: Juridisk garanti for forbruker ([www.hp.com/go/eu-legal](http://www.hp.com/go/eu-legal)) eller du kan besøke nettstedet til de europeiske forbrukersentrene [\(http://ec.europa.eu/consumers/solving\\_consumer\\_disputes/](http://ec.europa.eu/consumers/solving_consumer_disputes/non-judicial_redress/ecc-net/index_en.htm) [non-judicial\\_redress/ecc-net/index\\_en.htm](http://ec.europa.eu/consumers/solving_consumer_disputes/non-judicial_redress/ecc-net/index_en.htm)). Forbrukere har retten til å velge å kreve service under HPs garanti eller iht selgerens lovpålagte mangelsansvar.

## **Suécia**

HP:s begränsade garanti är en kommersiell garanti som tillhandahålls frivilligt av HP. Namn och adress till det HP-företag som ansvarar för HP:s begränsade garanti i ditt land är som följer:

**Sverige**: HP PPS Sverige AB, SE-169 73 Stockholm

Fördelarna som ingår i HP:s begränsade garanti gäller utöver de lagstadgade rättigheterna till tre års garanti från säljaren angående varans bristande överensstämmelse gentemot köpeavtalet, men olika faktorer kan påverka din rätt att utnyttja dessa rättigheter. Konsumentens lagstadgade rättigheter varken begränsas eller påverkas på något sätt av HP:s begränsade garanti. Mer information får du om du följer denna länk: Lagstadgad garanti för konsumenter ([www.hp.com/go/eu-legal\)](http://www.hp.com/go/eu-legal) eller så kan du gå till European Consumer Centers webbplats [\(http://ec.europa.eu/consumers/solving\\_consumer\\_disputes/non-judicial\\_redress/ecc](http://ec.europa.eu/consumers/solving_consumer_disputes/non-judicial_redress/ecc-net/index_en.htm)[net/index\\_en.htm](http://ec.europa.eu/consumers/solving_consumer_disputes/non-judicial_redress/ecc-net/index_en.htm)). Konsumenter har rätt att välja om de vill ställa krav enligt HP:s begränsade garanti eller på säljaren enligt den lagstadgade treåriga garantin.

# **Portugal**

A Garantia Limitada HP é uma garantia comercial fornecida voluntariamente pela HP. O nome e a morada da entidade HP responsável pela prestação da Garantia Limitada HP no seu país são os seguintes:

**Portugal**: HPCP – Computing and Printing Portugal, Unipessoal, Lda., Edificio D. Sancho I, Quinta da Fonte, Porto Salvo, Lisboa, Oeiras, 2740 244

As vantagens da Garantia Limitada HP aplicam-se cumulativamente com quaisquer direitos decorrentes da legislação aplicável à garantia de dois anos do vendedor, relativa a defeitos do produto e constante do contrato de venda. Existem, contudo, vários fatores que poderão afetar a sua elegibilidade para beneficiar de tais direitos. Os direitos legalmente atribuídos aos consumidores não são limitados ou afetados de forma alguma pela Garantia Limitada HP. Para mais informações, consulte a ligação seguinte: Garantia legal do consumidor ([www.hp.com/go/eu-legal\)](http://www.hp.com/go/eu-legal) ou visite o Web site da Rede dos Centros Europeus do Consumidor ([http://ec.europa.eu/consumers/solving\\_consumer\\_disputes/non-judicial\\_redress/ecc-net/index\\_en.htm](http://ec.europa.eu/consumers/solving_consumer_disputes/non-judicial_redress/ecc-net/index_en.htm)). Os consumidores têm o direito de escolher se pretendem reclamar assistência ao abrigo da Garantia Limitada HP ou contra o vendedor ao abrigo de uma garantia jurídica de dois anos.

## **Grécia e Chipre**

Η Περιορισμένη εγγύηση HP είναι μια εμπορική εγγύηση η οποία παρέχεται εθελοντικά από την HP. Η επωνυμία και η διεύθυνση του νομικού προσώπου ΗΡ που παρέχει την Περιορισμένη εγγύηση ΗΡ στη χώρα σας είναι η εξής:

**Ελλάδα /Κύπρoς**: HP Printing and Personal Systems Hellas EPE, Tzavella 1-3, 15232 Chalandri, Attiki

**Ελλάδα /Κύπρoς**: HP Συστήματα Εκτύπωσης και Προσωπικών Υπολογιστών Ελλάς Εταιρεία Περιορισμένης Ευθύνης, Tzavella 1-3, 15232 Chalandri, Attiki

Τα προνόμια της Περιορισμένης εγγύησης HP ισχύουν επιπλέον των νόμιμων δικαιωμάτων για διετή εγγύηση έναντι του Πωλητή για τη μη συμμόρφωση των προϊόντων με τις συνομολογημένες συμβατικά ιδιότητες, ωστόσο η άσκηση των δικαιωμάτων σας αυτών μπορεί να εξαρτάται από διάφορους παράγοντες. Τα νόμιμα δικαιώματα των καταναλωτών δεν περιορίζονται ούτε επηρεάζονται καθ' οιονδήποτε τρόπο από την Περιορισμένη εγγύηση HP. Για περισσότερες πληροφορίες, συμβουλευτείτε την ακόλουθη τοποθεσία web: Νόμιμη εγγύηση καταναλωτή [\(www.hp.com/go/eu-legal](http://www.hp.com/go/eu-legal)) ή μπορείτε να επισκεφτείτε την τοποθεσία web των Ευρωπαϊκών Κέντρων Καταναλωτή [\(http://ec.europa.eu/consumers/solving\\_consumer\\_disputes/non](http://ec.europa.eu/consumers/solving_consumer_disputes/non-judicial_redress/ecc-net/index_en.htm)[judicial\\_redress/ecc-net/index\\_en.htm\)](http://ec.europa.eu/consumers/solving_consumer_disputes/non-judicial_redress/ecc-net/index_en.htm). Οι καταναλωτές έχουν το δικαίωμα να επιλέξουν αν θα αξιώσουν την υπηρεσία στα πλαίσια της Περιορισμένης εγγύησης ΗΡ ή από τον πωλητή στα πλαίσια της νόμιμης εγγύησης δύο ετών.

#### **Hungria**

A HP korlátozott jótállás egy olyan kereskedelmi jótállás, amelyet a HP a saját elhatározásából biztosít. Az egyes országokban a HP mint gyártó által vállalt korlátozott jótállást biztosító HP vállalatok neve és címe:

**Magyarország**: HP Inc Magyarország Kft., H-1117 Budapest, Alíz utca 1.

A HP korlátozott jótállásban biztosított jogok azokon a jogokon felül illetik meg Önt, amelyek a termékeknek az adásvételi szerződés szerinti minőségére vonatkozó kétéves, jogszabályban foglalt eladói szavatosságból, továbbá ha az Ön által vásárolt termékre alkalmazandó, a jogszabályban foglalt kötelező eladói jótállásból erednek, azonban számos körülmény hatással lehet arra, hogy ezek a jogok Önt megilletik-e. További információért kérjük, keresse fel a következő webhelyet: Jogi Tájékoztató Fogyasztóknak [\(www.hp.com/go/eu-legal](http://www.hp.com/go/eu-legal)) vagy látogassa meg az Európai Fogyasztói Központok webhelyét ([http://ec.europa.eu/consumers/solving\\_consumer\\_disputes/non-judicial\\_redress/ecc-net/index\\_en.htm](http://ec.europa.eu/consumers/solving_consumer_disputes/non-judicial_redress/ecc-net/index_en.htm)). A fogyasztóknak jogában áll, hogy megválasszák, hogy a jótállással kapcsolatos igényüket a HP korlátozott

jótállás alapján vagy a kétéves, jogszabályban foglalt eladói szavatosság, illetve, ha alkalmazandó, a jogszabályban foglalt kötelező eladói jótállás alapján érvényesítik.

#### **República Tcheca**

Omezená záruka HP je obchodní zárukou dobrovolně poskytovanou společností HP. Názvy a adresy společností skupiny HP, které odpovídají za plnění omezené záruky HP ve vaší zemi, jsou následující:

**Česká republika**: HP Inc Czech Republic s. r. o., Za Brumlovkou 5/1559, 140 00 Praha 4

Výhody, poskytované omezenou zárukou HP, se uplatňuji jako doplňek k jakýmkoli právním nárokům na dvouletou záruku poskytnutou prodejcem v případě nesouladu zboží s kupní smlouvou. Váš nárok na uznání těchto práv však může záviset na mnohých faktorech. Omezená záruka HP žádným způsobem neomezuje ani neovlivňuje zákonná práva zákazníka. Další informace získáte kliknutím na následující odkaz: Zákonná záruka spotřebitele ([www.hp.com/go/eu-legal\)](http://www.hp.com/go/eu-legal) případně můžete navštívit webové stránky Evropského spotřebitelského centra ([http://ec.europa.eu/consumers/solving\\_consumer\\_disputes/non-judicial\\_redress/](http://ec.europa.eu/consumers/solving_consumer_disputes/non-judicial_redress/ecc-net/index_en.htm) [ecc-net/index\\_en.htm](http://ec.europa.eu/consumers/solving_consumer_disputes/non-judicial_redress/ecc-net/index_en.htm)). Spotřebitelé mají právo se rozhodnout, zda chtějí službu reklamovat v rámci omezené záruky HP nebo v rámci zákonem stanovené dvouleté záruky u prodejce.

#### **Eslováquia**

Obmedzená záruka HP je obchodná záruka, ktorú spoločnosť HP poskytuje dobrovoľne. Meno a adresa subjektu HP, ktorý zabezpečuje plnenie vyplývajúce z Obmedzenej záruky HP vo vašej krajine:

**Slovenská republika**: HP Inc Slovakia, s.r.o., Galvaniho 7, 821 04 Bratislava

Výhody Obmedzenej záruky HP sa uplatnia vedľa prípadných zákazníkových zákonných nárokov voči predávajúcemu z vád, ktoré spočívajú v nesúlade vlastností tovaru s jeho popisom podľa predmetnej zmluvy. Možnosť uplatnenia takých prípadných nárokov však môže závisieť od rôznych faktorov. Služby Obmedzenej záruky HP žiadnym spôsobom neobmedzujú ani neovplyvňujú zákonné práva zákazníka, ktorý je spotrebiteľom. Ďalšie informácie nájdete na nasledujúcom prepojení: Zákonná záruka spotrebiteľa ([www.hp.com/go/eu-legal](http://www.hp.com/go/eu-legal)), prípadne môžete navštíviť webovú lokalitu európskych zákazníckych stredísk ([http://ec.europa.eu/consumers/solving\\_consumer\\_disputes/non-judicial\\_redress/ecc-net/index\\_en.htm](http://ec.europa.eu/consumers/solving_consumer_disputes/non-judicial_redress/ecc-net/index_en.htm)). Spotrebitelia majú právo zvoliť si, či chcú uplatniť servis v rámci Obmedzenej záruky HP alebo počas zákonnej dvojročnej záručnej lehoty u predajcu.

#### **Polônia**

Ograniczona gwarancja HP to komercyjna gwarancja udzielona dobrowolnie przez HP. Nazwa i adres podmiotu HP odpowiedzialnego za realizację Ograniczonej gwarancji HP w Polsce:

**Polska**: HP Inc Polska sp. z o.o., Szturmowa 2a, 02-678 Warszawa, wpisana do rejestru przedsiębiorców prowadzonego przez Sąd Rejonowy dla m.st. Warszawy w Warszawie, XIII Wydział Gospodarczy Krajowego Rejestru Sądowego, pod numerem KRS 0000546115, NIP 5213690563, REGON 360916326, GIOŚ E0020757WZBW, kapitał zakładowy 480.000 PLN.

Świadczenia wynikające z Ograniczonej gwarancji HP stanowią dodatek do praw przysługujących nabywcy w związku z dwuletnią odpowiedzialnością sprzedawcy z tytułu niezgodności towaru z umową (rękojmia). Niemniej, na możliwość korzystania z tych praw mają wpływ różne czynniki. Ograniczona gwarancja HP w żaden sposób nie ogranicza praw konsumenta ani na nie nie wpływa. Więcej informacji można znaleźć pod następującym łączem: Gwarancja prawna konsumenta [\(www.hp.com/go/eu-legal](http://www.hp.com/go/eu-legal)), można także odwiedzić stronę internetową Europejskiego Centrum Konsumenckiego [\(http://ec.europa.eu/consumers/](http://ec.europa.eu/consumers/solving_consumer_disputes/non-judicial_redress/ecc-net/index_en.htm) [solving\\_consumer\\_disputes/non-judicial\\_redress/ecc-net/index\\_en.htm](http://ec.europa.eu/consumers/solving_consumer_disputes/non-judicial_redress/ecc-net/index_en.htm)). Konsumenci mają prawo wyboru co do możliwosci skorzystania albo z usług gwarancyjnych przysługujących w ramach Ograniczonej gwarancji HP albo z uprawnień wynikających z dwuletniej rękojmi w stosunku do sprzedawcy.

## **Bulgária**

Ограничената гаранция на HP представлява търговска гаранция, доброволно предоставяна от HP. Името и адресът на дружеството на HP за вашата страна, отговорно за предоставянето на гаранционната поддръжка в рамките на Ограничената гаранция на HP, са както следва:

HP Inc Bulgaria EOOD (Ейч Пи Инк България ЕООД), гр. София 1766, район р-н Младост, бул. Околовръстен Път No 258, Бизнес Център Камбаните

Предимствата на Ограничената гаранция на HP се прилагат в допълнение към всички законови права за двугодишна гаранция от продавача при несъответствие на стоката с договора за продажба. Въпреки това, различни фактори могат да окажат влияние върху условията за получаване на тези права. Законовите права на потребителите не са ограничени или засегнати по никакъв начин от Ограничената гаранция на HP. За допълнителна информация, моля вижте Правната гаранция на потребителя ([www.hp.com/go/eu-legal](http://www.hp.com/go/eu-legal)) или посетете уебсайта на Европейския потребителски център ([http://ec.europa.eu/consumers/solving\\_consumer\\_disputes/non-judicial\\_redress/ecc-net/index\\_en.htm](http://ec.europa.eu/consumers/solving_consumer_disputes/non-judicial_redress/ecc-net/index_en.htm)). Потребителите имат правото да избират дали да претендират за извършване на услуга в рамките на Ограничената гаранция на HP или да потърсят такава от търговеца в рамките на двугодишната правна гаранция.

#### **Romênia**

Garanția limitată HP este o garanție comercială furnizată în mod voluntar de către HP. Numele și adresa entității HP răspunzătoare de punerea în aplicare a Garanției limitate HP în țara dumneavoastră sunt următoarele:

**Romănia**: HP Inc Romania SRL, 5 Fabrica de Glucoza Str., Building F, Ground Floor & Floor 8, 2nd District, Bucureşti

Beneficiile Garanției limitate HP se aplică suplimentar față de orice drepturi privind garanția de doi ani oferită de vânzător pentru neconformitatea bunurilor cu contractul de vânzare; cu toate acestea, diverşi factori pot avea impact asupra eligibilităţii dvs. de a beneficia de aceste drepturi. Drepturile legale ale consumatorului nu sunt limitate sau afectate în vreun fel de Garanția limitată HP. Pentru informaţii suplimentare consultaţi următorul link: garanția acordată consumatorului prin lege ([www.hp.com/go/eu-legal\)](http://www.hp.com/go/eu-legal) sau puteți accesa siteul Centrul European al Consumatorilor [\(http://ec.europa.eu/consumers/solving\\_consumer\\_disputes/non](http://ec.europa.eu/consumers/solving_consumer_disputes/non-judicial_redress/ecc-net/index_en.htm)[judicial\\_redress/ecc-net/index\\_en.htm\)](http://ec.europa.eu/consumers/solving_consumer_disputes/non-judicial_redress/ecc-net/index_en.htm). Consumatorii au dreptul să aleagă dacă să pretindă despăgubiri în cadrul Garanței limitate HP sau de la vânzător, în cadrul garanției legale de doi ani.

## **Bélgica e Holanda**

De Beperkte Garantie van HP is een commerciële garantie vrijwillig verstrekt door HP. De naam en het adres van de HP-entiteit die verantwoordelijk is voor het uitvoeren van de Beperkte Garantie van HP in uw land is als volgt:

**Nederland**: HP Nederland B.V., Startbaan 16, 1187 XR Amstelveen

**België**: HP Belgium BVBA, Hermeslaan 1A, B-1831 Diegem

De voordelen van de Beperkte Garantie van HP vormen een aanvulling op de wettelijke garantie voor consumenten gedurende twee jaren na de levering te verlenen door de verkoper bij een gebrek aan conformiteit van de goederen met de relevante verkoopsovereenkomst. Niettemin kunnen diverse factoren een impact hebben op uw eventuele aanspraak op deze wettelijke rechten. De wettelijke rechten van de consument worden op geen enkele wijze beperkt of beïnvloed door de Beperkte Garantie van HP. Raadpleeg voor meer informatie de volgende webpagina: Wettelijke garantie van de consument ([www.hp.com/go/eu](http://www.hp.com/go/eu-legal)[legal](http://www.hp.com/go/eu-legal)) of u kan de website van het Europees Consumenten Centrum bezoeken [\(http://ec.europa.eu/](http://ec.europa.eu/consumers/solving_consumer_disputes/non-judicial_redress/ecc-net/index_en.htm) [consumers/solving\\_consumer\\_disputes/non-judicial\\_redress/ecc-net/index\\_en.htm\)](http://ec.europa.eu/consumers/solving_consumer_disputes/non-judicial_redress/ecc-net/index_en.htm). Consumenten hebben het recht om te kiezen tussen enerzijds de Beperkte Garantie van HP of anderzijds het aanspreken van de verkoper in toepassing van de wettelijke garantie.

#### **Finlândia**

HP:n rajoitettu takuu on HP:n vapaaehtoisesti antama kaupallinen takuu. HP:n myöntämästä takuusta maassanne vastaavan HP:n edustajan yhteystiedot ovat:

**Suomi**: HP Finland Oy, Piispankalliontie, FIN - 02200 Espoo

HP:n takuun edut ovat voimassa mahdollisten kuluttajansuojalakiin perustuvien oikeuksien lisäksi sen varalta, että tuote ei vastaa myyntisopimusta. Saat lisätietoja seuraavasta linkistä: Kuluttajansuoja [\(www.hp.com/go/eu-legal](http://www.hp.com/go/eu-legal)) tai voit käydä Euroopan kuluttajakeskuksen sivustolla ([http://ec.europa.eu/](http://ec.europa.eu/consumers/solving_consumer_disputes/non-judicial_redress/ecc-net/index_en.htm) [consumers/solving\\_consumer\\_disputes/non-judicial\\_redress/ecc-net/index\\_en.htm\)](http://ec.europa.eu/consumers/solving_consumer_disputes/non-judicial_redress/ecc-net/index_en.htm). Kuluttajilla on oikeus vaatia virheen korjausta HP:n takuun ja kuluttajansuojan perusteella HP:lta tai myyjältä.

#### **Eslovênia**

Omejena garancija HP je prostovoljna trgovska garancija, ki jo zagotavlja podjetje HP. Ime in naslov poslovne enote HP, ki je odgovorna za omejeno garancijo HP v vaši državi, sta naslednja:

**Slovenija**: Hewlett-Packard Europe B.V., Amsterdam, Meyrin Branch, Route du Nant-d'Avril 150, 1217 Meyrin, Switzerland

Ugodnosti omejene garancije HP veljajo poleg zakonskih pravic, ki ob sklenitvi kupoprodajne pogodbe izhajajo iz dveletne garancije prodajalca v primeru neskladnosti blaga, vendar lahko na izpolnjevanje pogojev za uveljavitev pravic vplivajo različni dejavniki. Omejena garancija HP nikakor ne omejuje strankinih z zakonom predpisanih pravic in ne vpliva nanje. Za dodatne informacije glejte naslednjo povezavo: Strankino pravno jamstvo [\(www.hp.com/go/eu-legal](http://www.hp.com/go/eu-legal)); ali pa obiščite spletno mesto evropskih središč za potrošnike [\(http://ec.europa.eu/consumers/solving\\_consumer\\_disputes/non-judicial\\_redress/ecc-net/index\\_en.htm](http://ec.europa.eu/consumers/solving_consumer_disputes/non-judicial_redress/ecc-net/index_en.htm)). Potrošniki imajo pravico izbrati, ali bodo uveljavljali pravice do storitev v skladu z omejeno garancijo HP ali proti prodajalcu v skladu z dvoletno zakonsko garancijo.

## **Croácia**

HP ograničeno jamstvo komercijalno je dobrovoljno jamstvo koje pruža HP. Ime i adresa HP subjekta odgovornog za HP ograničeno jamstvo u vašoj državi:

**Hrvatska**: HP Computing and Printing d.o.o. za računalne i srodne aktivnosti, Radnička cesta 41, 10000 Zagreb

Pogodnosti HP ograničenog jamstva vrijede zajedno uz sva zakonska prava na dvogodišnje jamstvo kod bilo kojeg prodavača s obzirom na nepodudaranje robe s ugovorom o kupnji. Međutim, razni faktori mogu utjecati na vašu mogućnost ostvarivanja tih prava. HP ograničeno jamstvo ni na koji način ne utječe niti ne ograničava zakonska prava potrošača. Dodatne informacije potražite na ovoj adresi: Zakonsko jamstvo za potrošače [\(www.hp.com/go/eu-legal](http://www.hp.com/go/eu-legal)) ili možete posjetiti web-mjesto Europskih potrošačkih centara [\(http://ec.europa.eu/consumers/solving\\_consumer\\_disputes/non-judicial\\_redress/ecc-net/index\\_en.htm](http://ec.europa.eu/consumers/solving_consumer_disputes/non-judicial_redress/ecc-net/index_en.htm)). Potrošači imaju pravo odabrati žele li ostvariti svoja potraživanja u sklopu HP ograničenog jamstva ili pravnog jamstva prodavača u trajanju ispod dvije godine.

#### **Letônia**

HP ierobežotā garantija ir komercgarantija, kuru brīvprātīgi nodrošina HP. HP uzņēmums, kas sniedz HP ierobežotās garantijas servisa nodrošinājumu jūsu valstī:

**Latvija**: HP Finland Oy, PO Box 515, 02201 Espoo, Finland

HP ierobežotās garantijas priekšrocības tiek piedāvātas papildus jebkurām likumīgajām tiesībām uz pārdevēja un/vai rażotāju nodrošinātu divu gadu garantiju gadījumā, ja preces neatbilst pirkuma līgumam, tomēr šo tiesību saņemšanu var ietekmēt vairāki faktori. HP ierobežotā garantija nekādā veidā neierobežo un neietekmē patērētāju likumīgās tiesības. Lai iegūtu plašāku informāciju, izmantojiet šo saiti: Patērētāju likumīgā garantija [\(www.hp.com/go/eu-legal](http://www.hp.com/go/eu-legal)) vai arī Eiropas Patērētāju tiesību aizsardzības centra tīmekļa vietni [\(http://ec.europa.eu/consumers/solving\\_consumer\\_disputes/non-judicial\\_redress/ecc-net/](http://ec.europa.eu/consumers/solving_consumer_disputes/non-judicial_redress/ecc-net/index_en.htm) [index\\_en.htm\)](http://ec.europa.eu/consumers/solving_consumer_disputes/non-judicial_redress/ecc-net/index_en.htm). Patērētājiem ir tiesības izvēlēties, vai pieprasīt servisa nodrošinājumu saskaņā ar HP ierobežoto garantiju, vai arī pārdevēja sniegto divu gadu garantiju.

#### **Lituânia**

HP ribotoji garantija yra HP savanoriškai teikiama komercinė garantija. Toliau pateikiami HP bendrovių, teikiančių HP garantiją (gamintojo garantiją) jūsų šalyje, pavadinimai ir adresai:

**Lietuva**: HP Finland Oy, PO Box 515, 02201 Espoo, Finland

HP ribotoji garantija papildomai taikoma kartu su bet kokiomis kitomis įstatymais nustatytomis teisėmis į pardavėjo suteikiamą dviejų metų laikotarpio garantiją dėl prekių atitikties pardavimo sutarčiai, tačiau tai, ar jums ši teisė bus suteikiama, gali priklausyti nuo įvairių aplinkybių. HP ribotoji garantija niekaip neapriboja ir neįtakoja įstatymais nustatytų vartotojo teisių. Daugiau informacijos rasite paspaudę šią nuorodą: Teisinė vartotojo garantija ([www.hp.com/go/eu-legal\)](http://www.hp.com/go/eu-legal) arba apsilankę Europos vartotojų centro internetinėje svetainėje [\(http://ec.europa.eu/consumers/solving\\_consumer\\_disputes/non-judicial\\_redress/ecc-net/](http://ec.europa.eu/consumers/solving_consumer_disputes/non-judicial_redress/ecc-net/index_en.htm) [index\\_en.htm\)](http://ec.europa.eu/consumers/solving_consumer_disputes/non-judicial_redress/ecc-net/index_en.htm). Vartotojai turi teisę prašyti atlikti techninį aptarnavimą pagal HP ribotąją garantiją arba pardavėjo teikiamą dviejų metų įstatymais nustatytą garantiją.

#### **Estônia**

HP piiratud garantii on HP poolt vabatahtlikult pakutav kaubanduslik garantii. HP piiratud garantii eest vastutab HP üksus aadressil:

**Eesti**: HP Finland Oy, PO Box 515, 02201 Espoo, Finland

HP piiratud garantii rakendub lisaks seaduses ettenähtud müüjapoolsele kaheaastasele garantiile, juhul kui toode ei vasta müügilepingu tingimustele. Siiski võib esineda asjaolusid, mille puhul teie jaoks need õigused ei pruugi kehtida. HP piiratud garantii ei piira ega mõjuta mingil moel tarbija seadusjärgseid õigusi. Lisateavet leiate järgmiselt lingilt: tarbija õiguslik garantii ([www.hp.com/go/eu-legal\)](http://www.hp.com/go/eu-legal) või võite külastada Euroopa tarbijakeskuste veebisaiti ([http://ec.europa.eu/consumers/solving\\_consumer\\_disputes/non-judicial\\_redress/](http://ec.europa.eu/consumers/solving_consumer_disputes/non-judicial_redress/ecc-net/index_en.htm) [ecc-net/index\\_en.htm](http://ec.europa.eu/consumers/solving_consumer_disputes/non-judicial_redress/ecc-net/index_en.htm)). Tarbijal on õigus valida, kas ta soovib kasutada HP piiratud garantiid või seadusega ette nähtud müüjapoolset kaheaastast garantiid.

#### **Rússia**

#### **Срок службы принтера для России**

Срок службы данного принтера HP составляет пять лет в нормальных условиях эксплуатации. Срок службы отсчитывается с момента ввода принтера в эксплуатацию. В конце срока службы HP рекомендует посетить веб-сайт нашей службы поддержки по адресу http://www.hp.com/support и/или связаться с авторизованным поставщиком услуг HP для получения рекомендаций в отношении дальнейшего безопасного использования принтера.

# **A Informações técnicas**

- · Especificações do produto
- [Programa de proteção ambiental](#page-209-0)
- [Informações reguladoras](#page-215-0)

# <span id="page-206-0"></span>**Especificações do produto**

- · Especificações de impressão
- **•** Especificações físicas
- · Consumo de energia e especificações elétricas
- **·** Especificações de emissão acústica
- **•** Especificações ambientais

# **Especificações de impressão**

Para uma lista de resoluções de impressão suportadas, visite o site de suporte da impressora em Suporte ao [cliente HP](http://h20180.www2.hp.com/apps/Nav?h_pagetype=s-001&h_product=7439477&h_client&s-h-e-023-1&h_lang=pt&h_cc=br) .

# <span id="page-207-0"></span>**Especificações físicas**

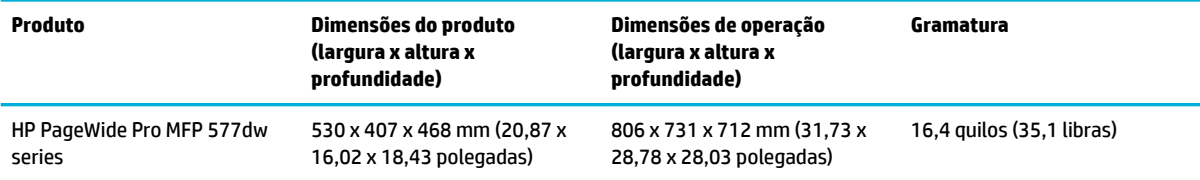

# **Consumo de energia e especificações elétricas**

**CUIDADO:** Os requisitos de energia dependem do país/região onde o produto é vendido. Não converta as tensões de operação. Isso pode danificar o produto, fazendo com que ele perca a cobertura da garantia limitada da HP e dos contratos de serviço.

# <span id="page-208-0"></span>**Especificações de emissão acústica**

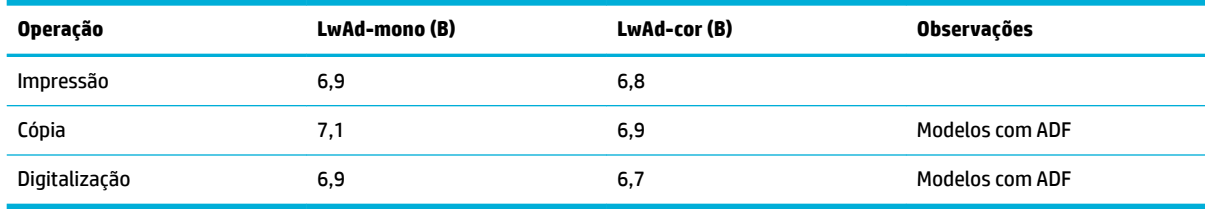

**MOTA:** A HP recomenda deixar a impressora em um local onde não haja nenhum funcionário com sua estação de trabalho de uso diário.

# **Especificações ambientais**

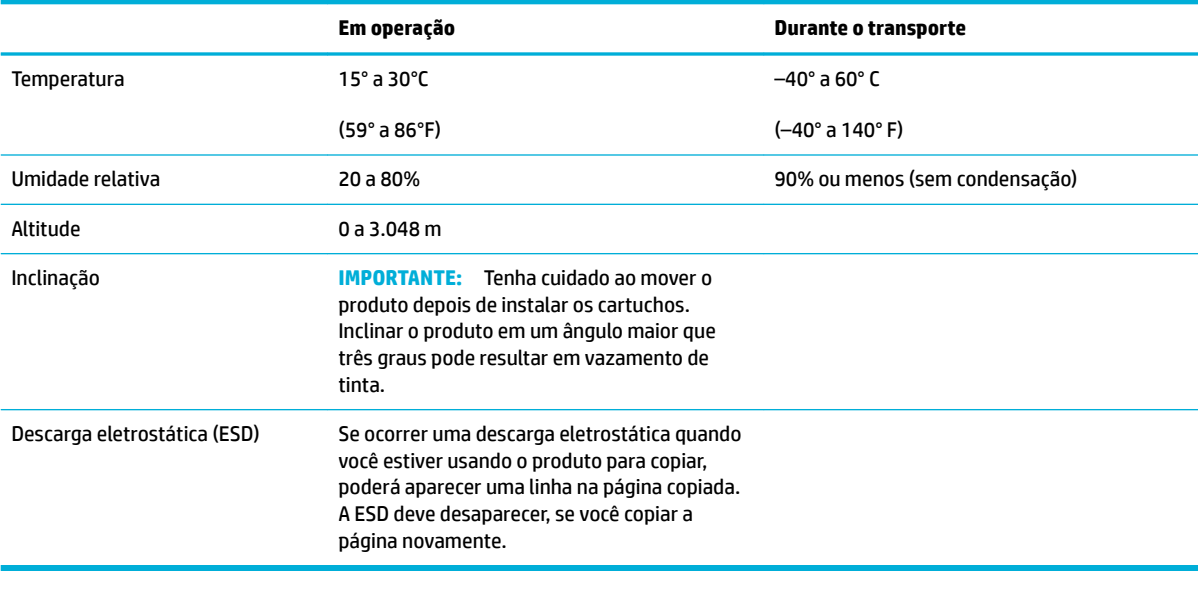

**NOTA:** Esses valores estão sujeitos a alterações.

# <span id="page-209-0"></span>**Programa de proteção ambiental**

- Proteção ambiental
- Produção de ozônio
- [Consumo de energia](#page-210-0)
- [Regulamentação da Comissão da União Europeia 1275/2008](#page-210-0)
- **[Papel](#page-210-0)**
- [Suprimentos para impressão HP PageWide](#page-210-0)
- **[Plástico](#page-210-0)**
- Reciclagem de hardware eletrônico
- [Restrições materiais](#page-210-0)
	- [Informações gerais sobre baterias](#page-211-0)
	- [Descarte de baterias em Taiwan](#page-211-0)
	- [Aviso de material de perclorato da Califórnia](#page-211-0)
	- [Diretiva para baterias da União Europeia](#page-211-0)
	- [Aviso de bateria para Brasil](#page-212-0)
- [Substâncias químicas](#page-212-0)
- **[EPEAT](#page-212-0)**
- [Descarte de equipamento não usado pelos usuários](#page-212-0)
- [Tabela de substâncias tóxicas e perigosas \(China\)](#page-213-0)
- [Declaração de restrição de substâncias perigosas \(Turquia\)](#page-213-0)
- [Declaração de restrição de substâncias perigosas \(Ucrânia\)](#page-213-0)
- [Declaração de restrição de substâncias perigosas \(Índia\)](#page-213-0)
- [China Energy Label para impressora, fax e copiadora](#page-214-0)
- [Informações para o usuário Etiqueta Ecológica SEPA da China](#page-214-0)

# **Proteção ambiental**

A HP tem o compromisso de fornecer produtos de qualidade de uma maneira ambientalmente segura. Este produto foi projetado com vários atributos para minimizar impactos ambientais.

Visite [www.hp.com/go/environment](http://www.hp.com/go/environment) ou [www.hp.com/hpinfo/globalcitizenship/environment](http://www.hp.com/hpinfo/globalcitizenship/environment) para obter mais informações sobre a HP e o meio ambiente, incluindo folhas de perfil ambiental desses produtos, especificações técnicas de segurança de material e programas de devolução e reciclagem da HP.

# **Produção de ozônio**

Este produto não gera gás ozônio (O $_3$ ) considerável.

## <span id="page-210-0"></span>**Consumo de energia**

Os equipamentos de impressão e imagem da HP marcados com o logotipo ENERGY STAR® são certificados pela Agência de Proteção Ambiental dos EUA. A seguinte marca aparecerá nos produtos de imagem certificados para ENERGY STAR:

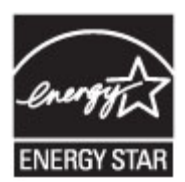

Informações adicionais sobre modelos de produtos de imagem certificados para ENERGY STAR estão listadas em: [www.hp.com/go/energystar](http://www.hp.com/go/energystar)

# **Regulamentação da Comissão da União Europeia 1275/2008**

Para obter dados avançados de produto, incluindo o consumo de energia do produto em espera em rede caso todas as portas de rede com cabo estejam conectadas e todas as portas de rede sem fio estejam ativadas, consulte a seção P14 'Informações adicionais' da Declaração ECO de TI do produto em [www.hp.com/hpinfo/](http://www.hp.com/hpinfo/globalcitizenship/environment/productdata/itecodesktop-pc.html) [globalcitizenship/environment/productdata/itecodesktop-pc.html](http://www.hp.com/hpinfo/globalcitizenship/environment/productdata/itecodesktop-pc.html).

#### **Papel**

Este produto é adequado para a utilização de papel reciclado e papel de baixa gramatura (EcoFFICIENT™) quando o papel atende às diretrizes descritas no Guia de mídia de impressão do produto. Este produto é adequado para o uso com papel reciclado e papel de baixa gramatura (EcoFFICIENT™), de acordo com EN12281:2002.

## **Suprimentos para impressão HP PageWide**

Os suprimentos originais da HP foram projetados levando em conta o meio ambiente. A HP torna fácil preservar recursos e papel ao imprimir. E quando você for realizar o descarte, faremos a reciclagem de forma fácil e gratuita. A disponibilidade do programa varia. Para obter mais informações, visite www.hp.com/ recycle. Para participar do programa de devolução e reciclagem HP Planet Partners, visite www.hp.com/ recycle. Selecione seu país/região para obter informações sobre como devolver seus suprimentos de impressão HP PageWide.

**<sup>2</sup> NOTA:** Acesse o site [Sustentabilidade HP](http://www.hp.com/recycle) para informações completas sobre reciclagem e para solicitar selos com porte pago, envelopes ou caixas para reciclagem.

## **Plástico**

As peças plásticas com mais de 25 gramas possuem marcas, de acordo com os padrões internacionais, para facilitar a identificação de plásticos para reciclagem no fim da vida útil do produto.

## **Reciclagem de hardware eletrônico**

A HP incentiva seus clientes a reciclarem o hardware eletrônico usado. Para obter mais informações sobre os programas de reciclagem, acesse o site [Sustentabilidade HP](http://www.hp.com/recycle) .

# **Restrições materiais**

[Informações gerais sobre baterias](#page-211-0)

- <span id="page-211-0"></span>Descarte de baterias em Taiwan
- Aviso de material de perclorato da Califórnia
- Diretiva para baterias da União Europeia
- [Aviso de bateria para Brasil](#page-212-0)

#### **Informações gerais sobre baterias**

Este produto HP não contém mercúrio adicionado intencionalmente.

Este produto HP contém uma bateria que pode exigir manuseio especial no final de sua vida útil. As baterias incluídas ou fornecidas pela HP para esse produto incluem o seguinte.

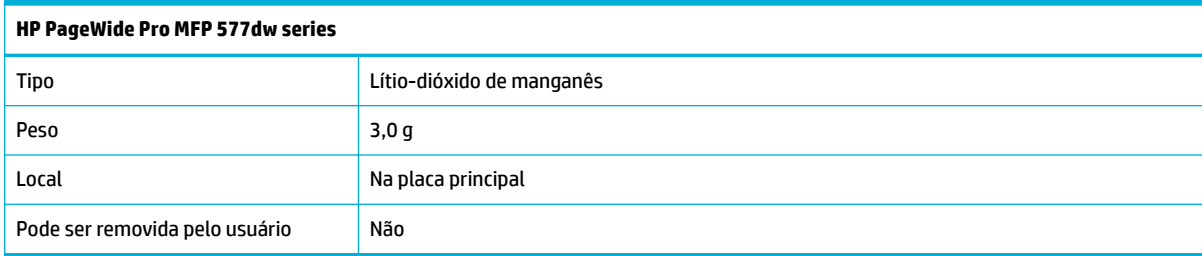

#### **Descarte de baterias em Taiwan**

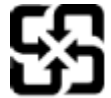

廢電池請回收

Please recycle waste batteries.

#### **Aviso de material de perclorato da Califórnia**

#### California Perchlorate Material Notice

Perchlorate material - special handling may apply. See: http://www.dtsc.ca.gov/hazardouswaste/perchlorate/

This product's real-time clock battery or coin cell battery may contain perchlorate and may require special handling when recycled or disposed of in California.

#### **Diretiva para baterias da União Europeia**

Este produto contém uma bateria usada para manter a integridade dos dados de clock em tempo real ou as configurações do produto e é projetada para toda a vida útil do produto. Qualquer tentativa de manutenção ou substituição dessa bateria deverá ser executada por um técnico de manutenção qualificado.

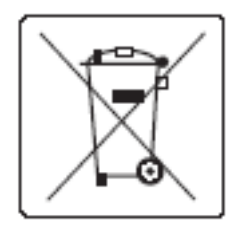

#### <span id="page-212-0"></span>**Aviso de bateria para Brasil**

A bateria deste equipamento não foi projetada para ser removida pelo cliente.

## **Substâncias químicas**

A HP tem o compromisso de oferecer, a seus clientes, informações sobre as substâncias químicas em nossos dispositivos, conforme o necessário para cumprir os requisitos legais, com o REACH (Regulamento (CE) n.º 1907/2006 do Parlamento Europeu e do Conselho). Um relatório de informações de produtos químicos relativos a este dispositivo pode ser encontrado em [http://www.hp.com/go/reach.](hhttp://www.hp.com/go/reach)

#### **EPEAT**

Most HP products are designed to meet EPEAT. EPEAT is a comprehensive environmental rating that helps identify greener electronics equipment. For more information on EPEAT go to [www.epeat.net.](http://www.epeat.net) For information on HP's EPEAT registered products go to [www.hp.com/hpinfo/globalcitizenship/environment/pdf/](http://www.hp.com/hpinfo/globalcitizenship/environment/pdf/epeat_printers.pdf) [epeat\\_printers.pdf](http://www.hp.com/hpinfo/globalcitizenship/environment/pdf/epeat_printers.pdf).

## **Descarte de equipamento não usado pelos usuários**

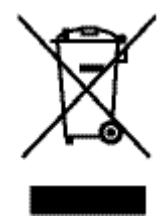

Este símbolo indica que você não deve descartar o produto com o lixo doméstico. Em vez disso, você deve proteger a saúde e o ambiente, devolvendo o equipamento que já não está mais em uso para um ponto de coleta designado para a reciclagem de equipamentos eletroeletrônicos. Para obter mais informações, acesse http://www.hp.com/recycle

# <span id="page-213-0"></span>**Tabela de substâncias tóxicas e perigosas (China)**

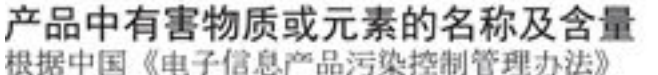

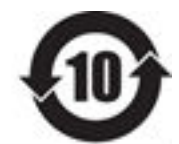

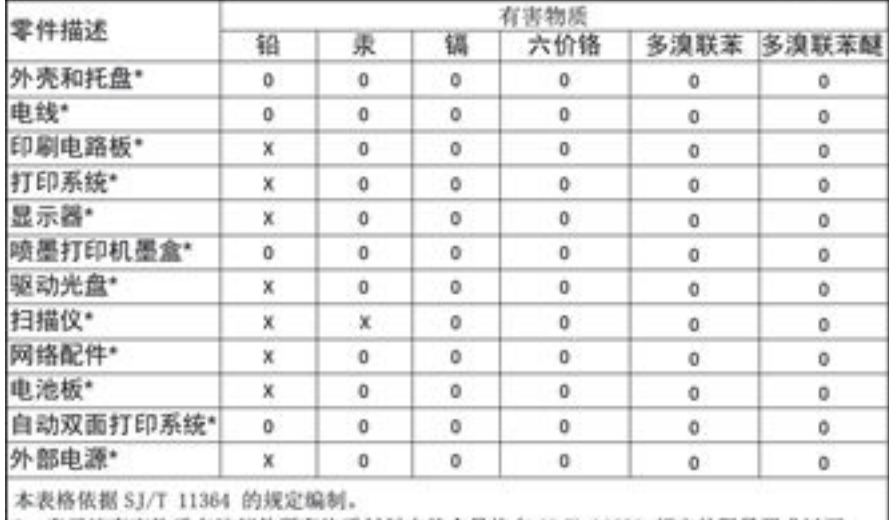

0: 表示该有害物质在该部件所有均质材料中的含量均在 GB/T 26572 规定的限量要求以下。 X: 表示该有害物质至少在该部件的某一均质材料中的含量超出 GB/T 26572 规定的限量要求。

此表中所有名称中含 "X" 的部件均符合欧盟 RoHS 立法。

注:环保使用期限的参考标识取决于产品正常工作的温度和湿度等条件

# **Declaração de restrição de substâncias perigosas (Turquia)**

Türkiye Cumhuriyeti: EEE Yönetmeliğine Uygundur

# **Declaração de restrição de substâncias perigosas (Ucrânia)**

Обладнання відповідає вимогам Технічного регламенту щодо обмеження використання деяких небезпечних речовин в електричному та електронному обладнанні, затвердженого постановою Кабінету Міністрів України від 3 грудня 2008 № 1057

# **Declaração de restrição de substâncias perigosas (Índia)**

#### Restriction of hazardous substances (India)

This product complies with the "India E-waste (Management and Handling) Rule 2011" and prohibits use of lead, mercury, hexavalent chromium, polybrominated biphenyls or<br>polybrominated diphenyl ethers in concentrations exceeding 0.1 weight % and 0.01 weight % for cadmium, except for the exemptions set in Schedule 2 of the Rule.

<span id="page-214-0"></span>**China Energy Label para impressora, fax e copiadora**

# 复印机、打印机和传真机能源效率标识 实施规则

依据"复印机、打印机和传真机能源效率标识实施规则",本打印机具有中国能效标签。根据"复印机、打印机 和传真机能效限定值及能效等级"( "GB21521" ) 决定并计算得出该标签上所示的能效等级和 TEC (典型能耗) 值。

1.能效等级

能效等级分为三个等级,等级1级能效最高。根据产品类型和打印速度标准决定能效限定值。

2.能效信息

2.1 LaserJet 打印机和高性能喷墨打印机

• 典型能耗

典型能耗是正常运行 GB21521 测试方法中指定的时间后的耗电量。此数据表示为每周千瓦时 (kWh) 。

标签上所示的能效数字按涵盖根据"复印机、打印机和传真机能源效率标识实施规则"选择的登记装置中所有 配置的代表性配置测定而得。因此,本特定产品型号的实际能耗可能与标签上所示的数据不同。

有关规范的详情信息,请参阅 GB21521 标准的当前版本。

#### **Informações para o usuário - Etiqueta Ecológica SEPA da China**

中国环境标识认证产品用户说明 噪声大于63.0Db(A)的办公设备不宜放置于办公室内,请在独立的隔离区域使用。 如需长时间使用本产品或打印大量文件,请确保在通风良好的房间内使用。 如您需要确认本产品处于零能耗状态,请按下电源关闭按钮,并将插头从电源插 座断开。 您可以使用再生纸,以减少资源耗费。

# <span id="page-215-0"></span>**Informações reguladoras**

- Avisos sobre regulamentação
- [Declaração VCCI \(Japão\)](#page-216-0)
- [Instruções para cabo de energia](#page-216-0)
- [Declaração para o cabo de alimentação \(Japão\)](#page-216-0)
- [Declaração da EMC \(Coreia\)](#page-216-0)
- [Declaração de áreas de trabalho com exibição visual da Alemanha](#page-216-0)
- [Aviso regulatório da União Europeia](#page-216-0)
- [Declarações adicionais para produtos de telecomunicação \(fax\)](#page-217-0)
- [Declarações adicionais para produtos sem fio](#page-220-0)

## **Avisos sobre regulamentação**

#### **Número de identificação regulamentar do modelo**

Para fins de identificação de regulamentação, foi atribuído ao seu produto um número de regulamentação de modelo. Esse número de regulamentação não deve ser confundido com o nome comercial ou os números do produto.

#### **Tabela A-1 Números regulamentares do modelo**

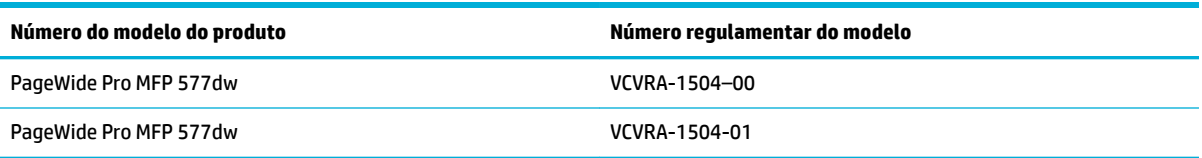

#### **Declaração da FCC**

Este equipamento foi testado e está de acordo com os limites para um dispositivo digital, Classe B, de acordo com a Parte 15 das Normas da FCC. Esses limites se destinam a proporcionar proteção razoável contra interferências nocivas em instalações residenciais. Este equipamento gera, usa e pode irradiar energia de radiofrequência e, se não for instalado e usado de acordo com as instruções, poderá causar interferência prejudicial às radiocomunicações. Não há garantia, contudo, de que não possa ocorrer interferência em uma determinada instalação. Se o equipamento causar interferência prejudicial na recepção de rádio ou televisão, o que pode ser verificado desligando e ligando o aparelho, o usuário deverá tentar eliminar a interferência utilizando uma ou mais das seguintes medidas:

- Mudar a direção ou o local da antena receptora.
- Aumentar a distância entre o equipamento e o receptor.
- Conectar o equipamento à tomada de um circuito diferente daquele ao qual o receptor está conectado.
- Consultar um técnico experiente em rádio/TV.
<span id="page-216-0"></span>**MOTA:** Quaisquer mudanças ou modificações feitas nesse dispositivo que não sejam expressamente aprovadas pela HP podem anular a autorização do usuário para operar o equipamento.

O uso de um cabo de interface protegido é necessário para conformidade com os limites da Classe B da Parte 15 das regras FCC.

Para obter mais informações, entre em contato com: Gerente de regulamentações corporativas de produto, HP Inc., 1501 Page Mill Road, Palo Alto, CA 94304, EUA.

Este dispositivo está de acordo com a Parte 15 das Normas da FCC. A operação está sujeita a estas duas condições: (1) este dispositivo não pode causar interferência prejudicial e (2) este dispositivo tem que aceitar qualquer interferência recebida, inclusive interferência que possa causar operações indesejadas.

# **Declaração VCCI (Japão)**

```
この装置は、情報処理装置等電波障害自主規制協議会(VCCI)の基準
に基づくクラスB情報技術装置です。この装置は、家庭環境で使用すること
を目的としていますが、この装置がラジオやテレビジョン受信機に近接して
使用されると、受信障害を引き起こすことがあります。
取扱説明書に従って正しい取り扱いをして下さい。
```
# **Instruções para cabo de energia**

Verifique se sua fonte de alimentação é adequada para a classificação de tensão do produto. A classificação de tensão está na etiqueta do dispositivo. O produto utiliza 100-240 VCA ou 200-240 VCA e 50/60 Hz.

**CUIDADO:** Para evitar danos ao produto, use apenas o cabo de alimentação fornecido com o produto.

# **Declaração para o cabo de alimentação (Japão)**

製品には、同梱された電源コードをお使い下さい。 同梱された電源コードは、他の製品では使用出来ません。

# **Declaração da EMC (Coreia)**

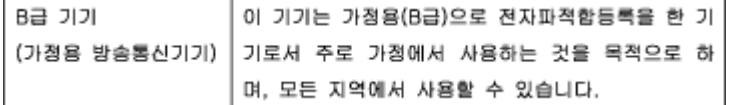

# **Declaração de áreas de trabalho com exibição visual da Alemanha**

Das Gerät ist nicht für die Benutzung im unmittelbaren Gesichtsfeld am Bildschirmarbeitsplatz vorgesehen. Um störende Reflexionen am Bildschirmarbeitsplatz zu vermeiden, darf dieses Produkt nicht im unmittelbaren Gesichtsfeld platziert warden.

# **Aviso regulatório da União Europeia**

- Notificações sobre regulamentação da União Europeia
- [Somente modelos sem fio](#page-217-0)

Somente modelos com recurso de fax

#### <span id="page-217-0"></span>**Notificações sobre regulamentação da União Europeia**

CE

Produtos que carregam a marcação CA estão em conformidade com as seguintes Diretrizes da EU, conforme aplicável: Diretriz de Baixa Tensão 2006/95/EC, Diretriz de EMC 2004/108/EC, Diretriz de Ecodesign 2009/125/EC, Diretriz de R&TTE 1999/5/EC, Diretriz de RoHS 2011/65/EU. A conformidade com essas diretrizes é avaliada por meio de Padrões Harmonizados Europeus aplicáveis. A Declaração de Conformidade completa está disponível no seguinte endereço: [www.hp.com/go/certificates](http://www.hp.com/go/certificates) (Pesquise usando o nome do modelo do produto ou seu Número Regulamentar de Modelo (RMN), que pode ser localizado na etiqueta de regulamentação.)

O contato para questões regulamentares é:

HP GmbH, Dept./MS: HQ-TRE, Herrenberger Strasse 140, 71034 Boeblingen, ALEMANHA

#### **Somente modelos sem Ƭo**

#### **EMF**

Este produto atende às diretrizes internacionais (ICNIRP) para exposição à radiação de radiofrequência.

Se este incorporar um dispositivo de transmissão e recebimento de rádio em uso normal, uma distância de separação de 20 cm garantirá que os níveis de exposição à radiofrequência estejam em conformidade com os requerimentos da UE.

#### **Funcionalidade sem Ƭo na Europa**

Este produto é destinado ao uso sem restrições em todos os países da EU, incluindo Islândia, Liechtenstein, Noruega e Suíça.

## **Somente modelos com recurso de fax**

Os produtos HP com recursos de FAX estão em conformidade com os requisitos da Diretriz 1999/5/EC de R&TTE (Anexo II) e consequentemente carrega a marcação CE. No entanto, devido a diferenças entre as PSTNs individuais, fornecidas em diversos países/regiões, a aprovação não oferece, por si mesma, garantia incondicional de operação com êxito em cada ponto de terminação de rede PSTN. Se houver problemas, entre em contato inicialmente com o fornecedor do equipamento.

# **Declarações adicionais para produtos de telecomunicação (fax)**

- [Declarações de telecomunicações da Nova Zelândia](#page-218-0)
- [Additional FCC statement for telecom products \(US\)](#page-218-0)
- **[Industry Canada CS-03 requirements](#page-219-0)**
- [Aviso aos usuários da rede de telefonia canadense](#page-220-0)
- <span id="page-218-0"></span>**[Australia Wired Fax Statement](#page-220-0)**
- [Aviso a usuários da rede de telefonia na Alemanha](#page-220-0)

#### **Declarações de telecomunicações da Nova Zelândia**

The grant of a Telepermit for any item of terminal equipment indicates only that Telecom has accepted that the item complies with minimum conditions for connection to its network. It indicates no endorsement of the product by Telecom, nor does it provide any sort of warranty. Above all, it provides no assurance that any item will work correctly in all respects with another item of Telepermitted equipment of a different make or model, nor does it imply that any product is compatible with all of Telecom's network services.

This equipment shall not be set up to make automatic calls to the Telecom "111" Emergency Service.

#### **Additional FCC statement for telecom products (US)**

This equipment complies with Part 68 of the FCC rules and the requirements adopted by the ACTA. On the rear (or bottom) of this equipment is a label that contains, among other information, a product identifier in the format US:AAAEQ##TXXXX. If requested, this number must be provided to the telephone company.

Applicable connector jack Universal Service Order Codes ("USOC") for the Equipment is: RJ-11C.

A plug and jack used to connect this equipment to the premises wiring and telephone network must comply with the applicable FCC Part 68 rules and requirements adopted by the ACTA. A compliant telephone cord and modular plug is provided with this product. It is designed to be connected to a compatible modular jack that is also compliant. See installation instructions for details.

The REN is used to determine the number of devices that may be connected to a telephone line. Excessive RENs on a telephone line may result in the devices not ringing in response to an incoming call. In most but not all areas, the sum of RENs should not exceed five (5.0). To be certain of the number of devices that may be connected to a line, as determined by the total RENs, contact the local telephone company. For products approved after July 23, 2001, the REN for this product is part of the product identifier that has the format US:AAAEQ##TXXXX. The digits represented by ## are the REN without a decimal point (e.g., 00 is a REN of 0.0).

If this equipment causes harm to the telephone network, the telephone company will notify you in advance that temporary discontinuance of service may be required. But if advance notice isn't practical, the telephone company will notify the customer as soon as possible. Also, you will be advised of your right to file a complaint with the FCC if you believe it is necessary.

The telephone company may make changes in its facilities, equipment, operations or procedures that could affect the operation of the equipment. If this happens the telephone company will provide advance notice in order for you to make necessary modifications to maintain uninterrupted service.

If trouble is experienced with this equipment, please contact the manufacturer, or look elsewhere in this manual, for repair or warranty information. If the equipment is causing harm to the telephone network, the telephone company may request that you disconnect the equipment until the problem is resolved.

Connection to party line service is subject to state tariffs. Contact the state public utility commission, public service commission or corporation commission for information.

CUIDADO: If your home has specially wired alarm equipment connected to the telephone line, ensure the installation of this equipment does not disable your alarm equipment. If you have questions about what will disable alarm equipment, consult your telephone company or a qualified installer.

WHEN PROGRAMMING EMERGENCY NUMBERS AND(OR) MAKING TEST CALLS TO EMERGENCY NUMBERS:

- <span id="page-219-0"></span>Remain on the line and briefly explain to the dispatcher the reason for the call.
- Perform such activities in the off-peak hours, such as early morning or late evening.

**WE NOTA:** The FCC hearing aid compatibility rules for telephones are not applicable to this equipment.

The Telephone Consumer Protection Act of 1991 makes it unlawful for any person to use a computer or other electronic device, including FAX machines, to send any message unless such message clearly contains in a margin at the top or bottom of each transmitted page or on the first page of the transmission, the date and time it is sent and an identification of the business or other entity, or other individual sending the message and the telephone number of the sending machine or such business, other entity, or individual. (The telephone number provided may not be a 900 number or any other number for which charges exceed local or long-distance transmission charges.)

In order to program this information into your FAX machine, you should complete the steps described in the software.

#### **Industry Canada CS-03 requirements**

**Notice**: The Industry Canada label identifies certified equipment. This certification means the equipment meets certain telecommunications network protective, operational, and safety requirements as prescribed in the appropriate Terminal Equipment Technical Requirement document(s). The Department does not guarantee the equipment will operate to the user's satisfaction. Before installing this equipment, users should ensure that it is permissible for the equipment to be connected to the facilities of the local telecommunications company. The equipment must also be installed using an acceptable method of connection. The customer should be aware that compliance with the above conditions may not prevent degradation of service in some situations. Repairs to certified equipment should be coordinated by a representative designated by the supplier. Any repairs or alterations made by the user to this equipment, or equipment malfunctions, may give the telecommunications company cause to request the user to disconnect the equipment. Users should ensure for their own protection that the electrical ground connections of the power utility, telephone lines, and internal metallic water pipe system, if present, are connected together. This precaution can be particularly important in rural areas.

**CUIDADO:** Users should not attempt to make such connections themselves, but should contact the appropriate electric inspection authority, or electrician, as appropriate. The Ringer Equivalence Number (REN) of this device is 0,1.

Notice: The Ringer Equivalence Number (REN) assigned to each terminal device provides an indication of the maximum number of terminals allowed to be connected to a telephone interface. The termination on an interface may consist of any combination of devices subject only to the requirement that the sum of the Ringer Equivalence Number of all the devices does not exceed five (5.0). The standard connecting arrangement code (telephone jack type) for equipment with direct connections to the telephone network is CA11A.

## <span id="page-220-0"></span>**Aviso aos usuários da rede de telefonia canadense**

#### Note à l'attention des utilisateurs du réseau téléphonique Canadien/notice to users of the Canadian telephone network

Cet appareil est conforme aux spécifications techniques des équipements terminaux d'Industrie Canada. Le numéro d'enregistrement atteste de la conformité de l'appareil. L'abréviation IC qui précède le numéro d'enregistrement indique que l'enregistrement a été effectué dans le cadre d'une Déclaration de conformité stipulant que les spécifications techniques d'Industrie Canada ont été respectées. Néanmoins, cette abréviation ne signifie en aucun cas que l'appareil a été validé par Industrie Canada.

Pour leur propre sécurité, les utilisateurs doivent s'assurer que les prises électriques reliées à la terre de la source d'alimentation, des lignes téléphoniques et du circuit métallique d'alimentation en eau sont, le cas échéant, branchées les unes aux autres. Cette précaution est particulièrement importante dans les zones rurales.

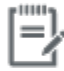

Remarque Le numéro REN (Ringer Equivalence Number) attribué à chaque appareil terminal fournit une indication sur le nombre maximal de terminaux qui peuvent être connectés à une interface téléphonique. La terminaison d'une interface peut se composer de n'importe quelle combinaison d'appareils, à condition que le total des numéros REN ne dépasse pas 5.

Basé sur les résultats de tests FCC Partie 68, le numéro REN de ce produit est 0.1.

This equipment meets the applicable Industry Canada Terminal Equipment Technical Specifications. This is confirmed by the registration number. The abbreviation IC before the registration number signifies that registration was performed based on a Declaration of Conformity indicating that Industry Canada technical specifications were met. It does not imply that Industry Canada approved the equipment. Users should ensure for their own protection that the electrical ground connections of the power utility, telephone lines and internal metallic water pipe system, if present, are connected together. This precaution might be particularly important in rural areas.

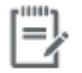

The Ringer Equivalence Number (REN) assigned to each terminal device Note provides an indication of the maximum number of terminals allowed to be connected to a telephone interface. The termination on an interface might consist of any combination of devices subject only to the requirement that the sum of the Ringer Equivalence Numbers of all the devices does not exceed 5.

The REN for this product is 0.1, based on FCC Part 68 test results.

#### **Australia Wired Fax Statement**

In Australia the HP device must be connected to the Telecommunications Network through a line cord which meets the requirements of the Technical Standard AS/ACIF S008.

#### **Aviso a usuários da rede de telefonia na Alemanha**

Dieses HP Faxprodukt ist ausschließlich für den Anschluss an das analoge öffentliche Telefonnnetz vorgesehen. Stecken Sie den TAE N-Telefonstecker, der im Lieferumfang des Geräts enthalten ist, in eine Ncodierte TAE 6-Anschlussdose. Dieses HP Faxprodukt kann als einzelnes Gerät und/oder zusammen (Reihenschaltung) mit anderen zugelassenen Endgeräten verwendet werden.

# **Declarações adicionais para produtos sem Ƭo**

- [Exposição à radiação de radiofrequência](#page-221-0)
- [Aviso aos usuários do Brasil](#page-221-0)
- <span id="page-221-0"></span>Declarações canadenses
- Aviso para o Japão
- [Aviso aos usuários da Coreia](#page-222-0)
- [Declaração para Taiwan](#page-222-0)
- [Aviso para o México](#page-222-0)

### **Exposição à radiação de radiofrequência**

#### **Exposure to radio frequency radiation**

Caution The radiated output power of this device is far below the FCC radio frequency exposure limits. Nevertheless, the device shall be used in such a manner that the potential for human contact during normal operation is minimized. This product and any attached external antenna, if supported, shall be placed in such a manner to minimize the potential for human contact during normal operation. In order to avoid the possibility of exceeding the FCC redio frequency exposure limits, human proximity to the antonna shall not be less than 20 cm (8 inches) during normal operation.

#### **Aviso aos usuários do Brasil**

#### Aviso aos usuários no Brasil

Este equipamento opera em caráter secundário, isto é, não tem direito à proteção contra interferência prejudicial, mesmo de estações do mesmo tipo, e não pode causar interferência a sistemas operando em caráter primário.

#### **Declarações canadenses**

Under Industry Canada regulations, this radio transmitter may only operate using an antenna of a type and maximum (or lesser) gain approved for the transmitter by Industry Canada. To reduce potential radio interference to other users, the antenna type and its gain should be so chosen that the equivalent isotropically radiated power (e.i.r.p.) is not more than that necessary for successful communication.

This device complies with Industry Canada licence-exempt RSS standard(s). Operation is subject to the following two conditions: (1) this device may not cause interference, and (2) this device must accept any interference, including interference that may cause undesired operation of the device.

AVISO! Exposure to Radio Frequency Radiation The radiated output power of this device is below the Industry Canada radio frequency exposure limits. Nevertheless, the device should be used in such a manner that the potential for human contact is minimized during normal operation.

To avoid the possibility of exceeding the Industry Canada radio frequency exposure limits, human proximity to the antennas should not be less than 20 cm (8 inches).

#### **Aviso para o Japão**

この機器は技術基準適合証明又は工事設計認証を受けた 無線設備を搭載しています。

#### <span id="page-222-0"></span>**Aviso aos usuários da Coreia**

# 해당 무선설비는 전파혼신 가능성이 있으므로 인명안전과 관련된 서비스는 할 수 없음

#### **Declaração para Taiwan**

低功率電波輻射性電機管理辦法

- 第十二條 經型式認證合格之低功率射頻電機,非經許可,公司、商號或使用者 均不得擅自變更頻率、加大功率或變更原設計之特性及功能。
- 第十四條 低功率射頻電機之使用不得影響飛航安全及干擾合法通信;經發現有 干擾現象時,應立即停用,並改善至無干擾時方得繼續使用。 前項合法通信,指依電信法規定作業之無線電通信。 低功率射頻電機須忍受合法通信或工業、科學及醫療用電波輻射性電 機設備之干擾。

#### **Aviso para o México**

Aviso para los usuarios de México

La operación de este equipo está sujeta a las siguientes dos condiciones: (1) es posible que este equipo o dispositivo no cause interferencia perjudicial y (2) este equipo o dispositivo debe aceptar cualquier interferencia, incluyendo la que pueda causar su operación no deseada. Para saber el modelo de la tarjeta inalámbrica utilizada, revise la etiqueta regulatoria de la impresora.

# **Índice**

#### **A**

acessórios de armazenamento USB imprimir de [80](#page-95-0) alimentação consumo [192](#page-207-0) alimentador de documentos atolamentos [136](#page-151-0) colocar [58](#page-73-0) ampliando documentos copiando [89](#page-104-0) armazenar cartuchos [64](#page-79-0) Assistente de configuração sem fio configurando rede sem fio [18](#page-33-0) atolamentos alimentador de documentos, eliminação [136](#page-151-0) compartimento de saída, eliminação [142](#page-157-0)

#### **B**

Bandeja 1 congestionamentos, remover [137](#page-152-0) Bandeja 2 atolamentos, eliminando [138](#page-153-0) Bandeja 3 congestionamentos, remover [138](#page-153-0) Bandeja 4 congestionamentos, remover [140](#page-155-0) bandeja de entrada carregar [51](#page-66-0) colocar [55](#page-70-0), [56,](#page-71-0) [57,](#page-72-0) [58](#page-73-0) bandejas atolamentos, eliminando [138](#page-153-0)

congestionamentos, remover [138](#page-153-0), [140](#page-155-0) tamanho padrão do papel [51](#page-66-0) baterias incluídas [195](#page-210-0) bloqueio de fax [111](#page-126-0)

#### **C**

cabeçalho de fax, configuração usar Assistente de configuração de fax digital HP [104](#page-119-0) usar painel de controle [103](#page-118-0) cancelar trabalhos de cópia [91](#page-106-0) cartões de identificação copiar [89](#page-104-0) cartuchos [66](#page-81-0) armazenamento [64](#page-79-0) não HP [63](#page-78-0) reciclagem [66,](#page-81-0) [195](#page-210-0) verificar os níveis do cartucho [65](#page-80-0) cartuchos de impressão reciclagem [66,](#page-81-0) [195](#page-210-0) catálogo telefônico, fax adição de entradas [115](#page-130-0) claridade contraste da cópia [88](#page-103-0) colocando envelopes bandeja de entrada [55](#page-70-0), [56](#page-71-0) colocando papel timbradocolocando formulários pré-impressos bandeja de entrada [57](#page-72-0), [58](#page-73-0) colocar papel bandeja de entrada [51](#page-66-0) comparação, modelos do produto [1](#page-16-0) compartimento, saída atolamentos, eliminando [142](#page-157-0)

compartimento de saída congestionamentos, eliminação [142](#page-157-0) conectividade solucionar problemas [167](#page-182-0) USB [16](#page-31-0) conexão a uma rede sem fio [17](#page-32-0) conexão de rede sem fio [17](#page-32-0) Configuração de Ajustar à página, fax [113](#page-128-0) configuração de correção de erro, fax [156](#page-171-0) configuração de toques para atender [112](#page-127-0) Configuração de USB [16](#page-31-0) Configuração Escritório geral [64](#page-79-0) Configuração V.34 [156](#page-171-0) configurações padrões de fábrica, restauração [131](#page-146-0) configurações de claro/escuro fax [110](#page-125-0) configurações de contraste copiar [88](#page-103-0) configurações de protocolo, fax [156](#page-171-0) configurações de redução automática, fax [113](#page-128-0) configurações de tonalidade mais clara fax claro/escuro [110](#page-125-0) configurações de tonalidade mais escura fax [110](#page-125-0) configurações de toque diferenciado [113](#page-128-0) configurações de velocidade de conexão [26](#page-41-0) configurações dúplex, alteração [26](#page-41-0)

congestionamentos causas [134](#page-149-0) localização [136](#page-151-0) papéis a serem evitados [61](#page-76-0) passagem do papel, eliminar [141](#page-156-0) consumíveis não HP [63](#page-78-0) reciclagem [195](#page-210-0) cópia em frente e verso [91](#page-106-0) fotos [90](#page-105-0) copiando ampliação [89](#page-104-0) reduzindo [89](#page-104-0) copiar cancelar [91](#page-106-0) configurações de claro/escuro [88](#page-103-0) contraste, ajustar [88](#page-103-0) cópias em tamanho personalizado [89](#page-104-0) cor ajustar [74](#page-89-0) impresso versus monitor [76](#page-91-0) correspondência de cores [76](#page-91-0) correspondência de cores [76](#page-91-0)

#### **D**

data do fax, configuração usar Assistente de configuração de fax digital HP [104](#page-119-0) usar painel de controle [103](#page-118-0) Declaração EMC na Coreia [201](#page-216-0) Declaração VCCI para o Japão [201](#page-216-0) desbloqueio de números de fax [111](#page-126-0) descarte, fim da vida útil [195](#page-210-0) descarte ao fim da vida útil [195](#page-210-0) Descarte de resíduos sólidos [197](#page-212-0) digitalização Software compatível com TWAIN [97](#page-112-0) Software compatível com WIA [97](#page-112-0) digitalizar de Webscan [98](#page-113-0) OCR [99](#page-114-0) dimensionando documentos copiando [89](#page-104-0)

discagem configurações de tom ou pulso [109](#page-124-0) pausas, inserção [108](#page-123-0) prefixos, inserção [108](#page-123-0) rediscagem automática, configurações [109](#page-124-0) discagem em grupo entradas criação [122](#page-137-0) edição [122](#page-137-0) discagem pelo monitor [117](#page-132-0) discagem por pulso [109](#page-124-0) discagem por tom [109](#page-124-0) discagens rápidas programação [115](#page-130-0) documentos pequenos copiar [89](#page-104-0) driver da impressora configurando rede sem fio [23](#page-38-0) drivers de impressora escolha [152](#page-167-0) DSL envio e recepção de faxes [106](#page-121-0)

# **E**

editar texto em programa de OCR [99](#page-114-0) encaminhando fax [111](#page-126-0) Endereço de IPv4 [25](#page-40-0) entradas de discagem rápida criação [122](#page-137-0) criar [122](#page-137-0) edição [122](#page-137-0) editar [122](#page-137-0) enviar digitalizações para OCR [99](#page-114-0) enviar fax discagem pelo monitor [117](#page-132-0) enviar faxes memória, da [118](#page-133-0) envio de fax a partir de software [117](#page-132-0) encaminhamento [111](#page-126-0) relatório de erros, impressão [157](#page-172-0) envio e recepção de faxes de um computador (OS X) [117](#page-132-0) de um computador (Windows) [117](#page-132-0)

erros software [173](#page-188-0) escurecimento, configurações de contraste copiar [88](#page-103-0) especificações elétricas e sonoras [192](#page-207-0) especificações acústicas [192](#page-207-0) especificações elétricas [192](#page-207-0) excluir faxes da memória [120](#page-135-0)

## **F**

fax bloqueio [111](#page-126-0) carimbar recebidos [114](#page-129-0) configuração de contraste [110](#page-125-0) configuração V.34 [156](#page-171-0) configurações de rediscagem [109](#page-124-0) configurações de volume [114](#page-129-0) correção de erro [156](#page-171-0) discagem, tom ou pulso [109](#page-124-0) discagem pelo monitor [117](#page-132-0) discagens rápidas [115](#page-130-0) encaminhamento [111](#page-126-0) envio a partir de software [117](#page-132-0) excluir da memória [120](#page-135-0) imprimir detalhes da última transação [125](#page-140-0) não é possível enviar [162](#page-177-0) não é possível receber [165](#page-180-0) padrões de toque [113](#page-128-0) pausas, inserção [108](#page-123-0) prefixos de discagem [108](#page-123-0) recebimento manual [120](#page-135-0) redução automática [113](#page-128-0) registro, imprimir [124](#page-139-0) registro, limpar [125](#page-140-0) reimpressão da memória [120](#page-135-0) relatório de erros, impressão [157](#page-172-0) relatórios [123](#page-138-0) relatórios de confirmação [123](#page-138-0) relatórios de erro [124](#page-139-0) solucionar problemas gerais [166](#page-181-0) toques para atender [112](#page-127-0) usando DSL, PBX ou ISDN [106](#page-121-0) usar o VoIP [107](#page-122-0)

faxes eletrônicos enviar [117](#page-132-0) fax manual enviar [117](#page-132-0) receber [120](#page-135-0) firewall [17](#page-32-0) fotos cópia [90](#page-105-0)

## **G**

garantia produto [179](#page-194-0) gateway, configuração padrão [25](#page-40-0) gateway padrão, configuração [25](#page-40-0) gerenciamento da rede [25](#page-40-0)

#### **H**

hora do fax, configuração usar Assistente de configuração de fax digital HP [104](#page-119-0) usar painel de controle [103](#page-118-0) HP Utility (OS X) abrir [43](#page-58-0) HP Web Jetadmin [38](#page-53-0)

#### **I**

impressão relatórios de fax [123](#page-138-0) imprimir a partir de acessórios de armazenamento USB [80](#page-95-0) detalhes do último fax [125](#page-140-0) registros de fax [124](#page-139-0) Imprimir USB do tipo Conectar e imprimir [80](#page-95-0) instalando produto em redes com fio [17](#page-32-0) ISDN envio e recepção de faxes [106](#page-121-0)

#### **J**

Jetadmin, HP Web [38](#page-53-0)

#### **L**

limpar cabeça de impressão [132](#page-147-0) registros de fax [125](#page-140-0) tela de toque [134](#page-149-0) limpeza vidro [132](#page-147-0)

linhas externas pausas, inserção [108](#page-123-0) prefixos de discagem [108](#page-123-0) lista de verificação solução de problemas com fax [155](#page-170-0)

# **M**

Mac problemas, solução de problemas [175](#page-190-0) Macintosh atendimento [178](#page-193-0) manutenção verificar os níveis do cartucho [65](#page-80-0) máscara de sub-rede [25](#page-40-0) memória excluir faxes [120](#page-135-0) reimpressão de fax [120](#page-135-0) mensagens de erro, fax [157](#page-172-0), [162,](#page-177-0) [165](#page-180-0) modelo comparação [1](#page-16-0) modelos, visão geral dos recursos [2](#page-17-0) Modo de papel timbrado alternativo bandeja de entrada [57](#page-72-0), [58](#page-73-0)

#### **N**

níveis do cartucho, verificar [65](#page-80-0)

# **O**

**OCR** editar documentos digitalizados [99](#page-114-0) OS X digitalização de software compatível com TWAIN [97](#page-112-0) HP Utility [43](#page-58-0)

#### **P**

padrões, restauração [131](#page-146-0) padrões de fábrica, restauração [131](#page-146-0) padrões de toque [113](#page-128-0) painel de controle limpar tela de toque [134](#page-149-0) página de limpeza, imprimir [132](#page-147-0) papel configurações de redução automática dos fax [113](#page-128-0)

congestionamentos [134](#page-149-0) seleção [151](#page-166-0) selecionar [61](#page-76-0) tamanho padrão para a bandeja [51](#page-66-0) passagem do papel congestionamentos, eliminar [141](#page-156-0) pausas, inserção [108](#page-123-0) PBX envio e recepção de faxes [106](#page-121-0) porta esquerda congestionamentos, eliminar [141](#page-156-0) prefixos, discagem [108](#page-123-0) problemas de coleta de papel solução [134](#page-149-0) produto comparação entre modelos [1](#page-16-0) produto sem mercúrio [195](#page-210-0)

#### **Q**

qualidade de impressão melhorar [150](#page-165-0), [151](#page-166-0)

#### **R**

receber faxes manualmente [120](#page-135-0) recebimento de fax bloqueio [111](#page-126-0) configuração de carimbar recebidos [114](#page-129-0) configurações de redução automática [113](#page-128-0) configurações de toques para atender [112](#page-127-0) padrões de toque, configurações [113](#page-128-0) reimpressão [120](#page-135-0) relatório de erros, impressão [157](#page-172-0) reciclagem [3](#page-18-0), [195](#page-210-0) reciclagem de suprimentos [66](#page-81-0) recursos [2](#page-17-0) recursos para preservação ambiental [3](#page-18-0) rede configurações, mudando [25](#page-40-0) configurações, visualizando [25](#page-40-0)

senha, alteração [25](#page-40-0) senha, definição [25](#page-40-0) redes Endereço de IPv4 [25](#page-40-0) gateway padrão [25](#page-40-0) HP Web Jetadmin [38](#page-53-0) máscara de sub-rede [25](#page-40-0) redes, com fio instalando produto [17](#page-32-0) rede sem fio configurando com o assistente de configuração [18](#page-33-0) instalando o driver [23](#page-38-0) redimensionando documentos copiando [89](#page-104-0) rediscagem automática, configurações [109](#page-124-0) reduzindo documentos copiando [89](#page-104-0) registro, fax imprimir [124](#page-139-0) registros, fax erro [157](#page-172-0) reimpressão de fax [120](#page-135-0) relatório de erros, fax impressão [157](#page-172-0) relatórios confirmação de fax [123](#page-138-0) erro de fax [124](#page-139-0) Lista de fontes PCL [131](#page-146-0) Lista de fontes PCL6 [131](#page-146-0) Lista de fontes PS [131](#page-146-0) log de eventos [130](#page-145-0) página de configuração da rede [130](#page-145-0) relatório de qualidade [130](#page-145-0) relatório de status da impressora [130](#page-145-0) relatórios, fax erro [157](#page-172-0) relatórios de confirmação de fax [123](#page-138-0) relatórios de erro de fax [124](#page-139-0) resolver problemas de rede [167](#page-182-0) resolver problemas problemas de rede [167](#page-182-0) restauração dos padrões de fábrica [131](#page-146-0) restrições materiais [195](#page-210-0)

#### **S**

scanner limpeza do vidro [132](#page-147-0) secretárias eletrônicas, conexão configurações de fax [112](#page-127-0) servidor da web incorporado Webscan [98](#page-113-0) servidor da Web incorporado recursos [28](#page-43-0) sinais de ocupado, opções de rediscagem [109](#page-124-0) site antifraudes da Web [63](#page-78-0) Site de fraudes HP [63](#page-78-0) **Sites** HP Web Jetadmin, baixando [38](#page-53-0) Suporte ao cliente Macintosh [178](#page-193-0) software digitalização a partir de TWAIN ou WIA [97](#page-112-0) envio de fax [117](#page-132-0) OCR [99](#page-114-0) problemas [173](#page-188-0) Webscan [98](#page-113-0) software compatível com TWAIN, digitalizar de [97](#page-112-0) software compatível com WIA, digitalizar de [97](#page-112-0) software da impressora (OS X) abrir [43](#page-58-0) software da impressora (Windows) abrindo o software da impressora (Windows) [24](#page-39-0) solução Problemas de impressão com unidade USB do tipo conectar e imprimir [149](#page-164-0) solução de problemas configuração de correção de erro [156](#page-171-0) congestionamentos [134](#page-149-0) enviar fax [162](#page-177-0) lista de verificação [127](#page-142-0) problemas de alimentação do papel [134](#page-149-0) Problemas de impressão com unidade USB do tipo conectar e imprimir [149](#page-164-0) Problemas de Mac [175](#page-190-0) receber fax [165](#page-180-0)

resposta lenta [149](#page-164-0) sem resposta [148](#page-163-0) solução de problemas com fax lista de verificação [155](#page-170-0) solucionando problemas faxes [155](#page-170-0) solucionar problemas de conexão direta USB [167](#page-182-0) problemas de fax [162](#page-177-0) solucionar problemas fax [166](#page-181-0) problemas de conexão direta USB [167](#page-182-0) Soluções de Suporte HP [178](#page-193-0) suporte on-line [178](#page-193-0) suporte ao cliente on-line [178](#page-193-0) suporte on-line [178](#page-193-0) suporte técnico on-line [178](#page-193-0) suprimentos falsifica¾o [63](#page-78-0) reciclagem [66](#page-81-0) suprimentos antifalsificações [63](#page-78-0) suprimentos de outros fabricantes [63](#page-78-0) suprimentos falsificados [63](#page-78-0)

# **T**

tamanho, cópia reduzindo ou ampliando [89](#page-104-0) tamanhos, mídia configura¾o Ajustar à página, fax [113](#page-128-0) TCP/IP configurando parâmetros de IPv4 manualmente [25](#page-40-0) tela de toque, limpar [134](#page-149-0) telefone, fax do receber [120](#page-135-0) texto em cores e OCR [99](#page-114-0) tipo de papel alteração [151](#page-166-0) tons de toque diferenciado [113](#page-128-0) diferenciados [113](#page-128-0)

#### **V**

vidro, limpeza [132](#page-147-0) visão geral do produto [2](#page-17-0) VoIP envio e recepção de faxes [107](#page-122-0) volume, ajuste [114](#page-129-0)

#### **W**

Webscan [98](#page-113-0) websites relatar fraudes [63](#page-78-0) Web sites suporte ao cliente [178](#page-193-0) Windows digitalização a partir de software TWAIN ou WIA [97](#page-112-0)